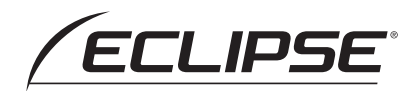

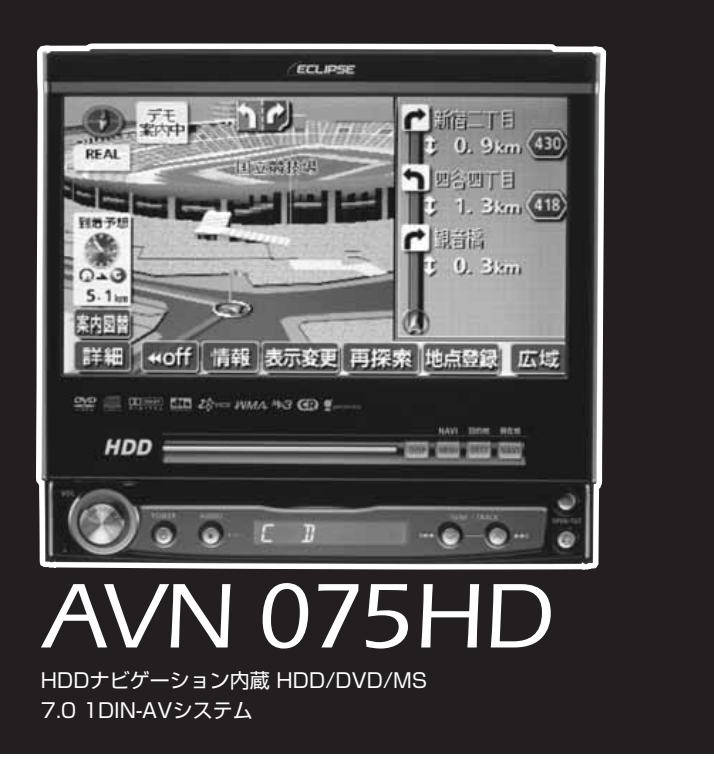

**オーディオ編**

お買い上げいただき、ありがとうございます。 正しくご使用いただくために、この「取扱説明書」をよくお読みください。 また、お読みになった後も必要なときに すぐご覧になれるよう大切に保管してください。

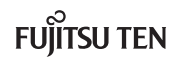

この取扱説明書および製品への表示では、製品を安全に正しくお使いいただき、お 客様やほかの人々への危害や財産への損害を未然に防止するために、以下の表示を しています。その表示と内容をよく理解してから本文をお読みください。

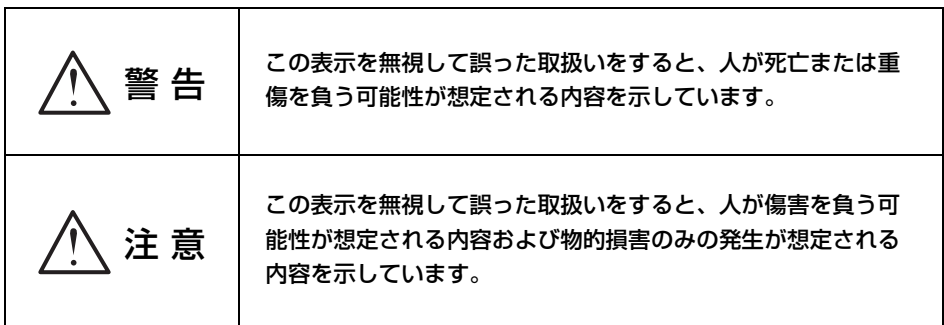

本機のために必ず守っていただきたいことや、知っておくと便利なことを下記の表 示で記載しています。

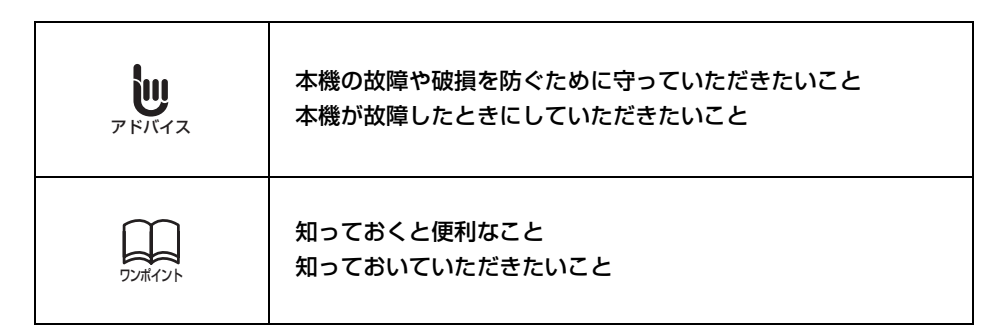

● 製品に添付されている各種説明書や保証書などは必ずお読みください。 これらの指示を守らなかったことによる不具合に対しては、当社は責任を負いかねます。

● 取扱説明書で使用されている画面と実際の画面は、データベースの作成時期・種類等によっ て異なることがあります。

本書はやさしく取り扱ってください。 無理に広げたり引っ張ったりするとページがバラバラになってしまう場合があります。 やさしい取り扱いをお願いします。

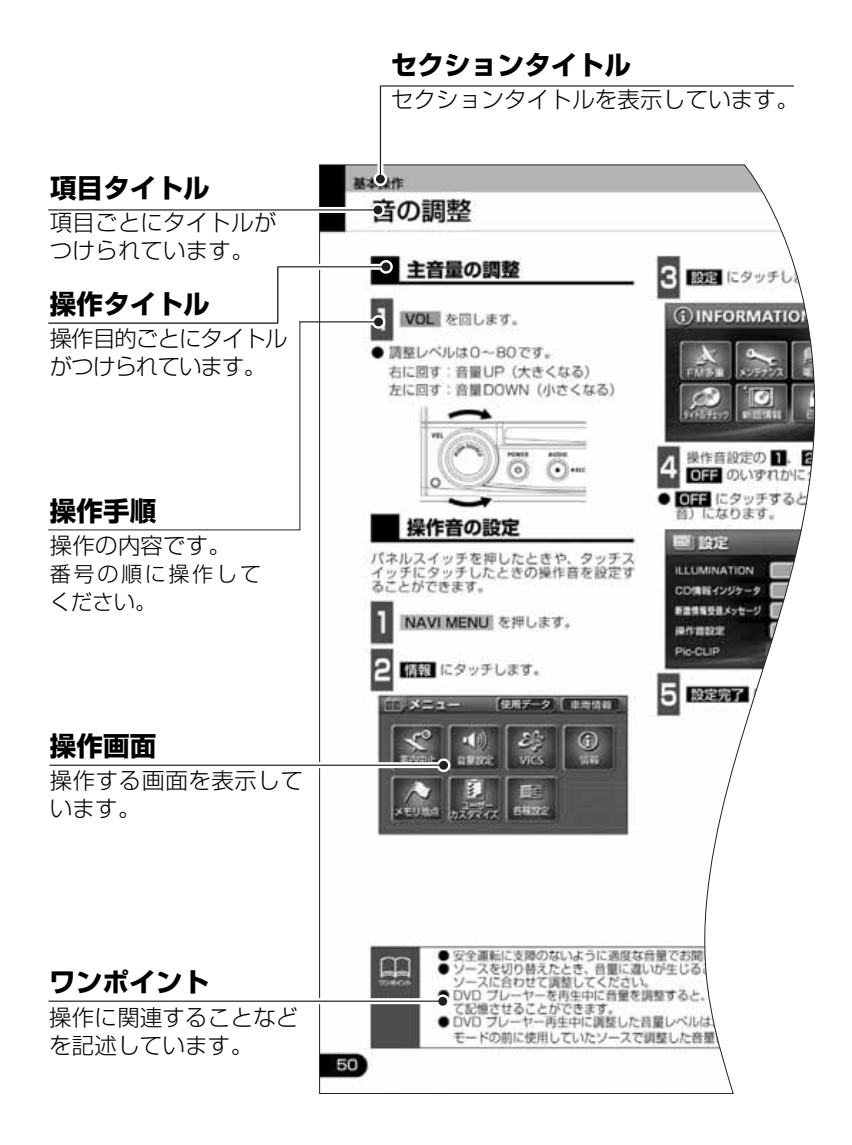

2

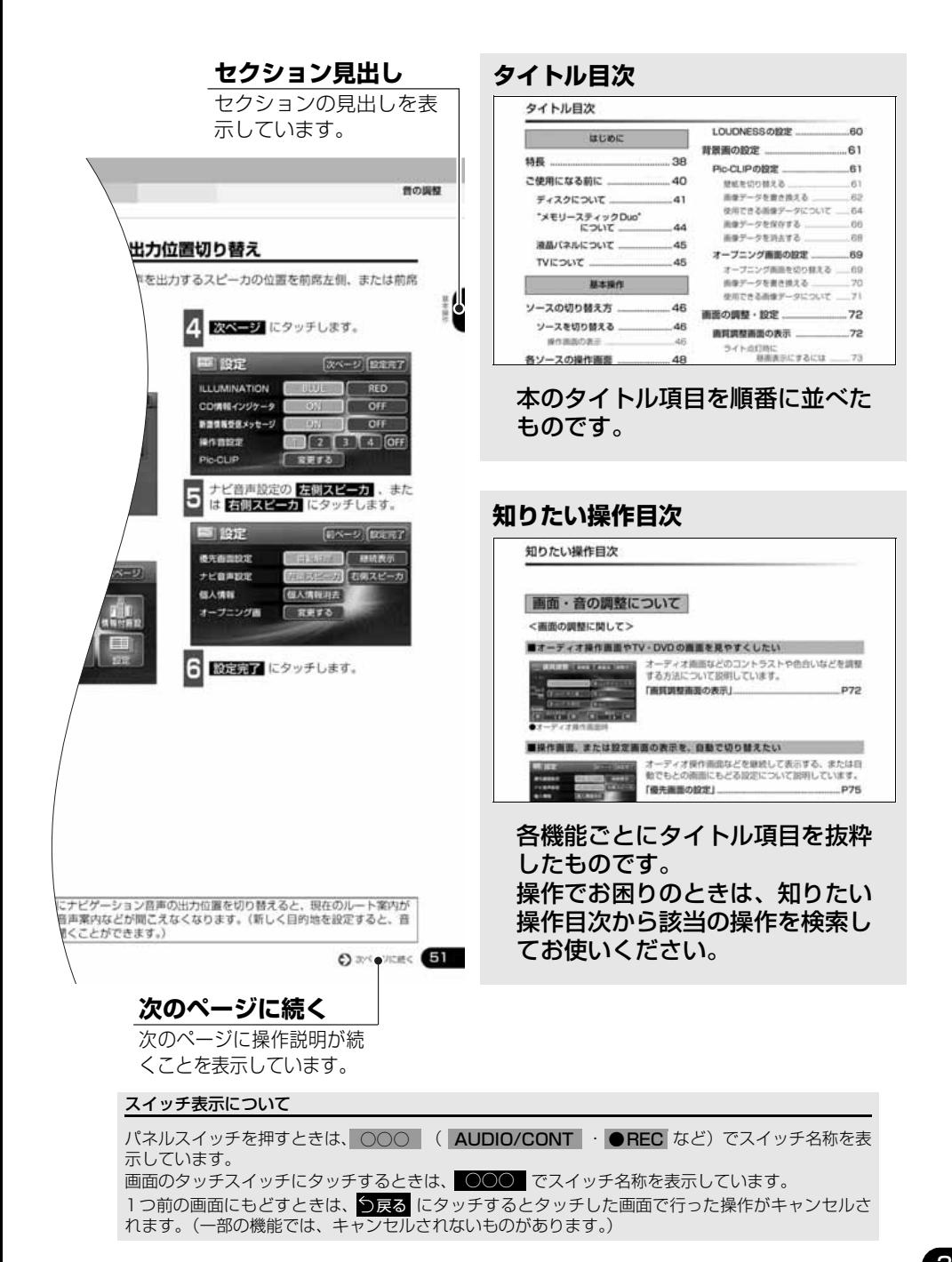

## タイトル目次

## はじめに

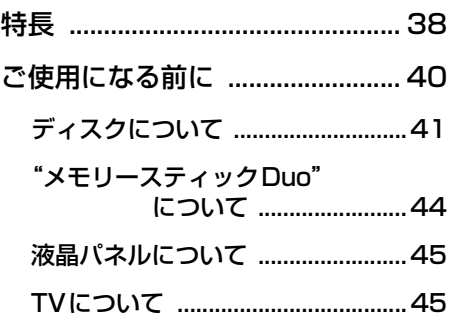

## 基本操作

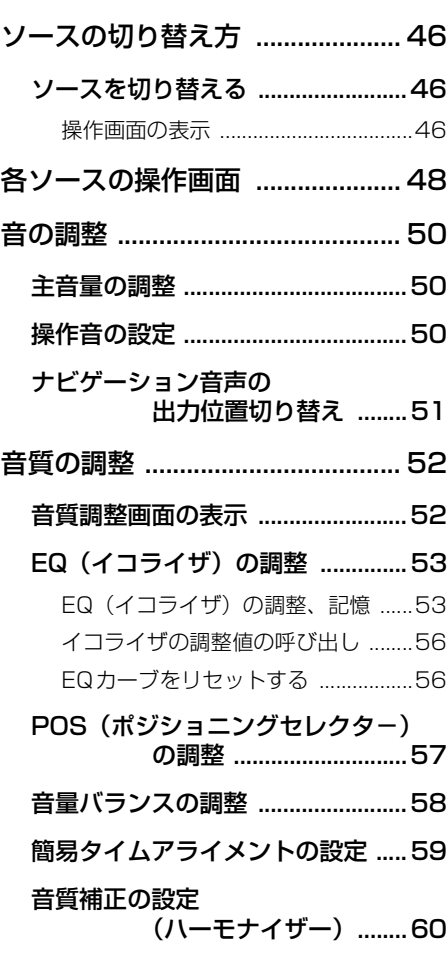

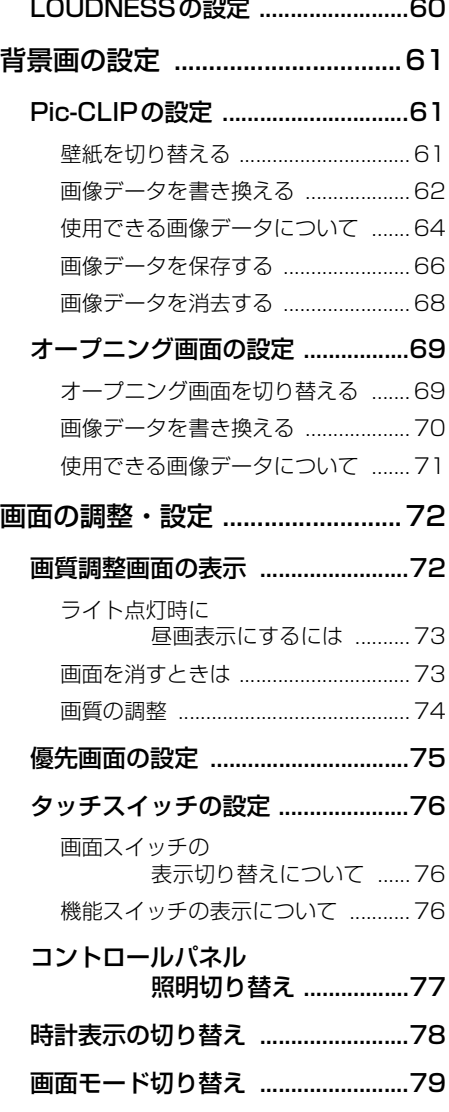

## ラジオの操作

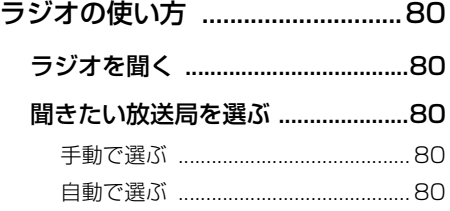

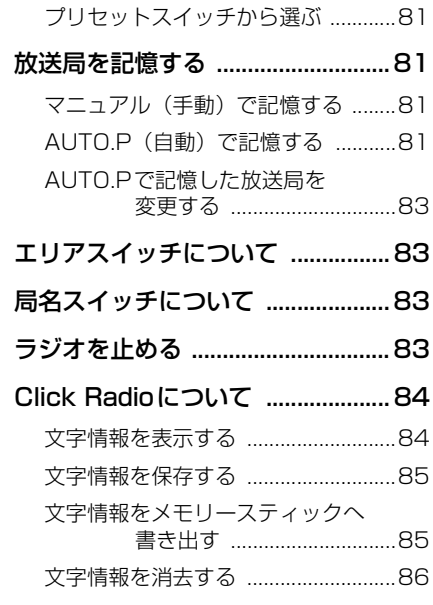

## CDプレーヤーの操作

**Contract** 

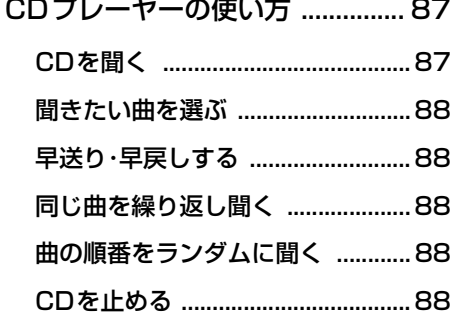

MP3/WMAプレーヤーの操作

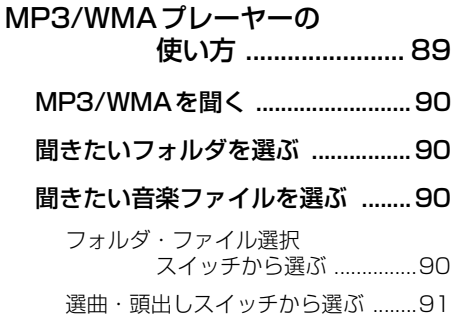

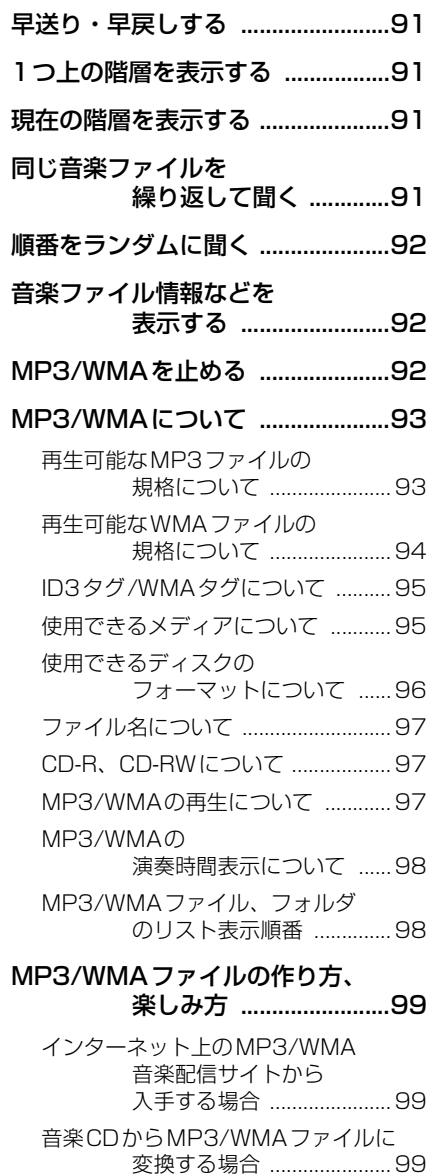

[CD-R/RWに書き込む場合 ...............99](#page-99-3)

"メモリースティック"プレーヤーの操作

"メモリースティック" ブレーヤー の使い方 ................100

["メモリースティック"を聞く ....100](#page-100-1)

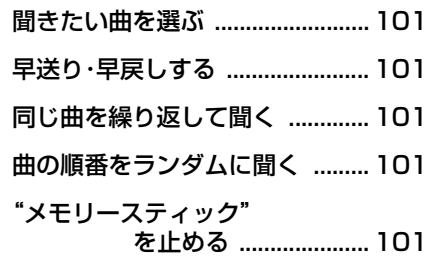

## CDチェンジャーの操作

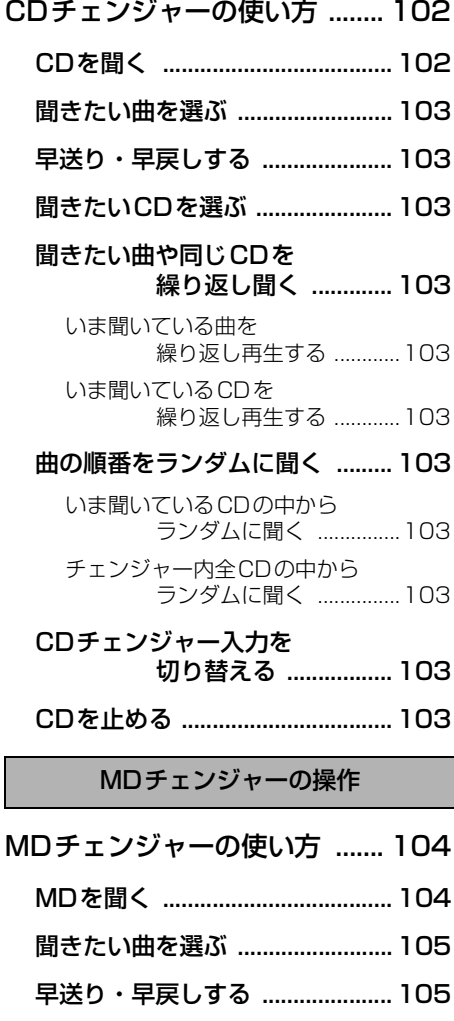

[聞きたいMDを選ぶ ..................... 105](#page-105-2)

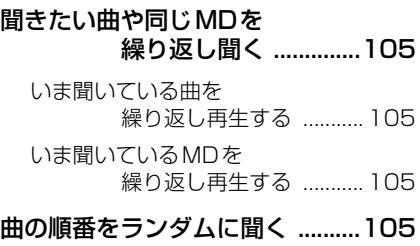

- いま聞いているMDの中から [ランダムに聞く ............... 105](#page-105-7)
- [チェンジャー内全MDの中から](#page-105-8) ランダムに聞く ............... 105
- [MDのタイトルや曲名などを](#page-105-9) 表示する .....................105
- [MDを止める ..................................105](#page-105-10)

MUSIC JUKEの操作

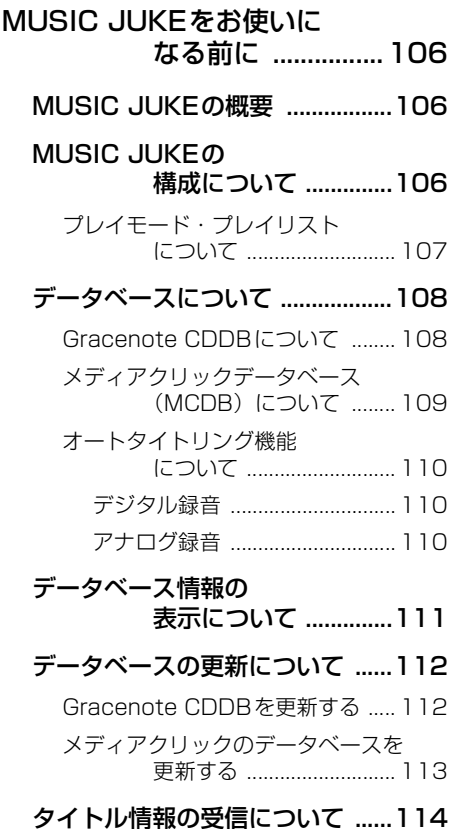

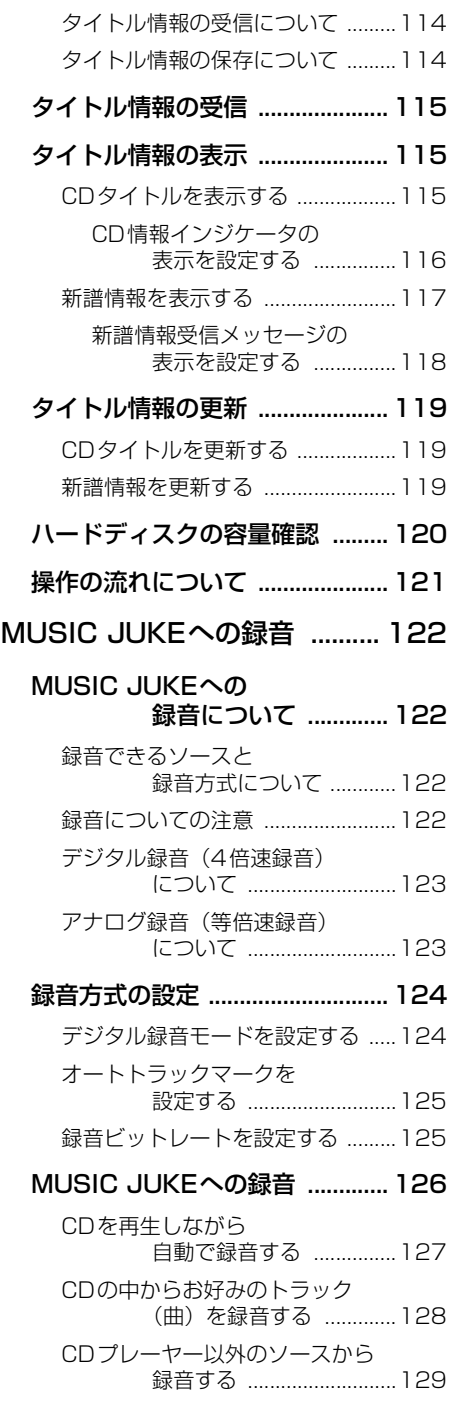

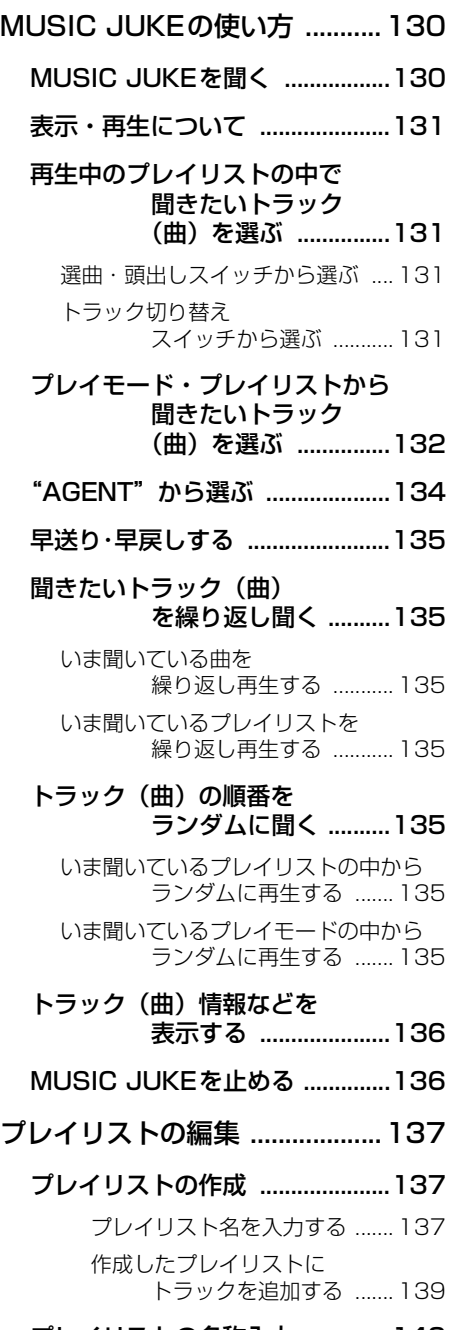

## [プレイリストの名称入力 ..............140](#page-140-0)

[カナ、英字、数・記号の入力 ........ 141](#page-141-0)

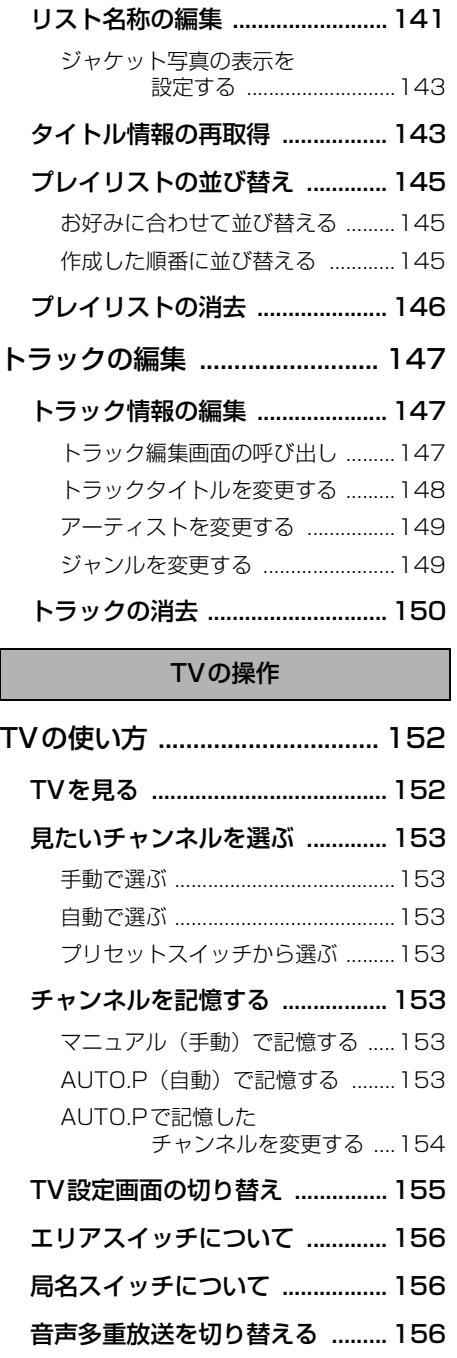

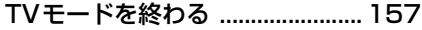

地上デジタルTV放送を [見るには .....................157](#page-157-1)

## DVD/VTRの操作

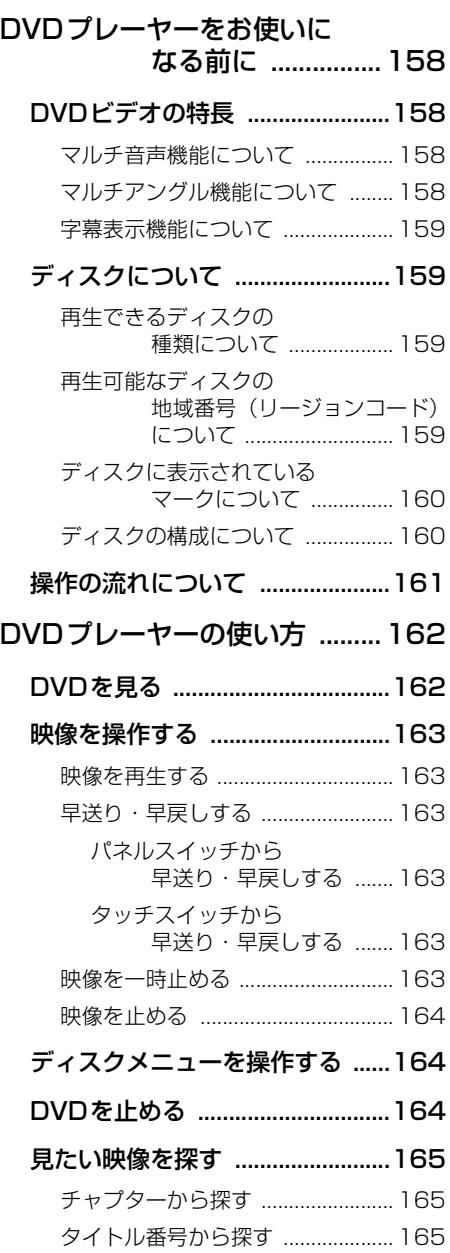

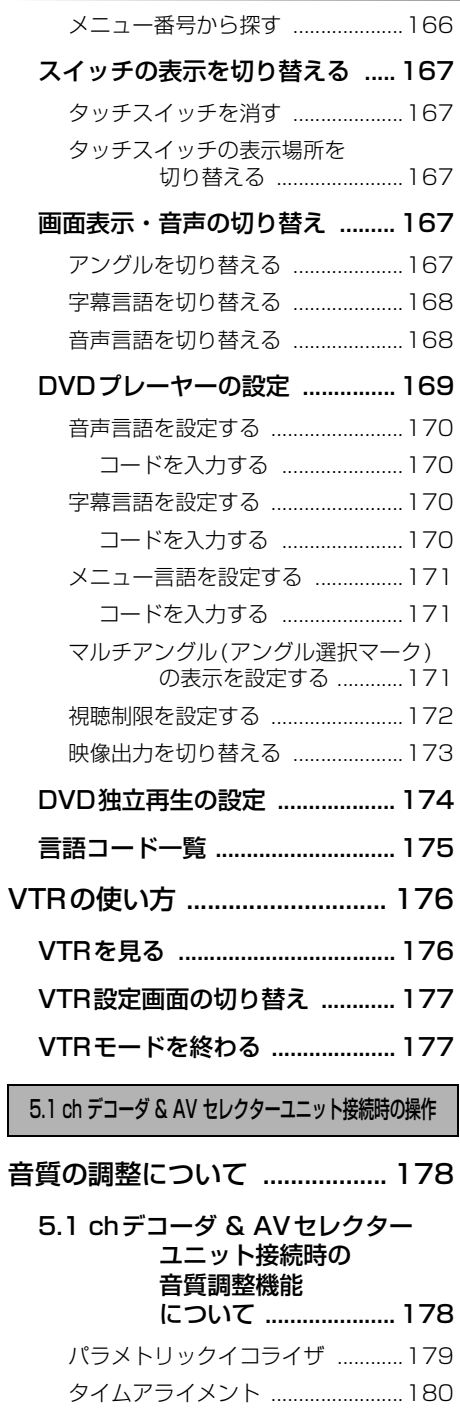

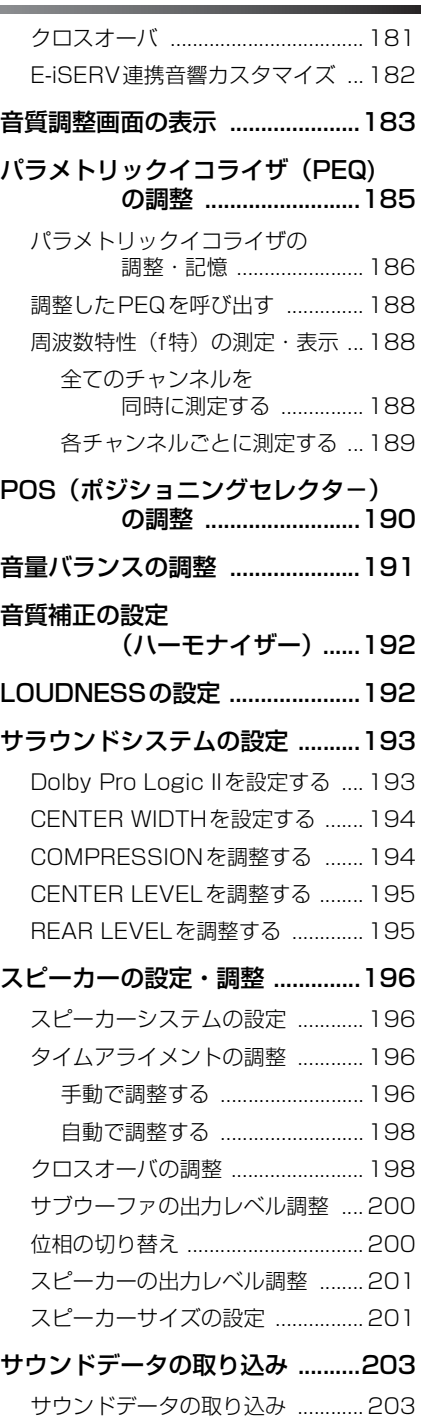

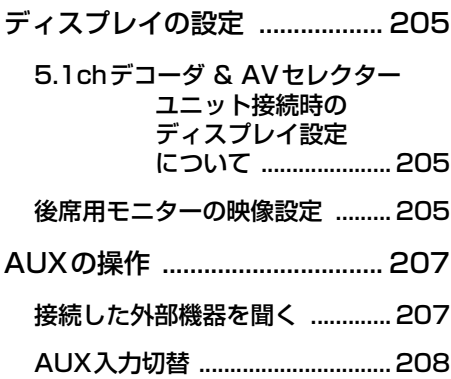

## ご参考に

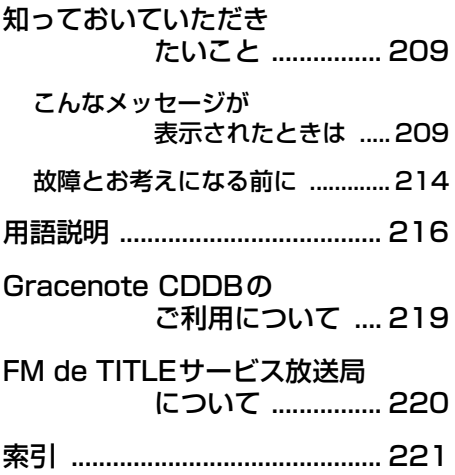

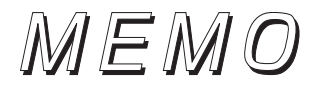

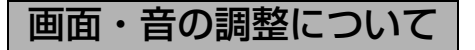

<画面の調整に関して>

#### ■オーディオ操作画面やTV・DVD の画面を見やすくしたい

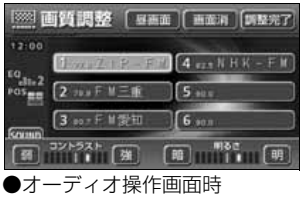

オーディオ画面などのコントラストや色合いなどを調整 する方法について説明しています。 [「画質調整画面の表示」................................................P72](#page-72-2)

#### ■操作画面、または設定画面の表示を、自動で切り替えたい

#### ■ページ 設定完了 画 設定 日記解所 | 継続表示 優先画面設定 ナビ音声設定 先回スピーカ「右側スピーカ」 **四大情報** 個人情報消去 オープニング画 変更する

オーディオ操作画面などを継続して表示する、または自 動でもとの画面にもどる設定について説明しています。 [「優先画面の設定」.......................................................P75](#page-75-1)

## ■画面を消したい

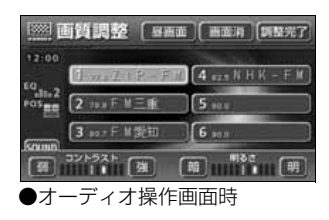

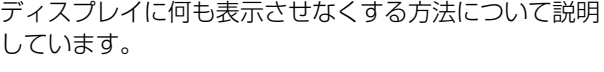

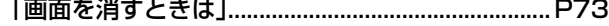

#### ■操作画面などのタッチスイッチを消したい

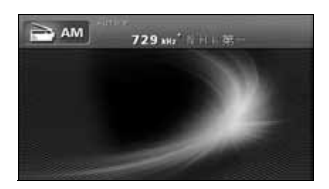

タッチスイッチを表示させなくする操作や、機能スイッ チの表示切り替えについて説明しています。 [「タッチスイッチの設定」............................................P76](#page-76-3)

### ■壁紙に使用できるデータについて知りたい

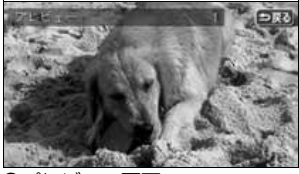

本機の壁紙に使用できるデータ(什様)について説明し ています。

[「使用できる画像データについて」............................P64](#page-64-1)

●プレビュー画面

■壁紙を切り替えたい

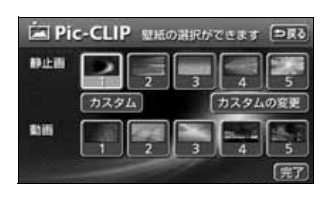

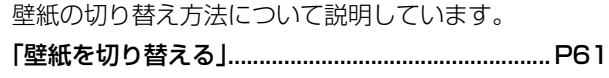

■パソコンで取り込んだ画像やデジタルカメラで撮った画像を壁紙にしたい

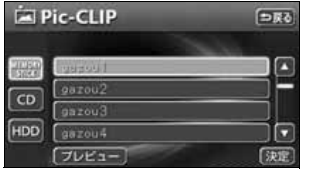

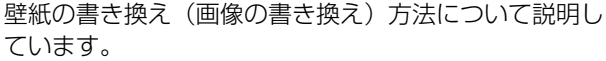

[「画像データを書き換える」........................................P62](#page-62-1)

■パソコンで取り込んだ画像やデジタルカメラで撮った画像をHDD に保存したい

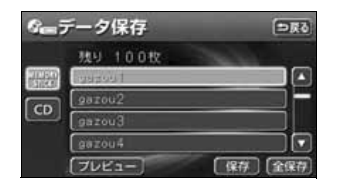

画像データの保存方法について説明しています。

[「画像データを保存する」............................................P66](#page-66-1)

## ■HDD から画像データを削除したい

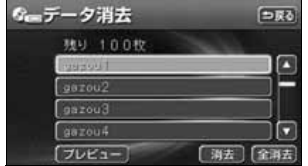

画像データの消去方法について説明しています。 [「画像データを消去する」............................................P68](#page-68-1)

## ■画面をワイドモードにしたい

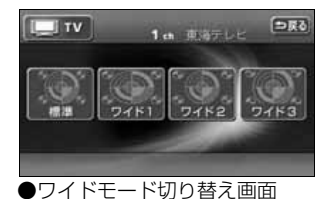

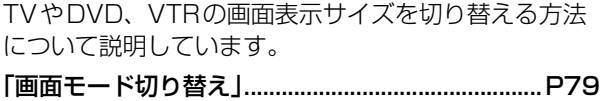

## <音の調整に関して>

■音量をかえたい

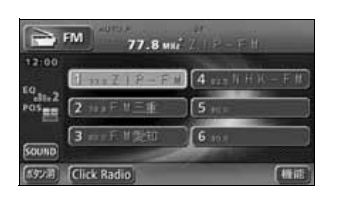

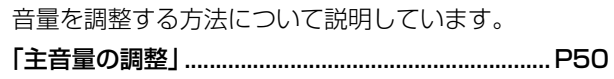

## ■スイッチを操作したときの操作音を消したい(鳴らしたい)

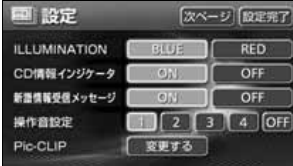

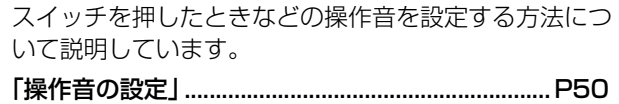

#### ■音質をかえたい

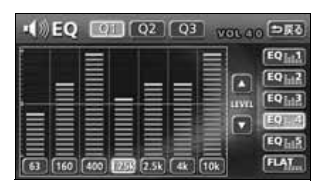

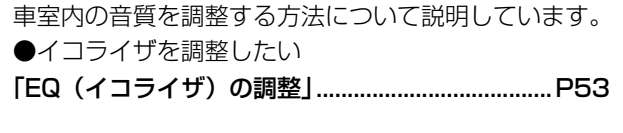

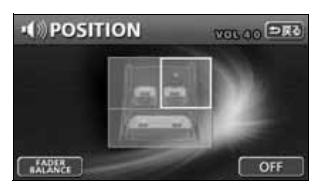

●乗車位置に合わせて、音像定位を切り替えたい [「POS\(ポジショニングセレクタ-\)の調整」........P57](#page-57-1)

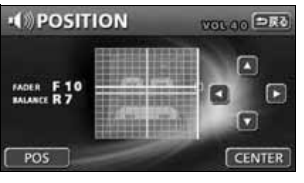

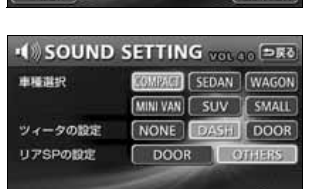

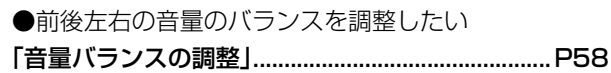

●音の到達時間を調整したい [「簡易タイムアライメントの設定」............................P59](#page-59-1)

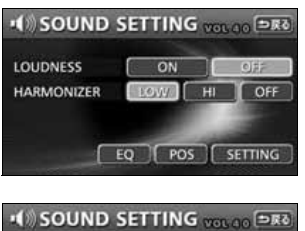

 $\sim$  ON

EQ POS SETTING

HARMONIZER [LOW] HI CFF

 $-$  OH

**LOUDNESS** 

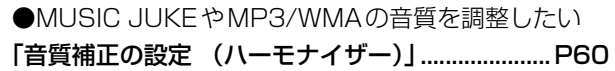

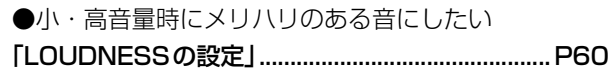

オーディオ関係

<ラジオの使い方について>

#### ■ラジオを聞きたい

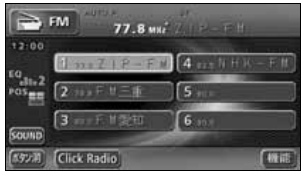

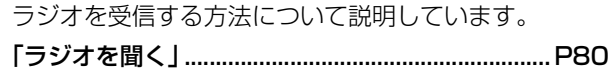

## ■放送局を探したい

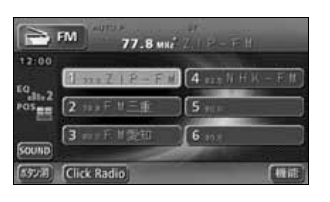

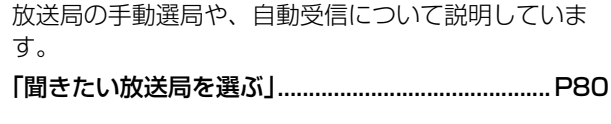

## ■放送局を記憶させたい

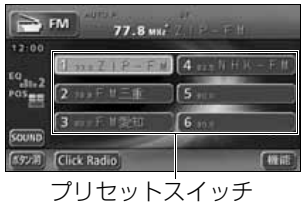

選局した放送局をプリセットスイッチに記憶させる方法 などについて説明しています。 [「放送局を記憶する」....................................................P81](#page-81-4)

#### ■今、いるエリアの放送局が知りたい

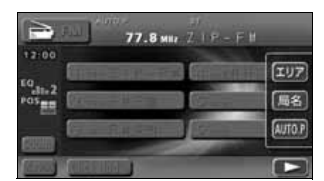

今いる場所の放送局や周波数を表示する方法について説 明しています。

[「エリアスイッチについて」........................................P83](#page-83-4)

## ■Click Radioを受信したい

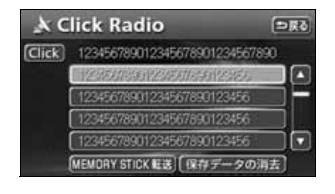

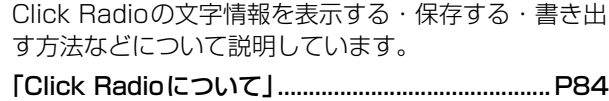

## <CDプレーヤーの使い方について>

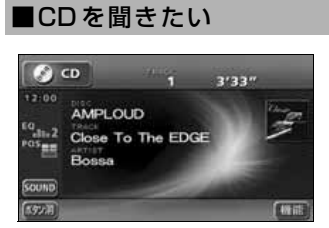

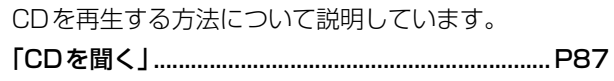

#### ■聞きたい曲を選びたい

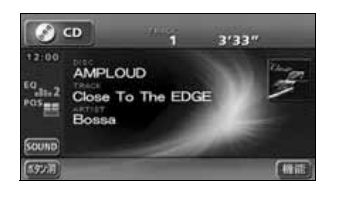

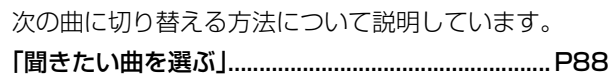

#### ■いま聞いている曲を繰り返し再生したい

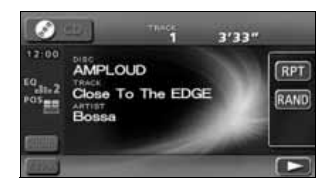

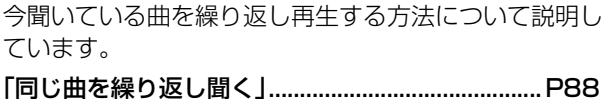

## ■いつもと違う順番で聞きたい

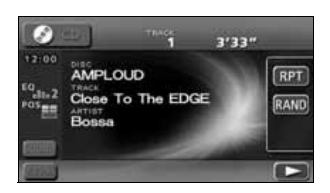

CDの中から任意に選曲し、再生する方法について説明 しています。

[「曲の順番をランダムに聞く」....................................P88](#page-88-7)

## <MP3/WMAプレーヤーの使い方について>

## ■MP3/WMA を聞きたい

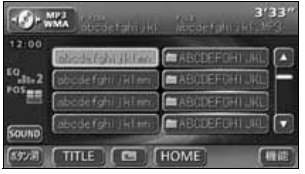

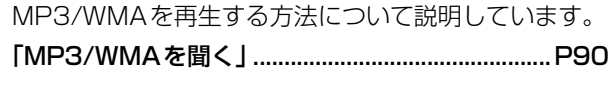

## ■聞きたいフォルダや音楽ファイルを選びたい

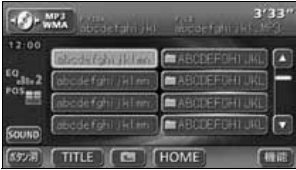

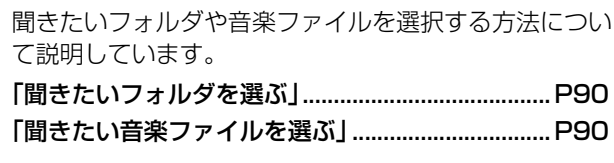

#### ■階層を戻りたい/今の階層がわからない

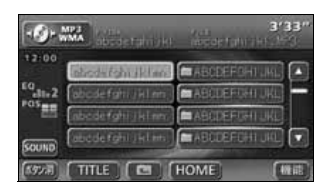

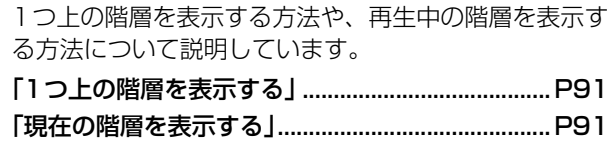

## ■同じ音楽ファイルを繰り返し再生したい

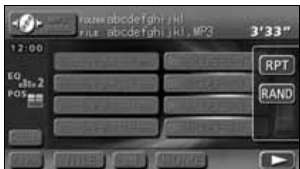

今聞いているフォルダを繰り返し再生する方法について 説明しています。

[「同じ音楽ファイルを繰り返して聞く」.....................P91](#page-91-7)

## ■普段と違う順番で聞きたい

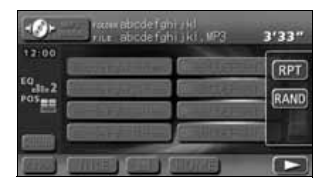

再生中のフォルダと同じ階層内の全ファイルの中から任 意に選曲し、再生する方法について説明しています。 [「順番をランダムに聞く」............................................P92](#page-92-3)

## ■ディスクに記録したファイル情報を表示したい

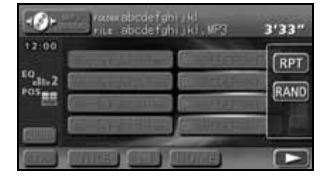

音楽ファイル情報を表示する方法について説明していま す。

[「音楽ファイル情報などを表示する」........................P92](#page-92-4)

#### ■MP3/WMA について知りたい

本機で再生できるMP3/WMAのデータ (規格)につい て説明しています。

[「MP3/WMAについて」............................................P93](#page-93-2)

#### ■MP3/WMA ファイルの作り方を知りたい

MP3/WMAファイルの一般的な作り方について説明し ています。

[「MP3/WMAファイルの作り方、楽しみ方」..........P99](#page-99-4)

## <DVDプレーヤーの使い方について>

#### ■DVD ビデオを見たい

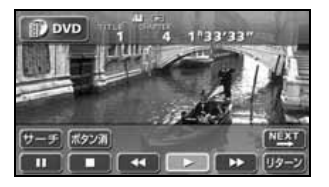

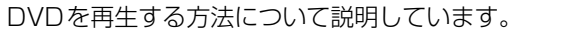

[「DVDを見る」.......................................................... P162](#page-162-2)

#### ■ディスクについて知りたい

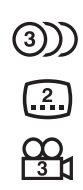

DVD

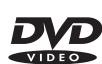

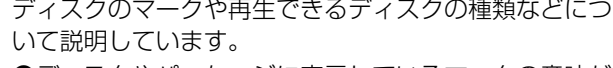

●ディスクやパッケージに表示しているマークの意味が 知りたい

[「ディスクに表示されているマークについて」...... P160](#page-160-2)

●再生できるディスクを知りたい

[「再生できるディスクの種類について」.................. P159](#page-159-4)

タイトル 1 タイトル番号 タイトル 2 タイトル 3 チャプター1 チャプター3 チャプター2 チャプター1 チャプター3 チャプター2 チャプター1 チャプター3 チャプター2 チャプター番号

●ディスクの構成を知りたい [「ディスクの構成について」..................................... P160](#page-160-3)

#### ■ディスクに記録されているメニューを操作したい

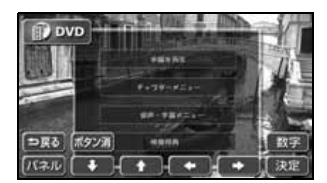

DVDに記録されているディスクメニューを切り替える 方法について説明しています。 [「ディスクメニューを操作する」............................. P164](#page-164-3)

## ■再生している映像を操作したい

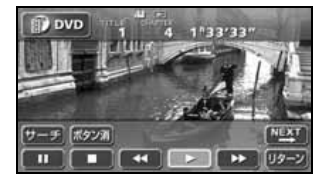

映像を操作する方法について説明しています。 [「映像を操作する」.................................................... P163](#page-163-6)

#### ■映像を選びたい・探したい

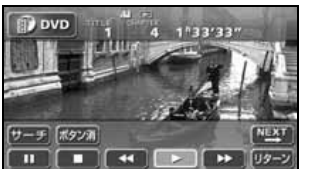

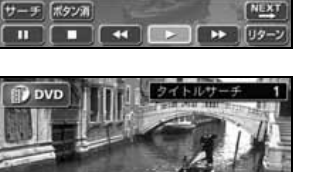

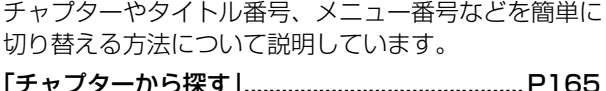

[「タイトル番号から探す」......................................... P165](#page-165-4)

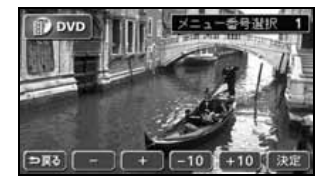

**DR&** 

[「メニュー番号から探す」......................................... P166](#page-166-1)

■タッチスイッチの表示を切り替えたい

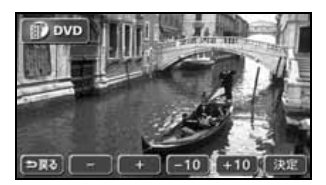

タッチスイッチの表示場所を切り替える方法について説 明しています。

## [「スイッチの表示を切り替える」............................. P167](#page-167-5)

## ■字幕や音声、映像のアングルを切り替えたい

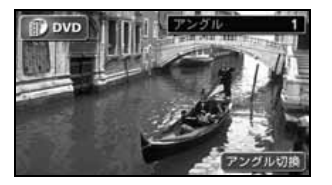

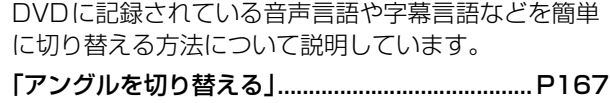

[「字幕言語を切り替える」......................................... P168](#page-168-2)

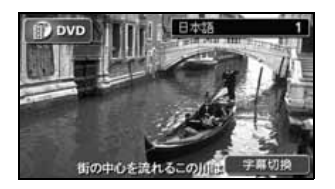

[「音声言語を切り替える」......................................... P168](#page-168-3)

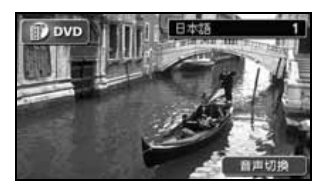

## ■プレーヤーの設定について知りたい

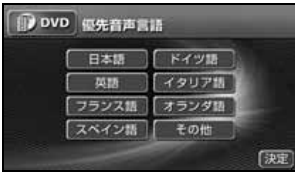

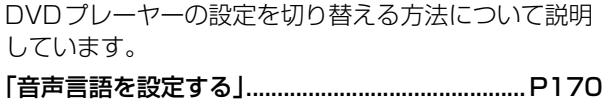

[「字幕言語を設定する」............................................. P170](#page-170-5)

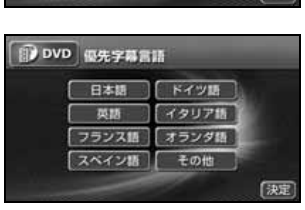

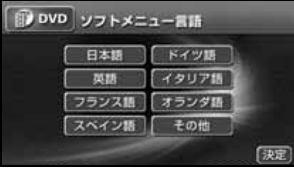

[「メニュー言語を設定する」..................................... P171](#page-171-3)

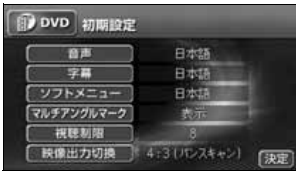

## [「マルチアングル\(アングル選択マーク\)の表示を](#page-171-4) 設定する」.................. P171

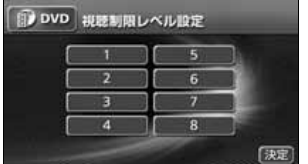

[「視聴制限を設定する」............................................. P172](#page-172-1)

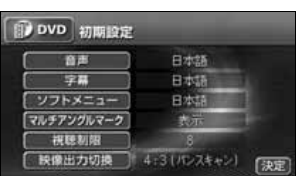

[「映像出力を切り替える」......................................... P173](#page-173-1)

## <"メモリースティック"プレーヤーの使い方について>

#### ■"メモリースティック"を聞きたい

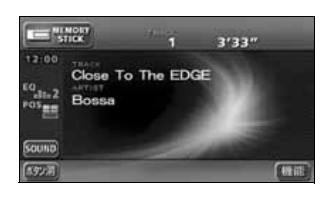

"メモリースティック"を再生する方法について説明し ています。 [「"メモリースティック"を聞く」........................... P100](#page-100-2)

#### ■聞きたい曲を選びたい

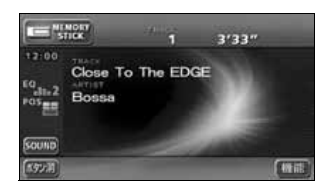

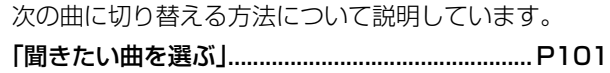

#### ■いま聞いている曲を繰り返し再生したい

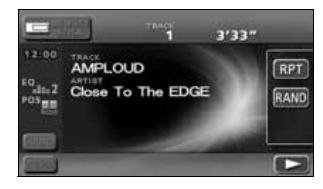

今聞いている曲を繰り返し再生する方法について説明し ています。

[「同じ曲を繰り返して聞く」..................................... P101](#page-101-6)

#### ■いつもと違う順番で聞きたい

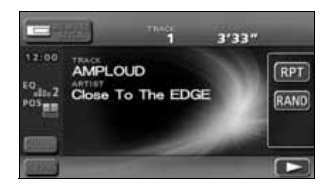

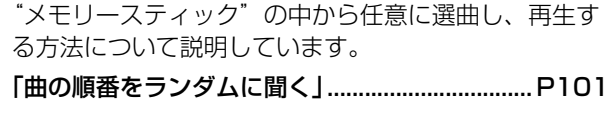

## <CDチェンジャーの使い方について>

#### ■CDを聞きたい

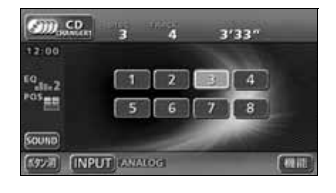

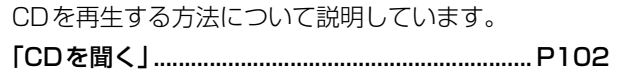

#### ■聞きたい曲やCD を聞きたい

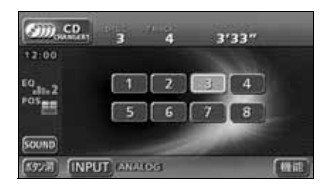

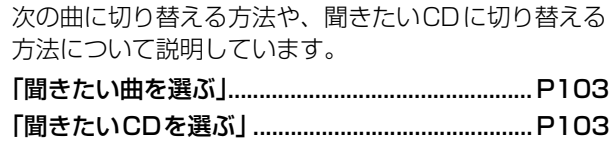

#### ■いま聞いている曲やCD を繰り返し再生したい

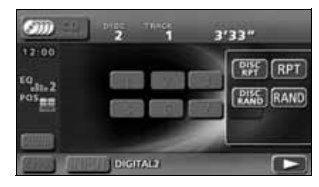

今聞いている曲を繰り返し再生する方法や、今聞いてい るCDを繰り返し再生する方法について説明していま す。

[「いま聞いている曲を繰り返し再生する」.............. P103](#page-103-12) [「いま聞いているCDを繰り返し再生する」........... P103](#page-103-14)

### ■いつもと違う順番で聞きたい

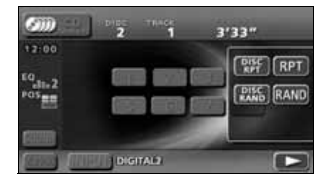

CDの中から任意に選曲し、再生する方法や、CDチェ ンジャーの中から任意に選曲し、再生する方法について 説明しています。

[「いま聞いているCDの中からランダムに聞く」... P103](#page-103-15) [「チェンジャー内全CDの中から](#page-103-16)

ランダムに聞く」....... P103

## <MDチェンジャーの使い方について>

#### ■MD を聞きたい

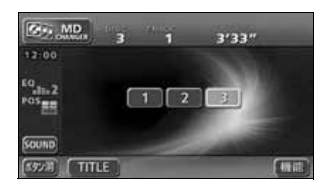

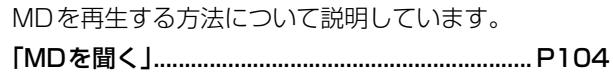

#### ■聞きたい曲やMD を選びたい

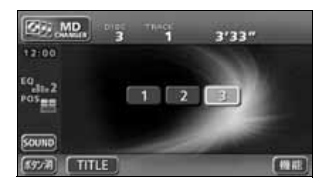

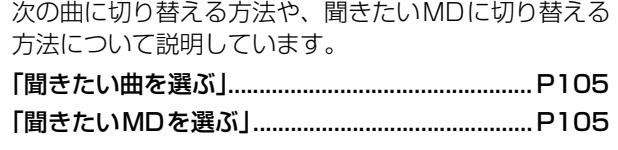

#### ■いま聞いている曲やMD を繰り返し再生したい

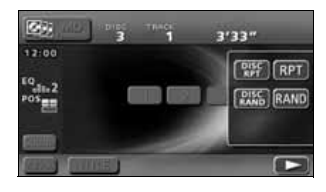

今聞いている曲を繰り返し再生する方法や、MDチェン ジャー接続時に、今聞いているMDを繰り返し再生する 方法について説明しています。

[「いま聞いている曲を繰り返し再生する」.............. P105](#page-105-13) [「いま聞いているMDを繰り返し再生する」.......... P105](#page-105-14)

#### ■いつもと違う順番で聞きたい

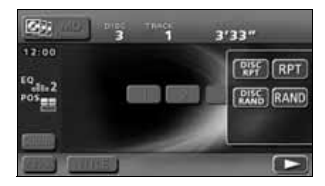

MDの中から任意に選曲し、再生する方法や、MDチェ ンジャー接続時に、MDチェンジャーの中から任意に選 曲し、再生する方法について説明しています。 [「曲の順番をランダムに聞く」................................. P105](#page-105-15)

# MUSIC JUKEについて

## <MUSIC JUKEの使い方について>

## ■MUSIC JUKEを聞きたい

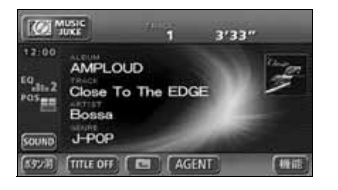

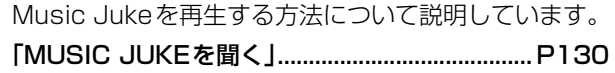

## ■MUSIC JUKEについて知りたい

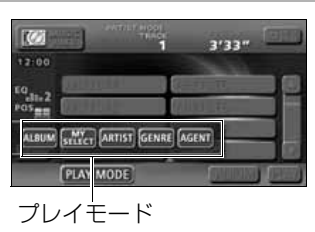

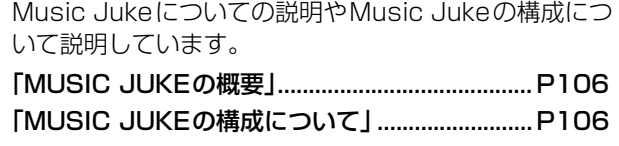

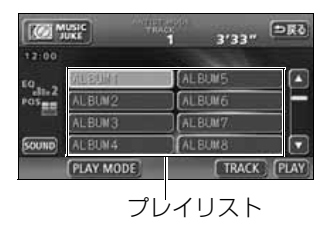

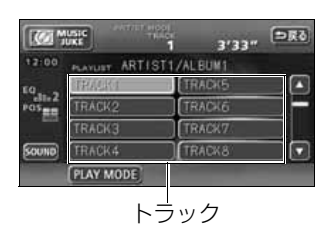

### ■録音について知りたい

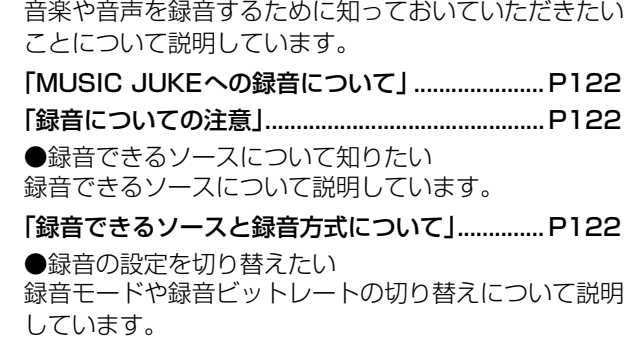

[「録音方式の設定」.................................................... P124](#page-124-2)

#### ■データベースについて知りたい

本機に収録されている音楽データ(Gracenote CDDB/メディアクリックデータベース)について説明 しています。 [「データベースについて」......................................... P108](#page-108-2)

#### ■オートタイトリング機能について知りたい

録音された音楽にデータベースからタイトル情報を自動 付与するしくみについて説明しています。

[「オートタイトリング機能について」..................... P110](#page-110-3)

## ■タイトルデータベースを更新したい

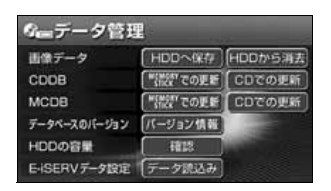

Gracenote CDDB/メディアクリックデータベースを 更新する方法について説明しています。

[「データベースの更新について」............................. P112](#page-112-2)

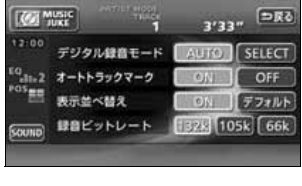

## ■タイトル情報を受信したい

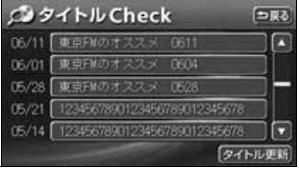

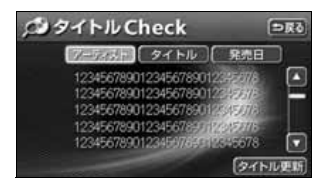

[「タイトル情報の受信について」............................. P114](#page-114-3)

FM多重放送を使って、CDタイトルや新譜情報(ジャ ケット写真)を受信する方法について説明しています。

受信したCDタイトルの表示方法について説明していま す。

[「CDタイトルを表示する」...................................... P115](#page-115-3)

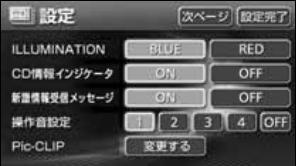

CDタイトルを受信し、確認可能になったことをお知ら せするインジケータの表示ON/OFFについて説明して います。

[「CD情報インジケータの表示を設定する」........... P116](#page-116-1)

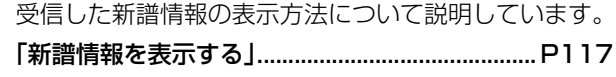

新譜情報を受信し、確認可能になったことをお知らせす るメッセージの表示ON/OFFについて説明しています。 [「新譜情報受信メッセージの表示を設定する」............. P118](#page-118-1)

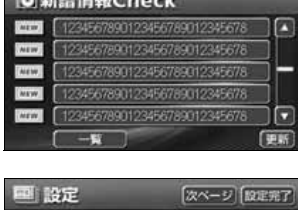

**STATISTICS** IN THE STATISTICS IN THE STATISTICS IN THE UPPER

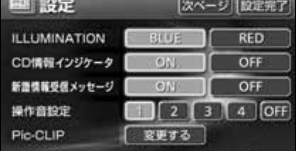

## ■ハードディスクの容量を表示したい

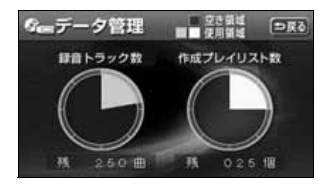

オーディオハードディスクの使用状況を確認する方法に ついて説明しています。

[「ハードディスクの容量確認」................................. P120](#page-120-1)

#### ■MUSIC JUKEに録音したい

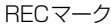

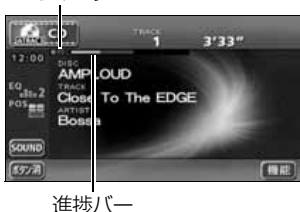

音楽CDや、その他のモードから録音する方法について 説明しています。 ●CDアルバムを自動で録音したい [「CDを再生しながら自動で録音する」................... P127](#page-127-1)

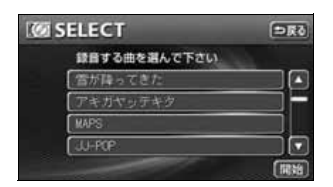

●CDを再生しながら好きなときに録音したい [「CDの中からお好みのトラック\(曲\)を](#page-128-1) 録音する」.................. P128

RECマーク

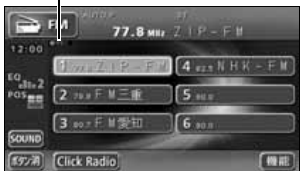

●他のソースから録音する [「CDプレーヤー以外のソースから録音する」....... P129](#page-129-1)

## ■プレイリストを編集したい

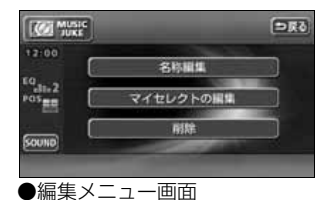

**Kell Music** 

僵

 $(3.00)$   $(97)$  E-PS <sup>10</sup>at-2 ヨミ エーブス

 $7 - 742$  ABDD Sound シャンル J-POP オリジナルプレイリストを作成する方法や、リスト名称 を編集する方法などについて説明しています。 ●新しいプレイリストを作成したい [「プレイリストの作成」............................................. P137](#page-137-3)

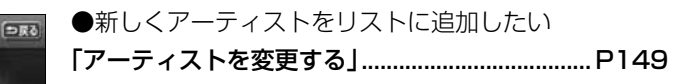

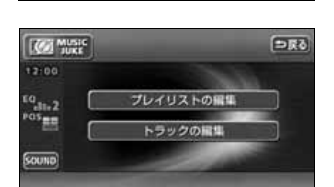

 $(x7)$ 

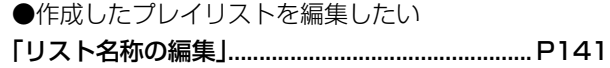

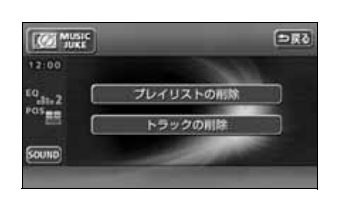

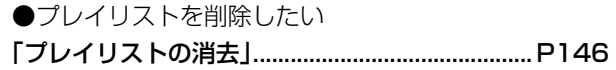

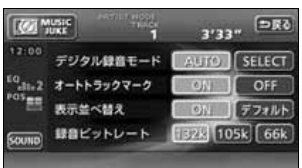

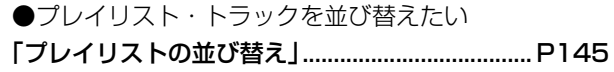

#### ■トラック (曲) を編集したい

**FRA** 

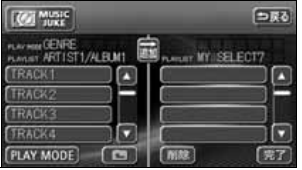

プレイリストの編集

トラックの編集

**Text Music**  $12.00$ 

 $^{10}_{411.2}$  $\frac{1}{105}$ 

Souna)

オリジナルプレイリストにトラック(曲)を追加登録す る方法や、トラック情報(曲情報)を修正する方法など について説明しています。 ●作成したプレイリストにトラック(曲)を追加したい [「作成したプレイリストにトラックを](#page-139-1) 追加する」.................. P139 ●録音したトラック(曲)を編集したい [「トラック情報の編集」............................................. P147](#page-147-3)

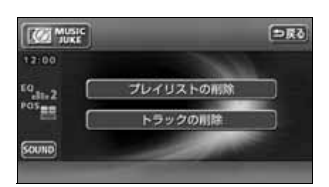

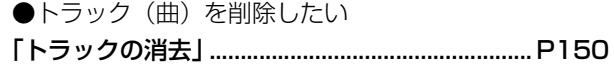

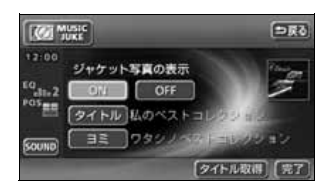

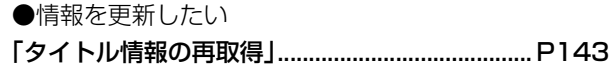

#### ■聞きたいトラック(曲)を選びたい

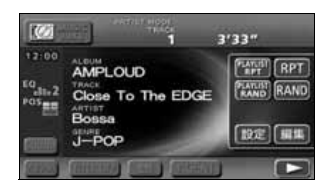

プレイモード/プレイリストの切り替えや、次のトラッ ク(曲)に切り替える方法などについて説明していま す。

[「再生中のプレイリストの中で聞きたいトラック](#page-131-4) (曲)を選ぶ」............. P131

[「プレイモード・プレイリストから聞きたいトラック](#page-132-1) (曲)を選ぶ」............. P132

## ■ドライブの気分に合わせて、自由に音楽を再生したい

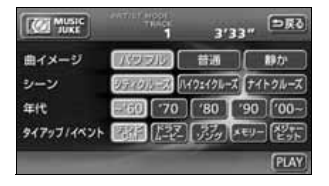

その日の気分やドライブしている状況に合わせて、ト ラック(曲)を再生する方法について説明しています。 [「"AGENT"から選ぶ」........................................... P134](#page-134-1)

#### ■いま聞いているプレイリストやトラック(曲)を繰り返し再生したい

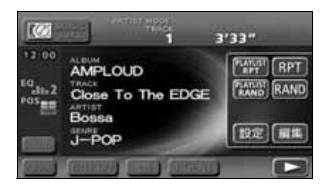

今聞いているトラック(曲)を繰り返し再生する方法 や、今聞いているプレイリストを繰り返し再生する方法 について説明しています。

[「いま聞いている曲を繰り返し再生する」.............. P135](#page-135-4) [「いま聞いているプレイリストを繰り返し](#page-135-5)

再生する」.................. P135

#### ■いつもと違う順番で聞きたい

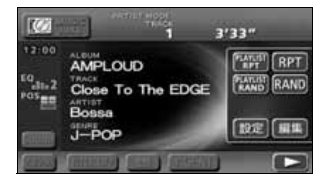

プレイリストの中から任意に選曲し、再生する方法や、 録音されている全トラック(曲)の中から任意に選曲 し、再生する方法について説明しています。

[「いま聞いているプレイリストの中から](#page-135-6) ランダムに再生する」... P135

[「いま聞いているプレイモードの中から](#page-136-2) ランダムに再生する」... P135

## TVについて

## <TVの使い方について>

#### ■TV を見たい

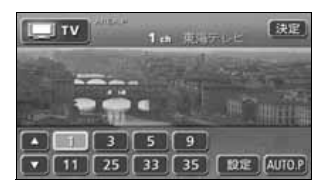

## TVを受信する方法について説明しています。 [「TVを見る」.............................................................. P152](#page-152-2)

#### ■放送局を探したい

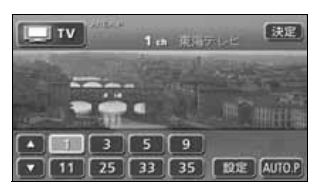

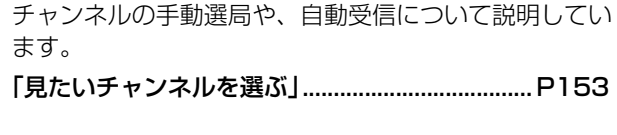

#### ■放送局を記憶させたい

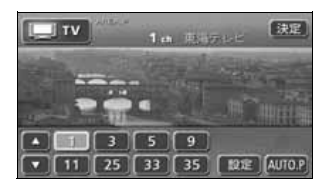

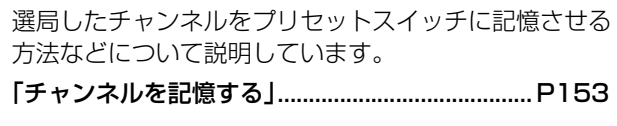

#### ■TV の設定画面に表示を切り替えたい

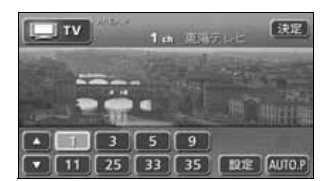

TVの設定画面に切り替える方法について説明していま す。

## [「TV設定画面の切り替え」....................................... P155](#page-155-1)

## ■いまいるエリアの放送局が知りたい

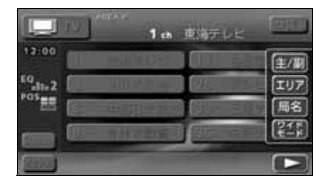

今いる場所の放送局やチャンネルを表示する方法につい て説明しています。

[「エリアスイッチについて」..................................... P156](#page-156-3)

#### ■いま聞いている音声を切り替えたい

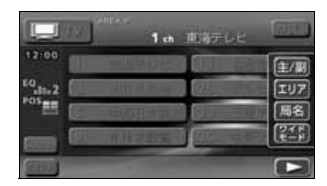

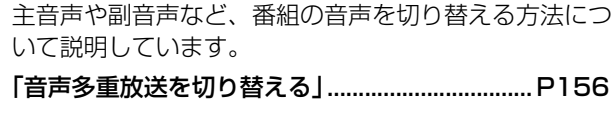

## VTRに関して

#### ■VTR を使いたい

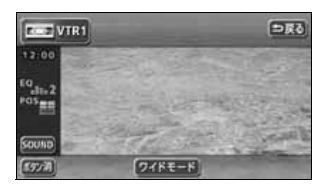

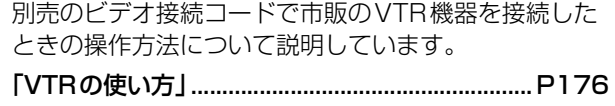

## 5.1chデコーダ&AVセレクターユニットに関して(別売)

#### <音質の調整に関して>

#### ■音質を変えたい

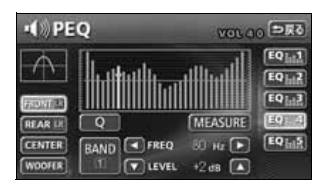

車室内の音質を調整する方法について説明しています。 ●イコライザを調整したい [「パラメトリックイコライザ\(PEQ\)の調整」....... P185](#page-185-1)

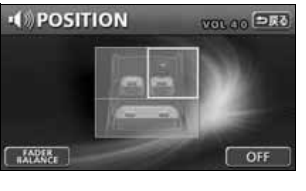

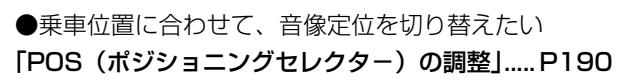

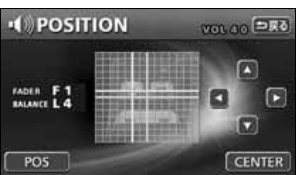

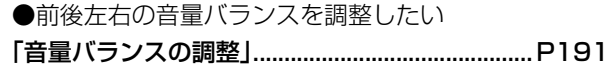

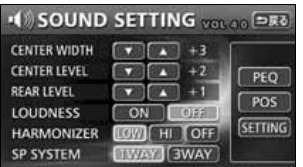

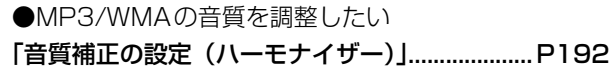

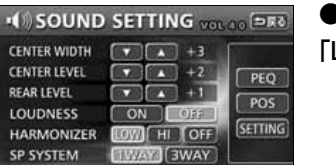

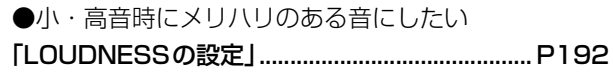

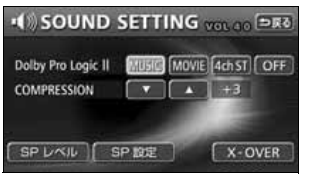

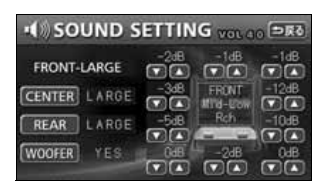

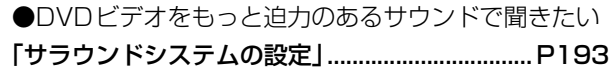

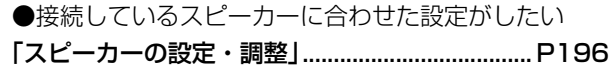
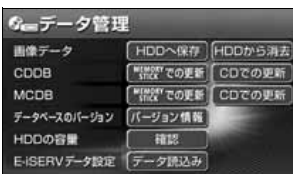

●E-iSERV (webサイト)からダウンロードした音質 データを取り込みたい [「サウンドデータの取り込み」................................. P203](#page-203-0)

#### <後席用モニターの設定に関して>

#### ■後席用モニターに映す映像を切り替えたい

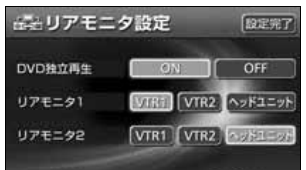

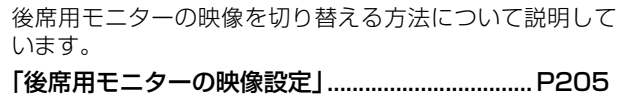

### <AUXに関して>

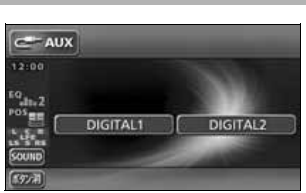

■外部機器を接続して聞きたい

外部機器の接続したときの操作方法について説明していま す。

[「接続した外部機器を聞く」..................................... P207](#page-207-0)

### その他

<わからなくてお困りのとき>

■画面のメッセージがわからない

画面に表示されるメッセージの意味と、処置方法につい て説明しています。

[「こんなメッセージが表示されたときは」.............. P209](#page-209-0)

■故障かどうかわからない

本機が故障しているのかどうかわからないときに、症状 と簡単な処置方法について説明しています。

[「故障とお考えになる前に」..................................... P214](#page-214-0)

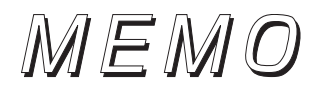

## 特長

### 音楽の録音を可能にした MUSIC JUKE(ミュージック ジューク) [\(106](#page-106-0)ページ)

大容量の音楽ハードディスクを搭載し、各 ソースから流れる音楽や音声を、簡単に録 音できます。また、音楽CDは、通常の速 さで再生しながら、4倍の速さで録音する ことが可能です。録音したデータは、種類 別に検索できるほか、編集機能でプライ ベートアルバムを作成することもできま す。

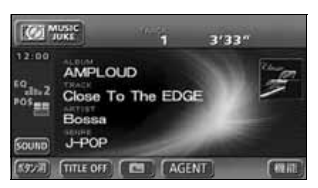

### 理想の音響空間を創り出す音質 調整機能([52](#page-52-0)ページ)

車が持つさまざまな音響空間や、お使いに なるメディアの特性に合った音質を創り 出すことができます。

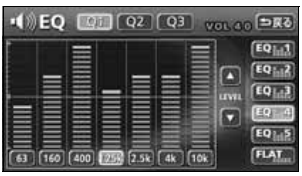

### アルバム数枚分を収録した音楽 ディスクを再生するMP3/ WMAプレーヤー([89](#page-89-0) ページ)

音楽データを約1/10サイズに圧縮でき るMP3圧縮技術。本機はMP3データを 収録したCD-R/RWの再生が可能です。 また、MP3 よりも高い圧縮率の WMA データを再生することもできます。

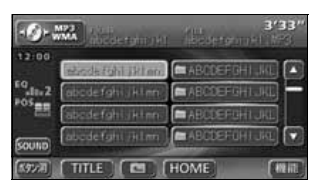

### パソコンなどからダウンロードした 音楽を再生する"メモリースティック" **プレーヤー**([100](#page-100-0)ページ)

高音質と高圧縮を両立させたオーディオ 圧縮技術、ATRAC3 に対応しています。 パソコンや携帯電話などから"マジック ゲートメモリースティックDuo"にダウン ロードした音楽データを再生することが できます。

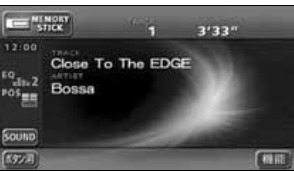

### 美しい映像と迫力あるサウンドが 楽しめるDVD プレーヤー ([158](#page-158-0)ページ)

高画質・高音質で記録されたDVD- Video を再生します。(DVD は、映画1 本分に 相当する高画質映像と、CD を上回る高音 質なデジタルサウンドを記録することが できるメディアです。)

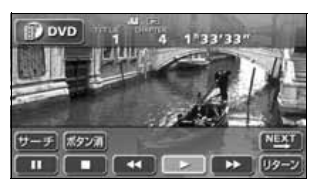

### お好みの画像を壁紙として 表示する壁紙機能 [\(61](#page-61-0)ページ)

気分に合わせて4 種類の中から壁紙を切り 替えて表示することができるほか、CD-R 、 CD-RW 、"メモリースティックDuo"に記 録した画像データを取り込み、壁紙として 表示することもできます。

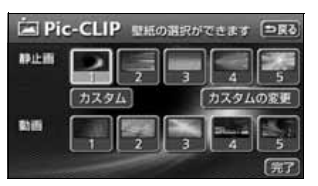

### システムアップ

● CD チェンジャー [\(102](#page-102-0)ページ) MD チェンジャー [\(104](#page-104-0)ページ) 複数のディスクをノンストップで再生 するので、ロングドライブなどのとき 便利です。また、チェンジャーの中か ら聞きたい曲を簡単に探し出し、再生 することもできます。

● 5.1chデコーダ & AVセレクターユ ニット([178](#page-178-0)ページ) 別売の5.1ch デコーダ & AV セレク ターユニットを接続すると、音質特性 の各調整項目をきめ細かく調整するこ とができます。また、後席用モニター を2台まで接続することができます。

● 地上デジタル放送チューナーユニット [\(157](#page-157-0)ページ) 別売の地上デジタル放送チューナーユ ニットを接続すると、本機で地上デジ タルTV放送を受信することができま

す。

## ご使用になる前に

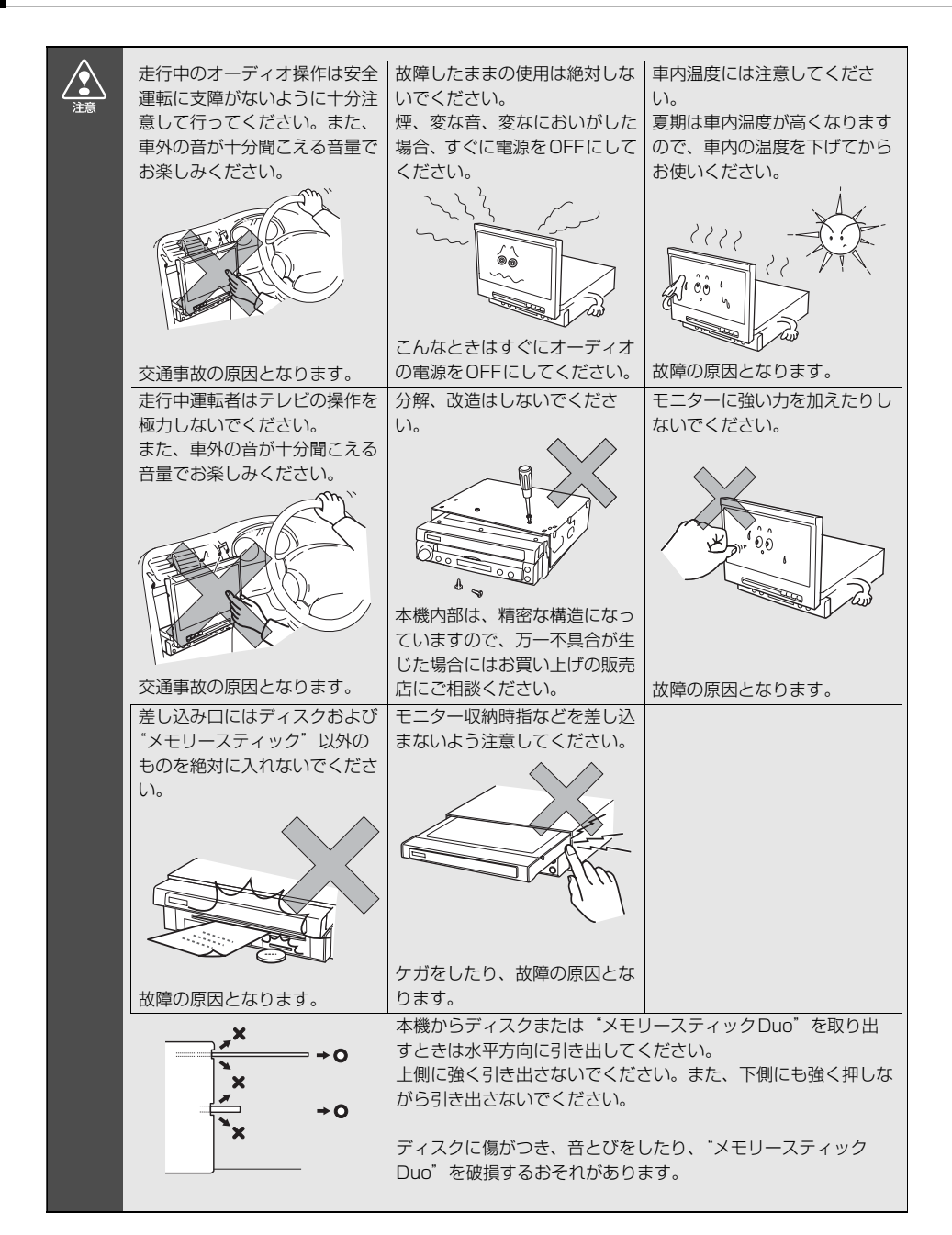

## **ディスクについて**

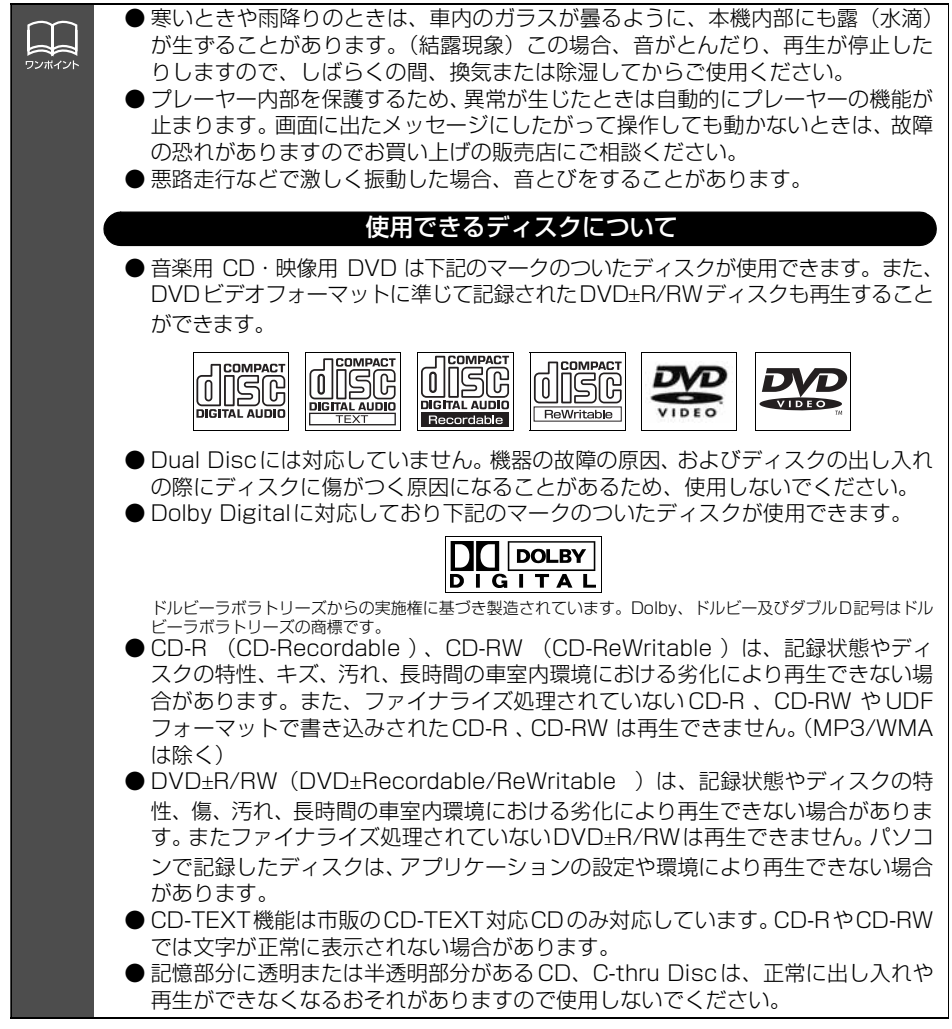

## ご使用になる前に

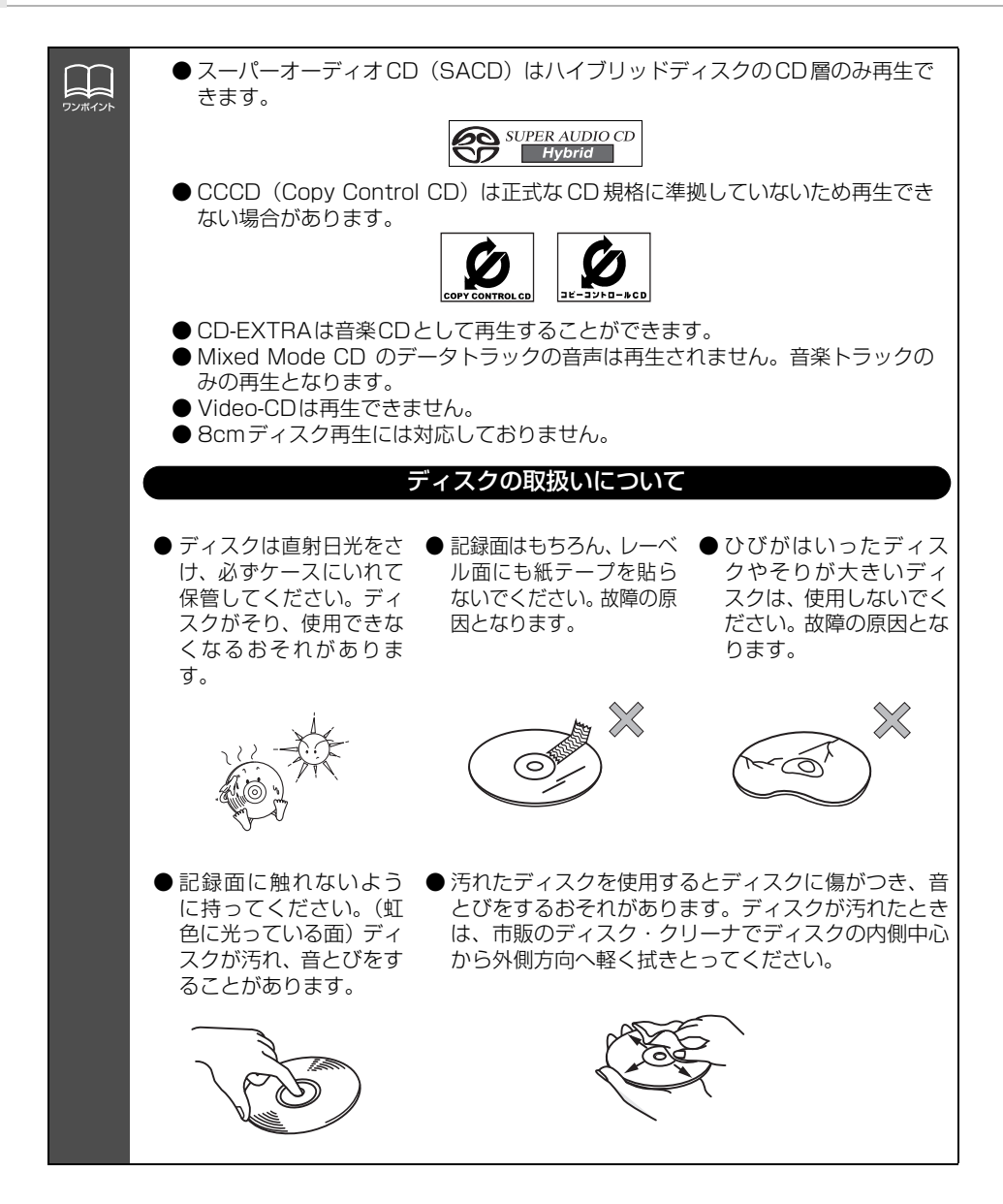

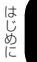

#### 新しいディスクについて

H ワンポイント

> ● 新しいディスクをご使用になると、ディスク のヤンターホールや外周部に"バリ"がある ことがあります。"バリ"がついているとき は、ボールペンなどで取り除いてからご使用 ください。"バリ"がついているディスクを使 用すると、ディスクを正しく認識できないな ど、正常に動作しない場合があります。

● ディスクにセロハンテープやレンタルディ スクのラベルなどの糊がはみ出したり、剥が した痕があるものはお使いにならないでく ださい。そのままプレーヤーにかけると、 ディスクが取り出せなくなったり、故障する 原因となることがあります。

#### 特殊形状のディスクについて

● ハート型や八角形など特殊形状のディス クは、演奏できません。機器の故障の原因 となりますので、ご使用にならないでくだ さい。

#### ディスクのアクセサリーについて

- ●音質向上やディスク保護用として市販され ているアクセサリー(スタビライザー、保護 シールなど)は使用しないでください。ディ スクの厚さや外形寸法が変わるため、故障の 原因となる場合があります。
- ●音質向上や防振効果を高めるCDの保護用と して市販されているアクセサリー(CDリン グ・プロテクター)は使用しないでください。 内部ではずれて再生できなかったり取り出 せなくなるため、故障の原因となる場合があ ります。

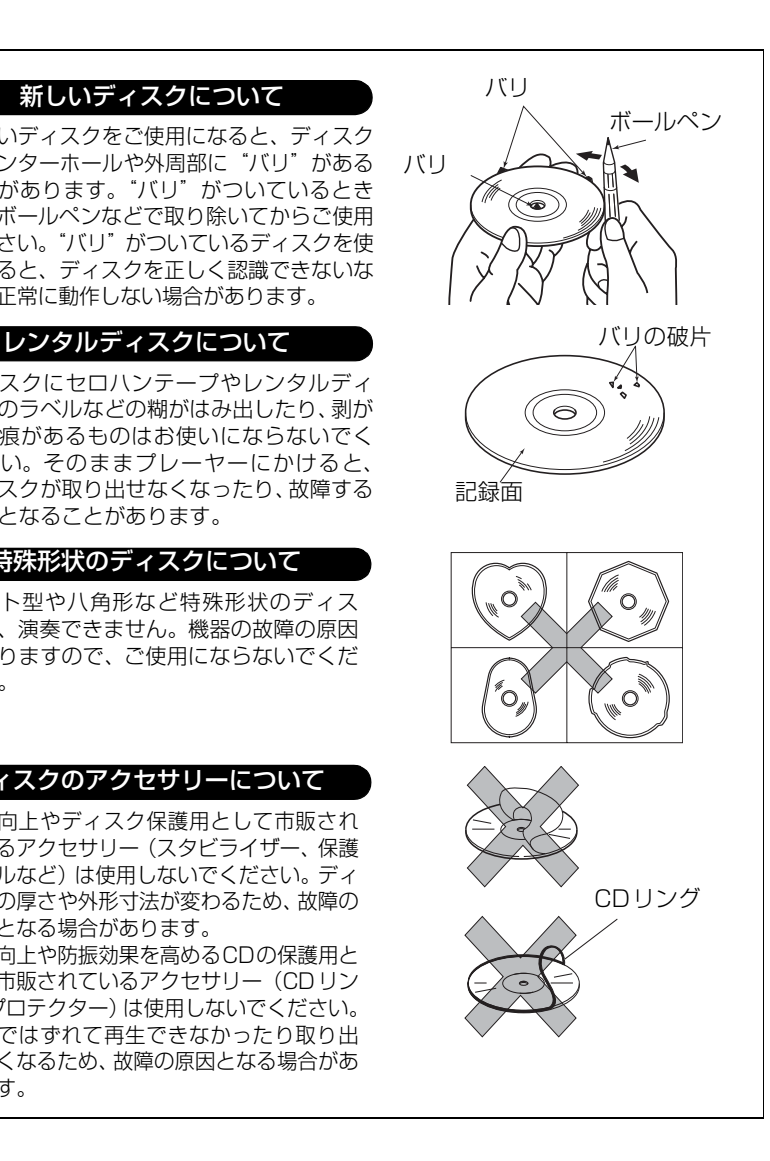

ご使用になる前に

### **"メモリースティックDuo"について**

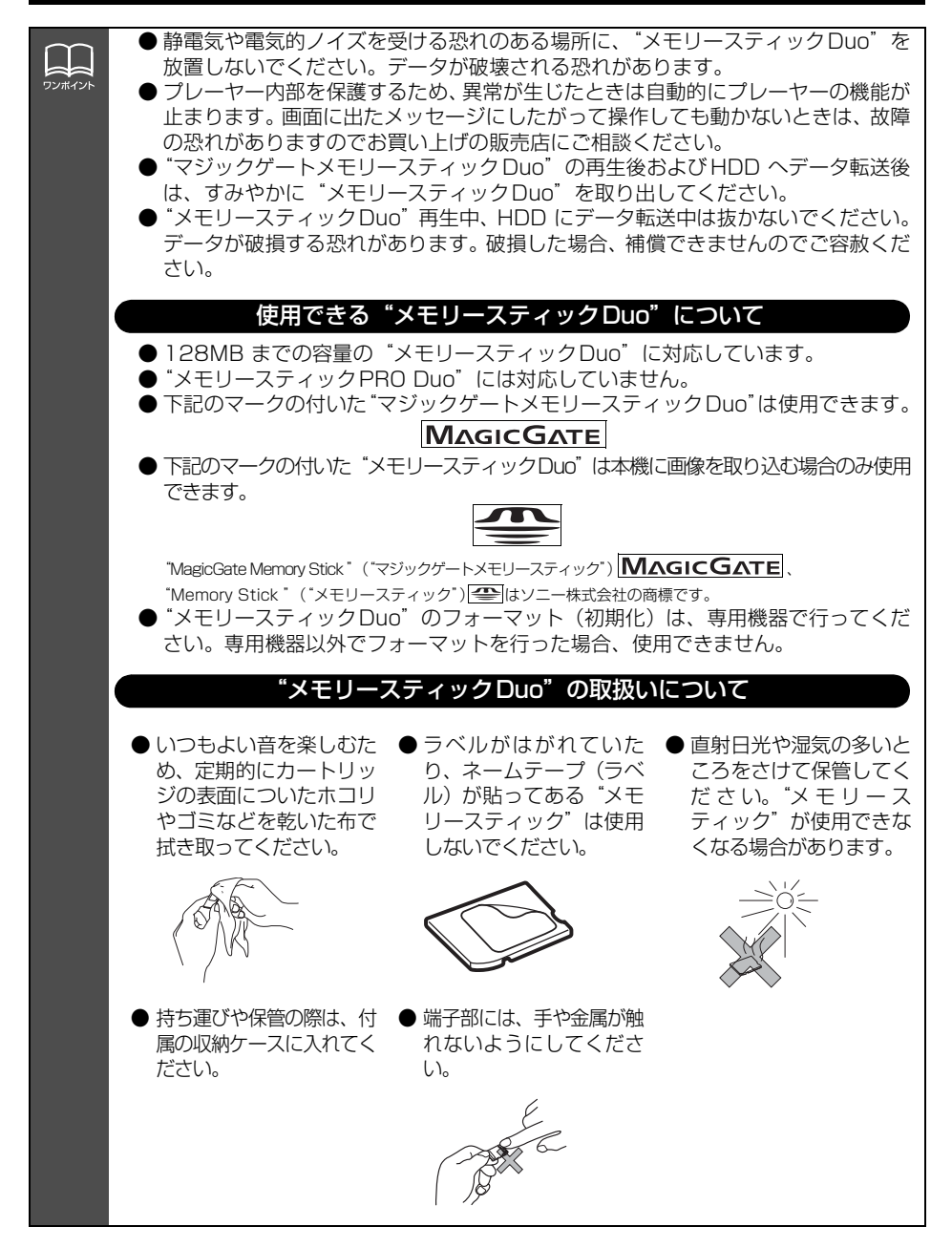

### **液晶パネルについて**

LL. ワンポイント ● 液晶パネルは斜め方向から見ると画面が白っぽく見えたり、黒っぽく見えたりする ことがあります。

● 太陽の光などの外光が表示部にあたると画面が見えにくくなります。

### **TVについて**

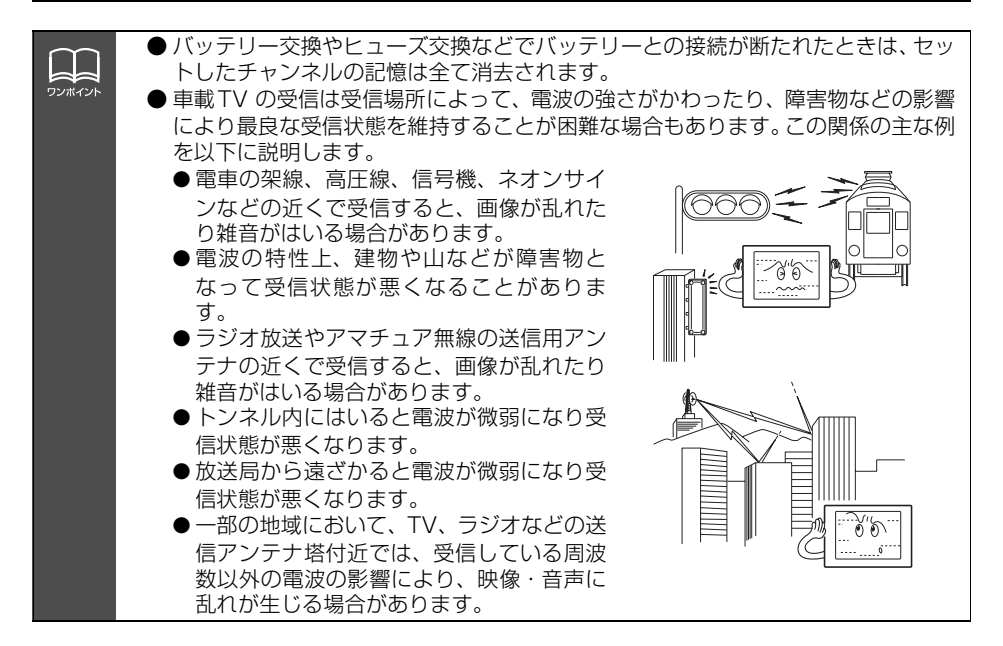

## ソースの切り替え方

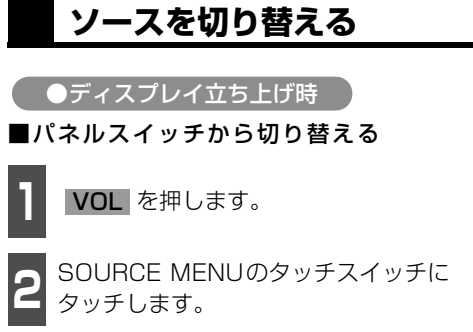

● タッチしたソースがスクリーン表示(オン スクリーン表示)されます。

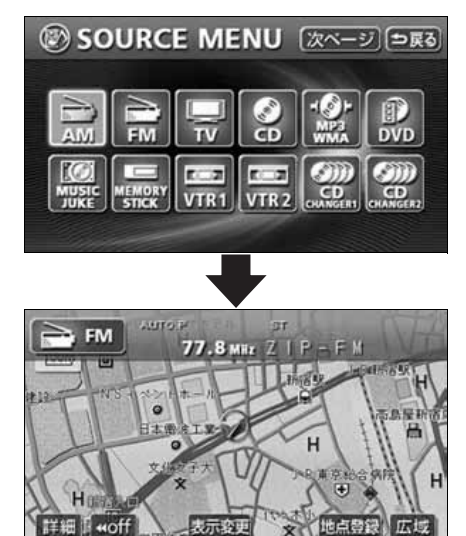

●オンスクリーン画面

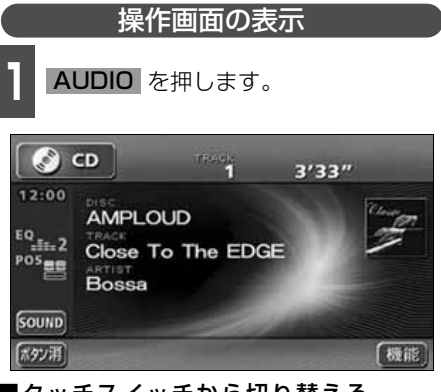

■タッチスイッチから切り替える

**<sup>1</sup>** オーディオ操作画面、またはDVD/TV/ VTR設定画面で、図の位置のSOURCE MENU呼び出しスイッチにタッチしま す。

SOURCE MENU 呼び出しスイッチ

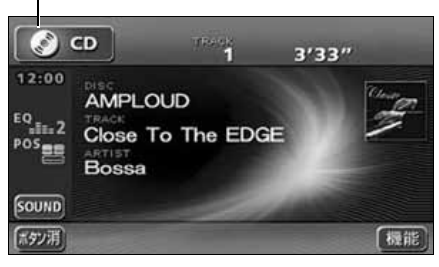

基本操作

基本操

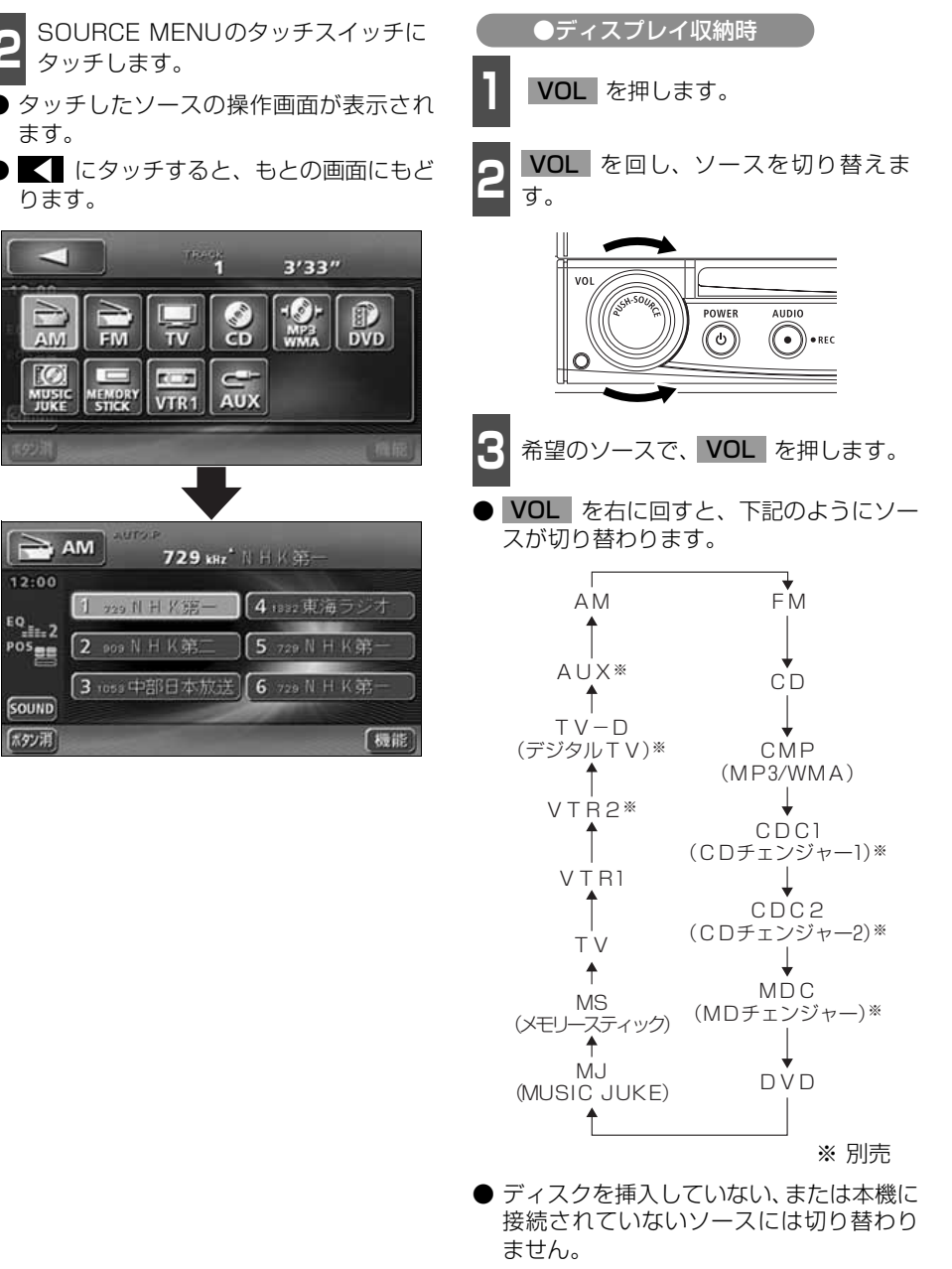

● ソースを表示させてから約20秒以上操作 をしなかったときは、自動解除されます。

## 各ソースの操作画面

各ソースの操作画面は、次のように表示されます。

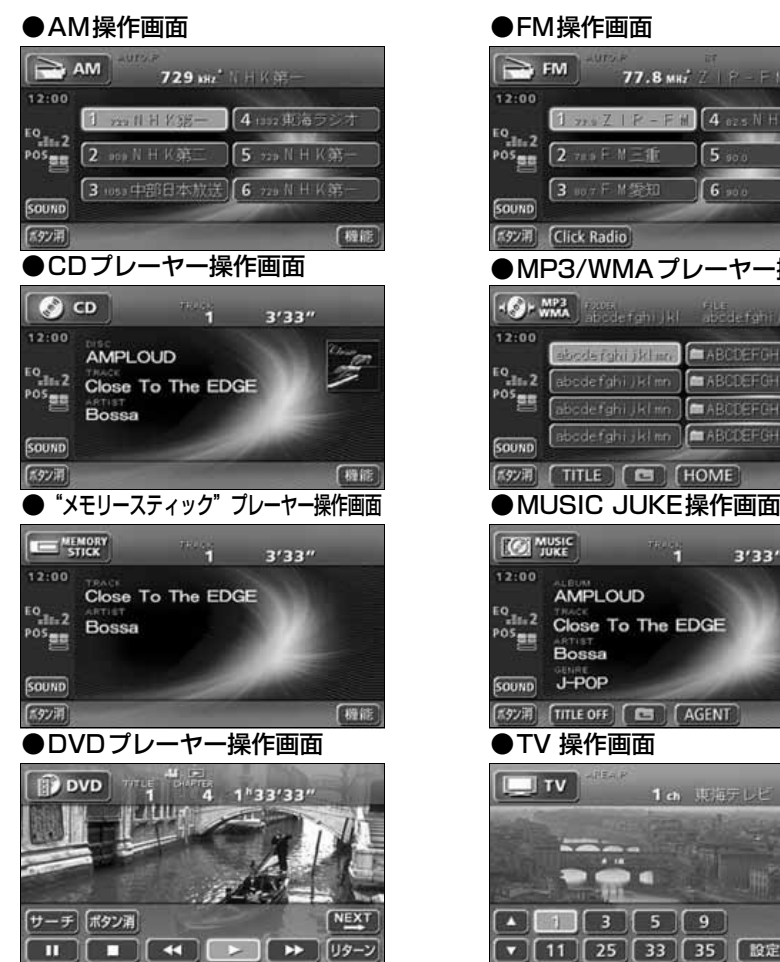

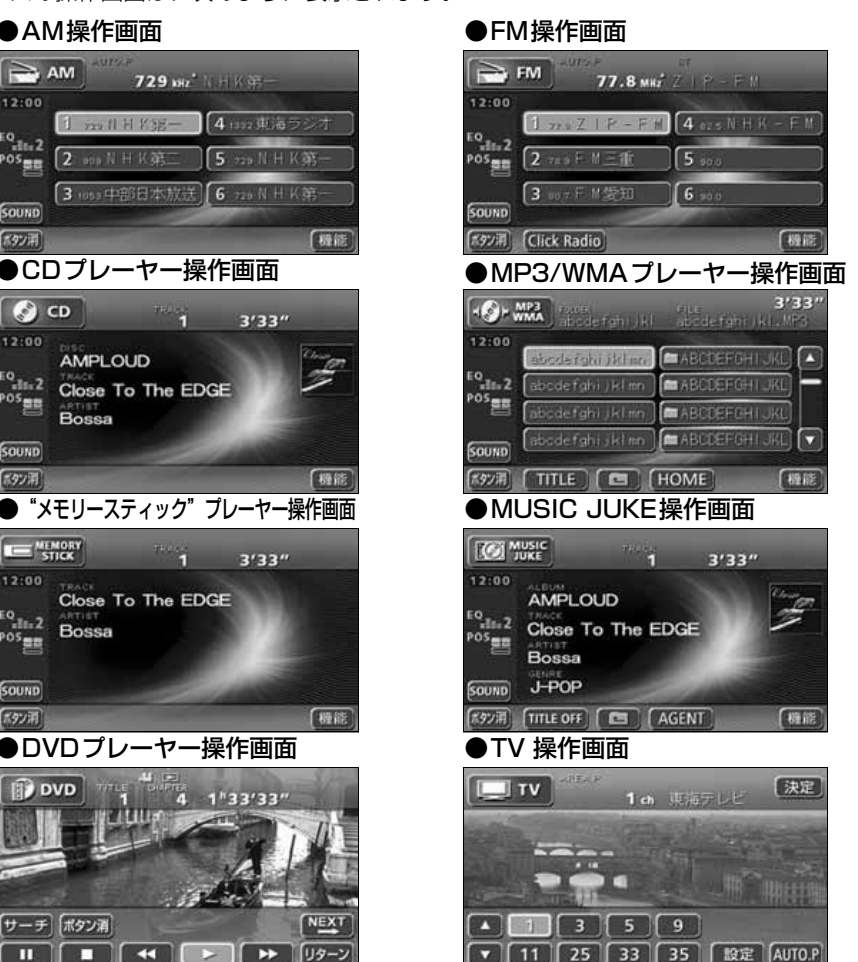

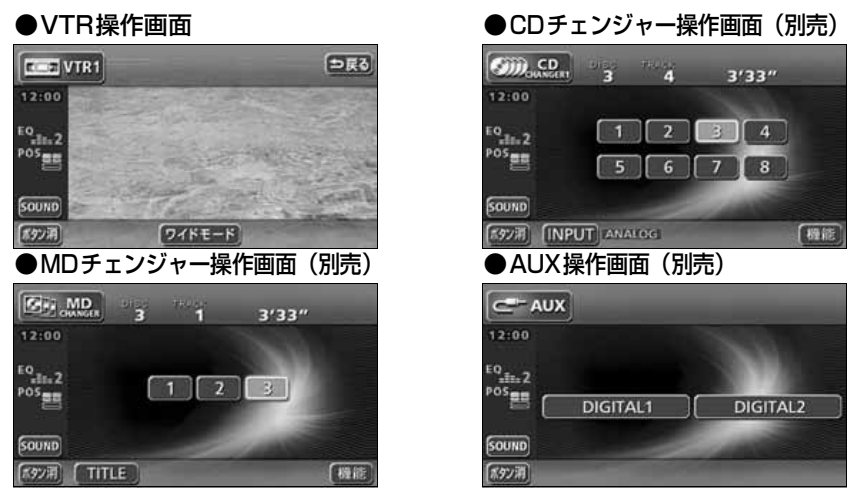

[「優先画面の設定」](#page-75-0)(75ページ)で画面の切り替えを自動解除に設定すると、操作画面を表示 させてから約20 秒以上(TV ・DVD 操作画面では約6 秒以上)操作をしなかったときは、 操作画面は自動解除されオンスクリーン表示に切り替わり、その後もとの画面にもどります。 また、画面の切り替えを継続表示に設定すると、操作画面は自動解除されずに継続して表示 されます。

## 音の調整

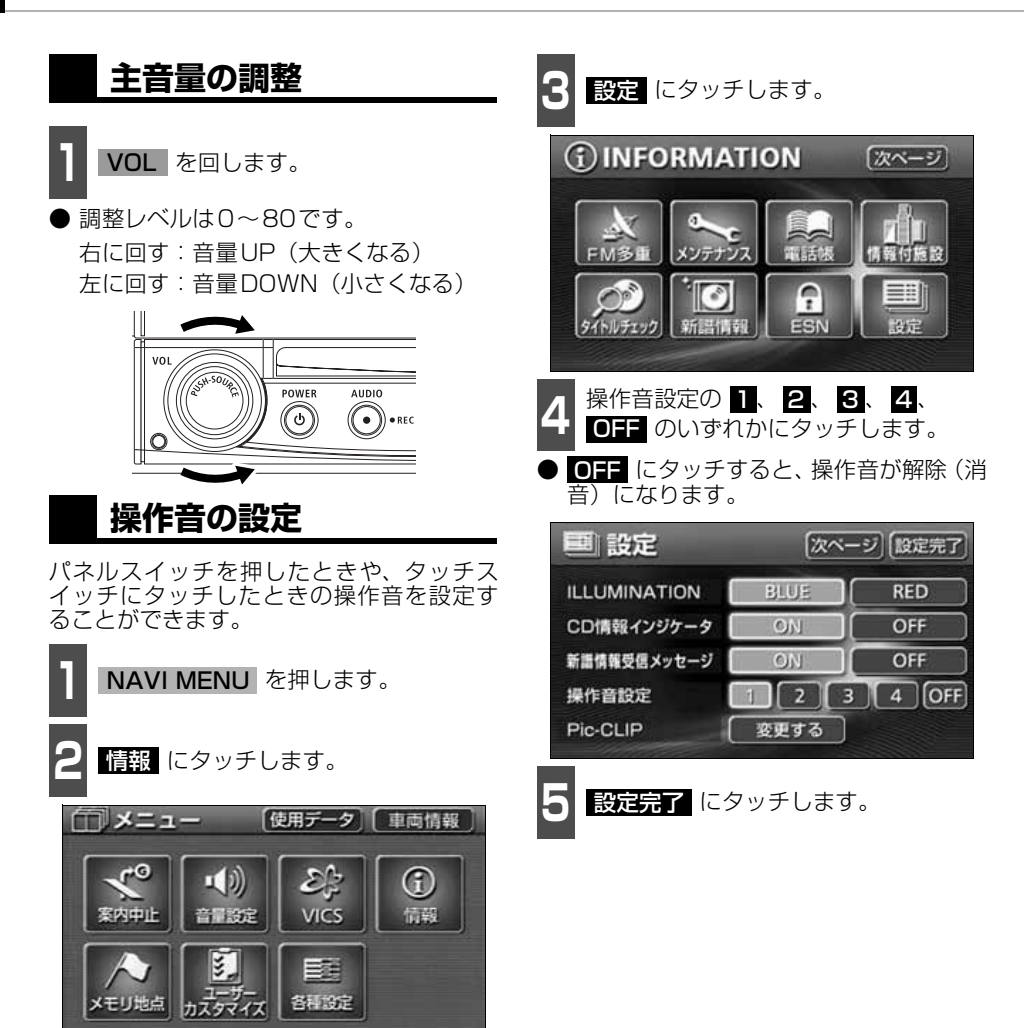

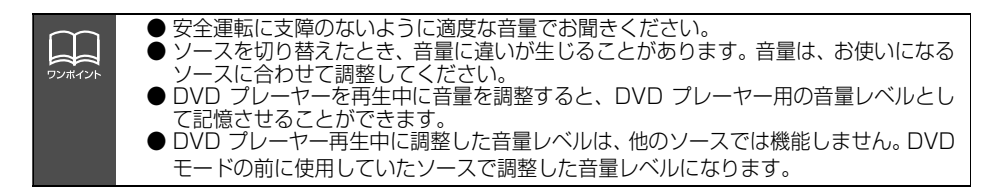

基本操作

基本操作

## **ナビゲーション音声の出力位置切り替え**

ルート案内中の音声案内など、ナビ音声を出力するスピーカの位置を前席左側、または前席 右側に設定することができます。

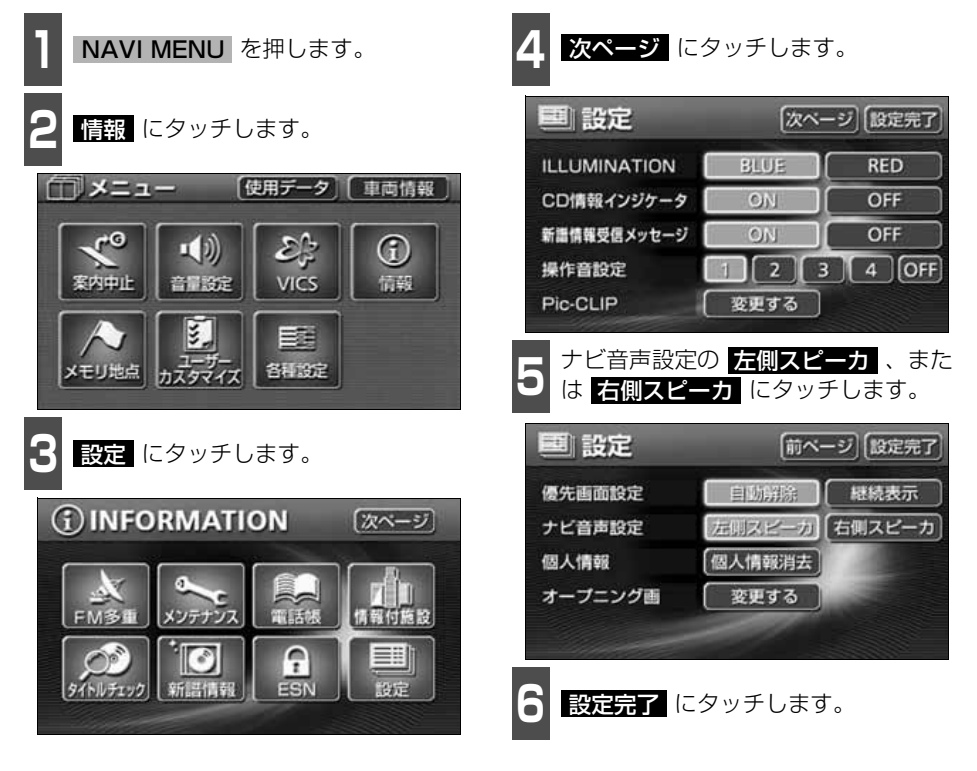

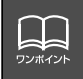

ルート案内中にナビゲーション音声の出力位置を切り替えると、現在のルート案内が 終了するまで音声案内などが聞こえなくなります。(新しく目的地を設定すると、音 声案内などを聞くことができます。)

<span id="page-52-0"></span>音場の設定やイコライザ、音量バランスなどを調整することにより、最適な音響空間を創り出 すことができます。

### **音質調整画面の表示**

音質の調整は各オーディオの操作画面から行います。

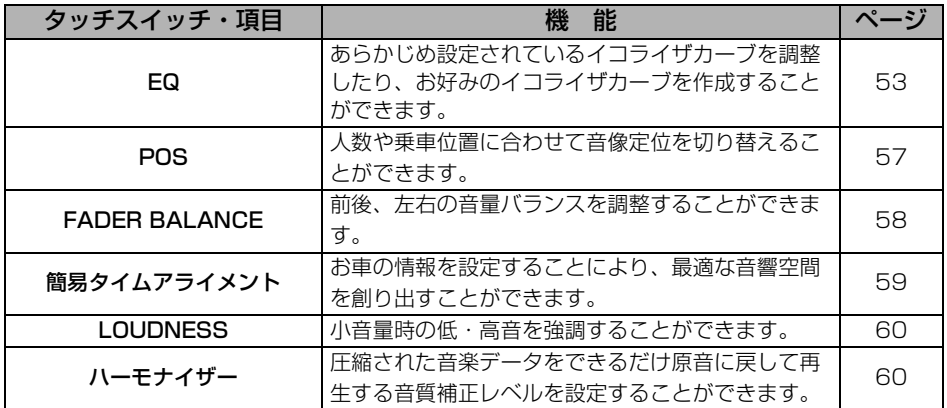

- **<sup>1</sup>** 各オーディオ操作画面、またはTV・ VTR・DVD 設定画面で、音質調整の タッチスイッチにタッチします。
- T V · V T R 操作画面では 設定 、D V D 操作画面では <mark>些)</mark>、 <mark>設定</mark> の順にタッ チすると、音質調整のタッチスイッチが表 示されます。

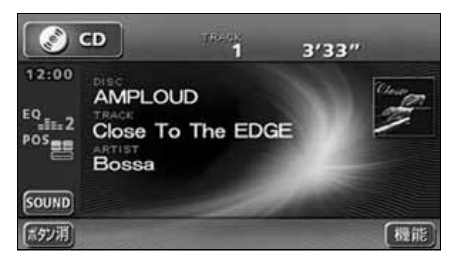

<span id="page-53-0"></span>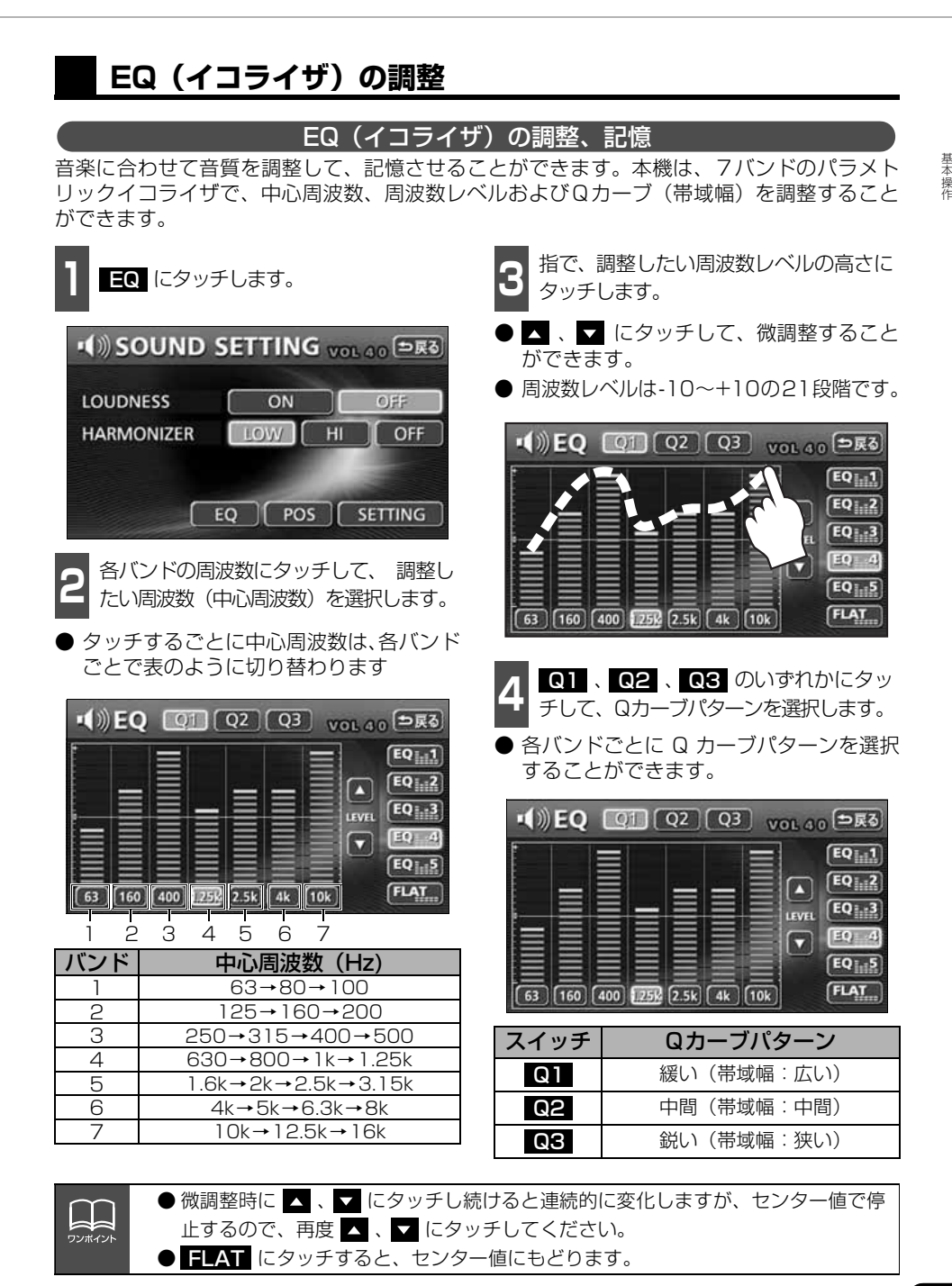

53

△ 次ページに続く |

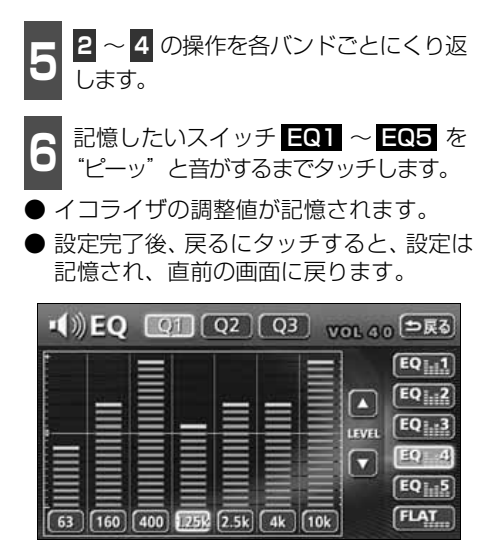

基本操作 基本操作

# 只

パラメトリックイコライザーの調整は、お聞きになる音楽やジャンルやソースによ り、次の調整値をお奨めします。参考値のため、お好みに合わない場合は、お客様個 人で詳細を調整してください。

#### ■ POPSに効果のある調整値

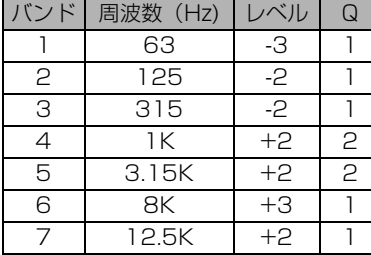

#### ■ ROCKに効果のある調整値

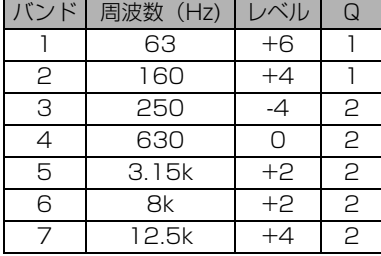

#### ■ JAZZに効果のある調整値

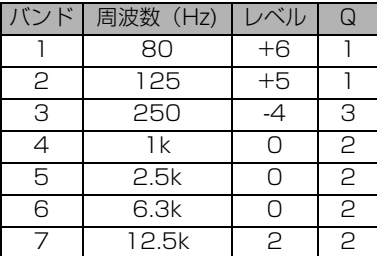

#### ■ VOCALに効果のある調整値

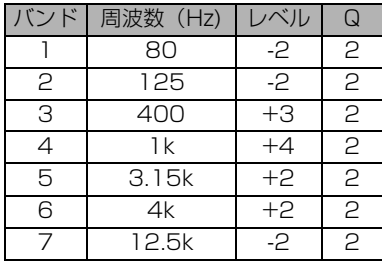

#### ■ CLASSICに効果のある調整値

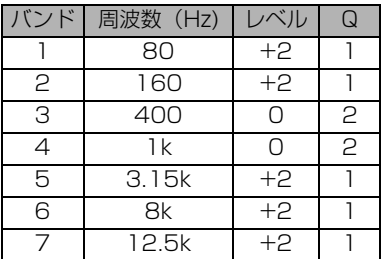

#### イコライザの調整値の呼び出し

記憶したイコライザの調整値を呼び出しま す。

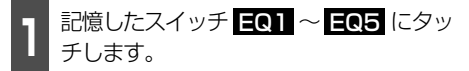

● イコライザの調整値が呼び出されます。

**EQカーブをリセットする** 

現在、記憶されているイコライザの調整値を センター値(0)にもどすことができます。

**1 ELAT** を ビーッ゛と音がするまで<br>コ タッチします。 タッチします。

● EQ1 〜 EQ5 に記憶されたイコライザ の調整値がセンター値 (0) にリセットさ れます。

基本操作

基本操作

### <span id="page-57-0"></span>**POS(ポジショニングセレクタ-)の調整**

人数、乗車位置に合わせて、音場感が楽しめる音像定位に切り替えることができます。 各シートにタッチして簡単に音像定位を切り替えることができます。

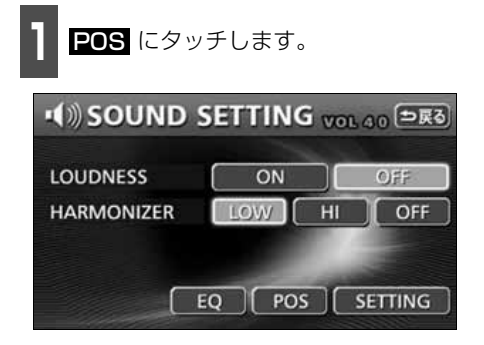

**1** POS にタッチします。 **2** ポジション(シート)にタッチします。

- 設定されたポジションに黄色の枠が表示 されます。 再びタッチすると設定は解除 されます。表のような4 つのポジション に設定できます。
- 01 にタッチすると、全ての設定は解 除されます。
- 設定完了後、 う戻る にタッチすると、設定 は記憶され、直前の画面にもどります。

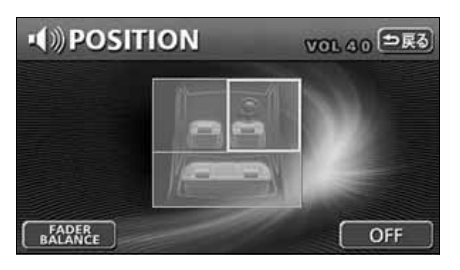

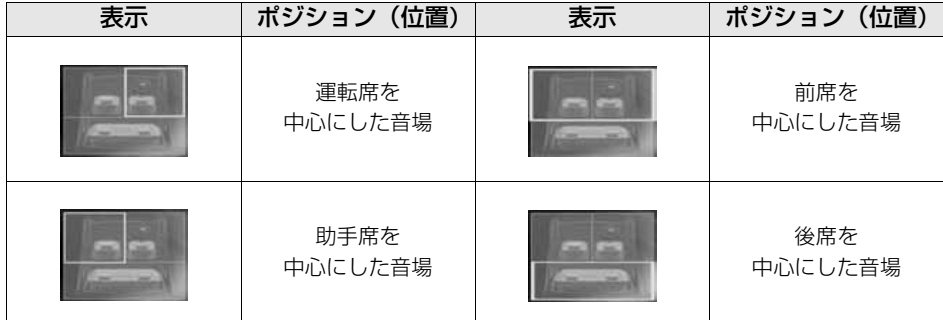

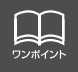

POS (ポジショニングセレクター)は、FADER BALANCE (音量バランス)と同 時に設定できません。

### <span id="page-58-0"></span>**音量バランスの調整**

前後左右の音量バランスを調整し、届きにくいスピーカーからの音を強調することができま す。

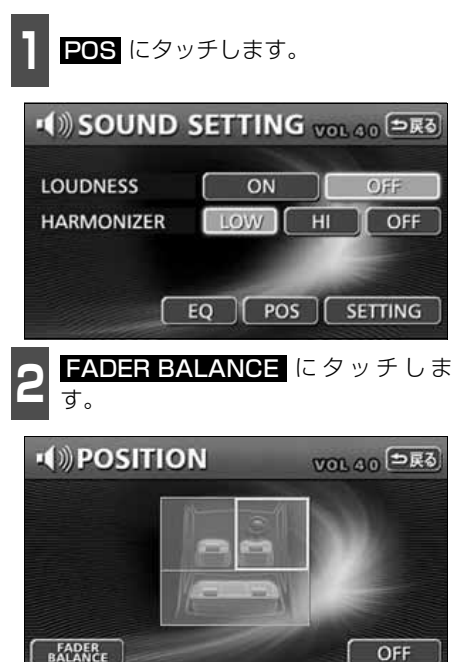

**<sup>3</sup>** お好みのバランスポイントにタッチし ます。

- 微調整するときは、▲ 、▼ 、■ 、 また は にタッチします。
- 調整完了後、 つ戻る にタッチすると、 調整 は記憶され、直前の画面にもどります。
- CENTER にタッチすると、音量バラン スの設定がリセットされます。(設定値が 0になります。)

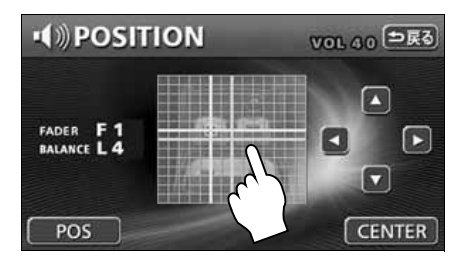

● FADER BALANCE (音量バランス)は、POS (ポジショニングセレクター)と LL 同時に設定できません。 ワンポイント ● 微調整時に ■ 、■ 、■ 、【■ 、または ■ にタッチし続けると連続的に変化します が、センター値になった場合は停止するので、再度 ■、■、■、【■ タッチしてください。

### <span id="page-59-0"></span>**簡易タイムアライメントの設定**

車の形状やスピーカの有無を設定することにより、その車の特性に合わせて最適な音響空間 を創り出すことができます。

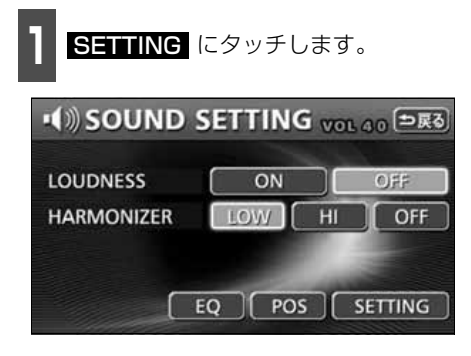

**SETTING** にタッチします。 **2** 簡易タイムアライメントを選択しま す。

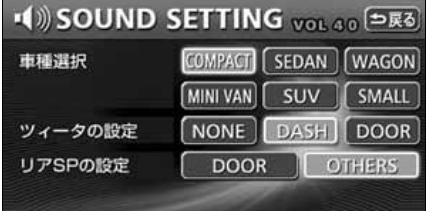

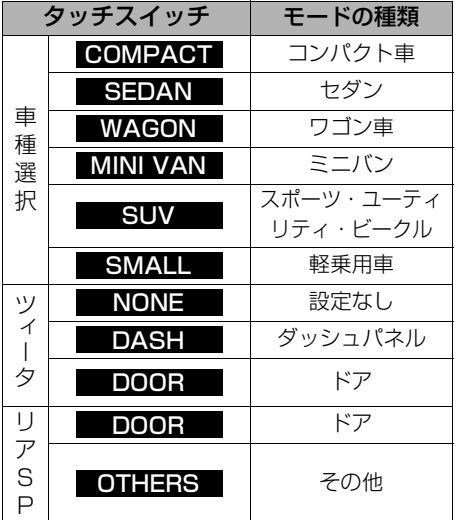

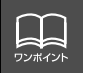

フロントスピーカーがダッシュボードに取り付けられている場合、ツィータを取り付 けていなくてもツィータをDASHに設定すると効果があります。

基本操作

基本操作

<span id="page-60-1"></span>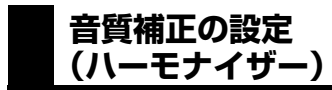

圧縮時に失われた音の響きや奥行き感、音色 などの倍音を自動生成する音質補強レベル が設定できます。クリアなサウンドを楽しむ ことができます。

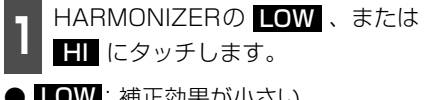

- LOW:補正効果が小さい |<mark>-||</mark>:補正効果が大きい OFF:補正なし
- 設定完了後、つ戻る にタッチすると、設定は 記憶され、直前の画面にもどります。

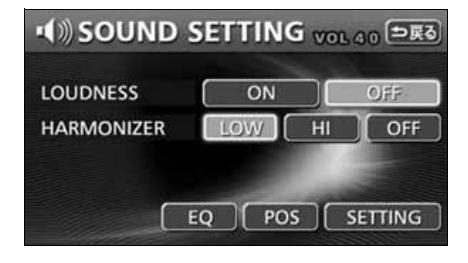

## <span id="page-60-0"></span>**LOUDNESSの設定**

オーディオを小音量で聞いているときなど の、低・高音の不足感を補正して、メリハリ のある音にすることができます。

**1 LOUDNESSの ON 、または OH:**<br>【 】にタッチします。 にタッチします。

● 設定完了後、つ戻る にタッチすると、設定 は記憶され、直前の画面にもどります。

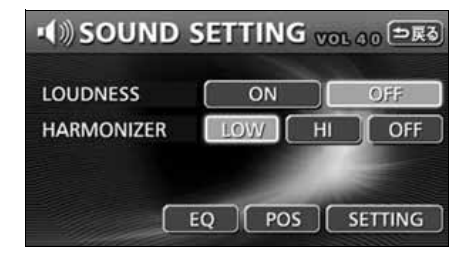

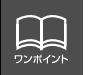

## <span id="page-61-0"></span>背景画の設定

オーディオ操作画面やインフォメーション(情報)画面、オープニング画面の背景画をお好 みの壁紙に切り替えることができます。

### **Pic-CLIPの設定**

ナビゲーションのメニュー画面やインフォメーション(情報)画面、オーディオの操作画面 などの背景をお好みに合わせて切り替え、表示することができます。また、あらかじめHDD やCD-R/RW、"マジックゲートメモリースティックDuo"、"メモリースティックDuo"に 記録した画像データを取り込み、お気に入りの壁紙を背景画として表示することができます。

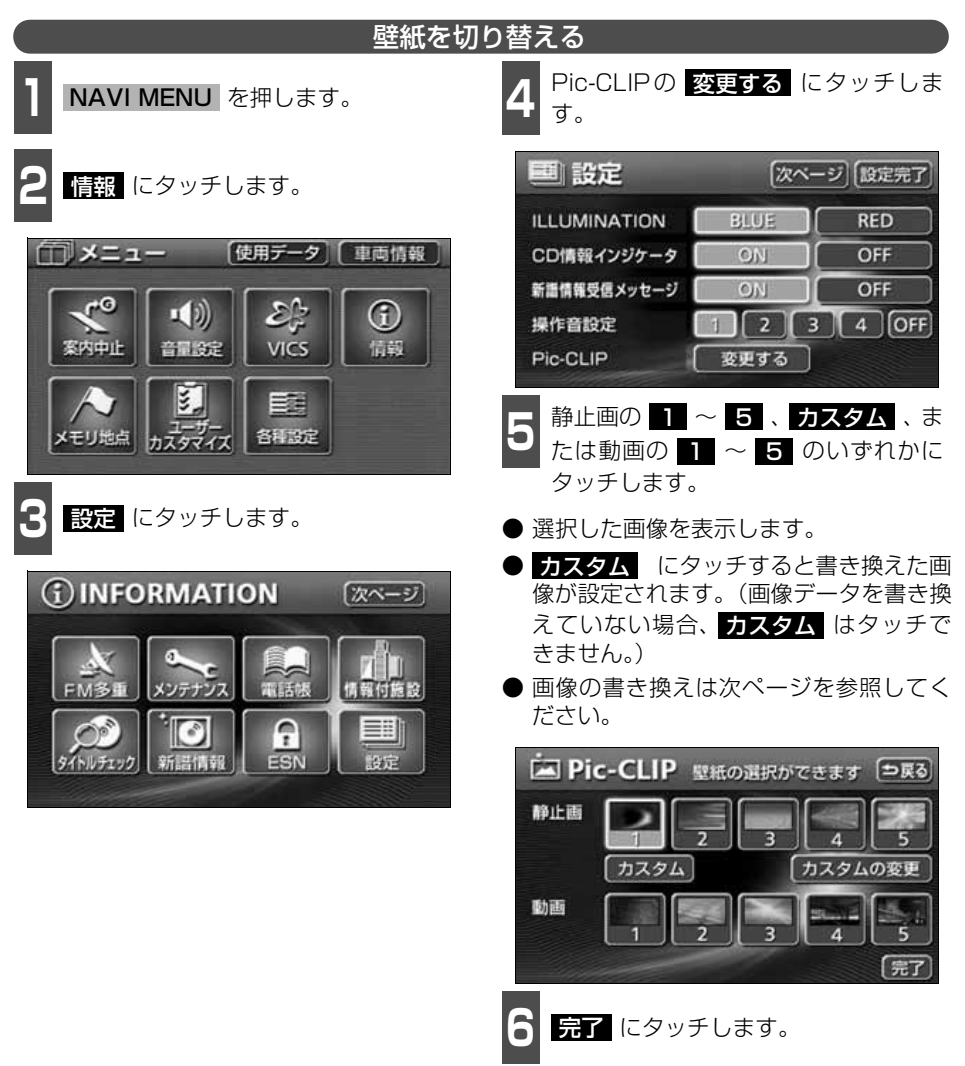

基本操作 基本操作

## 背景画の設定

#### <span id="page-62-0"></span>画像データを書き換える HDDやCD-R/RW、"マジックゲートメモリースティックDuo"、"メモリースティックDuo" に記録した画像データを壁紙として表示することができます。 **6** MEMORY STICK 、CD 、または<br>6 HDD にタッチします。 ┃ NAVI MENU を押します。 HDD にタッチします。 **Ex Pic-CLIP** 「つ戻る **2 情報** にタッチします。 sazou1 **PERIODI** π **3** 設定 にタッチします。 gazou2  $CD$ gazou3 **HDD** gazou4 ۳ **4 Pic-CLIPの 変更する に**タッチしま<br><mark>4</mark> す。 フレビュー す。 決定 **う** カスタムの変更 にタッチします。 [2] Pic-CLIP 壁紙の選択ができます [5戻る] 静止画 А カスタム カスタムの変更 動画

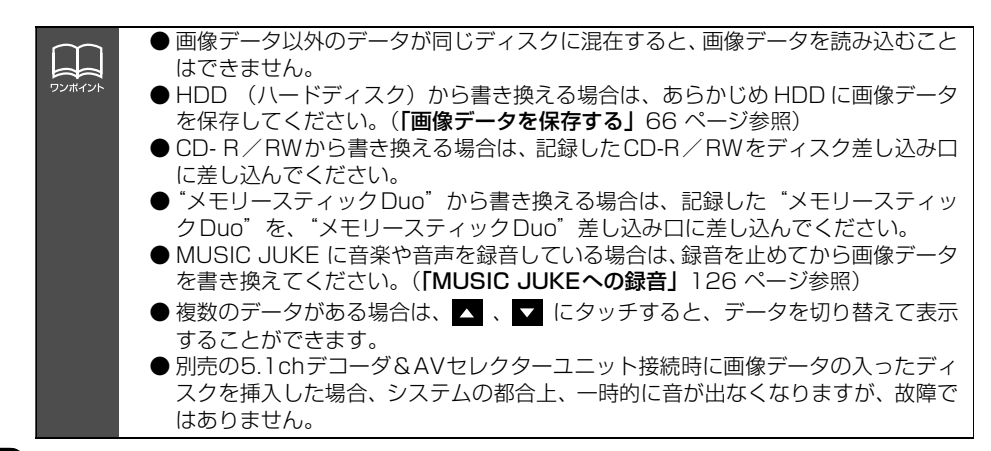

【完了

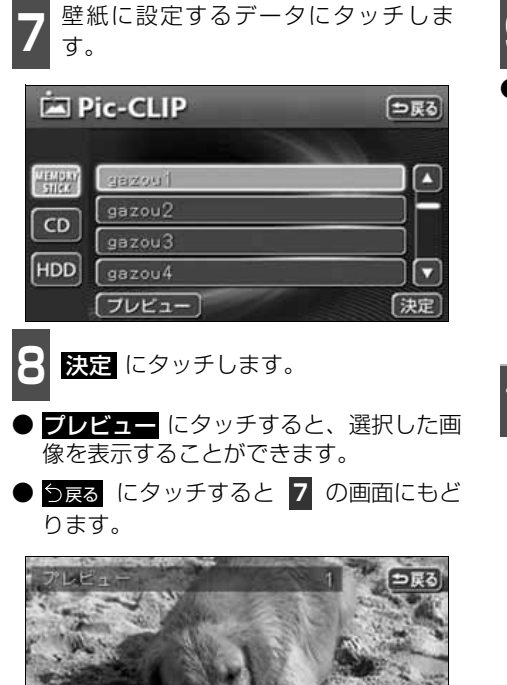

●プレビュー画面

ANG I

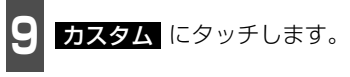

● 設定した壁紙が表示されます。

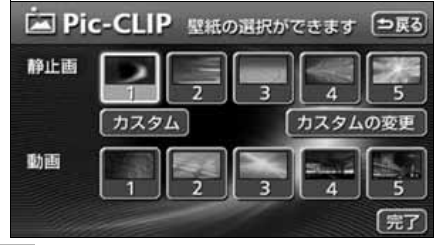

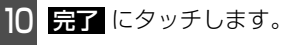

## 背景画の設定

#### 使用できる画像データについて

壁紙で使用できるデータは、下記の方法でメディアに書き込まれたものになります。

- デジタルカメラから"メモリースティックDuo"に書き込まれた画像データ
- パソコンなどからCD-R/RWに書き込まれた画像データ
- パソコンなどから"メモリースティックDuo"に書き込まれた画像データ

画像データは、下記の条件で書き込んでください。

#### ■パソコンなどからCD-R/RW に書き込む場合

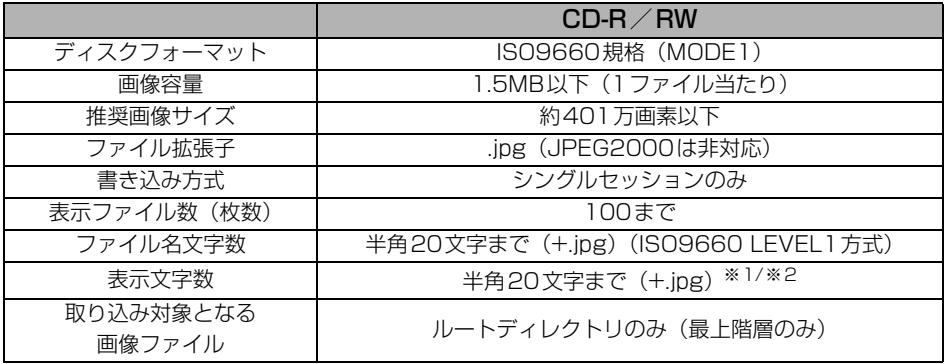

※1 半角数字、半角英字、(大文字)、記号" "(アンダースコア)のみです。 ※2 拡張子.jpgは表示されません。

#### ■パソコンやデジタルカメラから"メモリースティックDuo"に書き込む場合

パソコンやデジタルカメラから"メモリースティックDuo"に書き込む際、あらかじめ、専 用機器でお使いになる"メモリースティックDuo"をフォーマットすることをお勧めします。

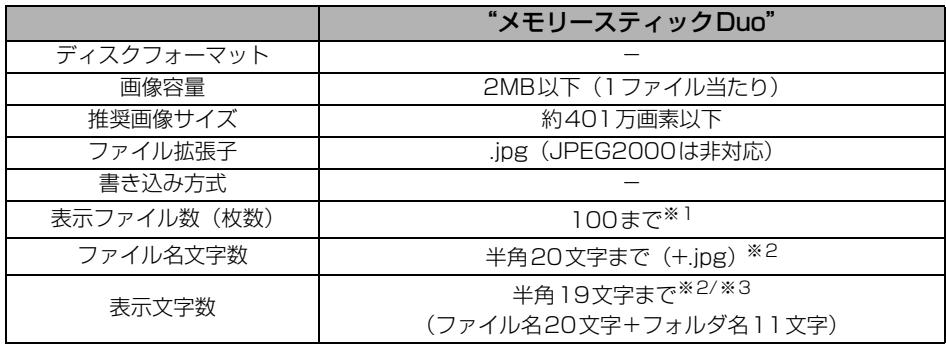

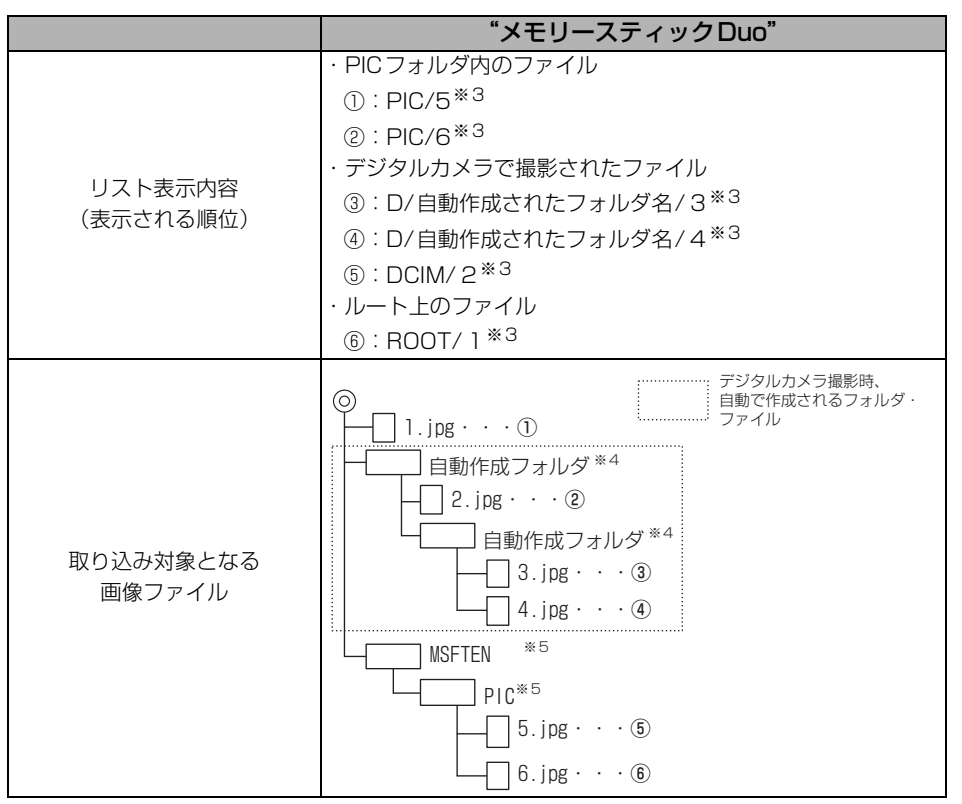

- ※1 "メモリースティック Duo"にデジタルカメラの画像データとパソコンから書き込まれ た画像データが存在する場合、あわせて100になります。
- ※2 半角数字、半角英字、(大文字)、記号"\_"(アンダースコア)のみです。
- ※3 拡張子.jpgは表示されません。
- ※4 デジタルカメラで撮影時、自動で作成されるフォルダです。
- ※5 パソコンから"メモリースティック Duo"内にデータを保存する際は、「MSFTEN」、 「PIC」フォルダを作成し、PICフォルダの中にデータを保存してください。

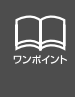

● 画像サイズが横400×縦234dotより大きい場合、元の画像を規定サイズに縮小 し、表示します。画像のない部分は黒帯になります。

● 画像サイズが横400×縦234dotより小さい場合、元の画像を規定サイズに拡大 し、表示します。画像のない部分は黒帯を表示します。(強制的に拡大するため、 画質が悪くなる場合があります。)

## 背景画の設定

#### 画像データを保存する

<span id="page-66-0"></span>CD-R/RWや"マジックゲートメモリースティックDuo"、"メモリースティックDuo"に 記録した画像データを本機のHDDに最大100ファイル (100枚) まで保存することができ ます。

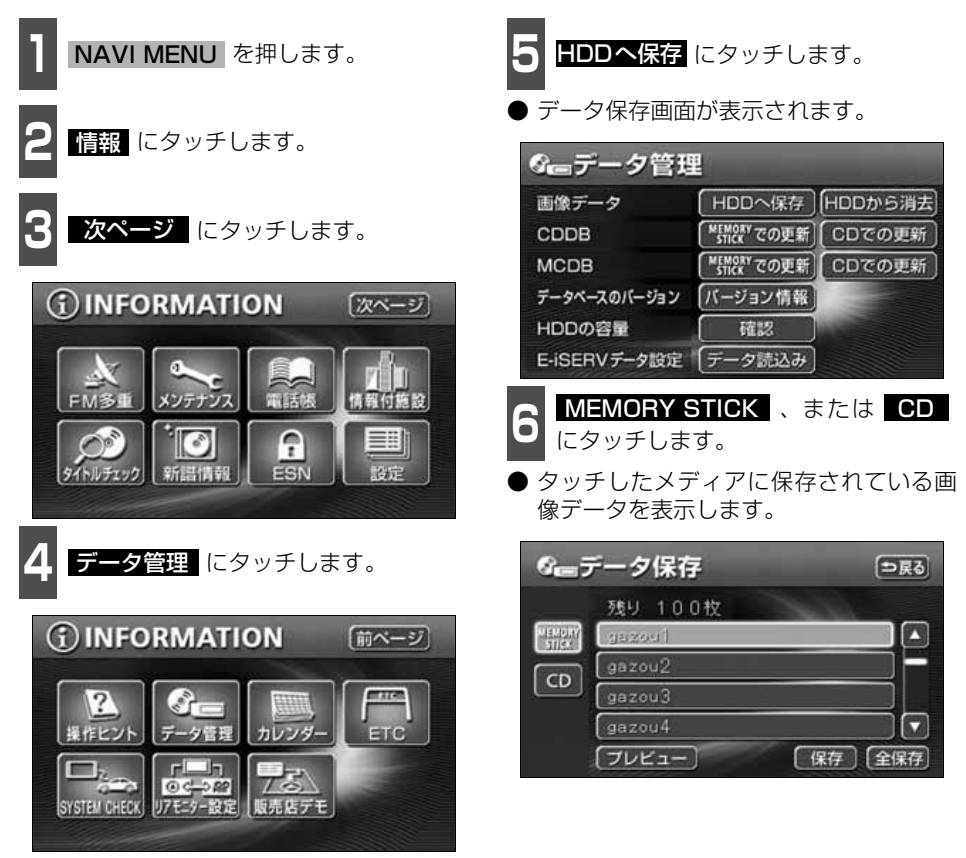

L L ワンポイン ● CD-R/RWからHDDに保存する場合は、記録したCD-R/RWをディスク差し込 み口に差し込んでください。画像データ以外のデータが同じディスクに混在する と、画像データを読み込むことはできません。

- "メモリースティック Duo"から HDD に保存する場合は、記録した "メモリース ティックDuo"を"メモリースティックDuo"差し込み口に差し込んでください。 音楽と画像データが混在する"メモリースティックDuo"で、"メモリースティッ ク Duo"の音楽を再生中に画像データを保存する場合、音楽の再生が一時停止し ます。保存が完了してから音楽を再生してください。
- MUSIC JUKEに音楽や音声を録音している場合は、録音を止めてから画像データ を保存してください。(「MUSIC JUKEへの録音1 [126 ページ](#page-126-0)参照)

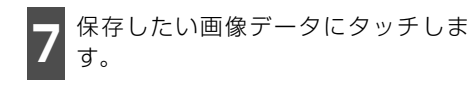

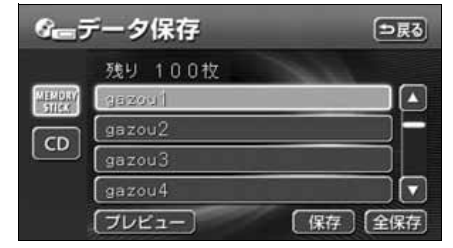

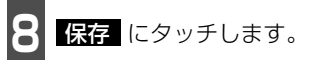

- <mark>全民存</mark> にタッチすると "マジックゲート メモリースティックDuo"、または"メモ リースティックDuo"、CDに記録されてい る全ての画像データを保存します。
- 保存後、つ戻る にタッチすると、直前の画 面にもどります。

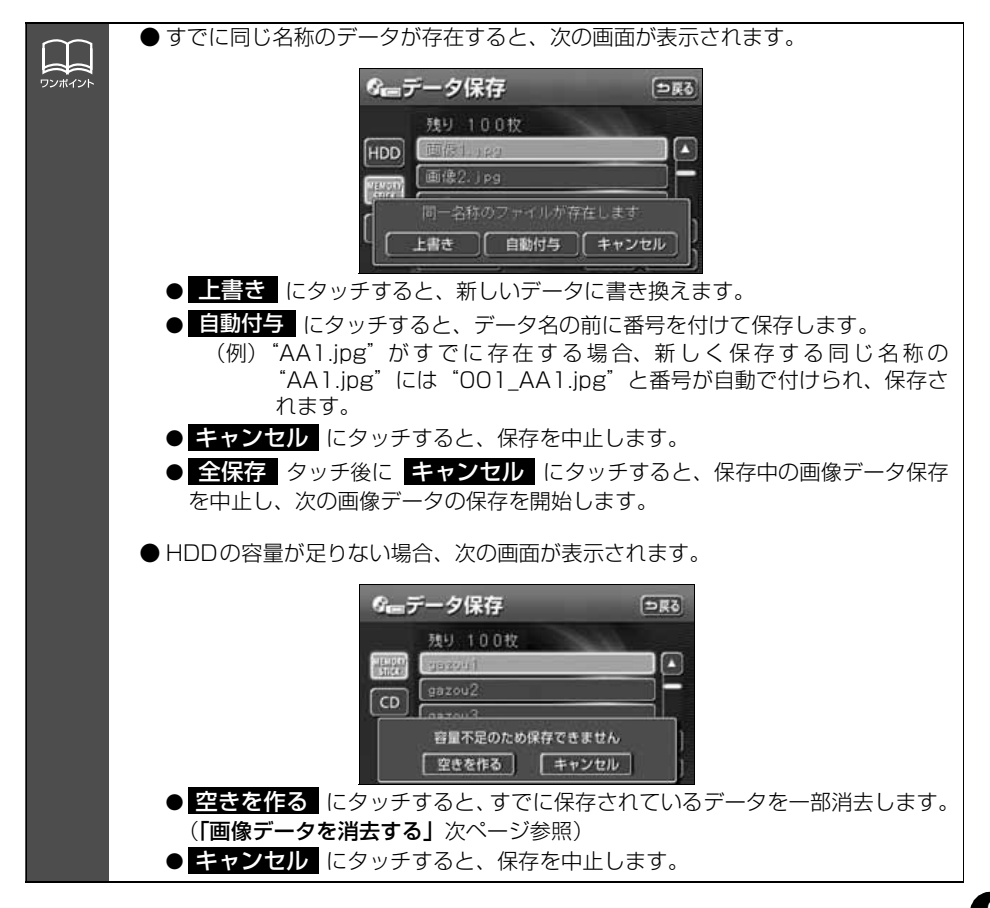

基本操作

## 背景画の設定

<span id="page-68-0"></span>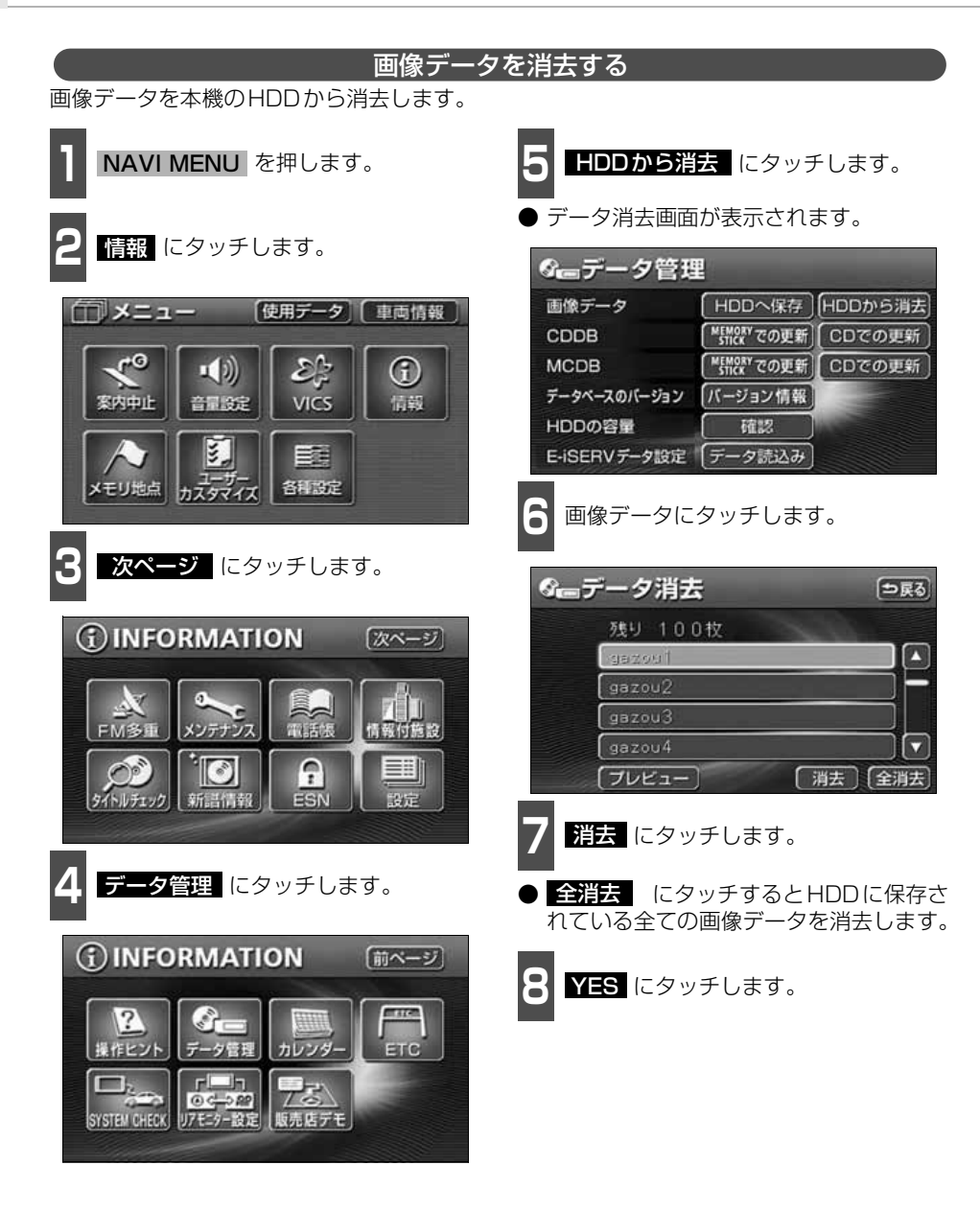

基本操作

基本操作

### **オープニング画面の設定**

本機のオープニング画面(電源を入れたときに表示される画面)をお気に入りの画像に切り 替えることができます。

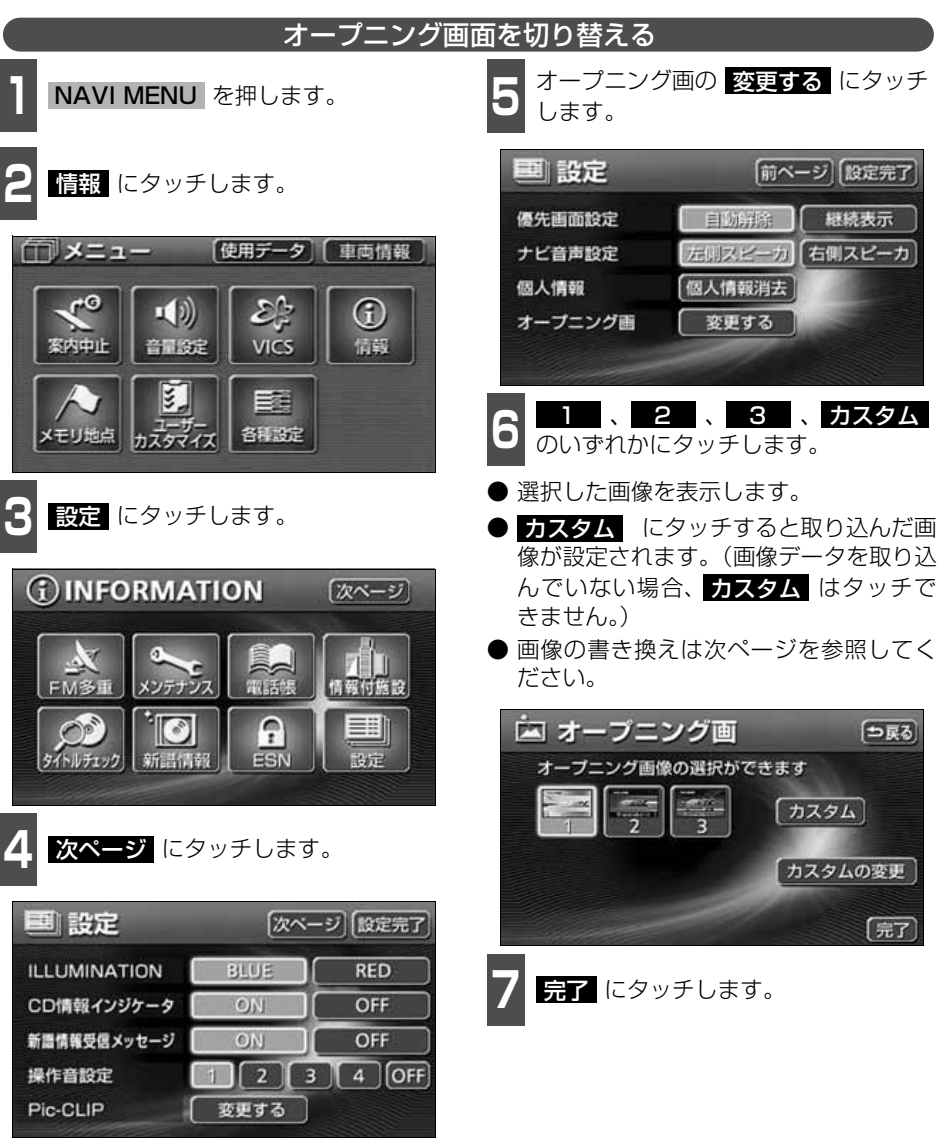

## 背景画の設定

#### 画像データを書き換える CD-R/RWに記録した画像データをオープニング画面として表示することができます。 **1** 記録したCD-R/RWをディスク差し込 4 <mark>決定</mark> にタッチします。 み口に差し込みます。 ● 画像データの読み込みは約30秒ほどか 闪 オープニング画 かります。画像データの読み込み中は本機 およびエンジンキーの操作をしないでく ださい。 sexout **HEMOLY** gazou2 CD 2 初期画面データ読込 にタッチしま<br>2 <sub>す。</sub> gazou3 す。 **HDD** gazou4 ブレビュー **<sup>3</sup>** オープニング画面に設定する画像デー タにタッチします。 **5 NAVI MENU** を押します。 内 オープニング画 「つ戻る ● 画像データを記録した CD-R/RW は必ず 取り出してください。 sezout. **MEMORY** ● CD-R/RW を取り出した後、エンジンス gazou2 イッチをOFFにして、再度ACC、または CD gazou3 ONにしてください。 **HDD** gazou4 **IV** 「フレビュー 【決定

「つ戻る

Ø

п

[決定

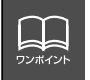

別売の5.1chデコーダ&AVセレクターユニット接続時に画像データの入ったディス クを挿入した場合、システムの都合上、一時的に音が出なくなりますが、故障ではあ りません。

#### 使用できる画像データについて

オープニング画面に使用できる取り込み画像は下記の条件で書き込まれたメディアになりま す。下記の条件以外で書き込まれたファイルは、リスト表示できなかったり、ファイル名を 正しく表示できない場合があります。

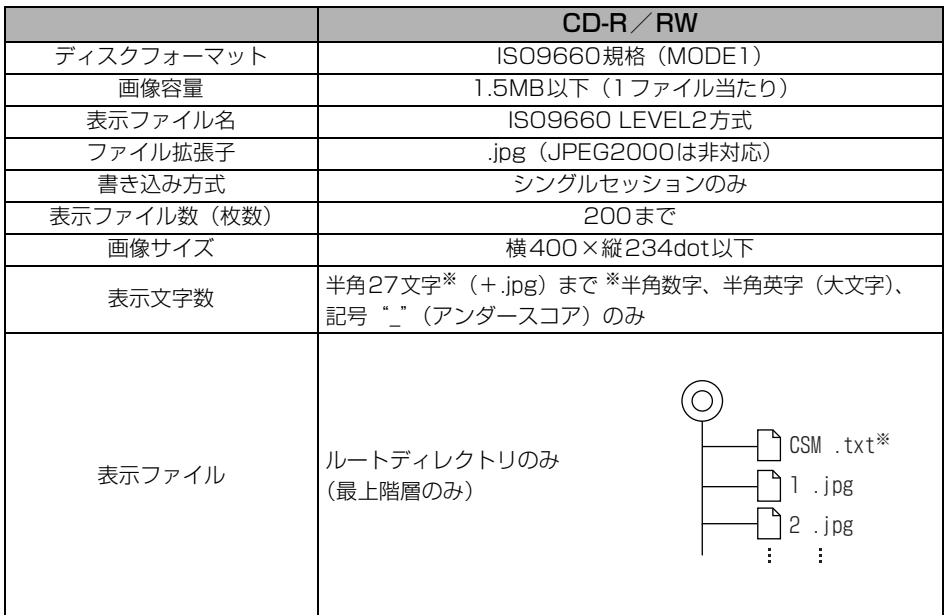

※ CD-R/RW内にデータを保存する際、"CSM.txt"(中身は問いません)を作成し、同時に 記録してください。

●推奨サイズを超える場合は、プレビューおよび取り込みできません。

● 推奨サイズより小さい場合は、縦横ともセンタリング(中央表示)して表示します。

● 画像データの取り込みは1画面のみになります。
## 画面の調整・設定

オーディオの操作画面や、TV 、DVD 、VTR などの画質を調整したり、操作スイッチ(タッ チスイッチ)を表示させなくすることができます。また、操作画面などを自動解除、または 継続表示に設定することができます。

### **画質調整画面の表示**

オーディオ操作画面のコントラストや明るさ、TV 、DVD 、VTR画面のコントラストや明る さ、色などを調整することができます。

画面を見やすくするため、ライト(車幅灯、尾灯、番号灯)の消灯・点灯により昼画/夜画 に表示が切り替わります。

> (初期状態)●ライト消灯時・・・<昼画表示> ●ライト点灯時・・・<夜画表示>

<オーディオ操作画面>

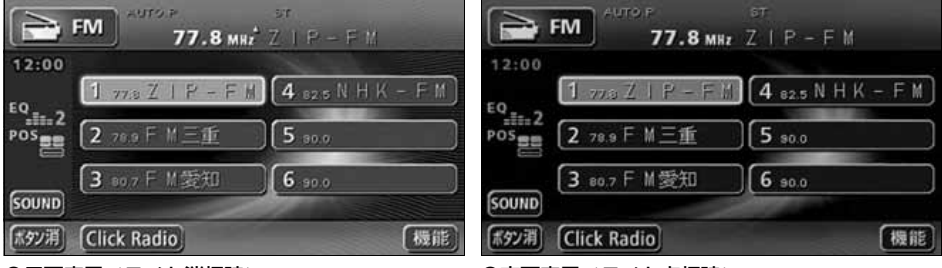

●昼画表示<ライト消灯時> ● ●夜画表示<ライト点灯時>

<TV・DVD・VTR画面>

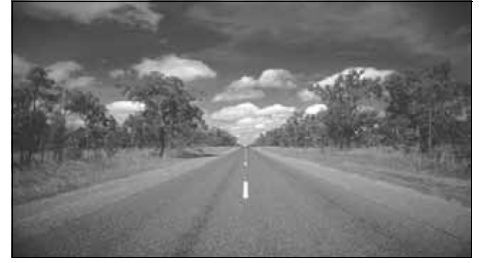

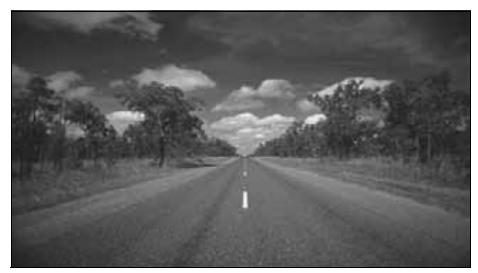

●昼画表示<ライト消灯時> ● ●夜画表示<ライト点灯時>

基本操作

基本操作

┃┃オーディオ操作画面、またはTV、DVD、VTR画面で <mark>DISP</mark> を押します。

24 調整が完了したら、<mark>調整先了</mark> にタッチします。

● 約20秒以上操作しなかったときは、自動で設定し表示していた画面にもどります。

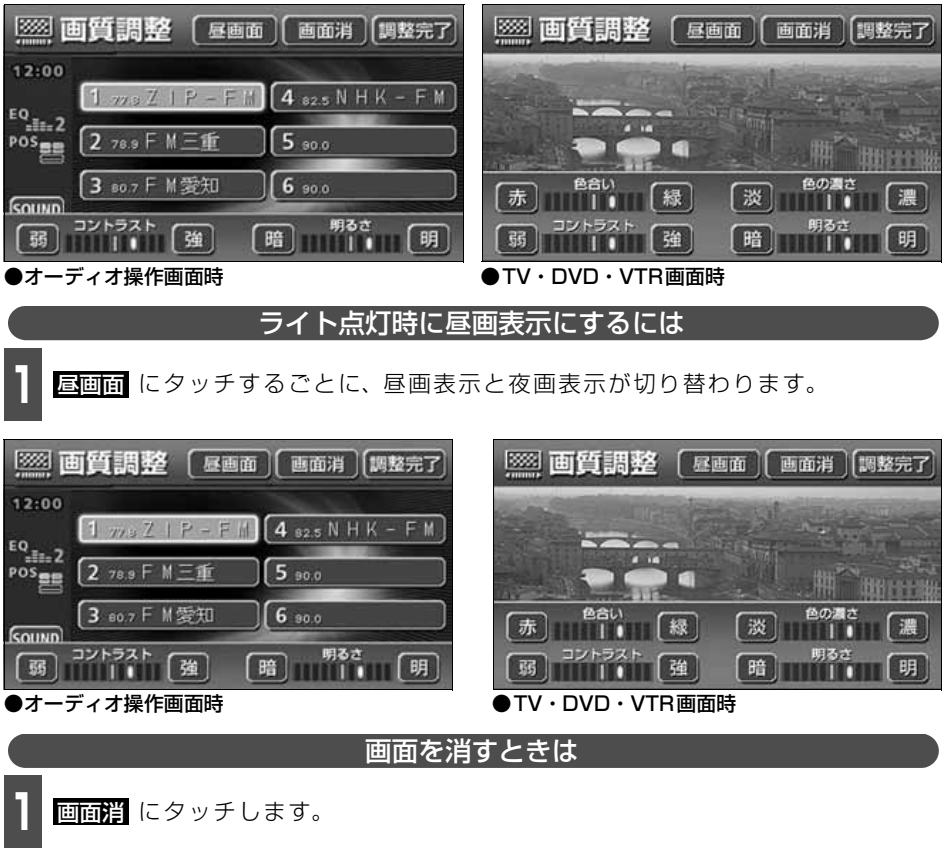

● 再度、画面を表示させるには、<mark>NAVI</mark> を押します。

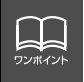

「優先画面の設定」[\(75 ページ参照\)](#page-75-0)で画面の切り替えを自動解除に設定すると、操 作画面を表示させてから約 20 秒以上操作をしなかったときは、画面に何も表示され なくなります。( 画面) にタッチした状態にもどります。)

# 画面の調整・設定

#### 画質の調整

昼画・夜画それぞれ独立して調整することができます。

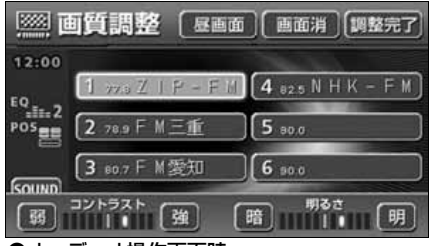

●オーディオ操作画面時

3888 画質調整 【昼画面】 画面消 【調整完了 「談 緑 明る 強 暗 TTTTTT

●TV・DVD・VTR画面時

■色合い(TV・DVD・VTR 画面時のみ)

**1 緑色を強くするときは <u>続</u> 、赤色を強**<br>- くするときは <mark>赤</mark> にタッチします。 緑色を強くするときは 湿、赤色を強

#### ■コントラスト

**1 強くするときは <u>強</u> 、弱くするときは**<br>■ <mark>弱</mark> にタッチします。 **弱** にタッチします。

■色の濃さ(TV・DVD・VTR画面時のみ)

■ ■ 濃くするときは <u>機</u> 、淡くするときは<br>■ ■ <mark>殻</mark> にタッチします。 淡 にタッチします。

#### ■明るさ

**1 明るくするときは <mark>リ</mark>i 、暗くするとき**<br>- は 暗 にタッチします。 は <mark>暗</mark> にタッチします。

### <span id="page-75-0"></span>**優先画面の設定**

情報画面、オーディオ・MUSIC JUKE ・TV ・DVD 操作画面を表示させて、約20 秒以上 操作しなかったとき、「自動解除」(もとの画面にもどる)、または「継続表示」に切り替える ことができます。

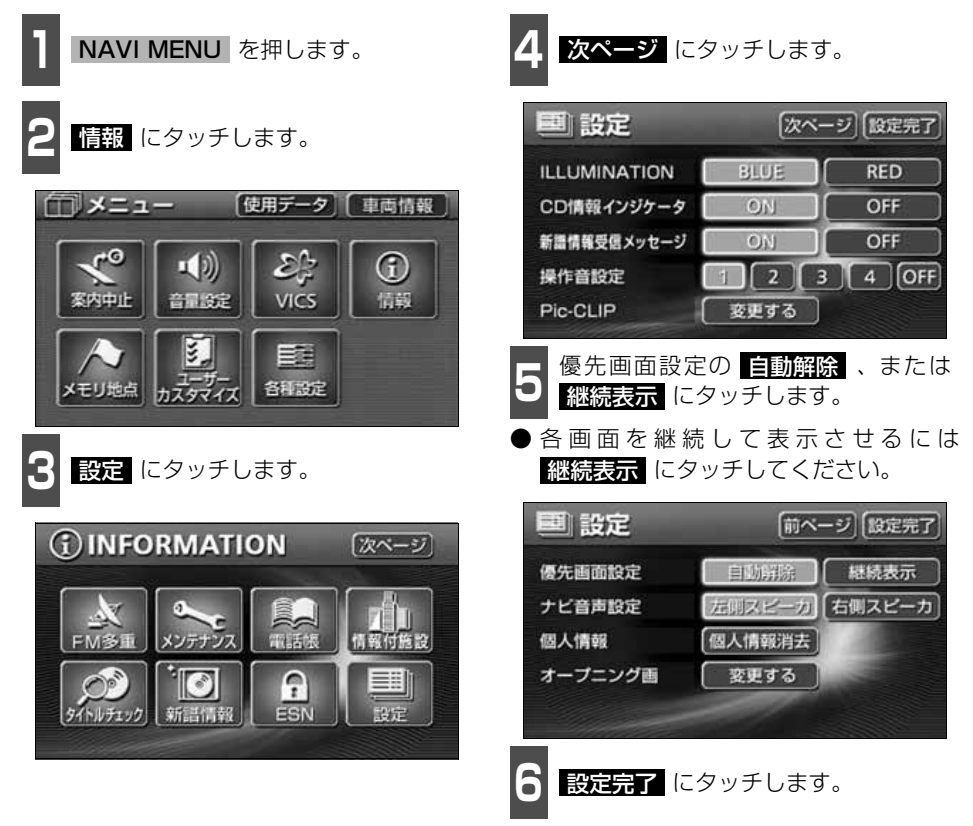

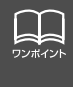

優先画面設定を 目動解除 に設定すると、オーディオ操作画面を表示しても、自動でナ ビゲーション画面に切り替わります。オーディオ操作画面を表示させる場合は、 **AUDIO** | を押してください。また、ACC をOFF からON にしたときに、オーディオ 画面を表示させる場合も、同様に | AUDIO | を押してください。

基本操作 基本操作

# 画面の調整・設定

## **タッチスイッチの設定**

### 【画面スイッチの表示切り替えについて】

オーディオ操作画面や、DVD・TV・VTR設 定画面でタッチスイッチを表示させないよ うにすることができます。

- 1 オーディオ操作画面や、DVD・TV・<br>コンVTR設定画面で、<mark>ボタン消</mark> にタッチ します。
- タッチスイッチが表示されていないとき は、タッチスイッチによる操作をすること ができません。操作をするときは、タッチ スイッチを表示させてください。

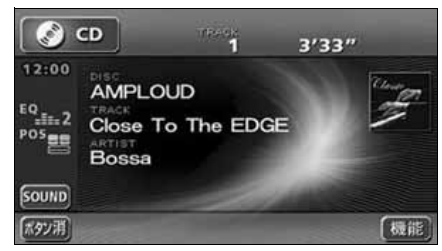

● タッチスイッチを表示させるときは、画面 にタッチします。

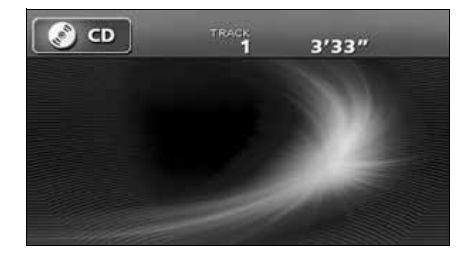

#### 機能スイッチの表示について

オーディオ操作画面やTV設定画面では、普 段あまり使用されないタッチスイッチは画 面に表示されません。下記の操作で表示させ ます。

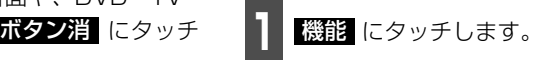

- 機能スイッチが表示されます。
- 機能スイッチは、各ソースによって違いま す。

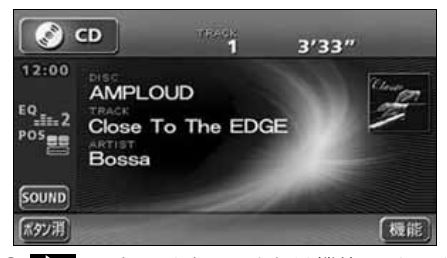

- ■ にタッチする、または機能スイッチ の枠以外の画面にタッチすると機能ス イッチが消えます。
- 機能スイッチを表示させているときは、機 能スイッチ以外のタッチスイッチによる 操作をすることができません。機能スイッ チを消してから操作してください。

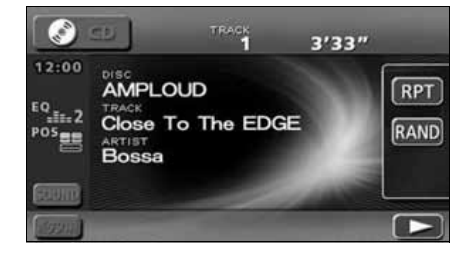

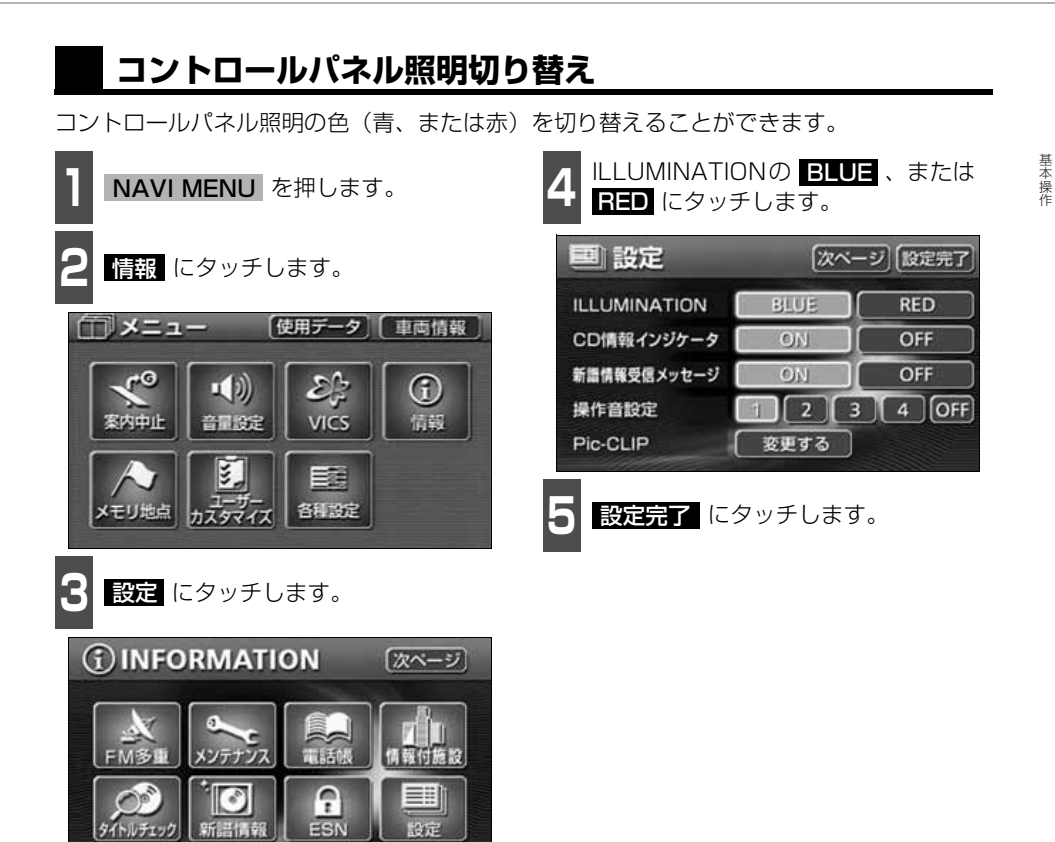

# 画面の調整・設定

## **時計表示の切り替え**

サブディスプレイに時計を表示することができます。

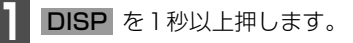

● <u>DISP</u> を押すごとに、サブディスプレイ に表示されている周波数やトラックタイ トルと時計の表示が切り替わります。

 $\bullet$ gracencte

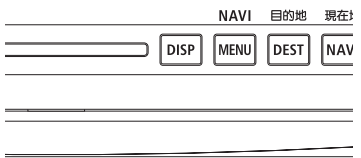

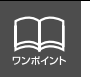

時計表示の時刻は GPS 電波を利用して自動調整します。(操作することはできませ ん。)

## **画面モード切り替え**

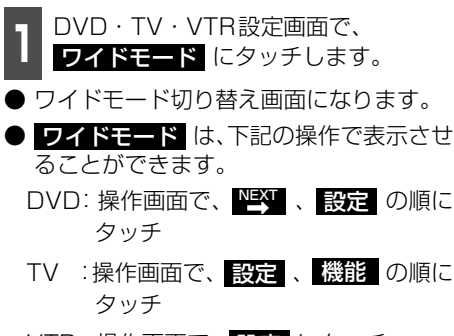

VTR:操作画面で、 <mark>設定</mark> にタッチ

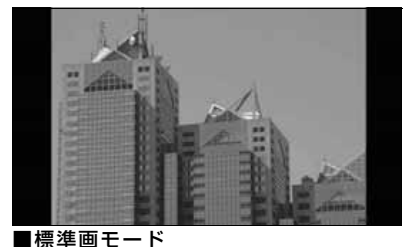

たて3:よこ4の割合の画面(普通のTV画 面の大きさ)で両端が黒く表示されます。

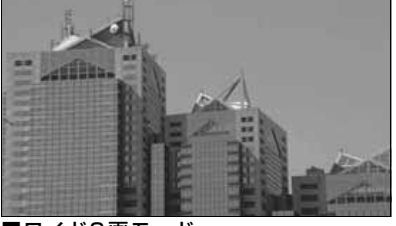

■ワイド2画モード たて3:よこ4の割合の画面(普通のTV画 面の大きさ)を左右方向に非均等に拡大し て表示します。

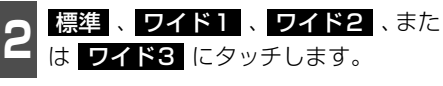

● ワイドモードを選択します。

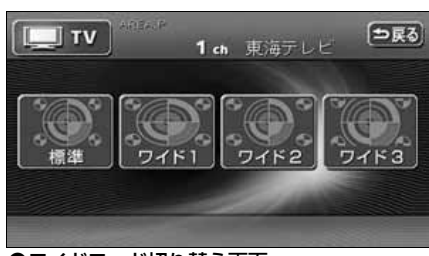

●ワイドモード切り替え画面

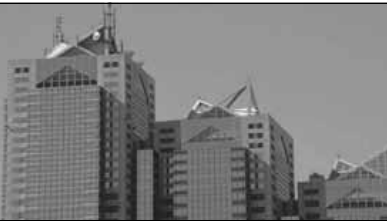

■ワイド1画モード たて3:よこ4の割合の画面(普通のTV画 面の大きさ)を左右方向に均等に拡大して 表示します。

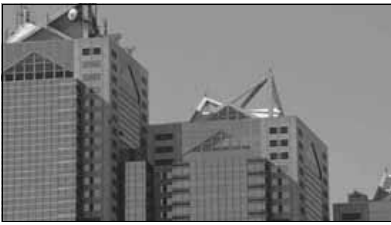

■ワイド3画モード たて3:よこ4の割合の画面(普通のTV画 面の大きさ)を上下左右方向に均等に拡大 して表示されます。

● ワイド画面放送を受信するときは、この モードに切り替えてください。

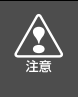

お客様が個人的にワイド画面で視聴する限りにおいては問題ありませんが、営利目 的、または公衆に視聴させることを目的として画面の圧縮・引き伸ばしなどを行うと、 著作権法上で保護されている著作者の権利を侵害する恐れがありますので、ご注意く ださい。

# ラジオの使い方

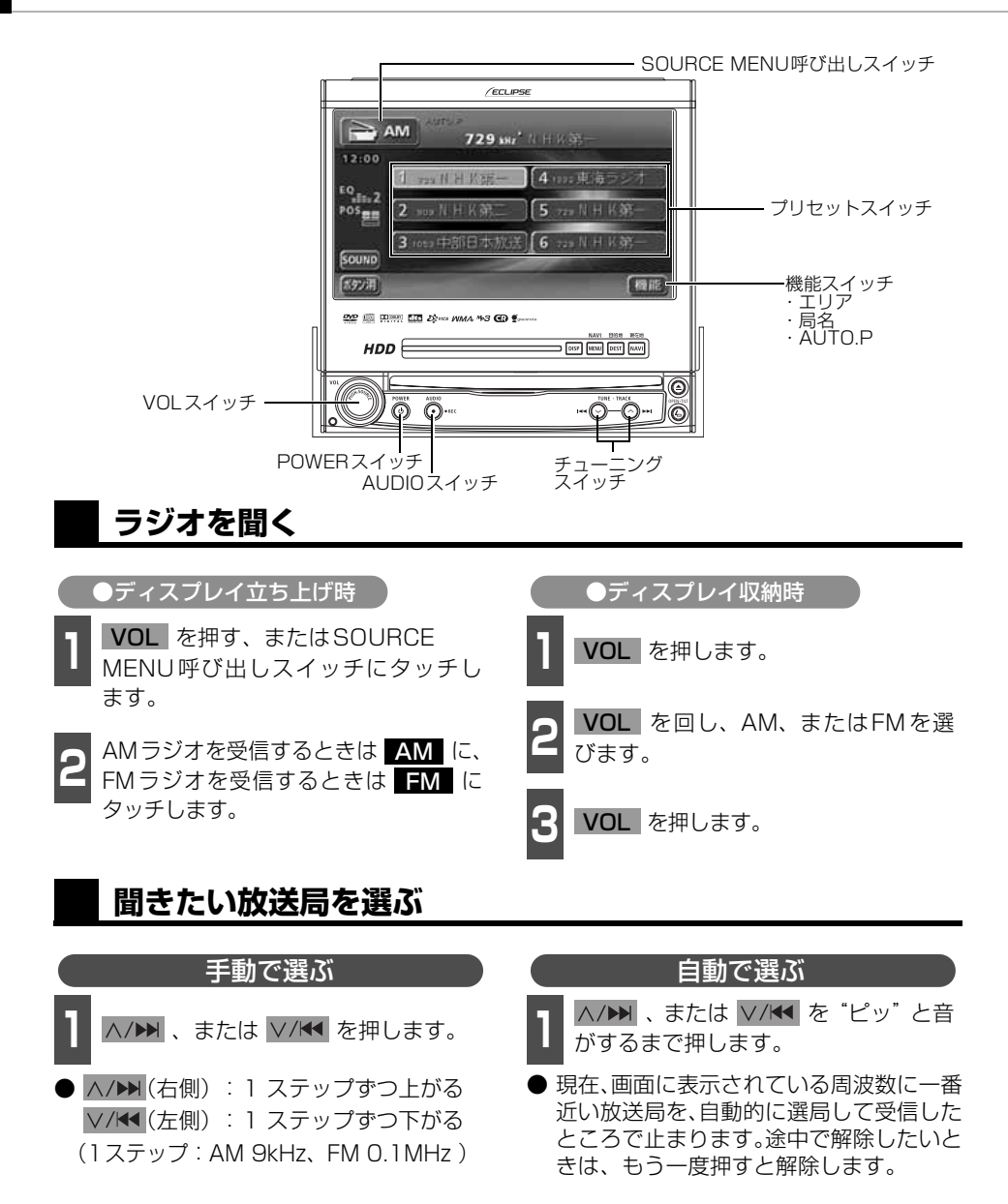

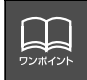

受信電波の弱い地域では、自動選局ができないことがあります。

ラシ

### プリセットスイッチから選ぶ

**<sup>1</sup>** 記憶されているプリセットスイッチに タッチします。

● 放送局の記憶は「放送局を記憶する」(下 記)を参照してください。

### **放送局を記憶する**

プリセットスイッチに放送局を記憶させるにはマニュアル(手動)とAUTO.P.(自動)の2 つのモードがあり、別々に記憶させることができます。

"AUTO.P"、または"AREA.P"が画面表示 されていないことを確認します。 - マニュアル(手動)で記憶する

- 表示されているときは AUTO.P 、また は **エリア** ([83 ページ参](#page-83-0)照) にタッチす ると、AUTO.P または AREA.P からマ ニュアルに切り替わります。
- **<sup>1</sup>** 手動選局、または自動選局で記憶させ たい放送局を選びます。
- **<sup>2</sup>** 記憶させたいプリセットスイッチを "ピーッ"と音がするまでタッチします。
- 放送局(周波数)が記憶されます。プリ セットスイッチにタッチして選局できる ようになります。

**1** にタッチします。 機能 AUTO.P(自動)で記憶する

- 2 AUTO.P を「ビーッ゛と音がするまで<br>2 タッチします。 タッチします。
- AUTO.P が点滅し、自動的に選局を始め ます。"ピピッ"と音がすると自動選局が 終了し一時的に記憶されます。
- もう一度 AUTO.P にタッチすると、も との記憶されていた放送局に表示が切り 替わります。

#### ラジオの操作

# ラジオの使い方

#### $-$ AUTO.P について  $-$

AUTO.Pは一時的にプリセットスイッチに記憶させる機能のため、AUTO.Pを使用してもマニュアルで記憶 させた放送局は記憶されています。ふだんお聞きになる放送局をマニュアルで記憶しておけば、旅先などで AUTO.Pを使用してもマニュアルで記憶した放送局は呼び出すことができます。

AUTO.P動作中または動作後に【AUTO.P】にタッチすると、プリセットメモリーはAUTO.P動作前の状態 に戻ります。(このときAUTO.Pで記憶した放送局は消去されます。)AUTO.Pからマニュアルへの切り替え は下記になります。

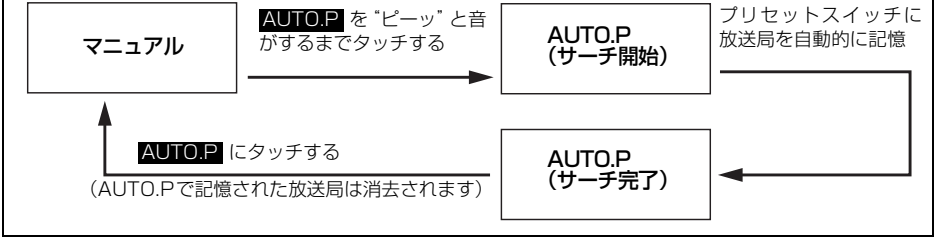

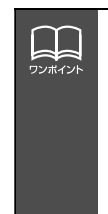

● 受信電波の弱い地域ではAUTO.Pでの自動受信ができないことがあります。 ● 同じ放送局からの受信でも、チューニングスイッチで記憶した放送局と AUTO P スイッチで記憶した放送局は一致しないことがあります。 ● AUTO.P スイッチを同じ場所で繰り返し操作しても、受信電波の状態により、記 憶される放送局が異なることがあります。 ● 受信感度の良い放送局を周波数の低い順に6局まで自動的に記憶します。 ● 受信できた放送局が6局未満のとき、残りのプリセットスイッチには何も記憶されませ ん。

ラジオ

### AUTO.Pで記憶した放送局を変更する

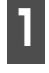

**<sup>1</sup>** 手動選局、または自動選局で記憶させ たい放送局を選びます。

**<sup>2</sup>** 記憶させたいプリセットスイッチを "ピーッ"と音がするまでタッチします。

### <span id="page-83-0"></span>**エリアスイッチについて**

自分のいる地域の放送局名の受信周波数が わからないときに、その地域の放送局の表 示・選局ができます。

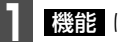

- 1 機能 にタッチします。<br>-

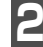

**2** にタッチします。 エリア

- "AREA.P"の表示と、その地域で放送さ れている放送局名と周波数が表示されま す。
- 表示されている放送局を選ぶときは、周波 数の表示されているプリセットスイッチ にタッチします。
- もう一度 エリア にタッチすると、もとの 記憶されていた放送局に表示が切り替わ ります。

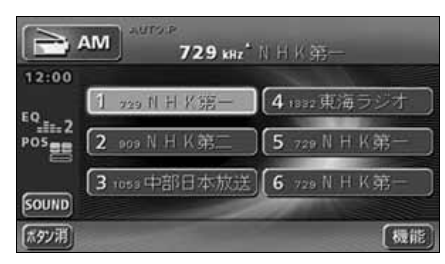

## **局名スイッチについて**

ラジオを受信したとき、同じ周波数の放送局 の放送地域が重複している地域で表示され ます。

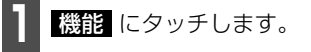

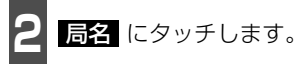

- 重複した放送局名が切り替わります。
- ●放送が受信できても、放送局名を表示でき ない地域があります。

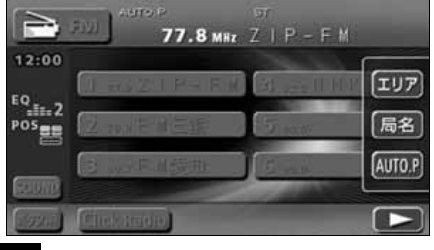

**ラジオを止める**

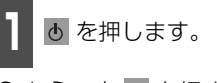

● もう一度 あ を押すと、電源を切る前の受 信放送局(周波数)が受信されます。

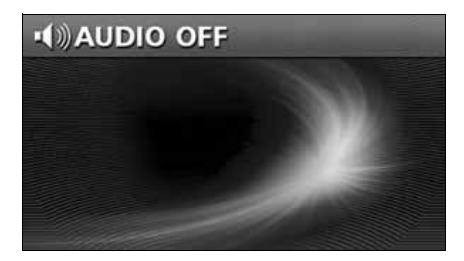

# ラジオの使い方

## **Click Radioについて**

本機は、JFN系列の放送局で放送されている曲名やアーティスト名などの文字情報を受信し、 お聞きになっている音楽のタイトル情報などを表示することができます。また、タイトル情 報をメモリースティックDuoに書き出し、パソコンに読み込ませると、インターネットを通 じて、気になっていた"あの曲"が収録されているCDアルバムなどさまざまな情報を得るこ とができます。

※ クリックラジオは㈱電通の登録商標です。楽曲情報は㈱メロディーズアンドメモリーズグ ローバルのメロディーズ&メモリーズデータベースを使用しています。クリックラジオは ㈱メディアクリックが行うサービスです。

### 文字情報を表示する

今、聞いているFMの放送局がClick Radioのサービスに対応している場合、画面に文字情報 を表示することができます。

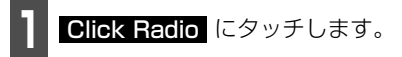

● Click Radioの文字情報を受信すると、画 面上部に、"Click Radio"のインジケー タが表示されます。

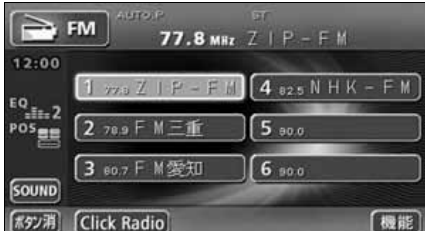

- 受信した内容が表示されます。表示文字数 は半角文字では最大26文字、全角文字で は最大13文字まで表示できます。
- ち戻る にタッチすると、直前の画面にもど ります。

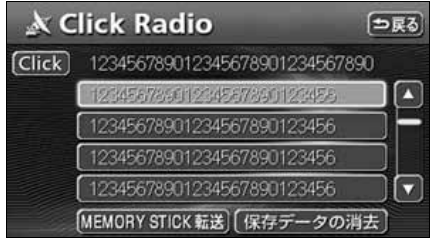

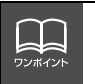

● Click Radioを受信していないときは、 Click がトーンダウンします。 ● 複数の情報がある場合、■、■ にタッチすると、リストを切り替えて表示するこ とができます。

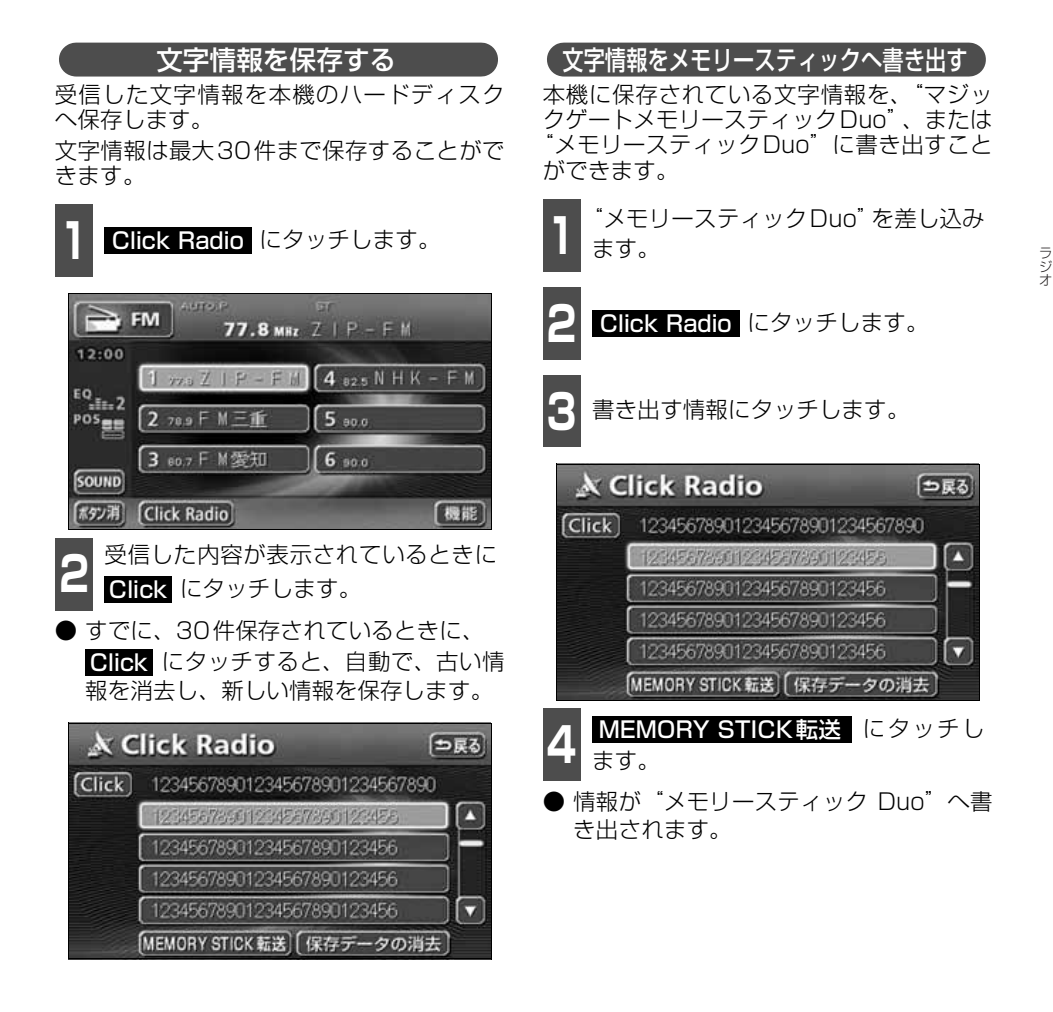

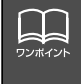

● すでに保存されている情報は、重複して保存することはできません。 ● 複数の情報がある場合、■、■ にタッチすると、リストを切り替えて表示するこ

- とができます。 ●音楽のタイトル情報を書き出した"メモリースティック Duo"を、インターネッ トに接続されたパソコンに差し込み、(株)メディアクリックの情報を取得する場
	- 合、専用のアプリケーション(無料)が必要です。
	- 詳しくは、http://www.media-click.netをご覧ください。

# ラジオの使い方

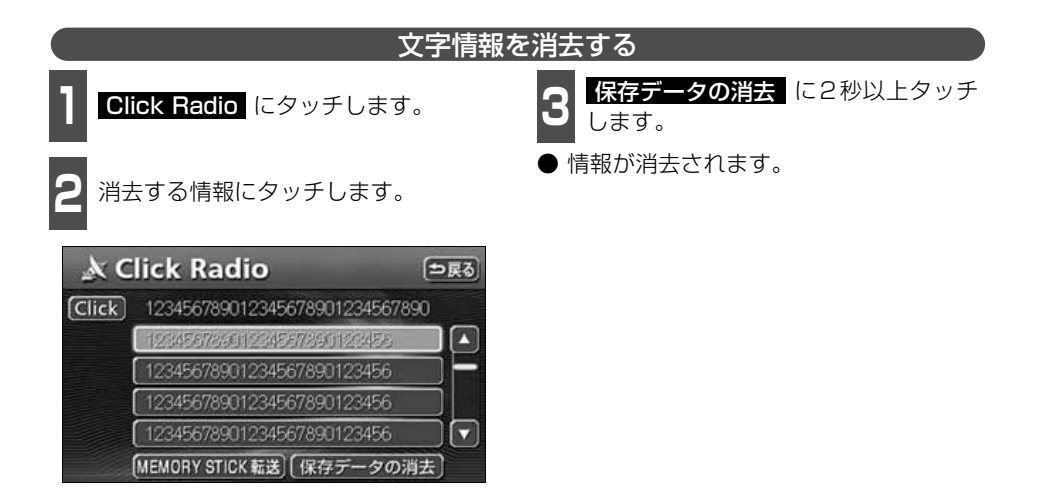

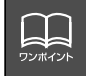

CDプレーヤーの使い方

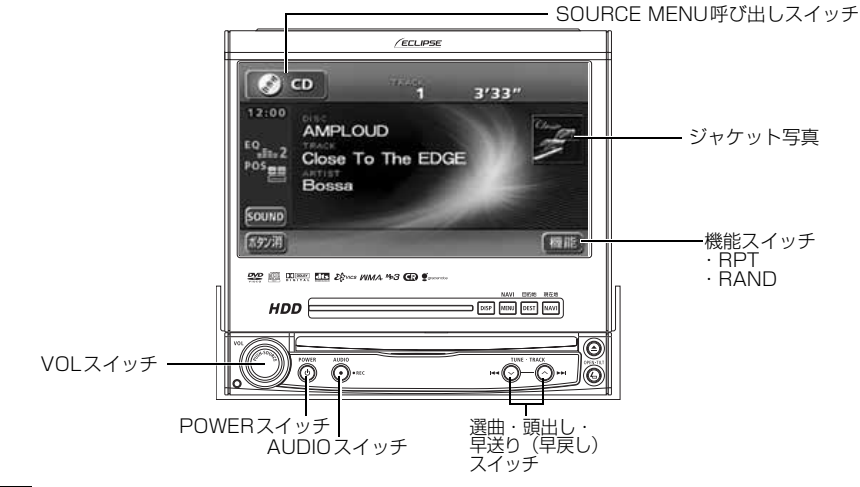

## **CDを聞く**

- ディスク差し込み口にCDを差し込むと、再生を始めます。
- 本機のMUSIC JUKEは、デジタル録音モードの初期設定がAUTOに設定されているので、 CDを差し込み、自動で再生が始まると、同時に自動でMUSIC JUKEへ録音を開始しま す。<mark>AUDIO</mark> を 1 秒以上押すと録音を停止します。
- 録音中は "●REC"および録音の進捗バーを表示します。[「MUSIC JUKEへの録音」](#page-126-0)(126 [ページ参照\)](#page-126-0)

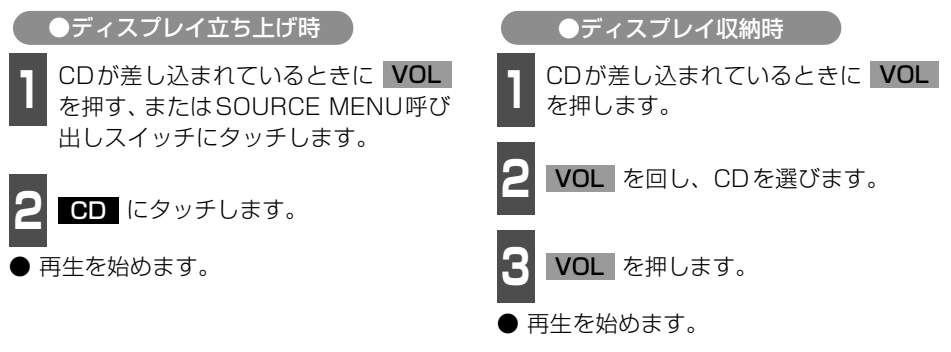

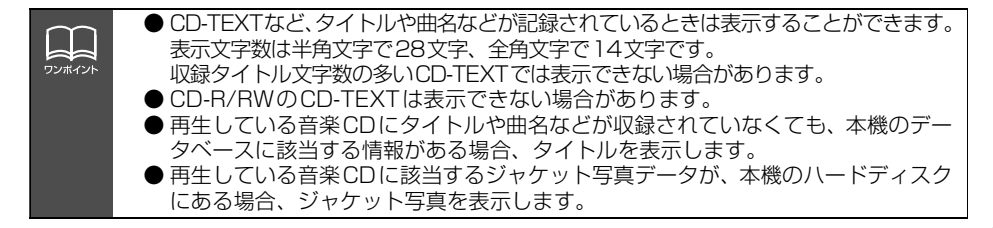

# CD プレーヤーの使い方

## <span id="page-88-1"></span>**聞きたい曲を選ぶ**

聞きたい曲の頭出しができます。

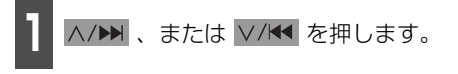

● ヘ/▶▶ (右側):次曲を選ぶとき ▽/K (左側):前曲を選ぶとき

## <span id="page-88-0"></span>**早送り・早戻しする**

いま聞いている曲を早送り・早戻しすること ができます。

A/▶▶ 、 V/K を "ピッ" と音がする まで押します。

● ヘ/▶ (右側):曲を進めるとき ▽/K (左側):曲を戻すとき "ピッ"と音がすると早送り(早戻し)モー ドに切り替わり、スイッチから手を離すま で早送り(早戻し)します。

## <span id="page-88-2"></span>**同じ曲を繰り返し聞く**

|| 機能 にタッチします。

- **2 RPT** にタッチします。
- 一度 <mark>RPT</mark> にタッチすると、解除するま で繰り返します。もう一度 <u>HPT</u> にタッ チすると解除されます。

## <span id="page-88-3"></span>**曲の順番をランダムに聞く**

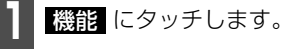

2 BAND にタッチします。

- 一度 <mark>RAND</mark> にタッチすると、解除する までランダム再生します。もう一度 RAND にタッチすると解除されます。
- 曲が終わるごとに次に再生する曲を任意 に決めているので、同じ曲が数回連続で再 生されることがあります。

### **CDを止める**

**1** を押します。

- もう一度 | め を押すと再生が再開されま す。
- MUSIC JUKE録音中に、CDをOFFにし ても録音は継続されます。 録音を停止する場合は、| **AUDIO** | を 1 秒 以上押します。

# MP3/WMAプレーヤーの使い方

走行中は安全上の配慮などから、操作できなくなる機能があります。

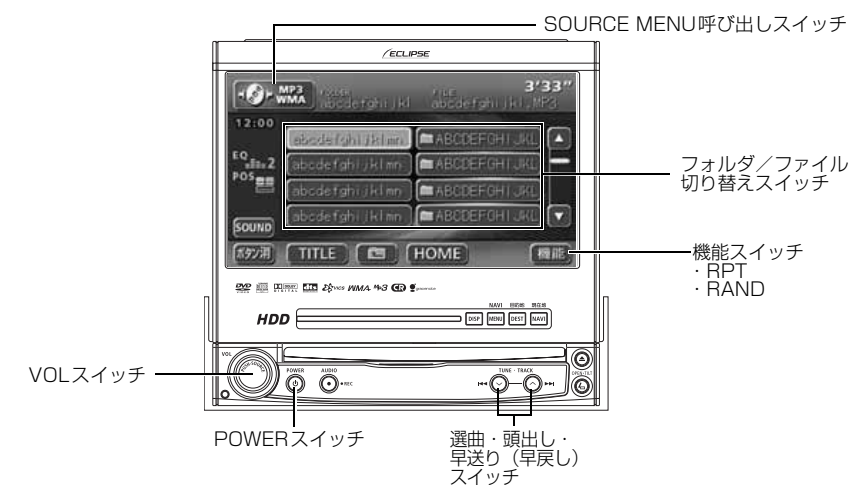

#### <span id="page-89-0"></span>〈MP3/WMAファイル作成例〉

ここでの操作説明は、MP3/WMAファイル作成例をもとに説明しています。

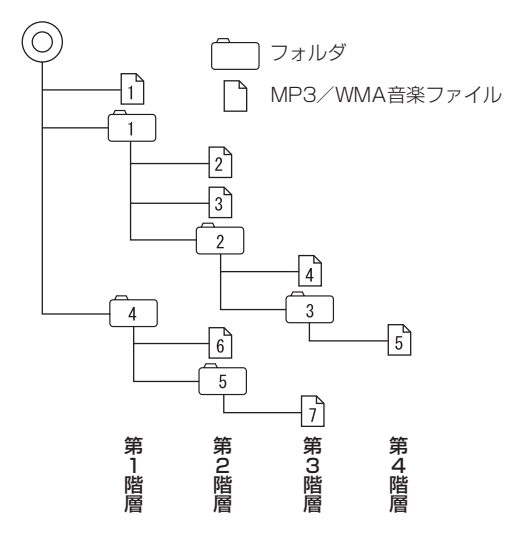

ワンポイント

●音楽ディスクにフォルダ名や音楽ファイル名などが記録されているときは、フォル ダ名は半角12文字まで、ファイル名は半角14文字まで表示できます。 TITLEにタッチすると、MP3は半角文字では最大30文字、全角文字では最大15文字ま で表示できます。WMAは半角、全角とも最大 15文字まで表示できます。([「音楽](#page-92-0) [ファイル情報などを表示する」](#page-92-0)92 ページ参照) ● DRM(著作権管理Digital Rights Management)システムのWMAファイルや プロテクト録音(ライセンス管理)されたWMAファイルは再生できません。

# MP3/WMA プレーヤーの使い方

## **MP3/WMAを聞く**

ディスク差し込み口にCDを差し込むと、再生を始めます。

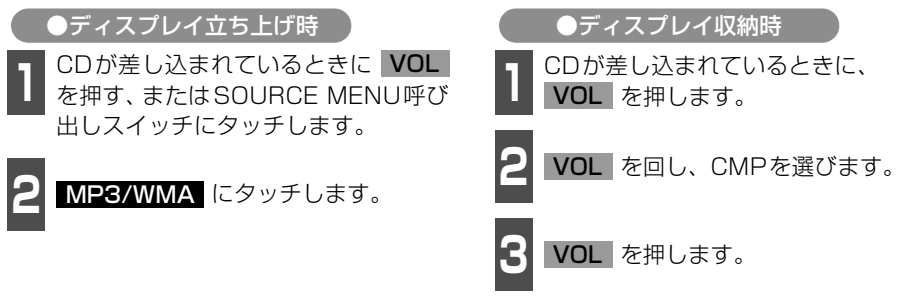

- 再生を始めます。
- 通常は、 □→ 2→3→3→1→5→6→12の順に再生します。
- 同じ階層に複数の MP3/WMA 音楽ファイルやフォルダが存在する場合、数字、アルファ ベット、日本語(SJISコード)の昇順に再生します。

## **聞きたいフォルダを選ぶ**

CDの中から聞きたいフォルダを選ぶことが できます。

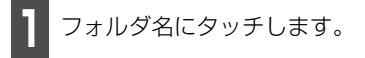

● 選択されたフォルダ内の音楽ファイルが 表示されます。

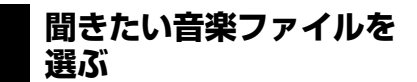

フォルダの中から聞きたい音楽ファイルを 選ぶことができます。

フォルダ・ファイル選択スイッチから選ぶ

**1** 音楽ファイル名にタッチします。

- 表示部にいま選ばれているファイル名、 フォルダ名が表示されます。
- 同じフォルダ内に音楽ファイルが8個以 上ある場合は、■ 、■ にタッチすると データを切り替えて表示することができ ます。(走行中は操作できません。)

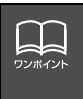

MP3/WMAファイル作成例について[は前ページ](#page-89-0)を参照してください。 画面に "2"、"3"、"「2」 の第 2 階層のフォルダ、ファイルが表示されている時に ■■■ にタッチすると、"fì"、"fīī"、"fīī" の第1階層のフォルダ、ファイルが表示 されます。

**〔選曲・頭出しスイッチから選ぶ 〕 現在の階層を表示する** 

同じフォルダに複数の音楽ファイルを記録 している場合は、選曲・頭出しスイッチから 次の音楽ファイル、前の音楽ファイルを選ぶ ことができます。

A/▶ 、または V/K を押します。

A/N (右側): 次の音楽ファイルを選ぶとき V/K (左側): 前の音楽ファイルを選ぶとき

## **早送り・早戻しする**

いま聞いている曲を早送り・早戻しすること ができます。

A/▶ 、または V/K を "ピッ"と音 がするまで長く押します。

● ヘ/▶ (右側):曲を進めるとき ▽/K< (左側):曲を戻すとき "ピッ"と音がすると早送り(早戻し)モー ドに切り替わり、スイッチから手を離すま で早送り(早戻し)します。

## **1つ上の階層を表示する**

再生している階層よりも1つ上の階層のフォ ルダ、ファイルを表示します。

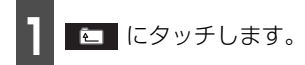

● 表示している1つ上の階層のフォルダ、 ファイルを画面に表示します。

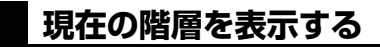

再生しているファイルを表示します。

|| HOME にタッチします。

**同じ音楽ファイルを繰り 返して聞く**

- 1 機能 にタッチします。<br>- <del>機能</del>

**2 RPT** にタッチします。

● 再生中のファイルを繰り返し再生します。

● 一度 <mark>HPT</mark> にタッチすると、解除するま で繰り返します。

もう一度 <mark>RPT</mark> にタッチすると解除され ます。

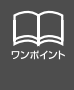

MP3/WMAファイル作成例について[は89 ページを](#page-89-0)参照してください。 第3階層の (イ)を再生中、画面に "2)"、"3)"、"(2)"の第2階層のフォルダ、ファ イルが表示されているときに HOME にタッチすると、"|4]゙、"[3]″ の第3階層の フォルダ、ファイルが表示されます。

.<br>S

 $\frac{1}{2}$ <br> $\frac{1}{2}$ 

# <span id="page-92-0"></span>MP3/WMA プレーヤーの使い方

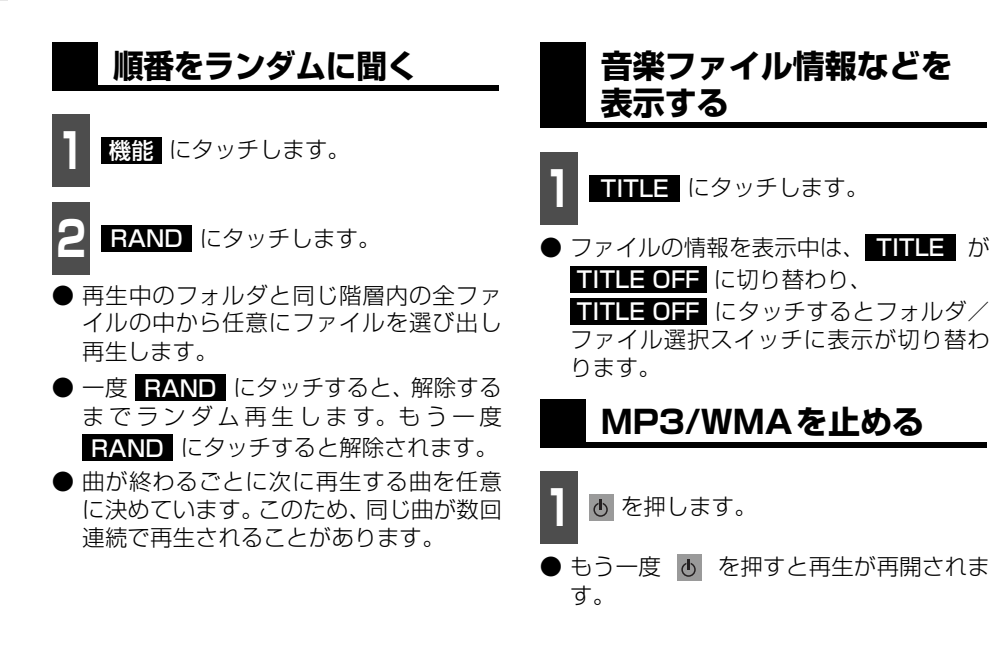

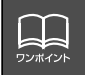

再生している音楽ファイル情報の表示文字数は、MP3は半角文字では最大30 文字、 全角文字では最大15 文字です。WMAは半角、全角とも最大15文字です。

## **MP3/WMAについて**

MP3 (MPEG Audio レイヤ3 )は音声圧縮技術に関する標準フォーマットです。MP3 を 使用すれば、元のファイルを約1/10 のサイズに圧縮することができます。

WMA (Windows Media™ Audio)はマイクロソフト社の音声圧縮フォーマットです。 MP3 よりも小さいサイズに圧縮することができます。

本機で使用できるMP3/WMAファイルの規格やそれを記録したメディア、フォーマットに は制限があります。MP3/WMAファイルを書き込むときには以下のことに注意してくださ い。

### 再生可能なMP3ファイルの規格について

- 対応規格 · · · · · · · · MPEG1 Audio Layer Ⅲ、MPEG2 Audio Layer Ⅲ
- 対応サンプリング周波数: 16、22.05、24、32、44.1、48 (kHz)
- 対応ビットレート 38、16、32、40、48、56、64、80、96、112、128、160、 192、224、256、320 (kbps) ※ VBRに対応しています。 ※ フリーフォーマットには対応していません。 ● 対応チャンネルモード : モノラル、ステレオ、ジョイント、デュアル

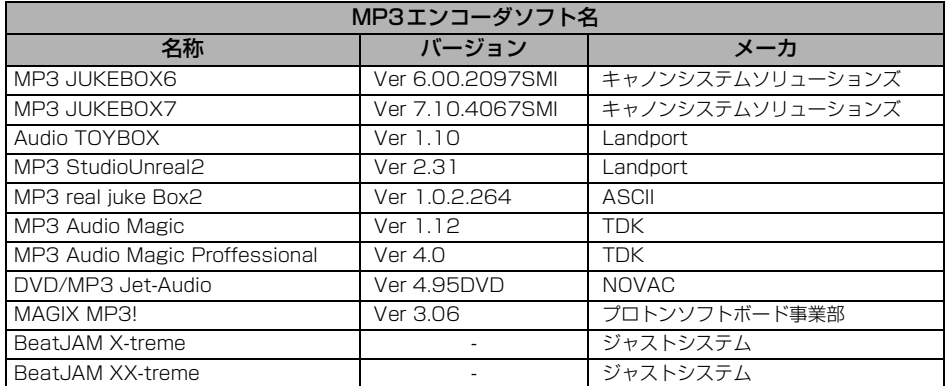

本機で使用できるMP3エンコーダソフト一覧(推奨)

.<br>S

 $\frac{1}{2}$ <br> $\frac{1}{2}$ 

# MP3/WMA プレーヤーの使い方

### 再生可能なWMAファイルの規格について

- 対応規格 : WMA Ver.7、8、9
- 対応サンプリング周波数: 44.1、48 (kHz)
- 対応ビットレート :48、64、80、96、128、160、 192(kbps) ※ VBRに対応しています。(48~192kbps) ※ 可逆圧縮(ロスレス圧縮)には対応していません。 ※ サンプリング周波数48kHz、ビットレート48kbpsの組み合 わせで記録されたWMAファイルは、再生することができません。

サンプリング周波数と対応ビットレートについて

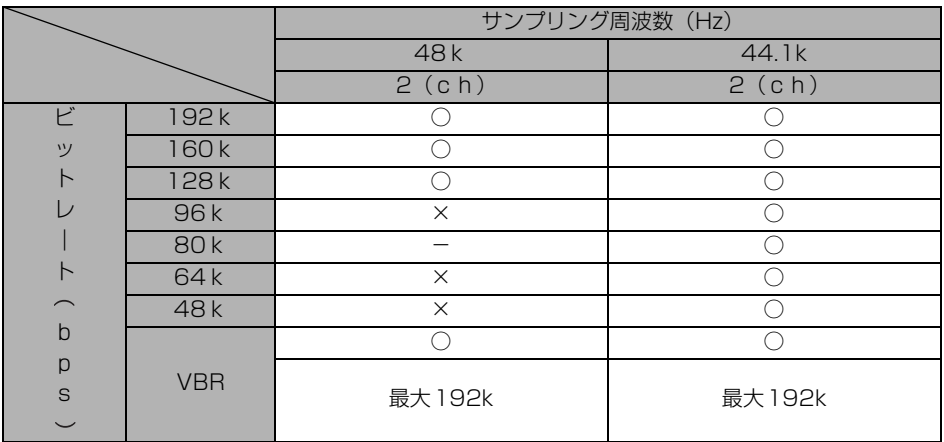

○:再生可能

×:再生できません。

-:組み合わせはありません。

### ID3タグ/WMAタグについて

MP3やWMA ファイルには、ID3 タグ/WMAタグと呼ばれる付属文字情報を入力すること ができ、曲のタイトル、アーティスト名などを保存することができます。

#### ■ID3 タグ/WMA タグ

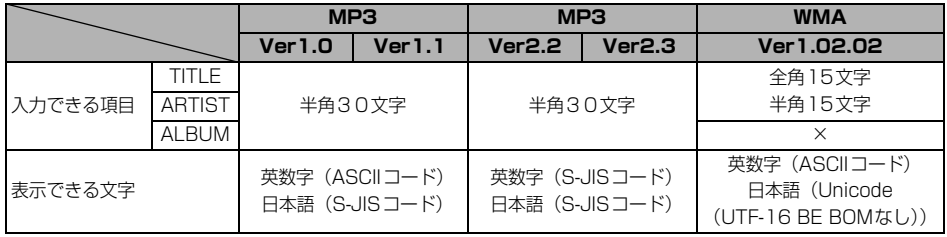

### 使用できるメディアについて

MP3/WMAの再生に使用できるメディアはCD-R およびCD-RW です。 なお、CD-R、CD-RW は通常の音楽CDに使用されているディスクに比べ高温多湿環境に弱

く、一部のCD-R、CD-RW は再生できない場合があります。また、ディスクに指紋やキズを 付けた場合再生できない場合や音飛びする場合があります。

一部のCD-R、CD-RW は長時間の車内環境において劣化するものがあります。

なお、CD-R、CD-RW は紫外線に弱いため、光を通さないケースに保管することをおすすめ します。

# MP3/WMA プレーヤーの使い方

### 使用できるディスクのフォーマットについて

使用できるメディアのフォーマットは下記になります。

- ディスクフォーマット: CD-ROM MODE1、CD-ROM XA MODE2 (Form1)
- ファイルフォーマット

#### ■ISO9660

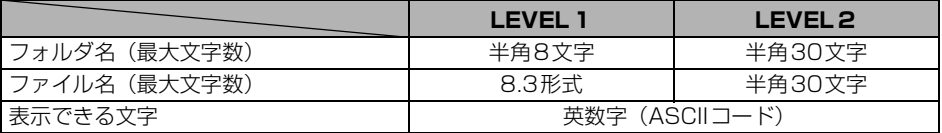

#### ■拡張フォーマット

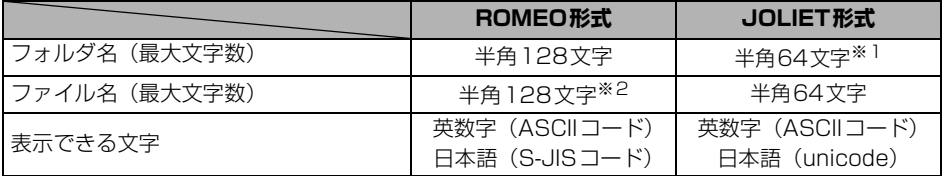

※1 区切り文字"."含む

※2 区切り文字"."+拡張子含む

● 最大ディレクトリ階層: 8階層

● 1枚のディスクに書き込み可能なファイルとフォルダの総数:512個

● 1枚のディスクに書き込み可能なフォルダ数: 255個

<MP3/WMA対応CDの構造例>

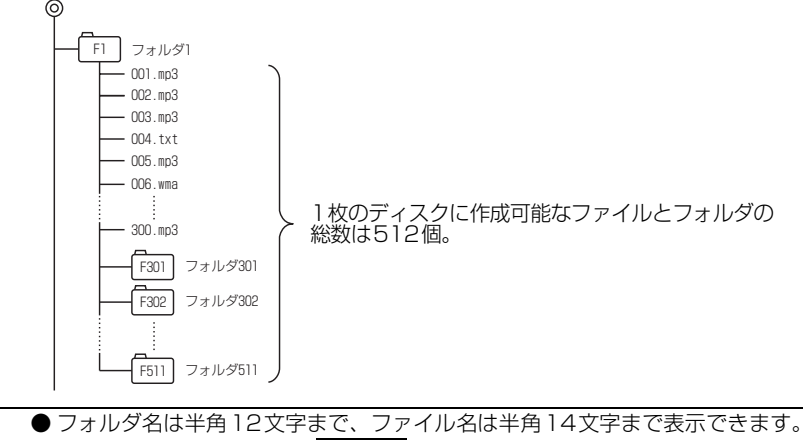

L L ワンポイント

MP3/WMA 操作画面で ■■■■■ にタッチすると、MP3 は半角文字では最大 32文字、全角文字では最大16文字まで表示できます。WMAは半角、全角とも最 大15文字まで表示できます。([「音楽ファイル情報などを表示する」](#page-92-0)92 ページ参 照)

### ファイル名について

MP3/WMAと認識し再生するファイルはMP3/WMAの拡張子"mp3"/"wma"が付いたもの だけです。 MP3/WMAファイルには、"mp3"/"wma"の拡張子を付けて保存してください。 拡張子名"mp3"/"wma"は大文字でも小文字でもかまいません。

#### CD-R、CD-RWについて

- マルチセッションに対応しており、MP3/WMAを追記したCD-Rや、CD-RWの再生が可 能です。
- CD-RW を消去して使用する場合には、完全に消去したことを確認してからご使用くださ い。

(消去方法はライティングソフトで異なりますので確認してください。また、クイックおよ び高速消去は使用しないでください。)

- CD-R、CD-RWはディスクアットワンス、セッションアットワンス、トラックアットワン ス記録ディスクのみ読み取り対応です。
- パケットライト記録ディスクには対応しておりません。(例えば、DirectCD等で作成した ディスクには対応していません)。
- CD-R、CD-RW は、セッションクローズしている場合のみ再生可能です。ただし、CD-RWは書き込みの設定で、"CDを閉じる"や"CDの終了処理をする"ようにしてくださ い。(設定の方法はライティングソフトで異なりますので確認してください)

### MP3/WMAの再生について

MP3/WMA ファイルが収録されているディスクを挿入すると、最初にディスク内のすべて のファイルをチェックします。ファイルのチェックが終わると最初のMP3/WMA ファイル を再生します。

ディスク内のファイルをチェックしている間、音はでません。

ファイルのチェックを早く終わらせるためにMP3/WMAファイル以外のファイルや必要の ないフォルダなどを書き込まないことをおすすめします。

# MP3/WMA プレーヤーの使い方

#### MP3/WMAの演奏時間表示について

MP3/WMAファイルの書き込み状況により、演奏時間が一致しないことがあります。 ※ VBRのFAST UP/DOWN動作をすると演奏時間が一致しないことがあります。

### MP3/WMAファイル、フォルダのリスト表示順番

MP3/WMAファイルおよびフォルダのリストは、同一階層内にあるMP3/WMAファイル、 フォルダを次のように表示します。

- 1. MP3/WMAファイルを数字、アルファベット、日本語 (SJISコード) の昇順に表示
- 2. 次にフォルダを数字、アルファベット、日本語(SJISコード)の昇順に表示
- 3. 同一階層内に、同じファイル名でMP3とWMAが存在する場合はMP3を優先して表示

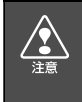

MP3/WMA以外のファイルに "mp3" / "wma" の拡張子を付けると、MP3/WMA ファイルと誤認識して再生してしまい、大きな雑音が出てスピーカを破損する場合があ ります。MP3/WMA 以外のファイルに、"mp3" / "wma"の拡張子を付けないでく ださい。

## **MP3/WMAファイルの作り方、楽しみ方**

MP3/WMAファイルを作成する場合、放送やレコード、録音物、録画物、実演などを録音し たものは、個人として楽しむほかは、著作権法上、権利者に無断では使用できません。

### インターネット上のMP3/WMA音楽配信サイトから入手する場合

インターネット上には有料でダウンロードするオンラインショップのサイト、試聴専門のサ イトや無料ダウンロードサイトなど、様々なMP3/WMA音楽配信サイトがあります。その サイトごとのルールを守り(料金支払いなど)、そこから指示通りにダウンロードを行います。

### 音楽CDからMP3/WMAファイルに変換する場合

パソコンと市販のMP3/WMAエンコーダ(変換)ソフトを用意します(インターネット上 で無料配布されているエンコーダソフトもあります)。パソコンのCD-ROM ドライブに音楽 CD を入れ、MP3/WMAエンコーダソフトの手順に従って音楽CDの曲を圧縮変換すると、 MP3/WMA形式の音楽データファイルができます。

### CD-R/RWに書き込む場合

MP3/WMAファイルをパソコンに接続されているCD- R/RWドライブを介してCD-R/RW に書き込みます。この時、ライティングソフトで ISO9660 レベル 1 またはレベル 2、 ROMEO、JOLIETという記録フォーマットに設定して書き込みます。

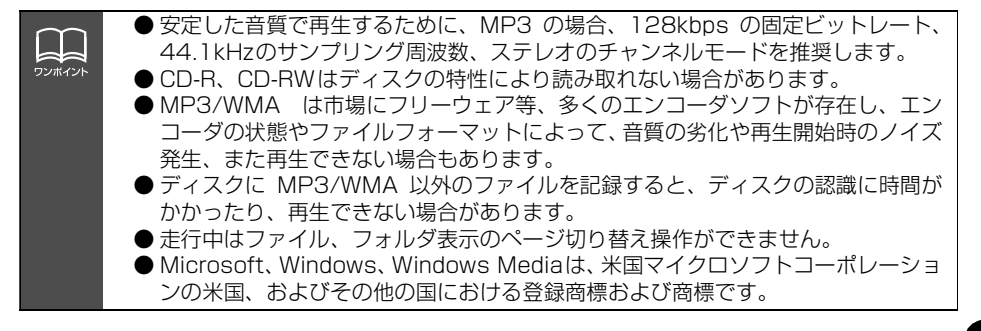

"メモリースティック"プレーヤーの操作

# "メモリースティック"プレーヤーの使い方

本機は、ATRAC3(オーディオ圧縮技術)で"マジックゲートメモリースティックDuo"に 記録された音楽データを再生することができます。

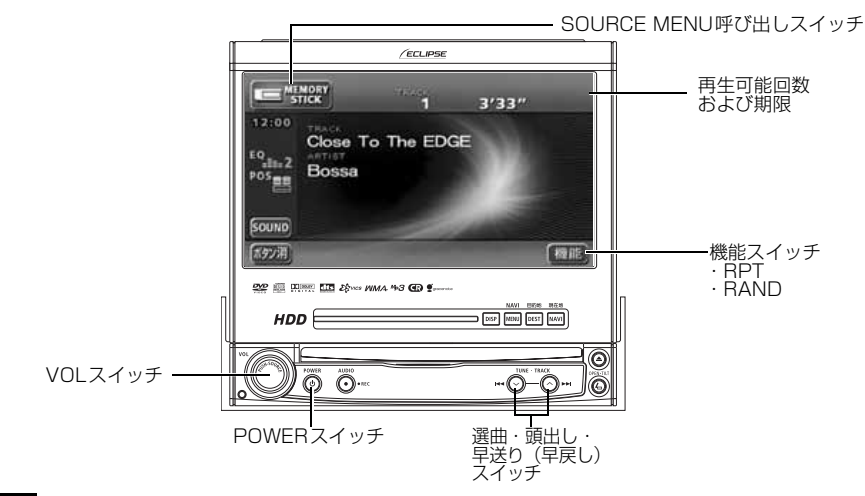

## **"メモリースティック"を聞く**

#### ●ディスプレイ立ち上げ時

"メモリースティックDuo"差し込み口に "MGメモリースティックDuo"を差し込み ます。

- MG メモリースティック" が差し込まれ<br>- Cいるときに | **VOL** | を押す、または SOURCE MENU 呼び出しスイッチに タッチします。

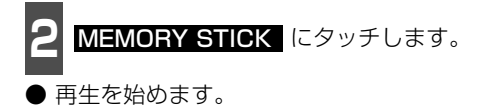

●ディスプレイ収納時

"メモリースティックDuo"差し込み口に "MG メモリースティックDuo"を差し込み ます。

■■ MG メモリースティックDuo° が差し<br>■ 込まれているときに | **VOL** を押しま す。

2 VOL を回し、MS (メモリースティッ<br>2 ク) を選びます。 ク)を選びます。

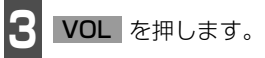

■ 再生を始めます。

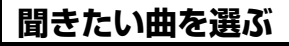

聞きたい曲の頭出しができます。

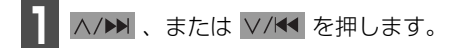

● ヘ/▶ (右側):次曲を選ぶとき ▽/K (左側):前曲を選ぶとき

### **早送り・早戻しする**

いま聞いている曲を早送り・早戻しすること ができます。

A/▶▶ 、 V/K◀ を "ピッ"と音がする まで押します。

● (右側):曲を進めるとき ▽/K (左側):曲を戻すとき "ピッ"と音がすると早送り(早戻し)モー ドに切り替わり、スイッチから手を離すま で早送り(早戻し)します。

### **同じ曲を繰り返して聞く**

**1** にタッチします。 機能

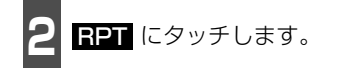

● 一度 <mark>HPT</mark> にタッチすると、解除するま で繰り返します。もう一度 RPT にタッ チすると解除されます。

**曲の順番をランダムに聞く**

- 1 機能 にタッチします。<br>- <del>機能</del>

**2 BAND** にタッチします。

- 一度 FAND にタッチすると、解除する までランダム再生します。 もう一度 RAND にタッチすると解除されます。
- 曲が終わるごとに次に再生する曲を任意 に決めているので、同じ曲が数回連続で再 生されることがあります。

**"メモリースティック"を止める**

**1** を押します。

● もう一度 心 を押すと再生が再開されま す。

● 本機は、"マジックゲートメモリースティック Duo"(白色および紺色)に記録さ EL. れている音楽データのみ再生することができます。 ワンポイント ● ATRAC3 Plusで記録された音楽データは再生することができません。 ● "マジックゲートメモリースティックDuo"を差し込むと、約4秒間、データ確認 のため操作できなくなります。 ● "マジックゲートメモリースティックDuo"にアーティスト名や曲名 (トラック名 称)などが記録されているときは表示することができます。また、表示文字数は半 角文字では最大32文字、全角文字では最大16文字まで表示できます。 ● "マジックゲートメモリースティックDuo"に音楽データを記録するには、"マジック ゲートメモリースティックDuo"関連商品を購入すると付属されている専用ソフトが 必要です。 ● 再生可能回数、または期限が制限されている場合は、画面に回数および期限を表示します。 ● 再生可能回数、または期限が切れた場合は、メッセージを表示します[。\(210 ページ参照\)](#page-210-0) ● "メモリースティック"再生中にエンジンをOFF (ACC OFF) にすると、再度エンジンを ON (ACC ON) にしたときに"メモリースティック"内の最初の曲の先頭から再生が始 まります。 ● "メモリースティック" 再生中にエンジンを OFF (ACC OFF) にすると、 2021 (リ ビート再生)や FAND (ランダム再生)は解除されます。

# CDチェンジャーの使い方

別売のCDチェンジャーを接続すると操作できます。

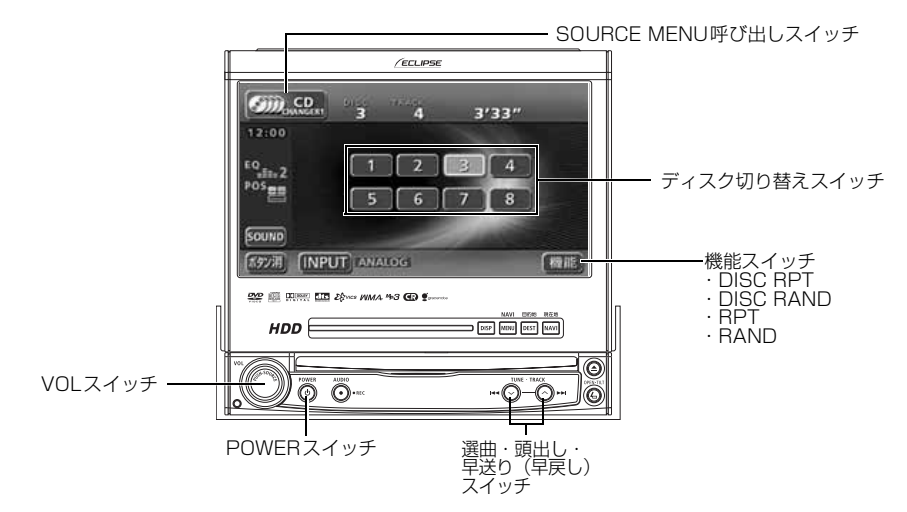

## **CDを聞く**

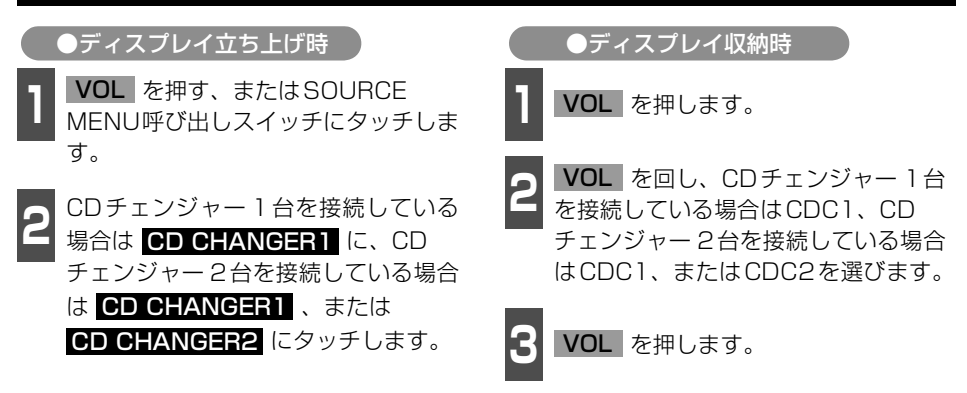

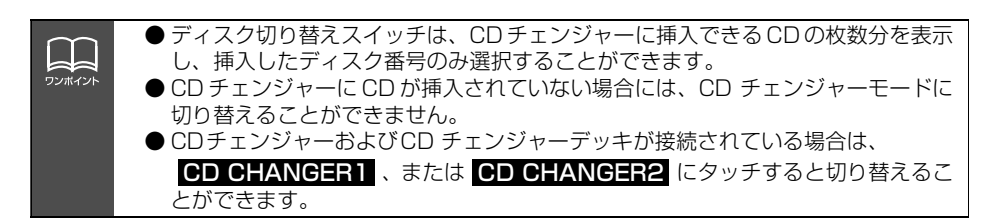

### **聞きたい曲を選ぶ**

**「CDプレーヤーの使い方」[\(88](#page-88-1)ページ)を** 参照してください。

### **早送り・早戻しする**

「CDプレーヤーの使い方」[\(88](#page-88-0)ページ) 参照してください。

### **聞きたいCDを選ぶ**

チェンジャーの中から聞きたいCDを選ぶこ とができます。

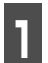

**<sup>1</sup>** ディスク切り替えスイッチにタッチし ます。

● 選択されたCDの番号が反転します。

### **聞きたい曲や同じCDを 繰り返し聞く**

いま聞いている曲を繰り返し再生する

[「同じ曲を繰り返し聞く」](#page-88-2)(88ページ)を参 照してください。

いま聞いているCDを繰り返し再生する

**1** にタッチします。 機能

- **2 DISC RPT** にタッチします。
- 一度設定すると解除するまで繰り返しま す。もう一度 DISC RPT にタッチする と解除されます。

**曲の順番をランダムに聞く**

[「曲の順番をランダムに聞く」](#page-88-3)(88 ページ) を参照してください。 いま聞いているCDの中からランダムに聞く

### チェンジャー内全CDの中からランダムに聞く

- 1 機能 にタッチします。<br>-

**2 DISC RAND** にタッチします。

- 一度設定すると解除するまで繰り返しま す。もう一度 <mark>■ISC RAND</mark> にタッチす ると解除されます。
- 曲が終わるごとに次に再生する曲を任意 に決めています。このため、同じ曲が数回 連続で再生されることがあります。

## **CDチェンジャー入力を 切り替える**

別売の5.1chAVセレクターユニットを接 続した場合、CDチェンジャーの入力方式 (アナログ/デジタル)を接続する端子に合わ せて切り替えることができます。

|| <mark>INPUT</mark> にタッチします。

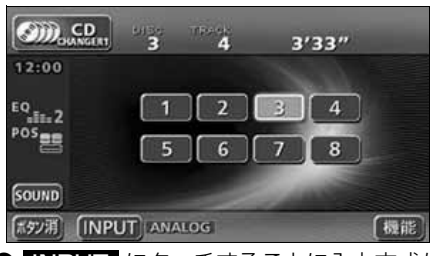

- INPUT にタッチするごとに入力方式が 次のように切り替わります。
- $ANALOG \rightarrow DIGITAL1 \rightarrow DIGITAL2$

**CDを止める**

**1** を押します。

● もう一度 を押すと再生が再開されま す。

# MDチェンジャーの使い方

別売のMDチェンジャーを接続すると操作できます。

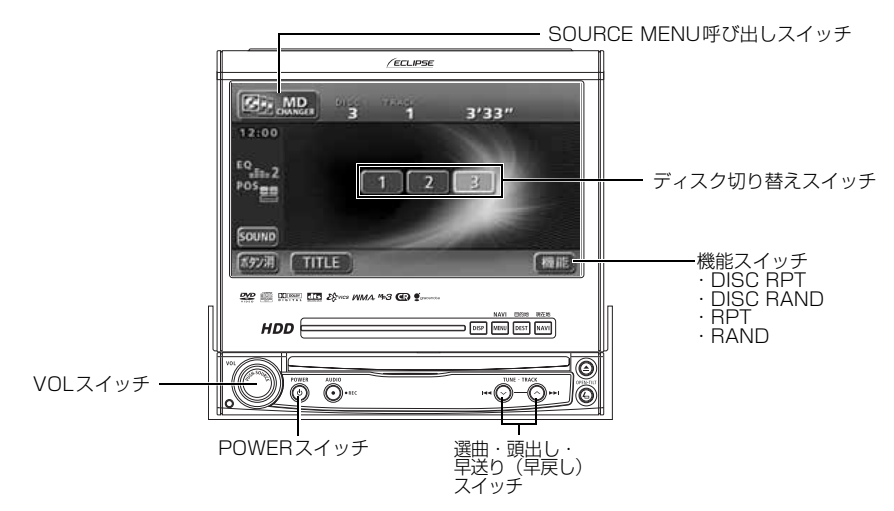

## **MDを聞く**

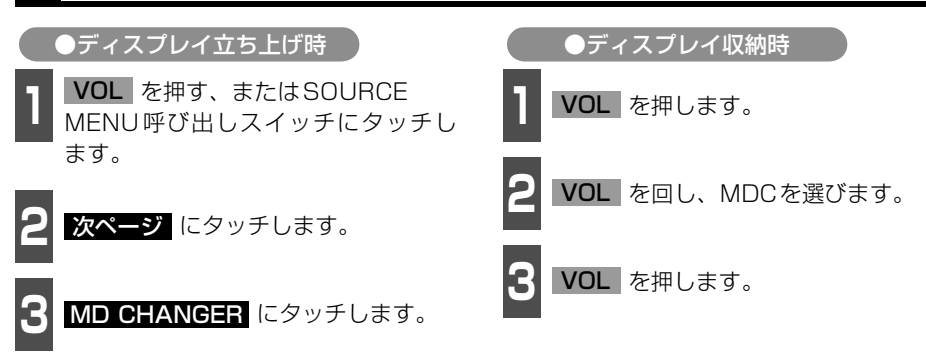

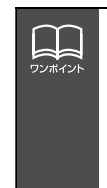

●MDにタイトルや曲名などが記録されているときは表示することができます。 <u>■■■</u> にタッチすると、半角文字では最大 32 文字、全角文字では最大 16 文 字まで表示できます。

- ●ディスク切り替えスイッチは、MDチェンジャーに挿入できるMDの枚数分を表示 し、挿入したディスク番号のみ選択することができます。
- ●MD チェンジャーが接続されている場合は、 <mark>MD CHANGER</mark> にタッチすると 切り替えることができます。

## **聞きたい曲を選ぶ**

聞きたい曲の頭出しができます。

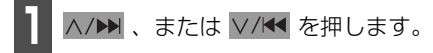

△/▶ (右側):次曲を選ぶとき ▽/K< (左側): 前曲を選ぶとき

## **早送り・早戻しする**

いま聞いている曲を早送り・早戻しすること ができます。

- A/▶ 、V/← を "ピッ"と音がする まで押します。
- ヘ/▶ (右側):曲を進めるとき ▽/K (左側):曲を戻すとき

"ピッ"と音がすると早送り(早戻し)モー ドに切り替わり、スイッチから手を離すまで 早送り(早戻し)します。

### **聞きたいMDを選ぶ**

チェンジャーの中から聞きたいMDを選ぶこ とができます。

**<sup>1</sup>** ディスク切り替えスイッチにタッチし ます。

● 選択されたMDの番号が反転します。

### **聞きたい曲や同じMDを 繰り返し聞く**

いま聞いている曲を繰り返し再生する

- **<sup>1</sup>** 機能スイッチ表示画面で、 に RPT タッチします。
- 一度 <mark>HPT</mark> にタッチすると、解除するま で繰り返します。もう一度 <mark>RPT</mark> にタッ チすると解除されます。

#### いま聞いているMDを繰り返し再生する

■ 機能スイッチ表示画面で、<br>■ DISC RPT にタッチします。

● 一度設定すると解除するまで繰り返しま す。 もう一度 DISC RPT にタッチする と解除されます。

### **曲の順番をランダムに聞く**

いま聞いているMDの中からランダムに聞く

¶ 機能スイッチ表示画面で、<mark>BAND</mark> に<br>┃ タッチします。 タッチします。

● 一度 FAND にタッチすると、解除する までランダム再生します。もう一度 RAND にタッチすると解除されます。

チェンジャー内全MDの中からランダムに聞く

- ヿヿ<sup>機能スイッチ表示画面で、<br>ヿヿ<mark>DISC RAND</mark> にタッチします。</sup>
- 一度設定すると解除するまで繰り返しま す。もう一度 <mark>■ISC RAND</mark> にタッチす ると解除されます。
- 曲が終わるごとに次に再生する曲を任意 に決めています。このため、同じ曲が数回 連続で再生されることがあります。

### **MDのタイトルや 曲名などを表示する**

- ┃ ┃ **┃ ┃ ┃ ┃** にタッチします。
- タイトル や曲 名 な どの 表 示 中 は、 TITLE が TITLE OFF に切り替わり、 TITLE OFF にタッチするとディスク切 り替えスイッチに表示が切り替わります。

## **MDを止める**

**1** を押します。

● もう一度 め を押すと再生が再開されます。

# MUSIC JUKEをお使いになる前に

## **MUSIC JUKEの概要**

MUSIC JUKEはCDやラジオなどで再生されている音楽・音声をATRAC3(アトラックス リー)圧縮技術で圧縮し、録音することができます。録音には、CDプレーヤーからCDアル バムを録音すると、「Gracenote CDDB<sup>®</sup>音楽認識サービス」により、アルバム名やアーティ スト名、ジャンルを検索し、該当する名称でリスト(プレイリスト)を自動で作成するデジ タル録音※と、CDプレーヤー以外のソースから録音し、録音したソースなどにプレイリスト を自動で作成するアナログ録音があります。

※ 該当する名称が検索できなかった場合は、アナログ録音と同じ条件でプレイリストを作成します。

## **MUSIC JUKEの構成について**

MUSIC JUKEは、録音された音楽・音声を5種類のプレイモードに大きく分類し、各プレイ モードに作成したプレイリストに細かくグループを分けて管理することができます。聞きたい音 楽は、プレイモードやプレイリストから絞り込んで検索することができるので便利です。

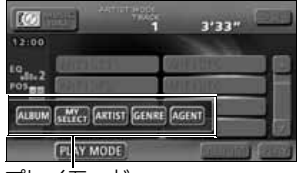

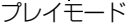

録音した音楽(トラック)を5つの 再生モード(アルバム、アーティス トやジャンルなど)で分けています。

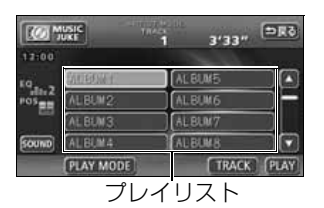

各プレイモード (再生モード)ごと に録音した音楽(トラック)をそれ ぞれの種類別に分けています。

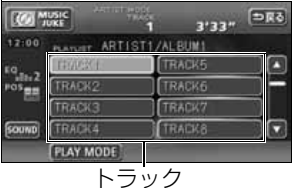

録音した音楽、音声データの タイトル

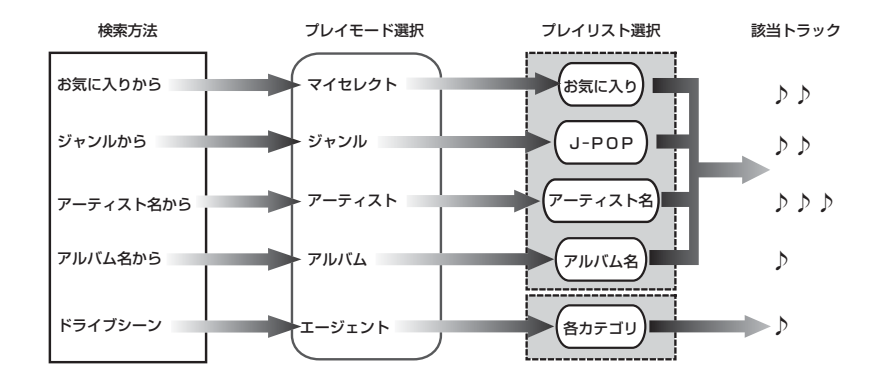

### プレイモード・プレイリストについて

本機は、録音した音楽を種類や録音条件によってグループ分けして、MUSIC JUKEに保存 します。

録音した音楽は、5種類のプレイモードの中に自動で作成された、アルバム名別やアーティ スト別、ジャンル別、カテゴリ別のグループに分けられます。また、お好みの曲だけを集め たグループを作成することもできます。

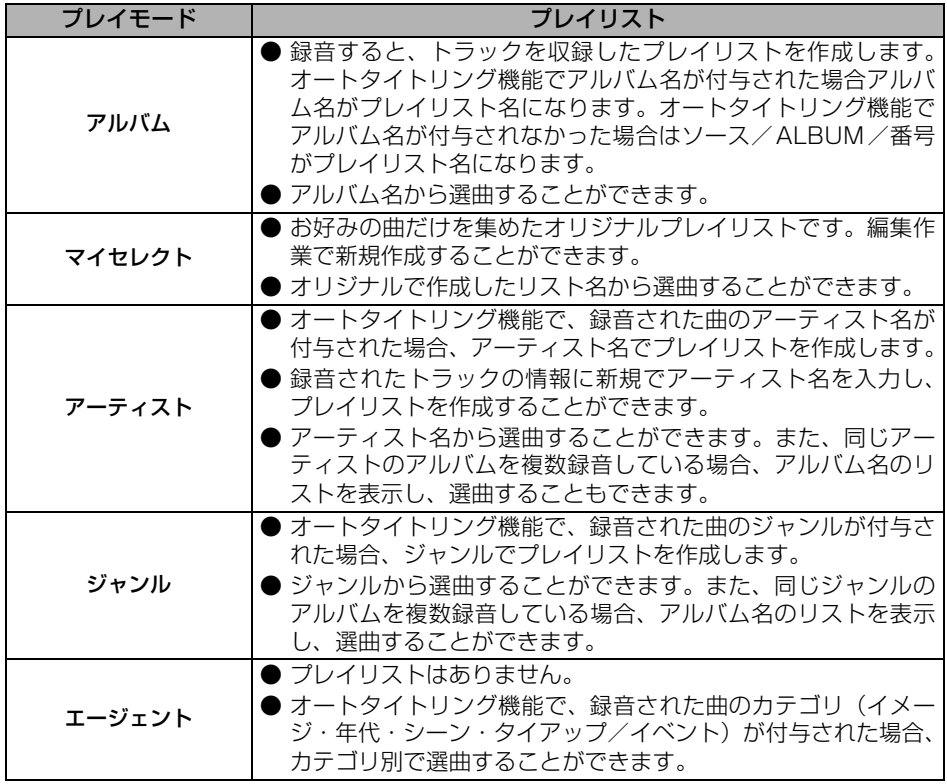

 $\Box$ ワンポイント MUSIC JUKEには、最大999個※のプレイリストを作成することができ、1つの プレイリストには最大 99曲※までトラックを録音することができます。録音可能 なトラックの総数は最大およそ1250曲※です。 ※ 録音時間や録音モードによって、作成可能なプレイリスト数や録音可能なトラッ ク数は異なります。

EL D-BEZ MUSICJUKE
## **データベースについて**

本機は、内蔵のCDプレーヤーからCDアルバム(アルバム/シングルディスク)をMUSIC JUKEにデジタル録音した場合、ハードディスクに収録されているデータベースの中から、ア ルバム名やアーティスト名、ジャンル、カテゴリ、タイトルを検索し、各名称がデータベー スに収録されていると、録音したデータに自動で付与します。

本機に収録されているデータベース情報は、Gracenote CDDB、およびメディアクリック のデータベース情報を使用しています。

#### Gracenote CDDBについて

Gracenote is CDDB, Inc. d/b/a "Gracenote." CD and music-related data from Gracenote CDDB<sup>®</sup> Music Recognition Service © 2000, 2001, 2002 Gracenote. Gracenote CDDB Client Software @ 2000, 2001, 2002 Gracenote. 米国特許番号 5,987,525, 6,061,680, 6,154,773 その他特許取得済みまたは申請 中。

CDDBはGracenoteの登録商標です。Gracenoteロゴ及びロゴタイプ、 Gracenote CDDBロゴ及びロゴタイプ、ならびに"Powered by Gracenote CDDB"ロゴは、Gracenoteの商標です。音楽認識サービスとMRSはGracenoteのサービ スマークです。 音楽認識技術及び関連データは、Gracenote及びthe Gracenote CDDB Music Service により提供されています。Gracenoteは音楽認識技術及び 関連コンテンツ配信分野での業界標準です。

より詳しい情報は、www.gracenote.comをご覧ください。

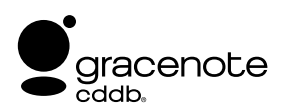

● 自動で付与されたタイトル情報は、実際のタイトル情報と異なる場合がありま す。

● 「Gracenote CDDB<sup>®</sup> 音楽認識サービス!によって提供されたデータについて は内容を100%保証するものではありません。

-<br>フンボイ:

### メディアクリックデータベース(MCDB)について

- MCDBは株式会社メディアクリックの登録商標です。
- MCDBのロゴは株式会社メディアクリックの登録商標です。
- メディアクリックは株式会社メディアクリックの登録商標です。

# **MCDB**

- 本製品には、株式会社メディアクリックが提供する音楽情報に関するデータベースである MCDBが収録されています。MCDBは株式会社メディアクリックのノウハウにより構成 されているデータベースであり、MCDBサービスはMCDBを使用して音楽に関する情報 を提供するサービスです。 この製品を使用してMCDBサービスを利用する際は、以下の項目について同意したものと みなされます。
- MCDBはメディアクリックのノウハウにより構成されているデータベースです。 メディアクリックが独自に楽曲を選別したもので、楽曲の作曲者・作詞者等により作成・ 保証されたデータベースではありません。
- MCDBの内容は、お客様の趣味・趣向を100%保証するものではありません。
- MCDBは個人の使用のみに使うこと、商用として利用することは、いかなる場合でも禁止 します。
- MCDBへのアクセスは、商品が提供する機能のみでアクセスすることができます。 本製品が提供する機能以外でのMCDBへのアクセスを禁止します。
- 本製品に収録されたMCDBは、第三者に譲渡・コピー・転送する事を禁止します。
- お客様が上記同意事項に違反した場合には、弊社はMCDBサービスの利用を終了させてい ただくことができます。
- MCDBの著作権は、株式会社メディアクリックが有しており、著作権法関連諸法規、関連 国際条約等で保護されています。
- 収録されているMCDBは2004年12月時点のデータです。

**P-00-3** MUSICJUKE

### オートタイトリング機能について

本機は、録音した音楽を録音条件やデータベースからのタイトル情報によって自動でプレイ リストを作成し、グループ分けします。

※ オートタイトリング機能で付与されたタイトル情報は、実際のタイトル情報と異なる場合があります。

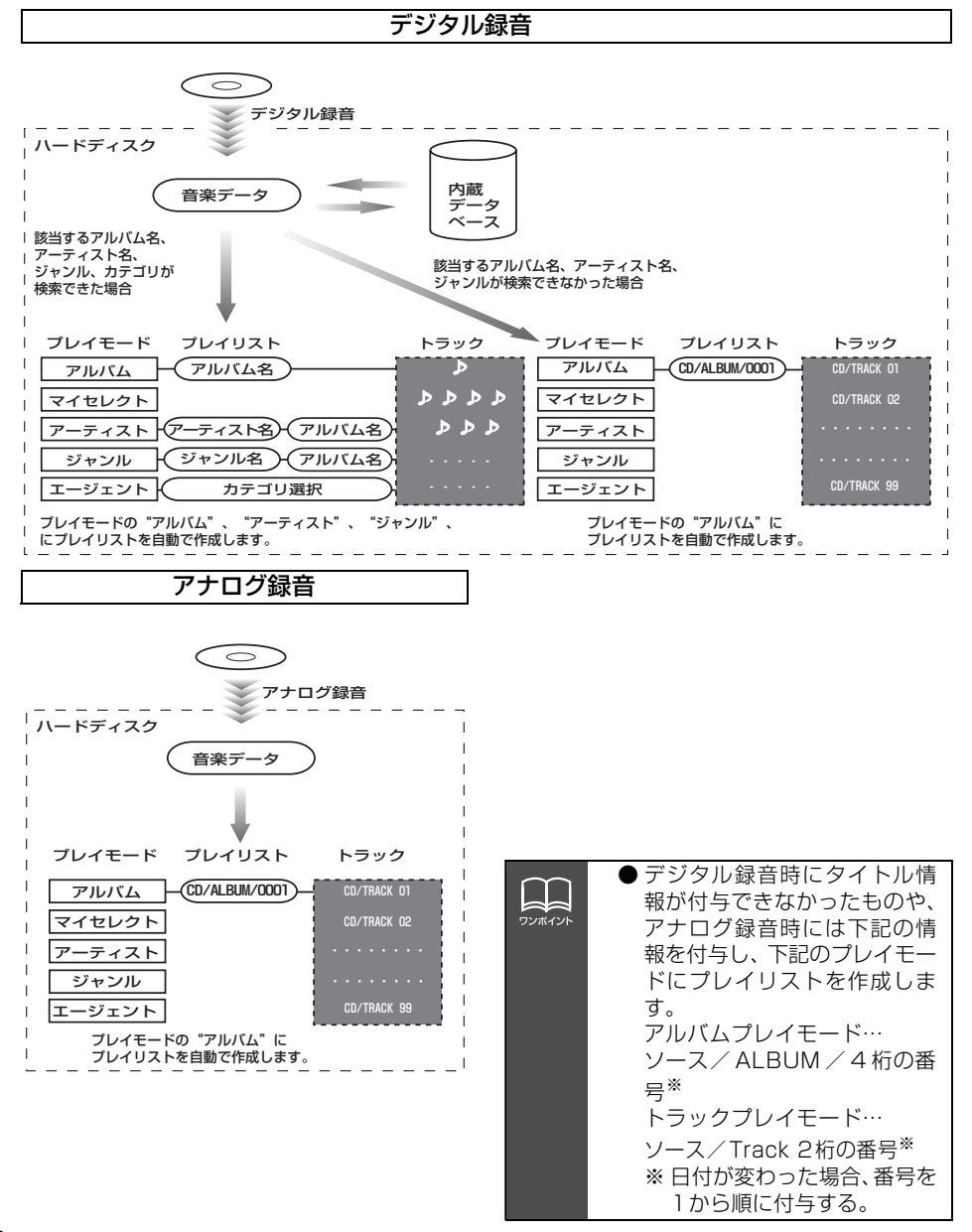

## <span id="page-111-0"></span>**データベース情報の表示について**

ハードディスクに収録されているタイトルデータベースのバージョン情報を見ることができ ます。

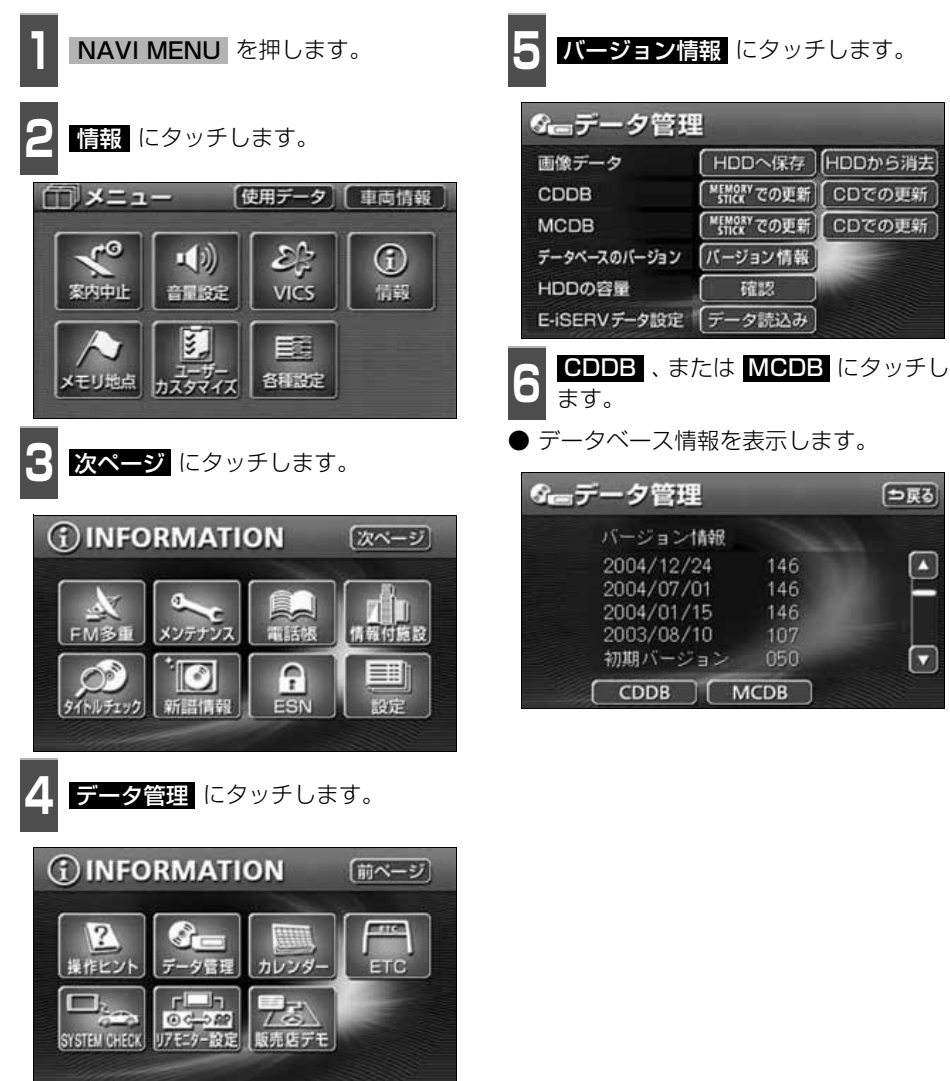

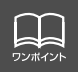

最大60個まで履歴を残すことができます。60個を超える場合、最も古いものから順 に削除します。

## **データベースの更新について**

本機のデータベース(Gracenote CDDBデータベース、およびメディアクリックデータベー ス)は、提供されたデータによって更新することができます。

Gracenote CDDBデータベースやメディアクリックデータベースの更新時期やデータの提 供については、http://www.fujitsu-ten.co.jp/eclipse/をご覧ください。

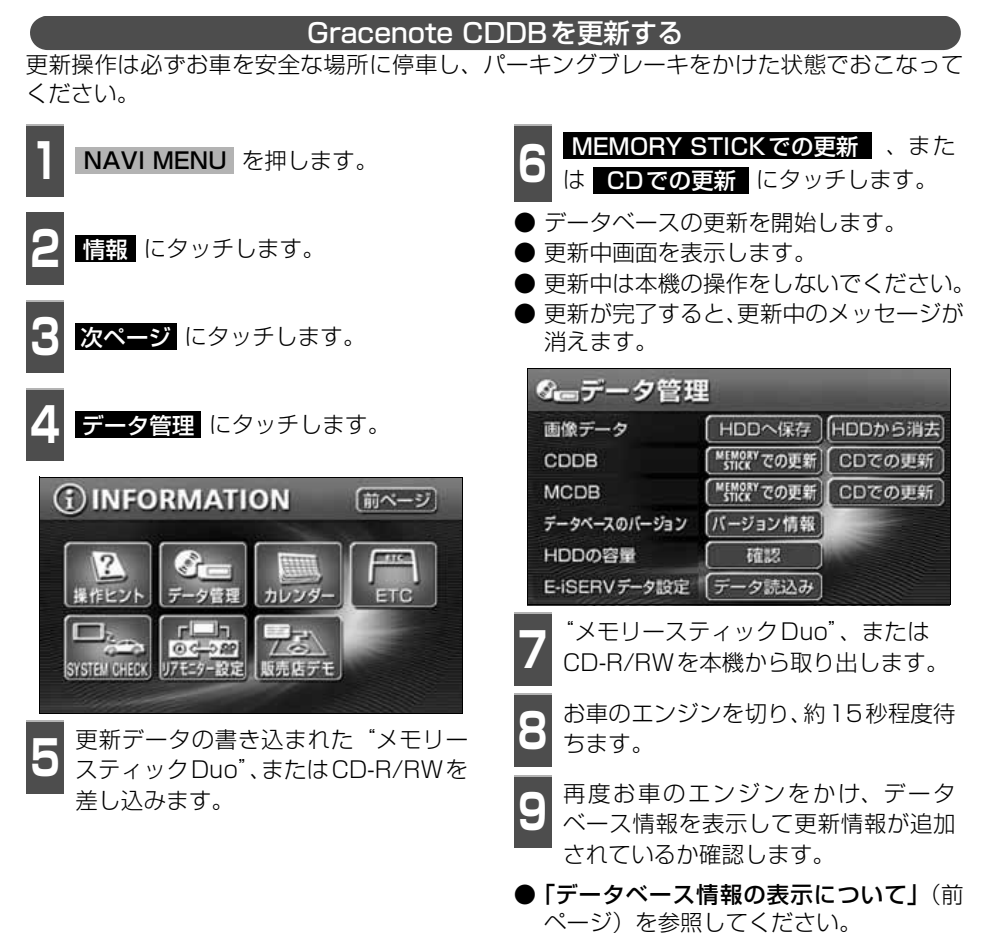

**● 更新中は音声がOFFになります。** 

● 一度付与されたタイトル情報は、Gracenote CDDBデータベースを更新後、該

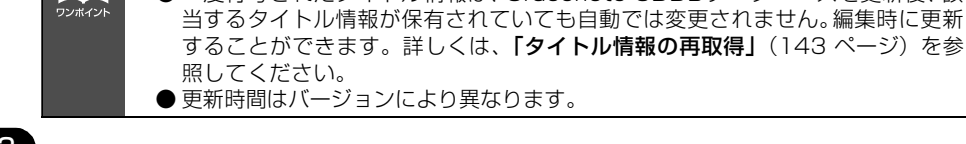

**Tara** 

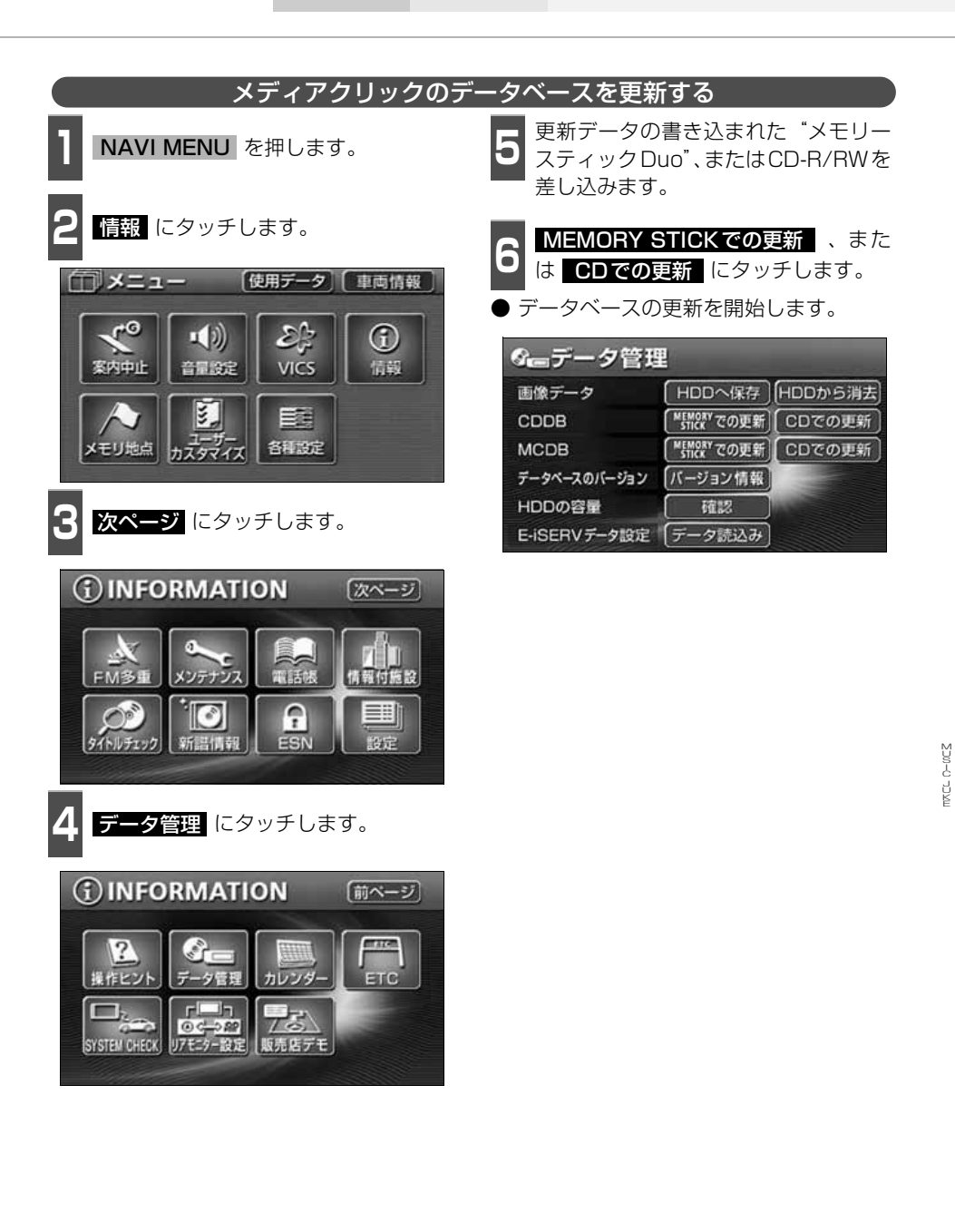

## **タイトル情報の受信について**

本機は、JFN系列の放送局で放送されている「FM de TITLE」※(エフエム デ タイトル)、 および「FM de TITLE plus」<sup>※</sup>(エフエム デ タイトル プラス)を受信することができま す。受信できる内容と機能は下記になります。

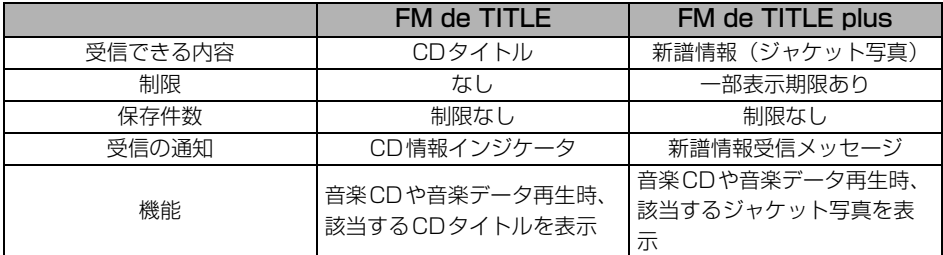

※ 「FM de TITLE」、「FM de TITLE plus」は、FM多重放送を使い、毎週50タイトル(最大)のCD楽曲デー タベース(CDタイトルや新譜情報)を無料で配信するサービスです。

● FM de TITLEが受信できる放送局については、**「FM de TITLEサービス放送局について**」 [\(220 ページ\)](#page-220-0)を参照してください。

### タイトル情報の受信について

タイトル情報は、[「タイトル情報の受信」](#page-115-1)(次ページ)のFM多重チューナー設定をVICSに設 定している場合、下記のモードに切り替えると情報を受信できなくなります。

- AMラジオ、FMラジオ(JFN系列を除く)に切り替えた場合
- TVに切り替えた場合
- **オーディオOFFの場合**

受信したタイトル情報は[「タイトル情報の表示」](#page-115-0)(次ページ)で確認することができます。画 面には、最大1000個表示することができます。1000個を超える場合は、古いものから自 動で削除します。

#### タイトル情報の保存について

<span id="page-114-0"></span>受信されたタイトル情報は、自動で本機のハードディスクに保存されますが、下記の場合、一 時保存できなくなります。

● Music Jukeで再生、録音、または編集作業を行った場合

- ●"メモリースティックDuo"で音楽の再生を行った場合
- 壁紙を書き換えた場合
- "メモリースティック"およびCD-R/RWでデータベースを更新した場合
- ハードディスクに画像データを保存した場合
- 販売店にて書き換え作業を行った場合

ラジオ、TV、CD等のモードに切り替えると、自動でハードディスクへの保存が可能になり ます。

<span id="page-115-1"></span><span id="page-115-0"></span>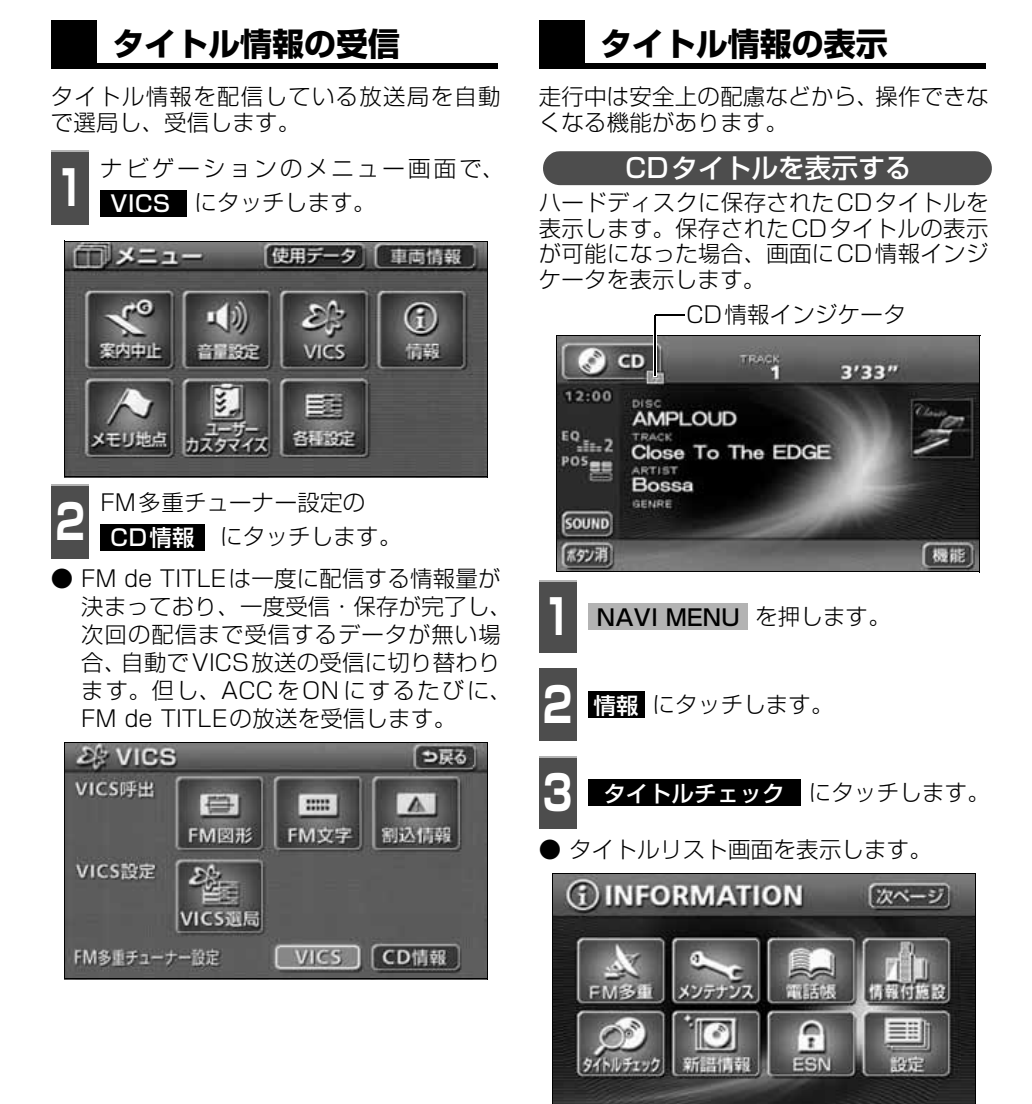

AT.  $\sum_{\mathcal{D}\vee\mathcal{R}\neq\mathcal{D}}$ 

- FM de TITLE/FM de TITLE plusで配信されたCD情報や新譜情報は内容を 100% 保証するものではありません。製造時期や製造場所などにより、情報に 違いが生じるため、実際に再生している音楽CDやデータと内容が異なる場合が あります。
- CDタイトル表示画面で表示される文字数は、アーティスト名、タイトル名、発売 日合わせて半角文字では最大28文字、全角文字では最大14文字です。

● 次ページに続く

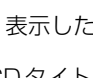

**4** 表示したいタイトルにタッチします。

- CDタイトル表示画面を表示します。
- 1つのタイトルの中に、最大約50個の CDタイトルが入っています。

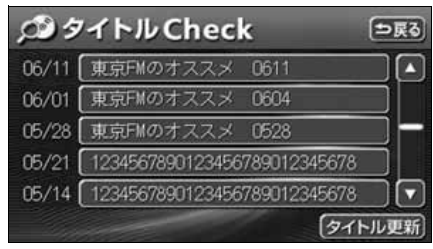

<span id="page-116-0"></span>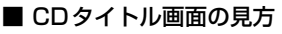

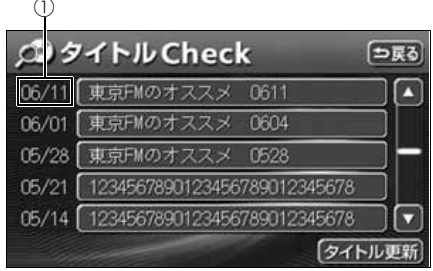

●タイトルリスト画面

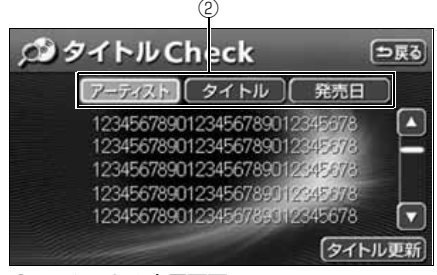

#### ●CDタイトル表示画面

- ①放送局側が最初に配信した日付 受信した順に、上から新しいタイトルを表 示しています。
- ②CDタイトルの並び替え CDタイトルを、アーティスト、曲のタイ トル、発売日で並び替えることができま す。

### CD情報インジケータの表示を設定する

CDタイトルの表示が可能になったことをお 知らせするインジケータの表示ON/OFFを 設定することができます。

インジケータの表示がONの場合でもインジ ケータが表示されてから約6秒以上経過する と表示が消えます。

● CDタイトルを受信した場合は Mm、新譜 情報を受信した場合は | | | が表示されま す。(新譜情報に関して[は次ページを](#page-117-0)参照 してください。)

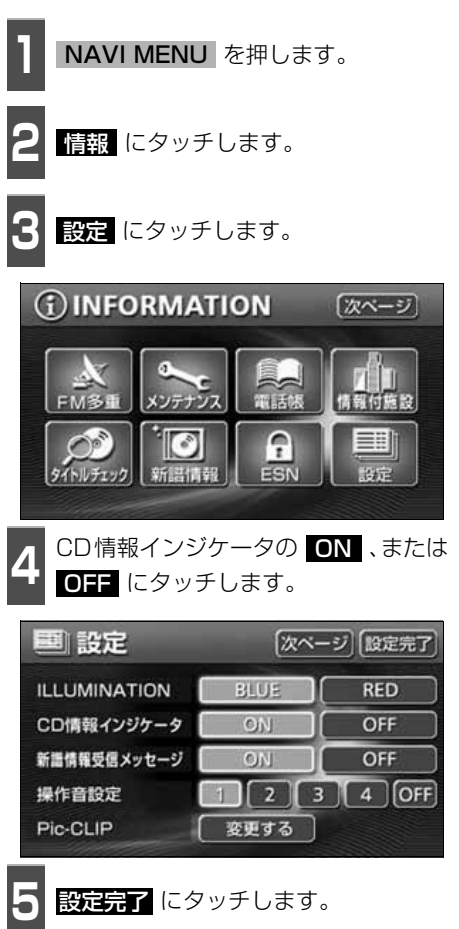

<span id="page-117-0"></span>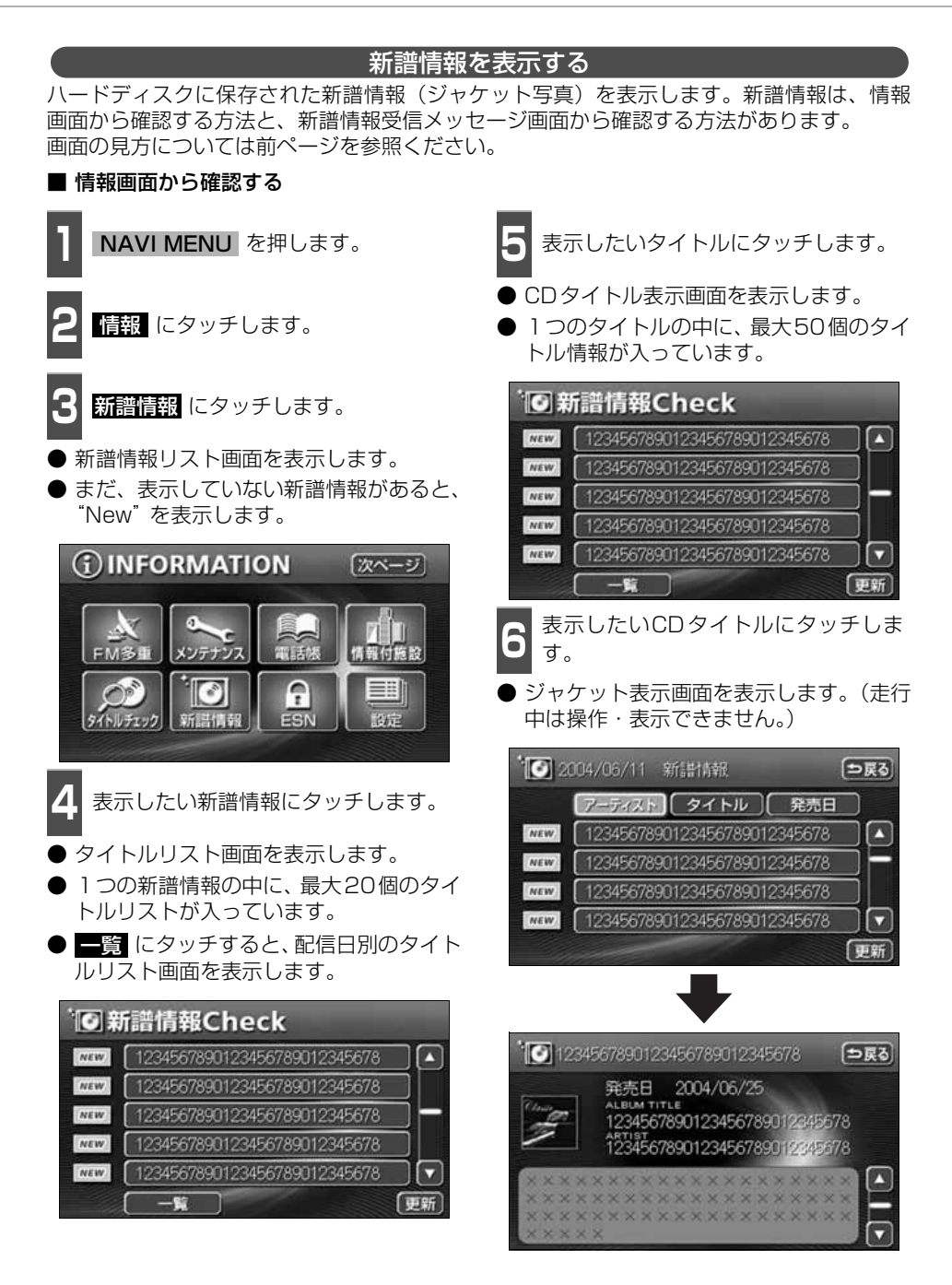

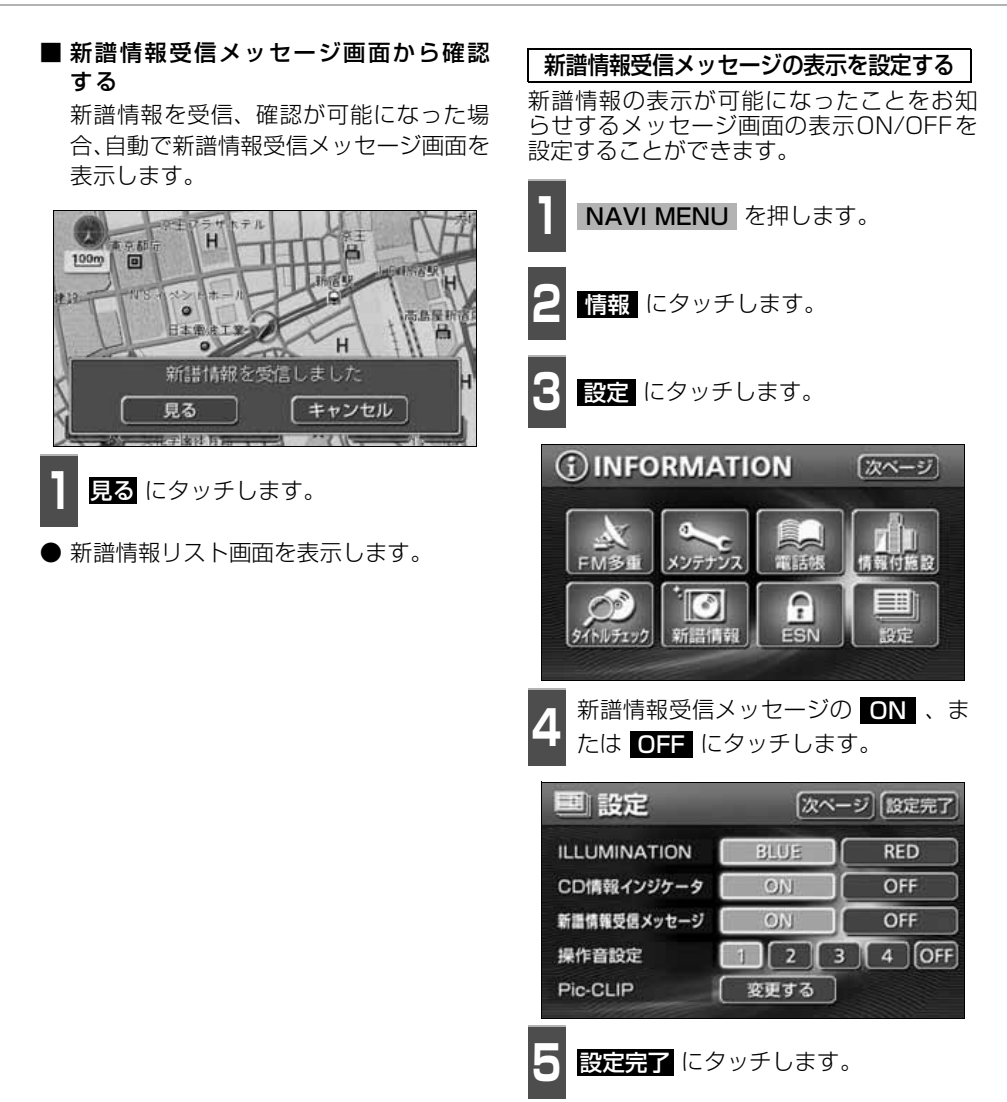

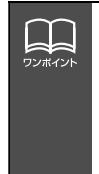

示されません。

● 新譜情報(ジャケット写真)には表示できる有効期限(一部)があります。 有効期限の過ぎた新譜情報は該当する音楽CDを再生しても表示することができま せん。但し、有効期限内に一度CDを挿入すると、音楽データ再生時、新譜情報を 表示することができます。 ● 新譜情報(ジャケット写真)の表示サイズは横56×縦56dotです。 ● 受信した新譜情報(ジャケット写真)が正式版でない場合や不備があった場合、表

118

## **タイトル情報の更新**

[「タイトル情報の保存について」](#page-114-0)(114ページ)で、保存されなかった場合にタイトル情報を 更新することができます。

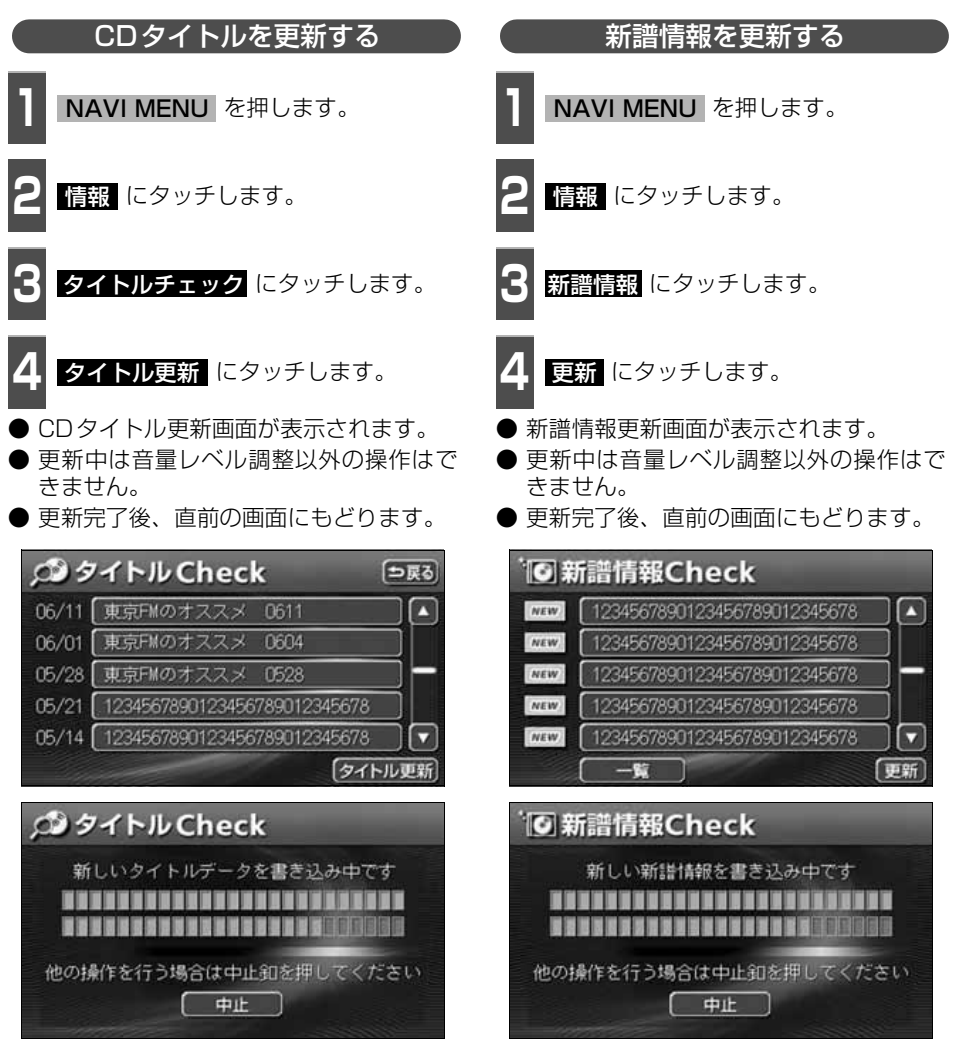

●CDタイトル更新画面

●新譜情報更新画面

MUSICJUKE

こうこう ゴ

## **ハードディスクの容量確認**

ハードディスク内の録音トラック数や作成プレイリスト数を表示することができます。録音 可能な曲数や、作成可能なプレイリスト数も確認することができます。

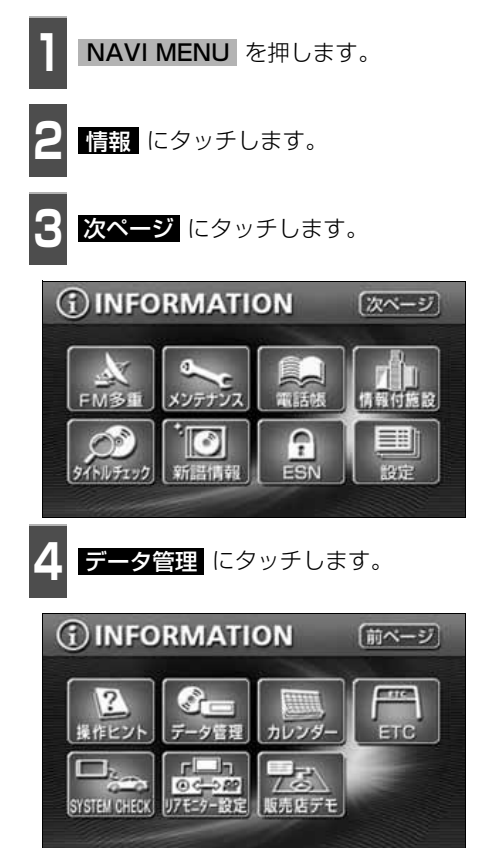

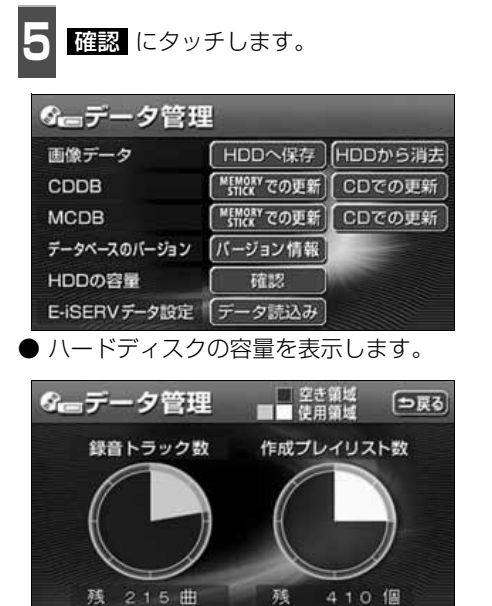

## **操作の流れについて**

MUSIC JUKEへの録音や、プレイリスト、トラック情報の編集、MUSIC JUKEの聞き方な どの操作を説明します。

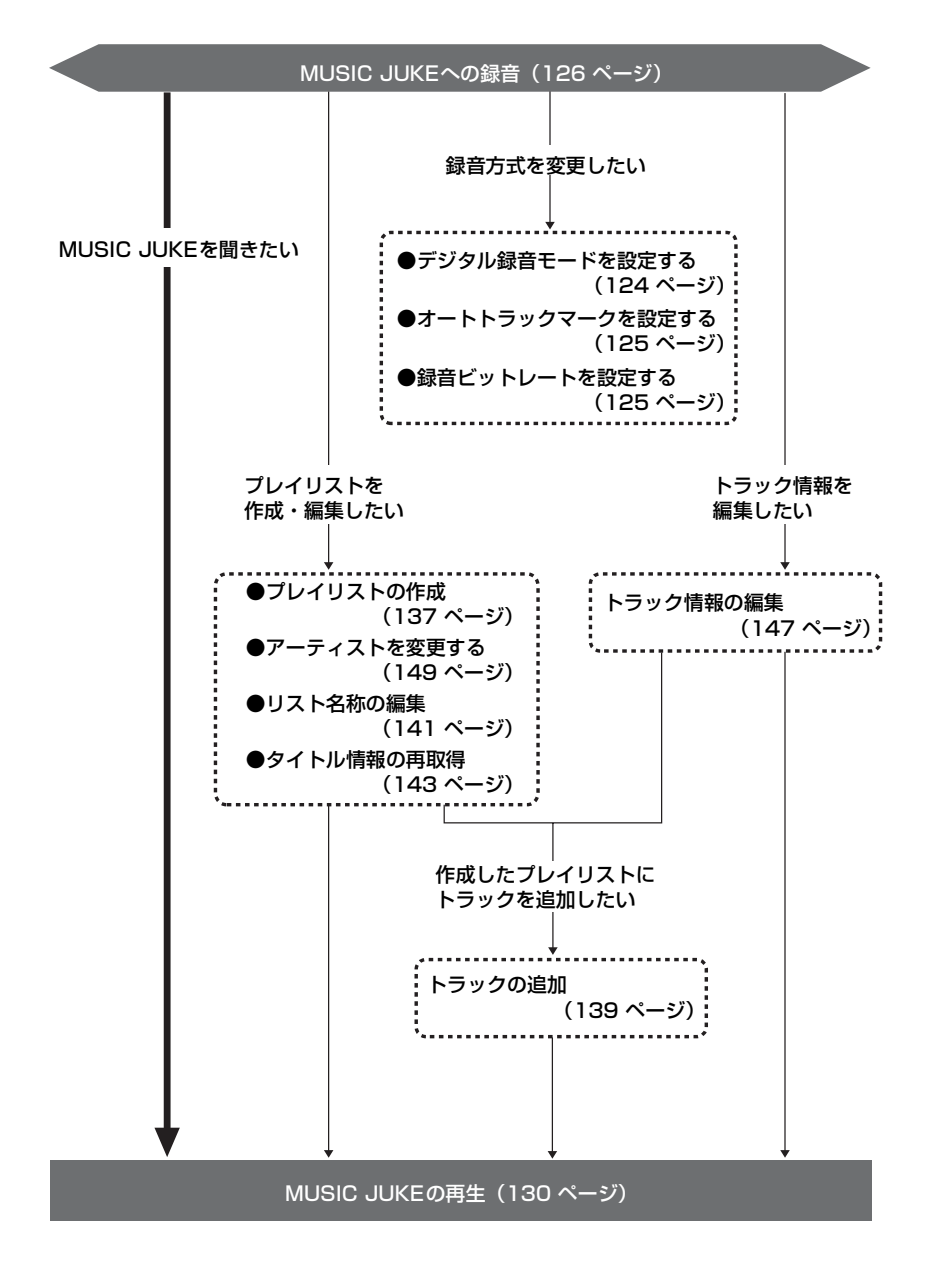

## MUSIC JUKEへの録音

### **MUSIC JUKEへの録音について**

- 本機は、内蔵のCDプレーヤー、別売のCDチェンジャー・MDチェンジャーで再生してい る音楽や、ラジオ、TV(音声)、VTR(音声)で放送している・再生している音楽・音声 をMUSIC JUKEに録音することができます。
- MP3/WMAファイル、"メモリースティックDuo"、DVDから録音することはできません。

### 録音できるソースと録音方式について

MUSIC JUKEは、録音できるソースにより、録音方式が異なります。

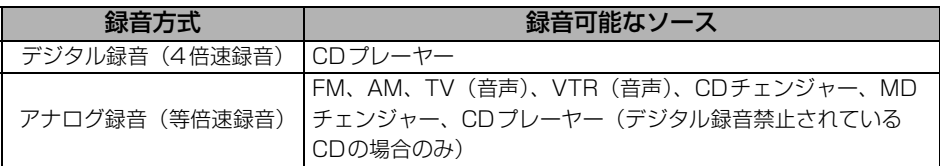

#### 録音についての注意

- 本機の故障、誤作動または不具合により録音できなかった録音内容、および消失した音楽・ 音声データについては保証できません。
- あなたが録音したものは、個人として楽しむなどのほか、著作権法上、権利者に無断で使 用できません。
- 録り直しのきかない録音の場合は、必ず事前に試し録りをし、音楽・音声データが正しく 録音されていることを確認してください。
- ACC ONの状態で録音している時に、エンジンスタートすると、録音したデータが消失す る恐れがあります。
- ノンストップCD(曲と曲の間の無音部分が無いCD)を録音すると、曲間に無音部分が録 音され、不自然な音切れが発生することがありますが、録音するディスクに依存しますの でご了承ください。
- 録音の開始時や、終了時には、約2秒間音楽や音声が停止します。
	- アナログ録音開始時および終了時は約2秒間音楽や音声が聞こえなくなります。
	- 音楽CDなどをデジタル録音中にラジオなどに切り替え、録音を終了すると、約2秒間 ラジオの放送が聞こえなくなります。
- **CDを録音開始後、録音された音を出力します。** 録音が完了した後、エンジンOFF(ACC OFF)やソースを切り替えるなどお客様が操作 しない限り、録音された音を継続して出力します。
- 一度バッテリーターミナルをはずし、再度接続した場合、地図画面を表示してから約2分 間は録音ができません。
- 音飛びなど、何らかの原因で録音が完了していない場合、画面に 2を表示します。
- ●音飛びなどで、再度録音を開始する場合、画面に"Retry"を表示します。

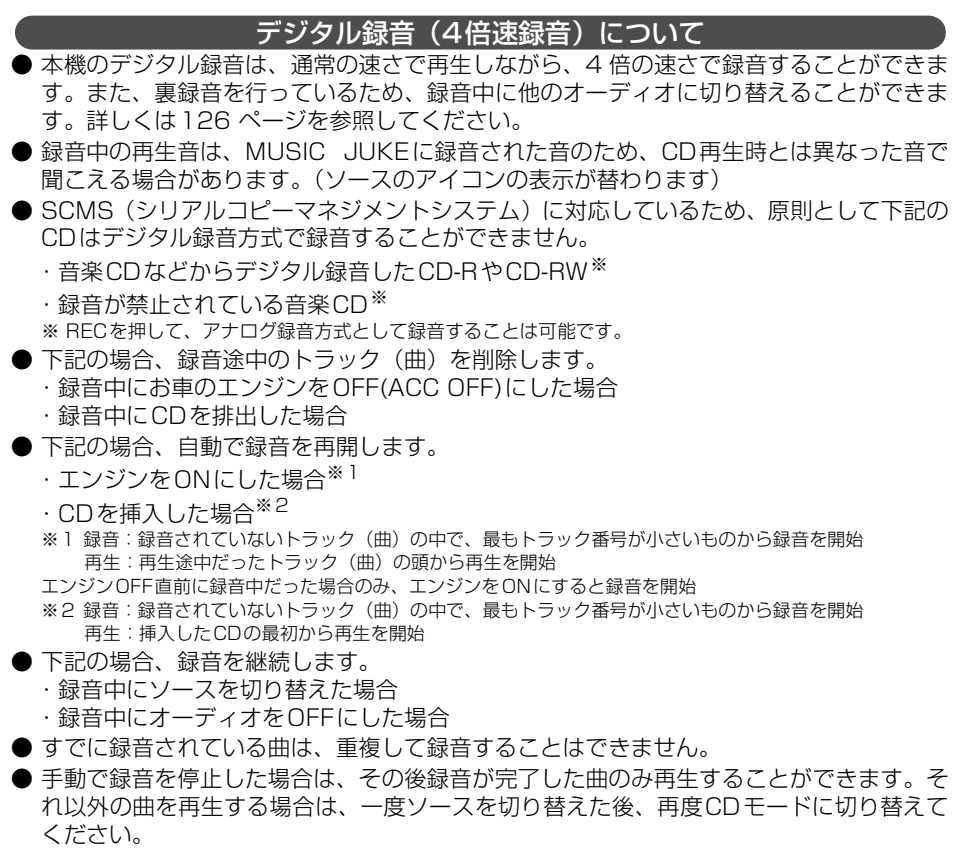

### アナログ録音(等倍速録音)について

- アナログ録音は、5時間以上連続で録音することはできません。続けて録音する場合は、 再度 | AUDIO| を押して録音してください。
- アナログ録音中にお車のエンジンをOFF (ACC OFF) にした場合、録音を中止します。 また、録音中、ソースを切り替えると録音は中止されます。

MUSICJUKE

גכב ט−מכ∑

# MUSIC JUKE への録音

### **録音方式の設定**

MUSIC JUKEの録音方式を切り替えることができます。

- MUSIC JUKE設定画面が表示されます。
- **CO** MUSIC meg.  $3'33''$  $12:00$ **AMPLOUD**  $EQ$ <sub>milin-</sub>2 Close To The EDGE POS<sub>BE</sub> **Bossa** J-POP **SOUND** 「ホタン消」 TITLE OFF **EXECUTE AGENT** 【糧能】 ●MUSIC JUKE操作画面

↑ MUSIC JUKE操作画面で <u>機能</u> 、<br>┃ 設定 の順にタッチします。 MISIC JUKE操作画面で 機能

● MUSIC JUKE設定画面から下記の設定 を切り替えることができます。

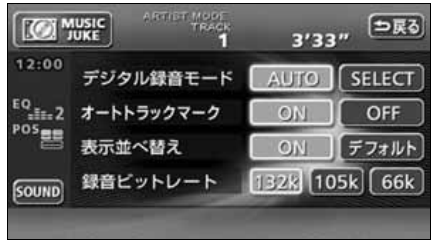

#### ●MUSIC JUKE設定画面

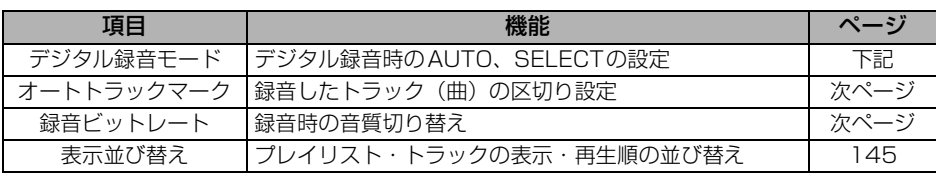

デジタル録音する場合に、CDの差し込みと 同時に録音を開始する AUTO 、またはバ ネルスイッチ( | **AUDIO** )を押し、録音し たいトラック (曲) を選択する SELEOT に 切り替えることができます。 デジタル録音モードを設定する<br><mark>CDの差し込みと [for way]</mark><br>- コーナナサザ [for way]

- MUSIC JUKE操作画面で 機能 、<br>■ <mark>設定</mark> の順にタッチします。 設定 の順にタッチします。
- 2 AUTO 、または SELECT にタッチ<br>2 します。 します。
- ····CDを差し込むと、自動で 緑音を開始。  $\bigcirc$  AUTO  $\cdot$
- SELECT … AUDIO を1秒以上押し、 トラックを選択後、録音を 開始。

<span id="page-124-0"></span>

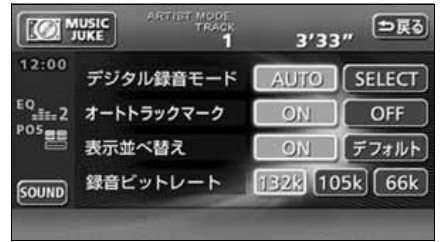

<span id="page-125-0"></span>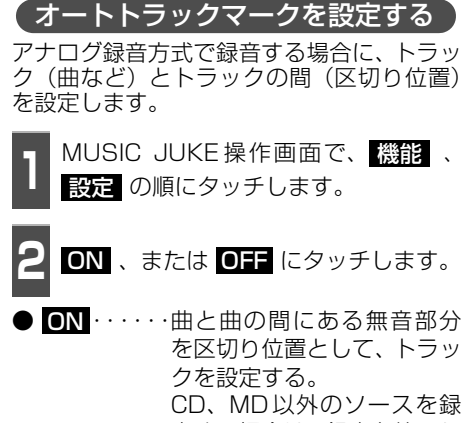

音する場合は、録音を終了し た時点でトラックを設定す る。

● ・・・・・録音開始から録音終了まで を1トラックとして設定す  $\bullet$  OFF  $\cdot$ 

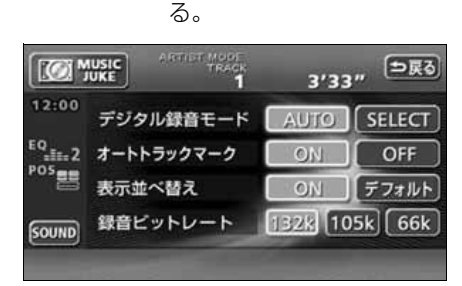

<span id="page-125-1"></span>録音ビットレートを設定する

録音するときの音質を選ぶことができます。 録音ビットレートの数字が大きくなるほど、 音質は良くなりますが、データの容量も大き くなります。

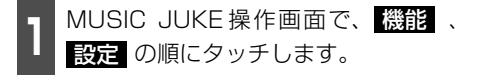

<mark>2 132k - 105k</mark> .または <mark>66k</mark> にタッ<br>2 チします。 チします。

● デジタル録音時は、132kに固定されま す。

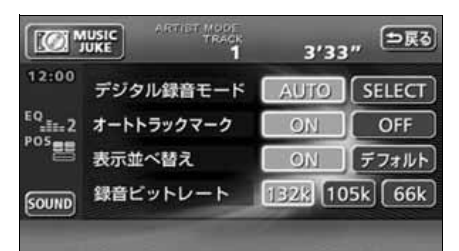

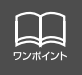

オートトラックマークがONの場合でもトラックを分割できないことがあります。

## MUSIC JUKE への録音

### <span id="page-126-0"></span>**MUSIC JUKEへの録音**

本機は、CDプレーヤーからMUSIC JUKEへ録音するデジタル録音と、CDプレーヤー以外 のソースからMUSIC JUKEへ録音するアナログ録音があります。

デジタル録音は、CDの挿入と同時に自動で録音を開始するAUTO録音と | AUDIO | スイッチ を押して、録音したい曲を選んでから録音を開始するSELECT録音があります。

録音中は"●REC"および録音の進捗バーを表示します。

録音中は下記のスイッチが使用できなくなります。

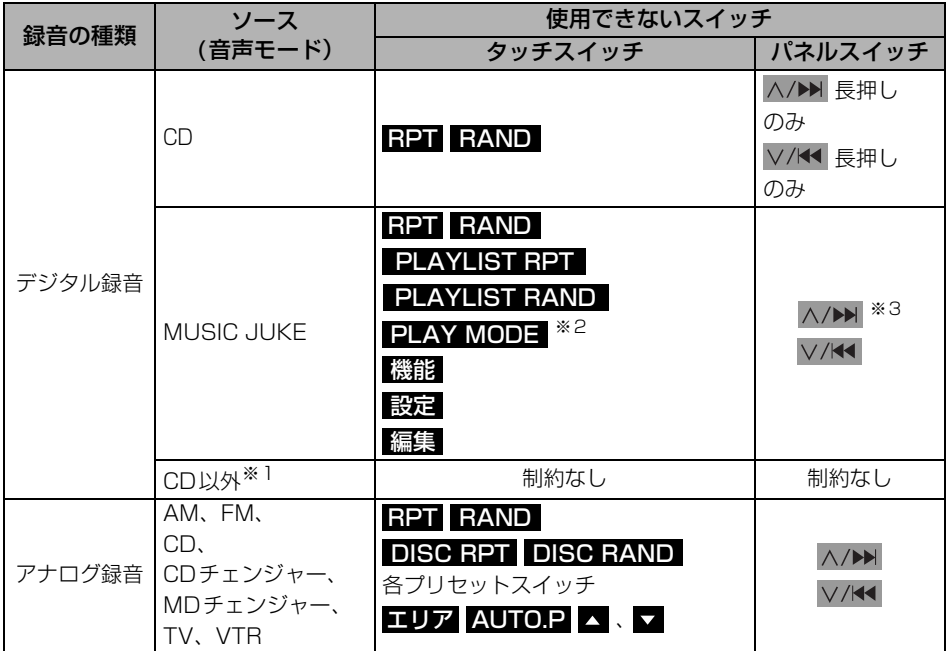

※1 デジタル録音しながら、ソースをラジオやTV、CDチェンジャーに切り替えた場合。

※2 プレイモードのアルバムは操作可能です。

※3 現在再生しているプレイリスト内の前曲・次曲の切り替えは可能です。

#### <span id="page-127-0"></span>CDを再生しながら自動で録音する

CDを差し込むと、4倍速で録音します。

● 自動で録音を開始します。このとき、ス **1** CDを差し込みます。

- ピーカーからは等倍速(通常の速さ)で音 楽が出力されます。
- 全曲の録音が完了すると、自動で録音を終 了します。再生は継続されます。(録音が 完了している曲のみ)
- 録音を途中で停止する場合は、AUDIO を1秒以上押します。

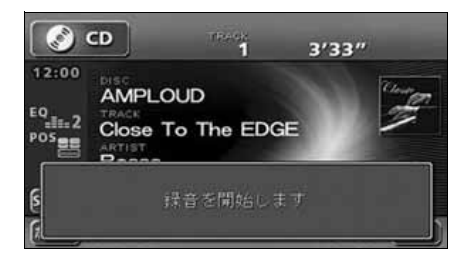

#### ■ 録音画面の見方

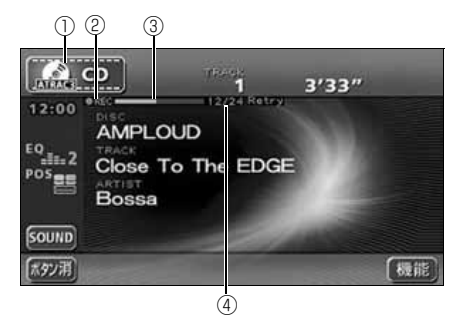

- ①SOURCE MENU呼び出しスイッチ 録音中はスイッチの表示が切り替わります。
- ②RECマーク 録音中に表示されます。
- ③録音進捗バー 録音の進捗をバーで表示します。
- ④録音トラック数確認マーク
	- デジタルオート録音の場合 録音が完了したトラック数/音楽CDの 全曲数
	- デジタルセレクト録音の場合 録音が完了したトラック数/録音の対 象になっている曲数

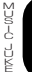

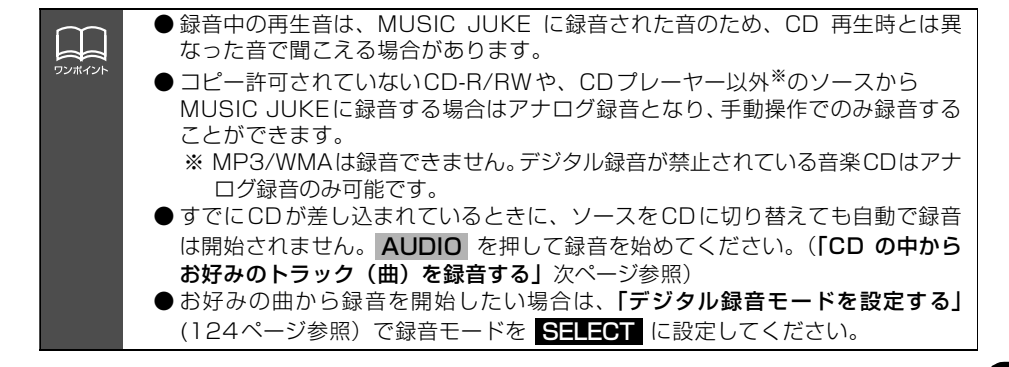

# MUSIC JUKE への録音

<span id="page-128-0"></span>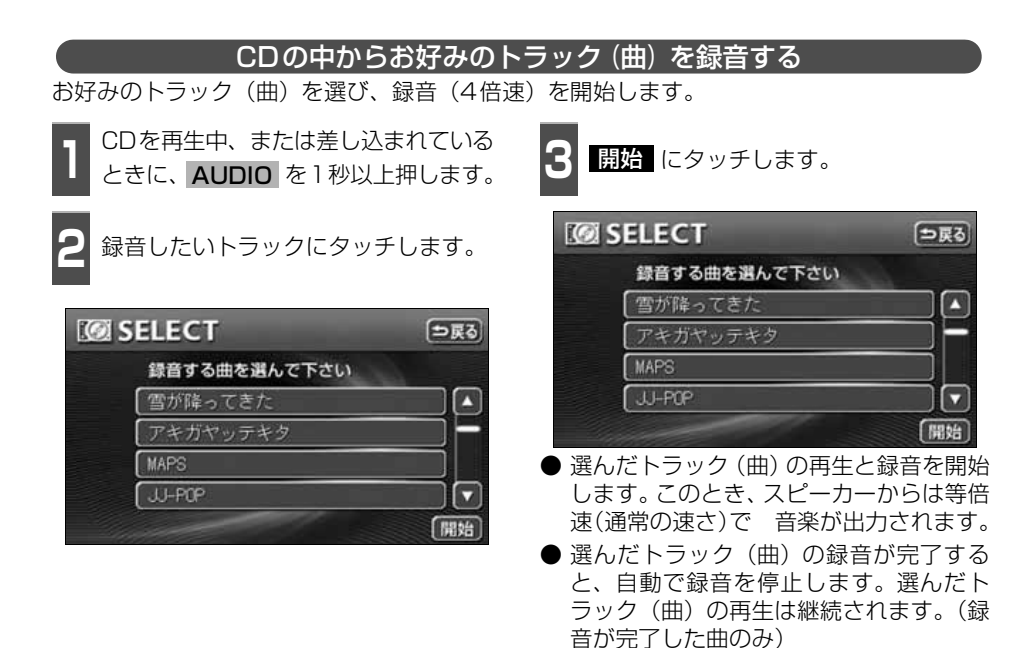

- 録音を途中で停止する場合は、 AUDIO を1秒以上押します。
- **録音中は"● REC"および進捗バーを表** 示します。 ([前ページ](#page-127-0)参照)

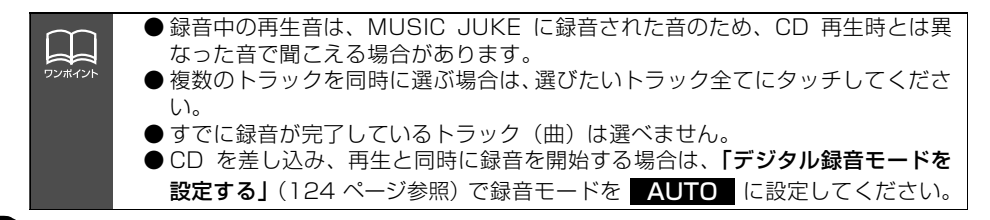

#### CDプレーヤー以外のソースから録音する ラジオ、TV、VTR、CDチェンジャー、MDチェンジャーを再生中、お好みのタイミングで 録音を開始します。  $\Rightarrow$  FM **1** 録音するソースに切り替えます。 77.8 MHz Z I P - F M  $12:00$ 1  $\sqrt{2}$  |  $P - F$  |  $\sqrt{4}$   $\sqrt{625}$  N H K -  $F$  M ● [「ソースを切り替える」](#page-46-0) (46 ページ) を参  $rac{EQ}{RMS}$ 照してください。  $^{105}$  $2789$  F M  $m$ 5 80.0 **2** AUDIO を1秒以上押します。 録音を開始します ● MUSIC JUKEへの録音を開始します。 ● 録音を停止する場合は、 AUDIO | を 1 秒 以上押します。

MUSIC JUKEの使い方

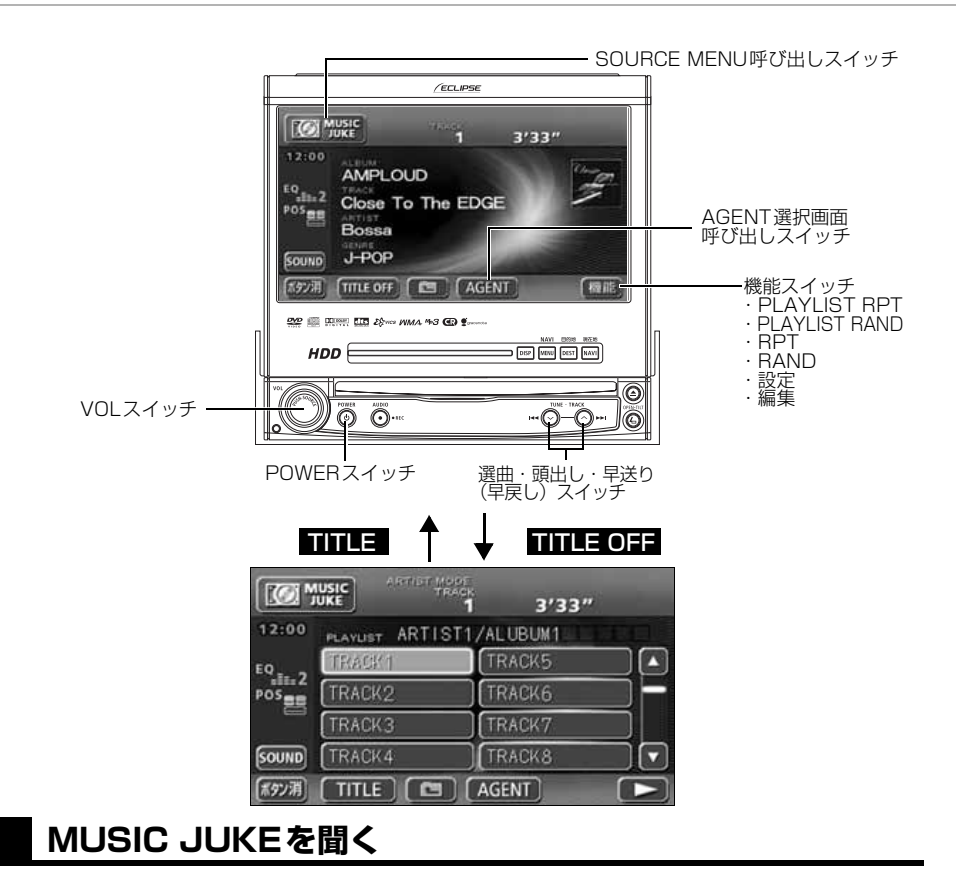

<span id="page-130-0"></span>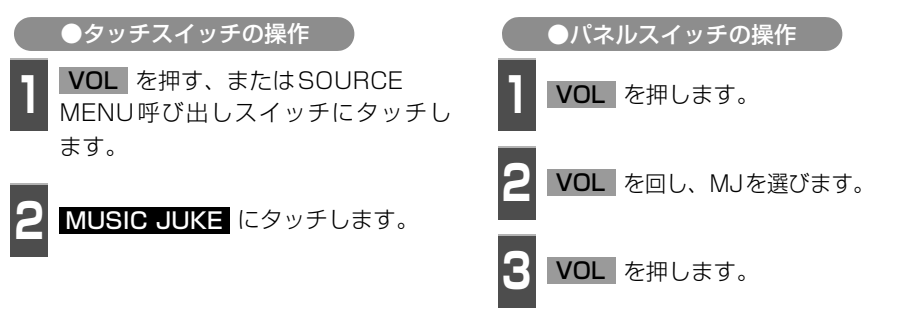

- 再生を始めます。
- 前回、MUSIC JUKEを再生していた場合は、最後に聞いていたトラック(曲)の停止し たところから再生を始めます。

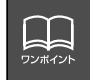

MUSIC JUKEに記録されているプレイリスト名やトラック名などを表示することが できます。表示文字数は、半角文字では最大 14文字、全角文字では最大7 文字まで 表示できます。

### **表示・再生について**

MUSIC JUKEに保存されている複数のトラック(曲)をアルバム名やジャンルなどグルー プ別に選ぶことができます。タッチするプレイモードによって、プレイリストやトラックの 表示・再生の順番は違います。

● プレイリストの表示・再生の順番は下記になります。

| プレイモード | プレイリストの表示・再生順                    |
|--------|----------------------------------|
| アルバム   | 自動で作成したリストを新しい順に表示・再生(一番上が最新)    |
| マイヤレクト | オリジナルで作成したリストを新しい順に表示・再生(一番上が最新) |
| アーティスト | 自動で作成したリストをShift-JIS順に表示・再生      |
| ジャンル   | あらかじめ設定されている順に表示・再生              |
| エージェント |                                  |

● トラックの表示・再生の順番は下記になります。

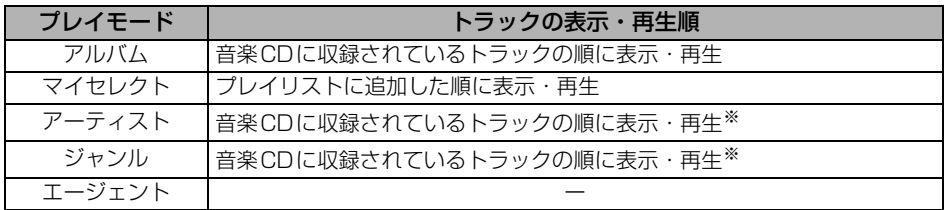

※ 同じアーティスト/ジャンルの全トラックの再生が終了すると、次のアーティスト/ジャン ルに切り替わります。

### **再生中のプレイリストの中で聞きたいトラック(曲)を選ぶ**

選択されているプレイリスト内でトラック を切替えることができます。 選曲・頭出しスイッチから選ぶ

- A/▶ 、または √/← を押してトラッ クを選びます。
- ヘ/▶▶ (右側): 次曲を選ぶとき ▽/K (左側):前曲を選ぶとき

トラック切り替えスイッチから選ぶ

**1** 聞きたいトラックにタッチします。

● 選んだトラックを再生します。

**ARTIST MOR TO MUSIC**  $3'33''$ 12:00 PLAYLIST ARTIST1/ALUBUM1 TRACK5 TRACK1 n  $^{EQ}_{mH=2}$  $p_{05}$ TRACK<sub>2</sub> **TRACK6 TRACK7 TRACK3 TRACK4 TRACK8 SOUND** 「ボタン消 TITLE GI AGENT

MUSICJUKE

לכי ט–10כ

# MUSIC JUKE の使い方

## **プレイモード・プレイリストから聞きたいトラック(曲)を選ぶ**

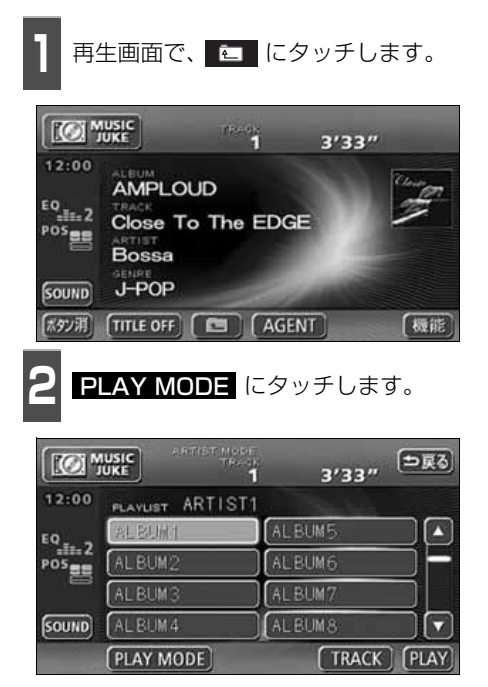

**<sup>3</sup>** 再生したいプレイモードにタッチしま す。

- プレイモードに収録されているプレイリ ストを表示します。
- <mark>PLAY</mark> にタッチすると、タッチしたプレ イモードに収録されている先頭のプレイリ ストの一番頭のトラックから再生を開始し ます。
- アーティストやジャンルのプレイモード を選んだ場合、<mark>ALBUM</mark> にタッチする と、選んだアーティスト名やジャンルが付 与されているアルバム名を一覧で表示し ます。

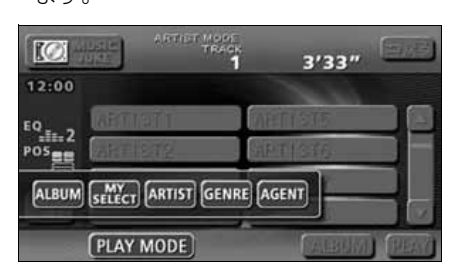

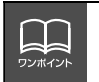

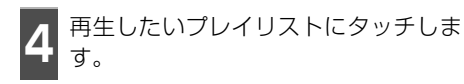

● PLAY にタッチすると、タッチしたブレ イリストの一番先頭のトラックから再生

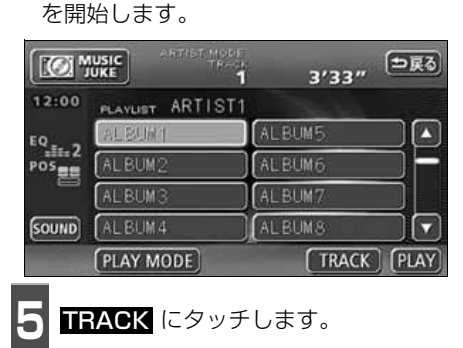

● 選んだプレイリストに収録されているト ラックを一覧で表示します。

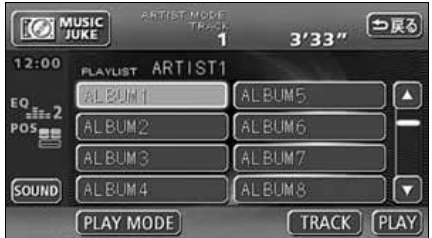

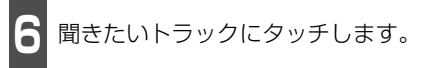

● 選んだトラックを再生します。

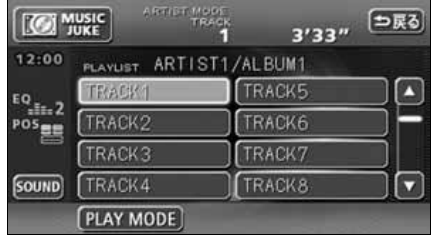

## MUSIC JUKE の使い方

### **"AGENT"から選ぶ**

録音したトラック(曲)がメディアクリックデータベースから音楽情報を付与されていると、 お好みに合わせて、4つのカテゴリから選曲し、該当する曲が見つかった場合、再生するこ とができます。

MUSIC JUKE AGENT機能はあくまでもイメージ選曲です。実際の内容と異なる場合があり ます。

● カテゴリの項目とイメージされる内容は下記になります。

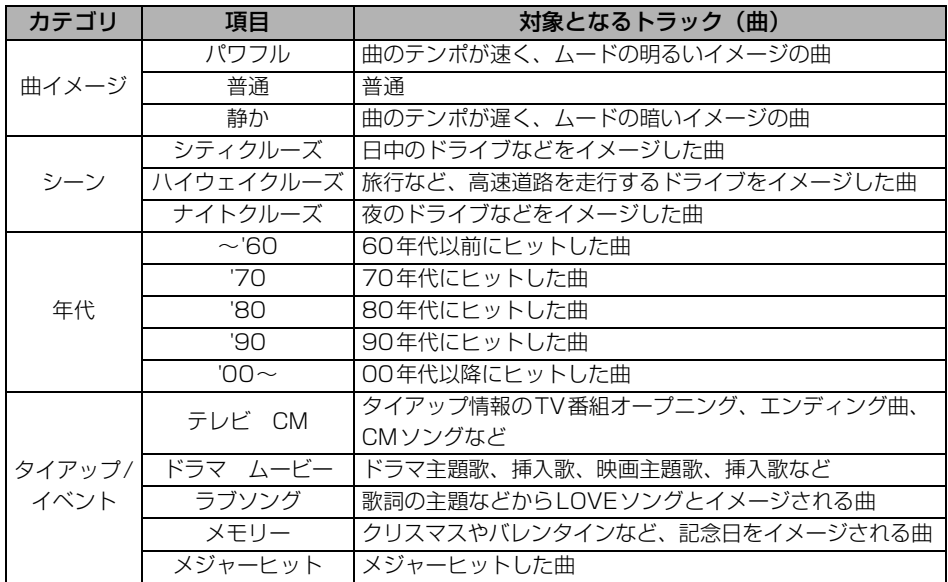

同じカテゴリ内で、複数の項目を選択することはできません。

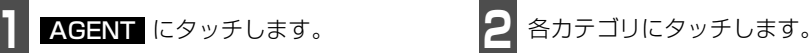

● AGENTのカテゴリ選択画面が表示され ます。

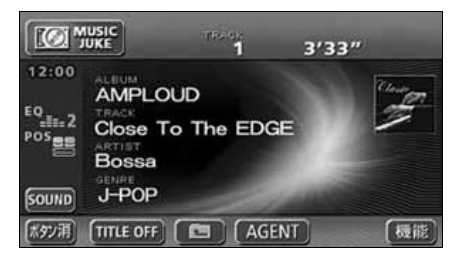

● 同じカテゴリ内で、複数の項目にタッチす ることはできません。

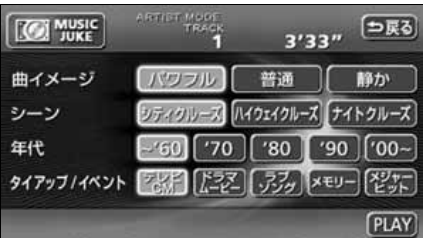

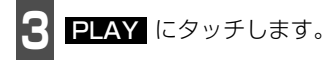

● 選んだカテゴリに該当する曲を再生しま す。

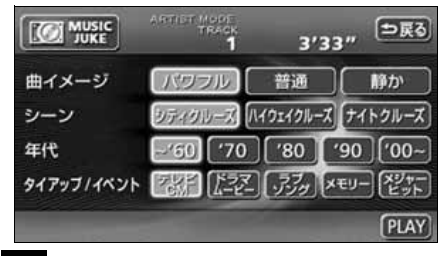

### **早送り・早戻しする**

いま聞いているトラック(曲)を早送り・早 戻しすることができます。

- A/▶ 、 V/K を "ピッ" と音がする まで長く押します。
- ヘ/▶▶ (右側):トラック (曲) を進めるとき ▽/K< (左側):トラック(曲)を戻すとき "ピッ"と音がすると早送り(早戻し)モード に切り替わり、スイッチから手を離すまで早 送り(早戻し)します。

### **聞きたいトラック(曲) を繰り返し聞く**

いま聞いている曲を繰り返し再生する

**1** にタッチします。 機能

**2 BPT** にタッチします。

● 一度 <mark>RPT</mark> にタッチすると、解除するま で繰り返します。もう一度 <mark>RPT</mark> にタッ チすると解除されます。

● 一度 <mark>PLAYLIST RPT</mark> にタッチすると、 解除するまで繰り返します。 もう一度 <mark>PLAYLIST RPT</mark> にタッチす ると解除されます。 - 1 <mark>機能</mark> にタッチします。 **2 PLAYLIST RPT** にタッチします。 **トラック(曲)の順番を ランダムに聞く**

いま聞いているプレイリストを繰り返し再生する

いま聞いているプレイリストの中からランダムに再生する

- 1 <mark>機能</mark> にタッチします。

- 2 BAND にタッチします。
- 一度 <mark>BAND</mark> にタッチすると、解除する までランダム再生します。 もう一度 RAND にタッチすると解除されます。
- RAND にタッチしたときに聞いていた プレイリスト※内のトラック(曲)をラン ダムに再生します。プレイリスト※内の全 トラック(曲)の再生が終了しても、同じ プレイリスト内のトラック(曲)をランダ ムに再生します。 ※:選択しているプレイモードがアーティス ト/ジャンルの場合は、アルバムリスト(ツ リー図Aのaグループ)単位で再生します。

# MUSIC JUKE の使い方

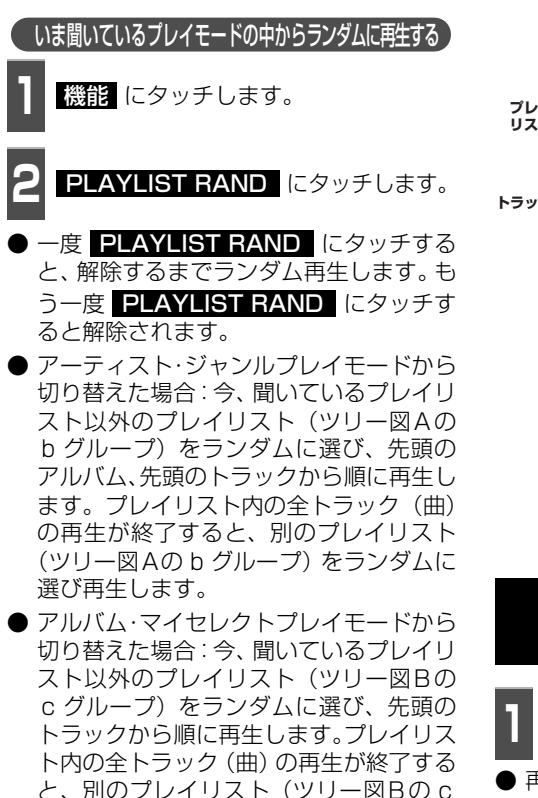

グループ)をランダムに選び再生します。

**プレイモード アーティスト・ジャンル プレイ アーティスト・ジャンル アーティスト・ジャンル リスト** ..........<mark>.........</mark>. **アルバム アルバム アルバム トラック** トラック1 トラック1 トラック1 トラック2 トラック2 トラック2 トラック3 トラック3 トラック4 トラック3 トラック4 トラック4 romonomo — ]a グループ b グループ **ツリー図 B プレイモード アルバム・マイセレクト プレイリスト アルバム アルバム トラック** :| トラック! トラック1 トラック2 トラック2 トラック3 トラック3 **トラック(曲)情報など を表示する** ┃ ┃ **┃ ┃ ┃ ┃ □** にタッチします。 ● 再生しているトラックの情報を表示中は、 TITLE が TITLE OFF に切り替わり TITLE OFF にタッチするとトラック切 り替えスイッチに表示が切り替わります。 **MUSIC JUKEを止める 1** を押します。

**ツリー図 A**

● もう一度 を押すと再生が再開されま す。

136

#### MUSIC JUKE の操作

●編集メニュー画面

# プレイリストの編集

本機は、MUSIC JUKEに録音すると、アルバム名やアーティスト名などのプレイリストを 自動で作成し、グループ分けしますが、お好みのトラック(曲)を集めたオリジナルプレイ リストを作成することができます。また、プレイリストの名称の編集やプレイリストの並び 替えをすることができます。

● 編集中は音楽の再生を一時停止します。

## <span id="page-137-0"></span>**プレイリストの作成**

プレイモードのマイセレクトにお好みの曲だけを集めたプレイリストを作成することができ ます。プレイモードのアーティストに、新しくプレイリストを作成する場合は[「アーティス](#page-149-0) トを変更する| (149 ページ) を参照してください。

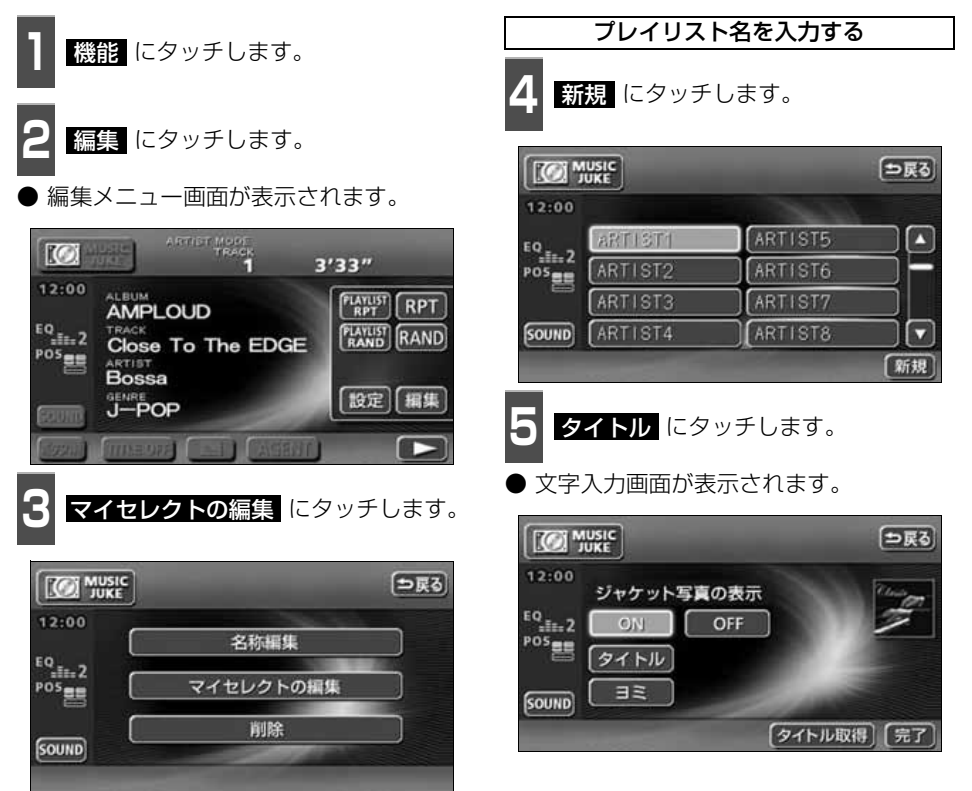

יבר ט-מכצ MUSICJUKE

# プレイリストの編集

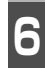

**6** タイトルを入力します。

● 名称の入力については、[「プレイリストの](#page-140-0) 名称入力】 (140 ページ) を参照してく ださい。

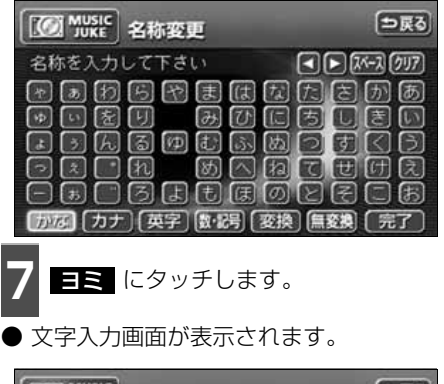

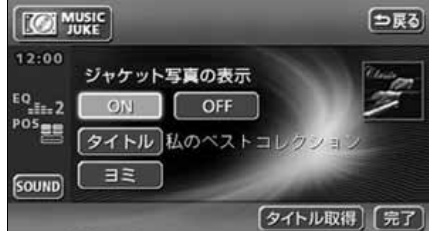

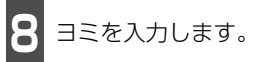

● ヨミの入力については[「カナ、英字、数・記号](#page-141-1) の入力」(141ページ)を参照してください。

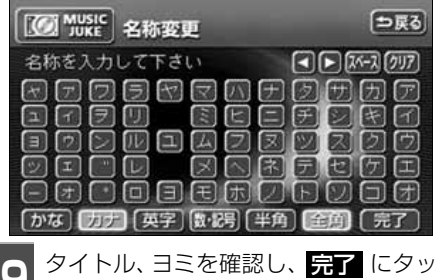

- **9** タイトル、ヨミを確認し、 <mark>完了</mark> にタッ<br>タ チします。 チします。
- トラック追加画面を表示します。

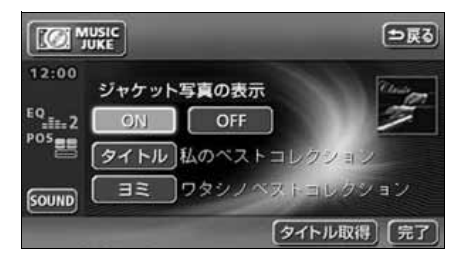

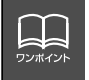

<span id="page-139-0"></span>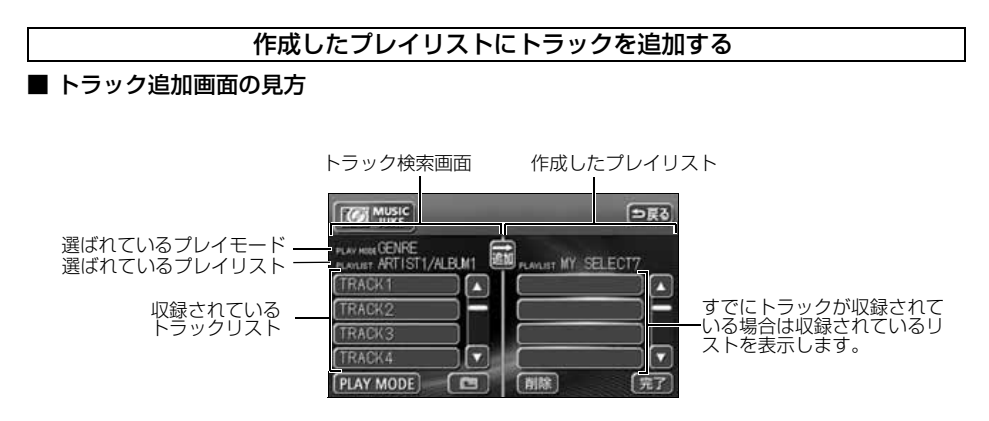

● 現在選ばれているプレイリスト内のトラックを追加する場合は、 <mark>14</mark> の操作以降をおこな います。

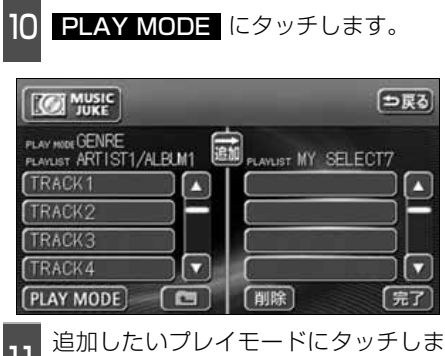

- プレイモードに収録されているプレイリ  $\prod_{\sigma}$ 
	- ストを表示します。

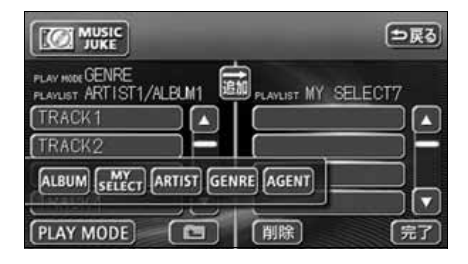

12 追加したいプレイリストにタッチしま<br>12 す。

● プレイリストに収録されているトラック を表示します。

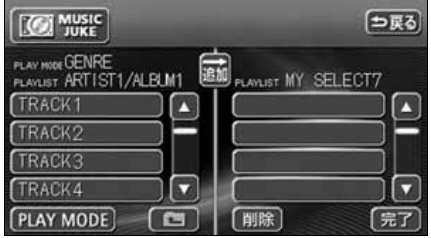

# プレイリストの編集

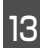

収録したいトラックにタッチします。

● | **□** | にタッチすると、 <mark>!2</mark> の画面にもど ります。

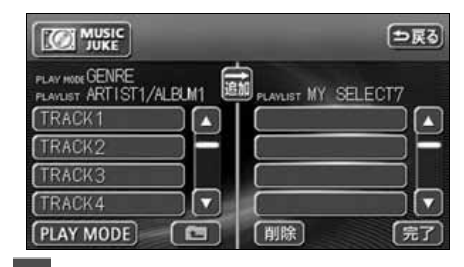

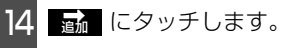

- 選んだトラックをプレイリストの一番最 後に追加します。
- <mark>削除</mark> にタッチすると、プレイリストに追 加したトラックを削除することができま す。

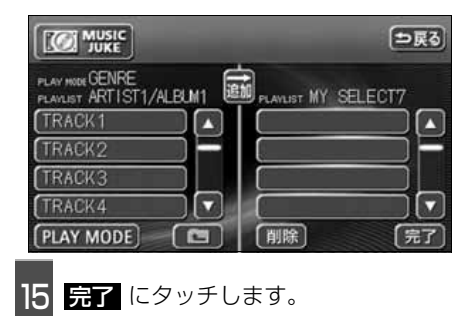

● <mark>4</mark> の画面にもどります。

## <span id="page-140-0"></span>**プレイリストの名称入力**

**<sup>1</sup>** 文字を1文字ずつタッチして入力しま す。

- ひらがなと漢字以外の文字を入力すると きは、 カナー (カタカナ)、 <mark>英字</mark>ー、 **数・記号** (数字・記号)にタッチして、 入力画面を切り替えます。
- カナ入力、英字入力、数·記号入力につい ては「カナ、英字、数・記号の入力」[\(次](#page-141-2) [ページ\)](#page-141-2)を参照してください。
- 間違えた (または入力されている) ときは **クリア** にタッチすると、1つずつ消去さ れます

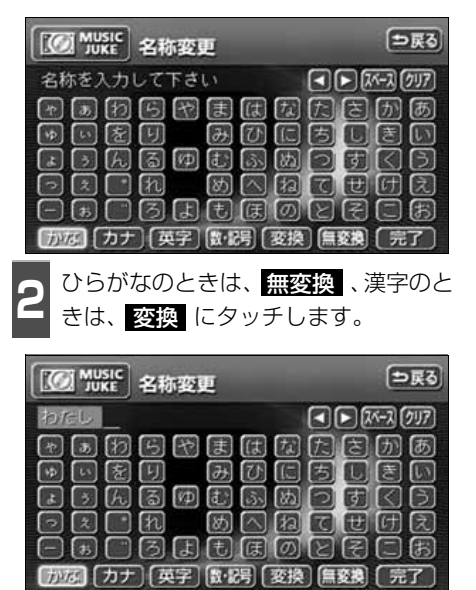

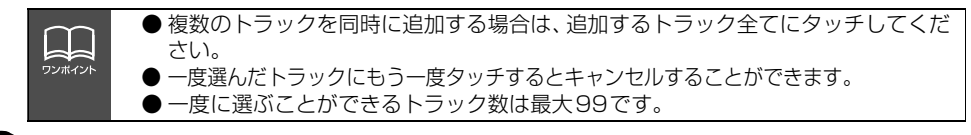

<span id="page-141-2"></span>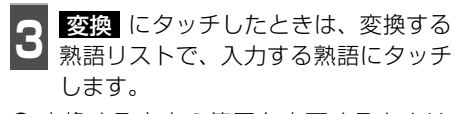

● 変換する文字の範囲を変更するときは、 ・ にタッチして、範囲を変更し、 再度 変換 にタッチします。

<span id="page-141-1"></span>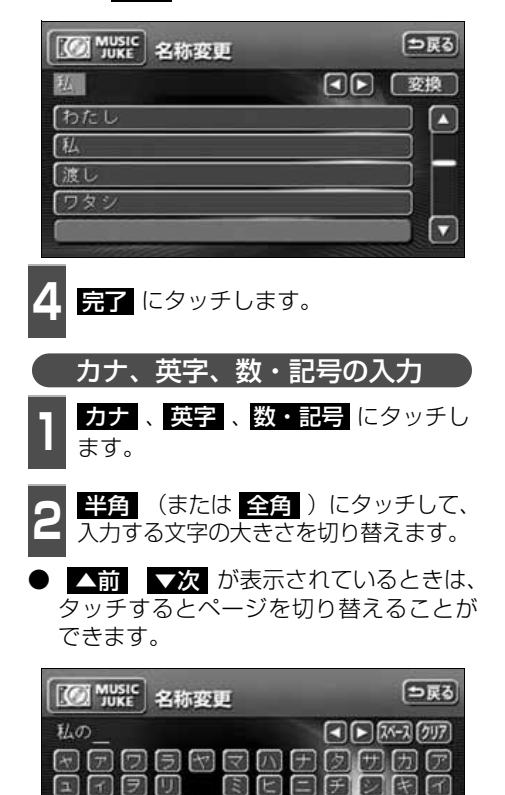

**1000000000** 

8889808

全面

日田

区

日日日用ノ日ク

**<sup>3</sup>** 文字を1文字ずつタッチして入力しま す。

● 間違えた(または入力されている)ときは **クリア** にタッチすると、1つずつ消去さ れます。

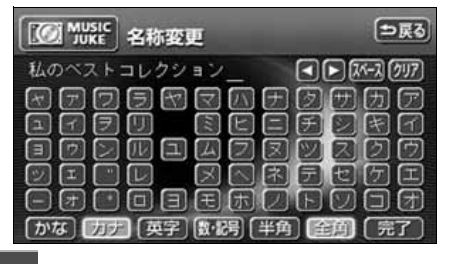

4 <mark>完了</mark> にタッチします。

### <span id="page-141-0"></span>**リスト名称の編集**

プレイモードのアルバム、またはマイセレク トに登録されているプレイリストを編集す ることができます。

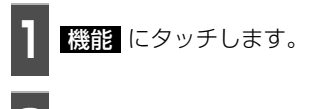

**2** にタッチします。 編集

編集メニュー画面が表示されます。

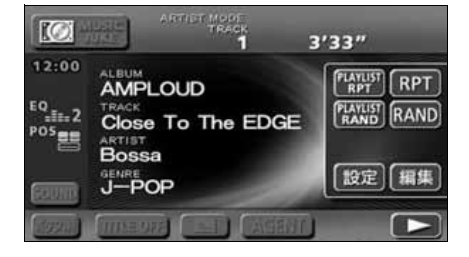

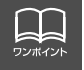

 $\boxdot$  (2)  $\boxdot$ 

 $\boxdot$   $\boxdot$   $\Box$ 

日田口

 $\Box$ 

「かな」 カナ】 (英字) (数据) [半角]

● 入力することができる文字数は最大14文字(全角文字は7文字)までです。 ● 同じ名称は重複して登録することができません。

141

プレイリストの編集

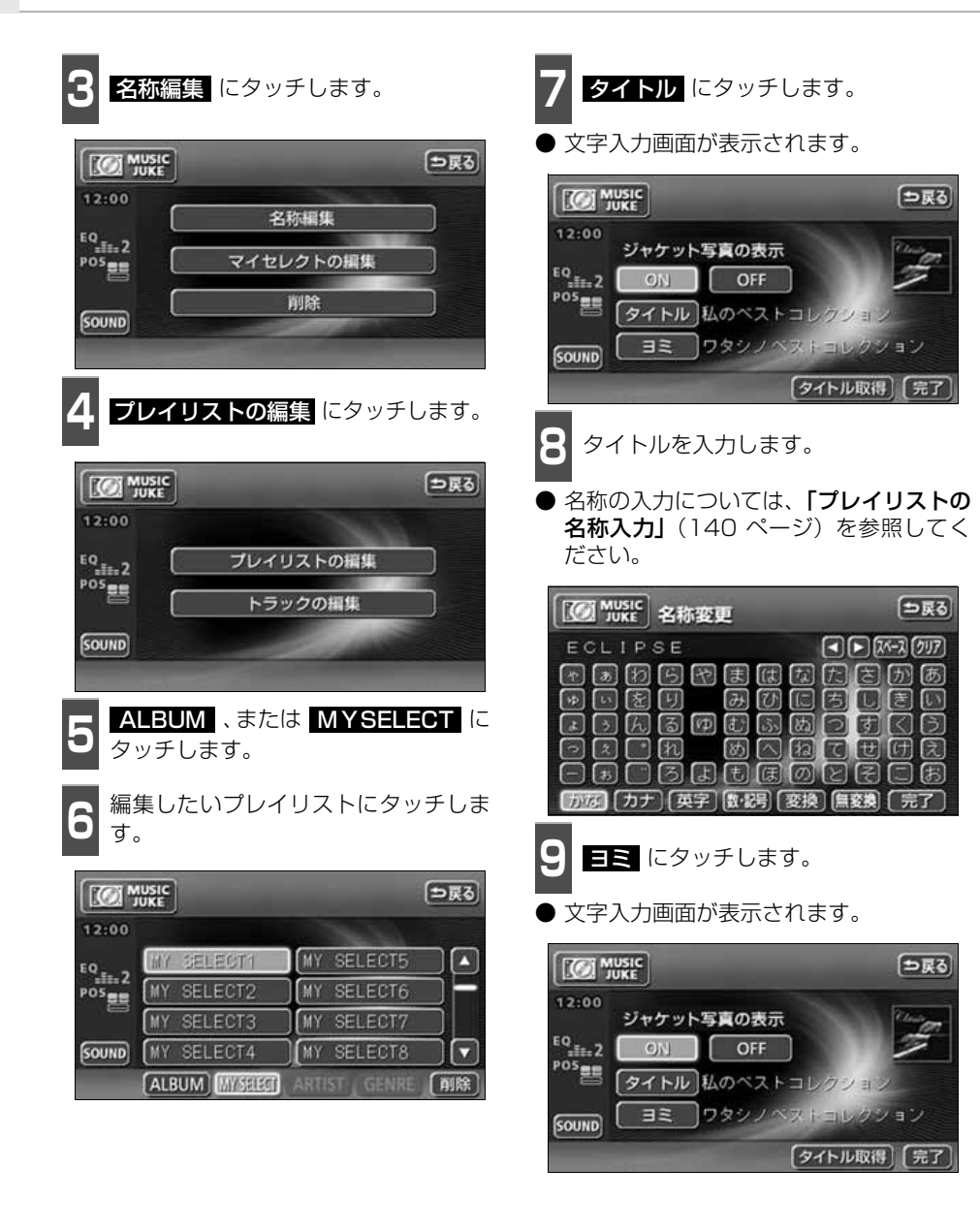

ヨミを入力します。 10

● ヨミの入力については、[「カナ、英字、数・](#page-141-1) 記号の入力| (141 ページ) を参照して ください。

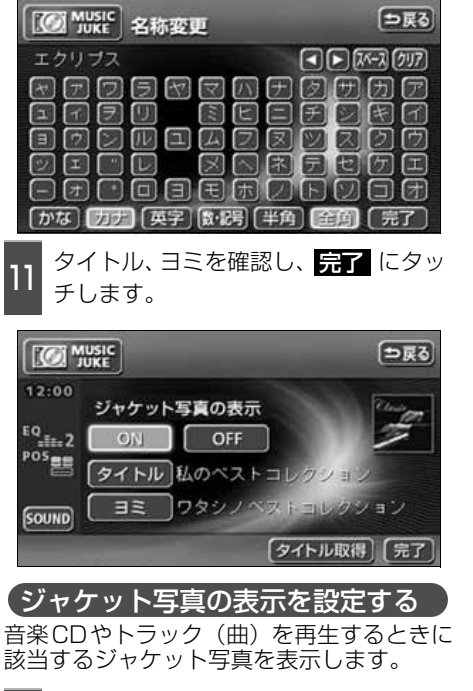

### **1 ジャケット写真の表示の ON 、また**<br>コ は OTI にタッチします。 は ❶〓 にタッチします。

● OHF にタッチすると、音楽CD再生中も ジャケット写真は表示されません。

<span id="page-143-0"></span>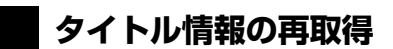

デジタル録音時にタイトル情報が付与でき なかった場合や、間違ったタイトルが付与さ れた場合など、再度、本機のデータベースを 検索し、該当する情報を付与することができ ます。

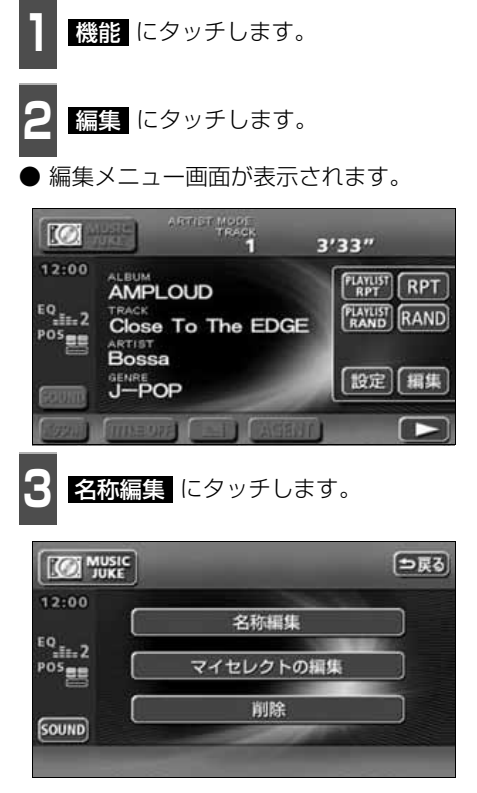

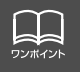

● ヨミはカタカナ全角のみ入力することができます。 ● ジャケット写真の表示設定は、アルバムプレイモードを選択しているときのみ操作 することができます。
プレイリストの編集

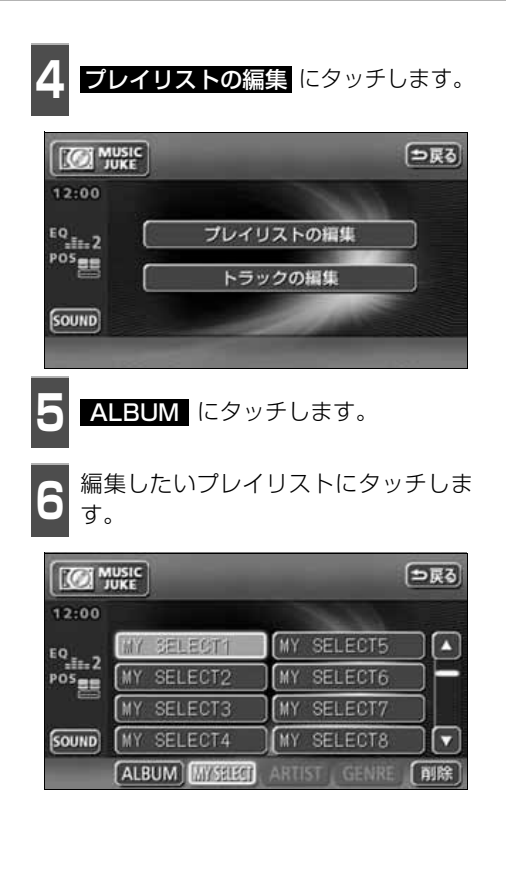

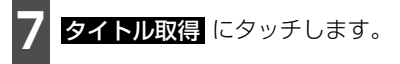

該当するタイトル情報を取得後、直前の画 面にもどります。

| 12:00<br>-≣≞- 2 | ジャケット写真の表示<br>ON<br>OFF       |    |
|-----------------|-------------------------------|----|
| $^{\rm 05}$ as  | トル 私のベストコレクション                |    |
| SOUND           | ワタシノベストコレクション<br>ヨミ<br>タイトル取得 | 完了 |

■ 複数のタイトル情報が存在する場合

- **8 該当するタイトルにタッチします。**
- 最大10タイトルまで表示します。
- <mark>う戻る</mark> にタッチすると、タイトルを取得せ ず、直前の画面にもどります。
- 情報 にタッチすると、タイトルに含まれ ているトラック(曲)タイトルを一覧で表 示します。確認後、 <mark>決定</mark> にタッチする と、タイトル情報を取得し、<mark>7</mark> の画面に もどります。

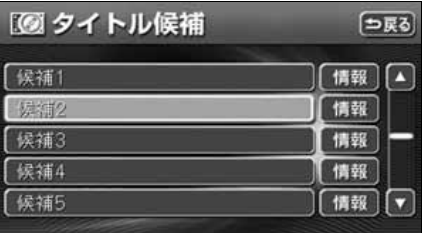

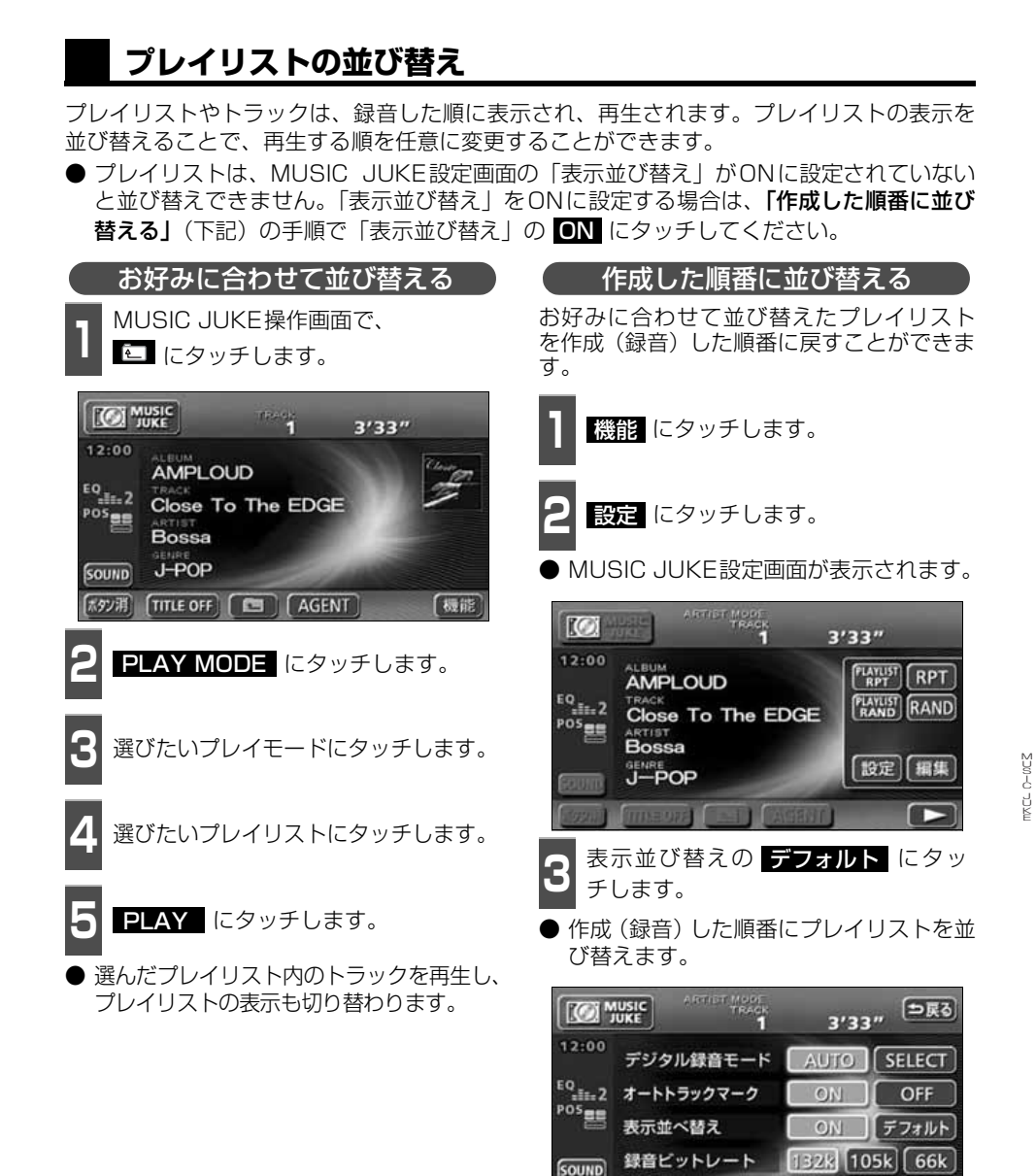

## プレイリストの編集

## **プレイリストの消去**

プレイモードのアルバムまたはマイセレクトに登録されているプレイリストを消去すること ができます。選択したプレイモードにより、消去されるデータが違います。

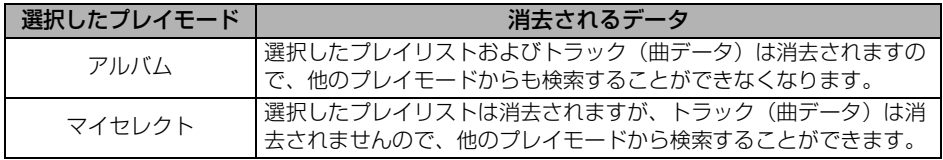

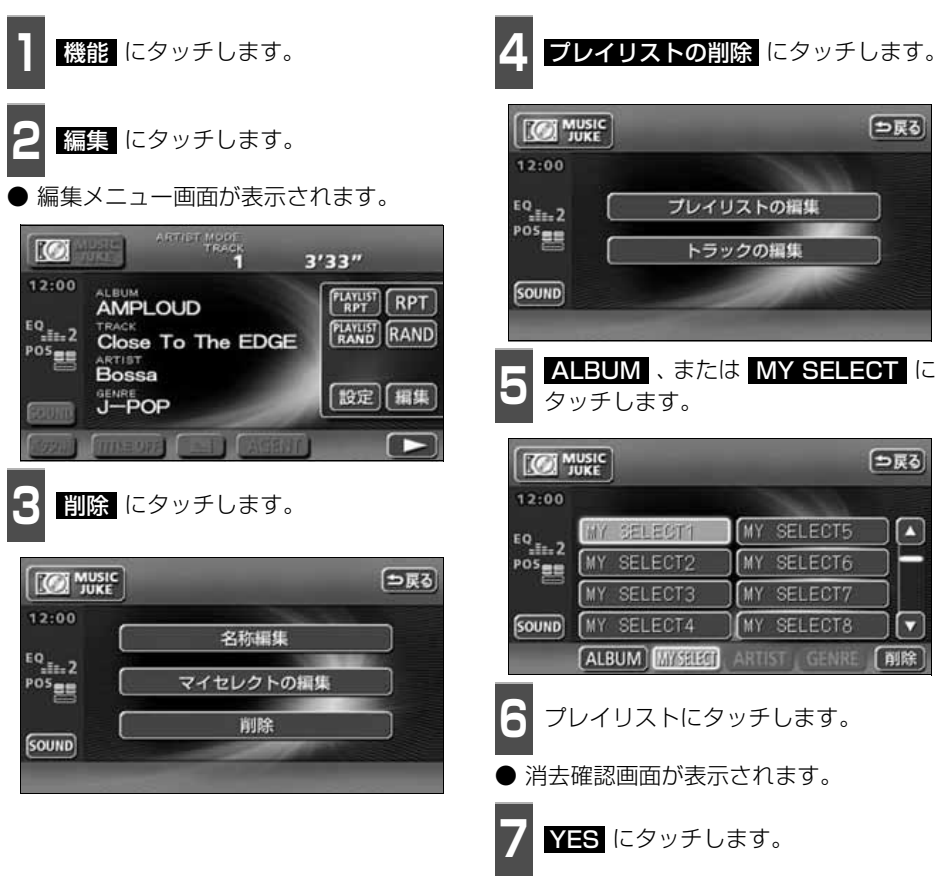

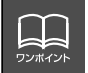

アーティストおよびジャンルのプレイリストは、該当するトラック(曲データ)が全 て消去されると、プレイリストも自動で削除されます。

## トラックの編集

トラック情報の編集を行います。録音したトラックのアーティスト名やジャンルを設定する と、トラックを検索する時、アーティスト名やジャンルからも探し出すことができます。 ● 編集中は音楽の再生を一時停止します。

### **トラック情報の編集**

アーティスト名やアルバム名、トラックのタイトル、ジャンルを変更することができます。

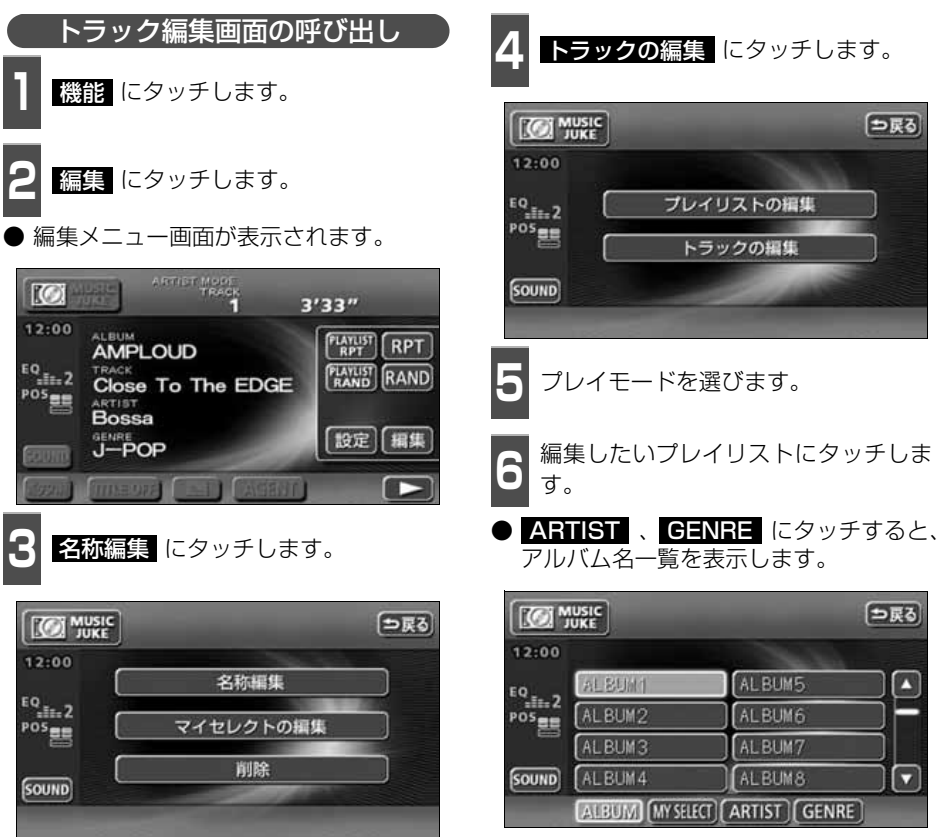

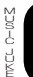

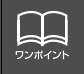

エージェントのカテゴリを変更することはできません。

# トラックの編集

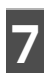

**7** 編集したいトラックにタッチします。

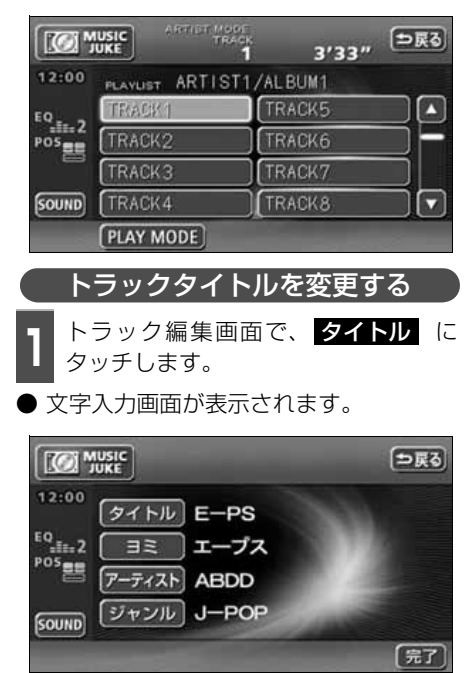

●トラック編集画面

**2** タイトルを入力します。

名称の入力については、[「プレイリストの名](#page-140-0) 称入力」[\(140 ページ\)を](#page-140-0)参照してください。

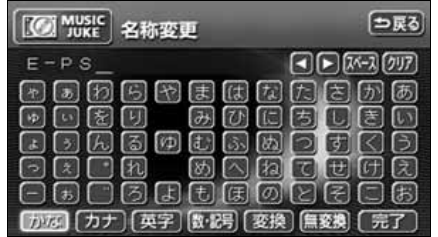

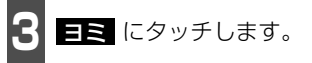

● 文字入力画面が表示されます。

**4** ヨミを入力します。

ださい。

ヨミの入力については[「カナ、英字、数・](#page-141-0) 記号の入力」 [\(141 ページ\)](#page-141-0) を参照してく

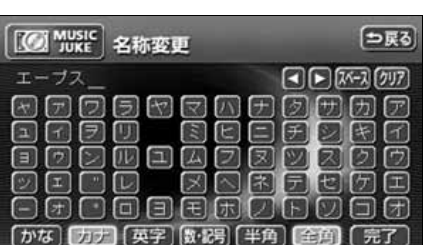

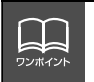

ヨミはカタカナ全角のみ入力することができます。

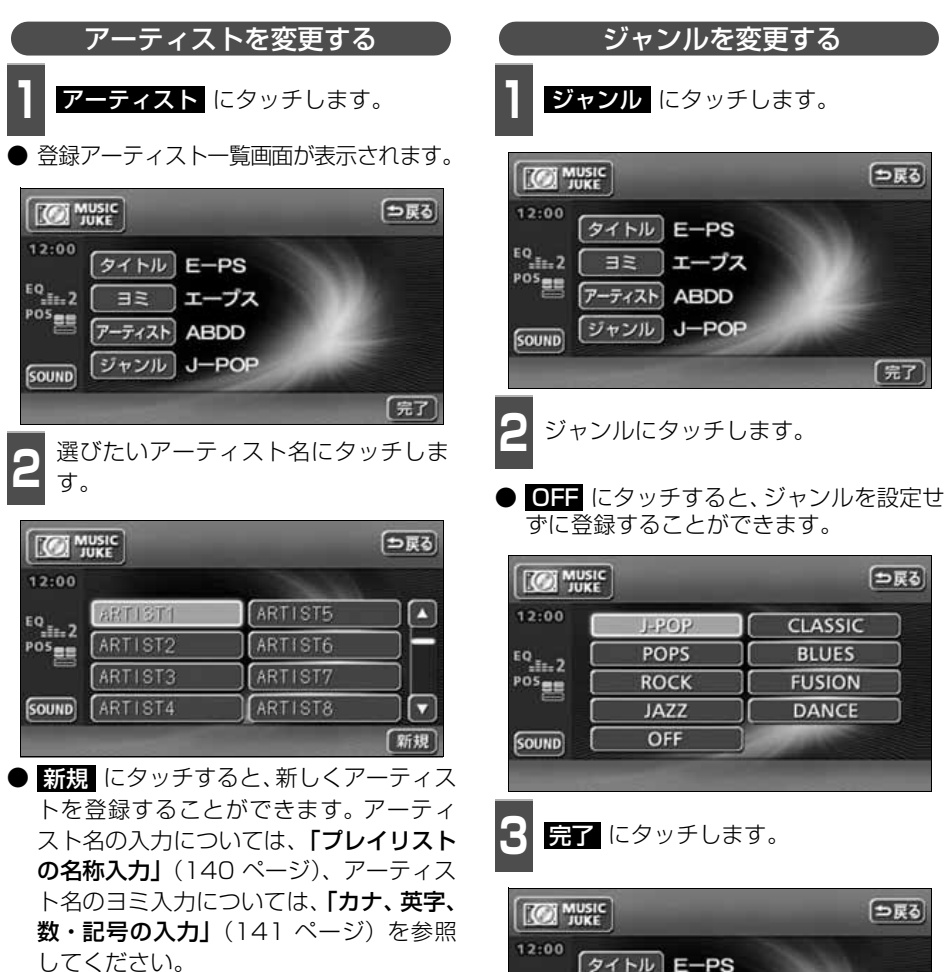

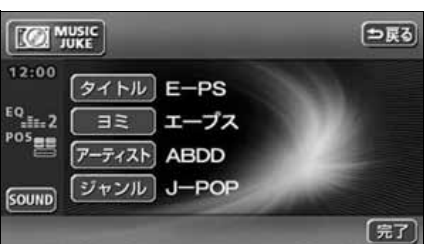

■■ ・■ にタッチすると、リストを切り替えて表示することができます。

 $\Box$ ワンポイント

## トラックの編集

## **トラックの消去**

録音したトラックを消去することができます。 選択したプレイモード(プレイリスト)やトラックにより、消去されるデータが違います。

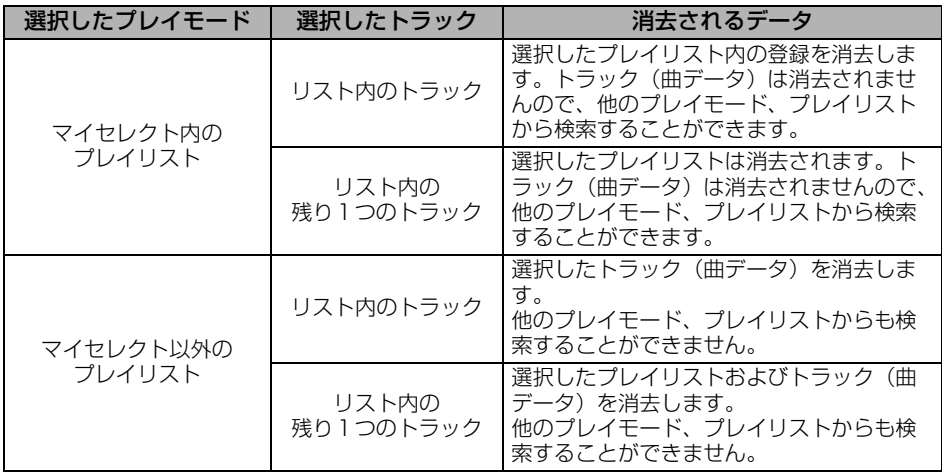

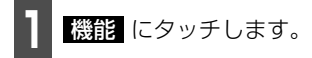

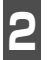

**2** にタッチします。 編集

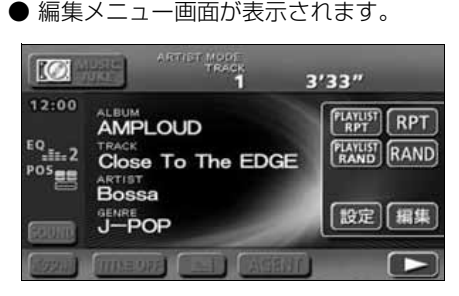

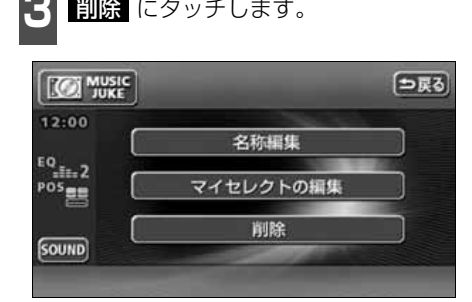

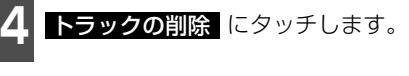

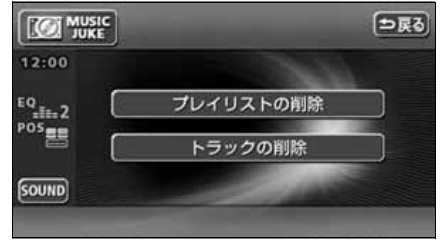

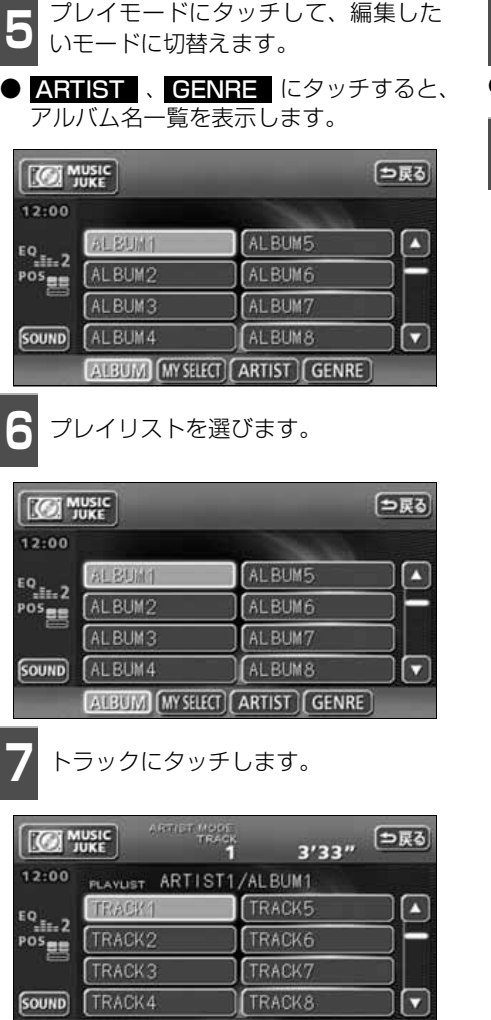

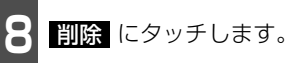

● 消去確認画面が表示されます。

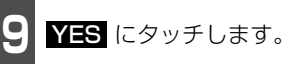

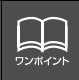

**PLAY MODE** 

● 複数のトラックを同時に削除する場合は、削除するトラック全てにタッチしてくだ さい。 ●一度選んだトラックにもう一度タッチするとキャンセルすることができます。

# TVの使い方

エンジンスイッチがONまたはACCで、さらに安全上の配慮から車を完全に停止し、パーキ ングブレーキをかけた場合のみTVをご覧になることができます。(走行中にTVモードを選択 した場合や、ディスプレイを収納している場合、音声のみになります。)

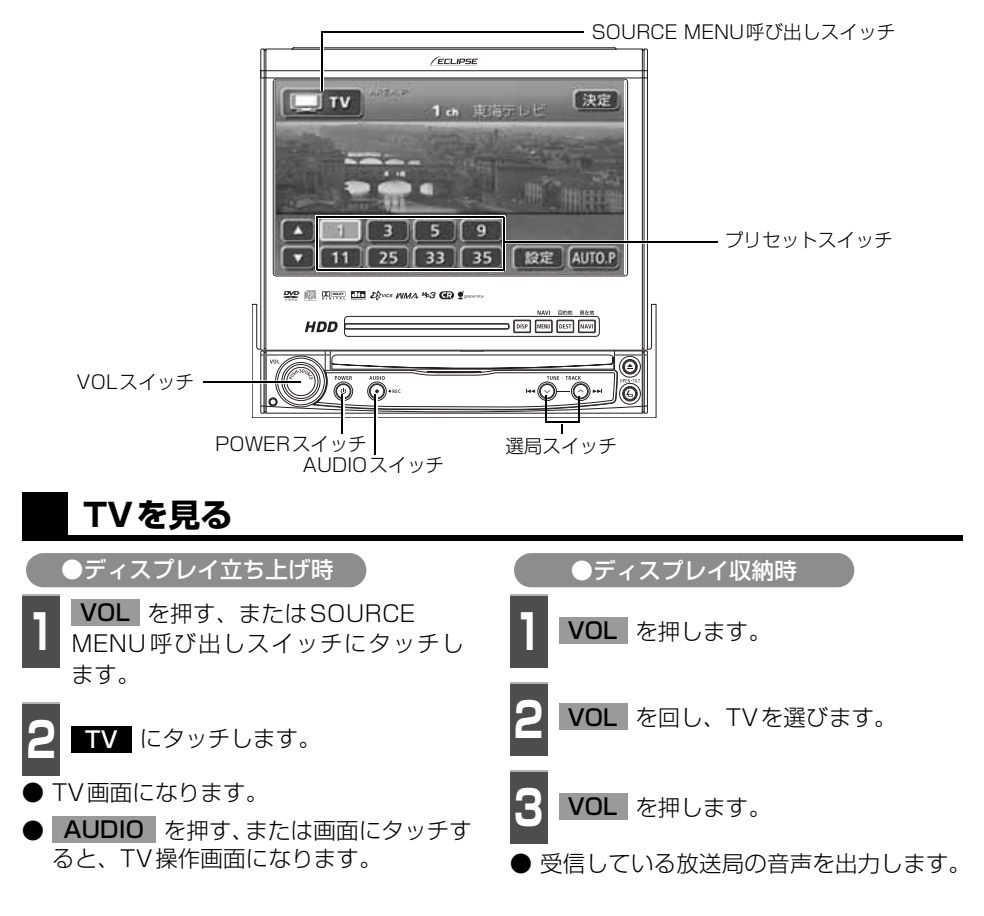

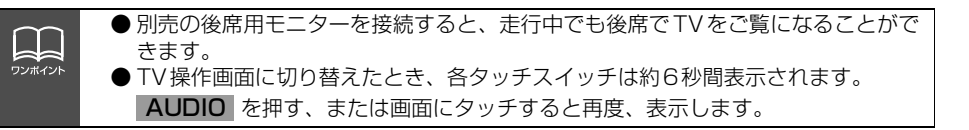

152

<span id="page-153-1"></span>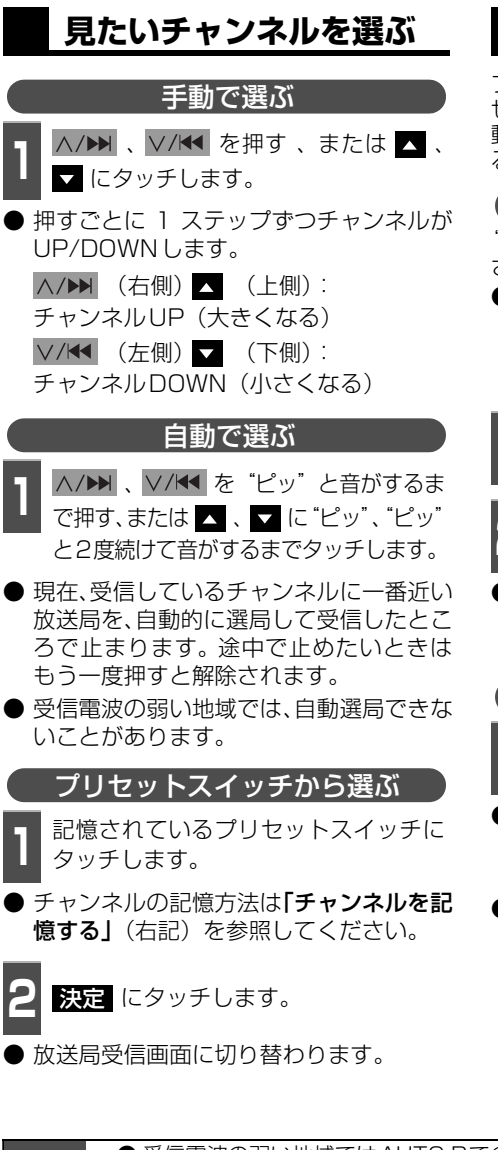

### **チャンネルを記憶する**

プリセットスイッチにチャンネルを記憶さ せるにはマニュアル(手動)とAUTO.P(自 動)の2つのモードがあり、別々に記憶させ ることができます。

マニュアル(手動)で記憶する

"AUTO.P"、または"AREA.P"が画面表示 されていないことを確認します。

● 表示されているときは AUTO.P 、また は <mark>エリア</mark> [\(156 ページ参照\)](#page-156-0)にタッチ すると、AUTO.PまたはAREA.Pからマ ニュアルに切り替わります。

**<sup>1</sup>** 手動選局、または自動選局で記憶させ たい放送局を選びます。

**<sup>2</sup>** 記憶させたいプリセットスイッチを "ピーッ"と音がするまでタッチします。

● チャンネルが記憶されます。 プリセット スイッチをタッチして選局できるように なります。

<span id="page-153-0"></span>AUTO.P(自動)で記憶する

**1 AUTOLI** を「ピーッ゛と音がするま<br>- <mark>マタッチします。</mark> でタッチします。

- AUTO.P が点滅し自動的に選局を始めま す。"ピピッ"と音がすると自動選局が終 了し記憶されます。
- もう一度、<mark>AUTO.P</mark> にタッチすると、も との記憶されていた放送局に表示が切り 替わります。
- 受信電波の弱い地域ではAUTO.Pでの自動受信ができないことがあります。 FL ● 同じ放送局からの受信でも、選局スイッチで記憶したチャンネルとAUTO.Pスイッ ワンポイント チで記憶したチャンネルは一致しないことがあります。 ● AUTO.P スイッチを同じ場所で繰り返し操作しても、受信電波の状態により、記 憶されるチャンネルが異なることがあります。 ● 受信感度の良いチャンネルを小さい順に8局まで自動的に記憶します。 ● 受信できたチャンネルが8局未満のとき、残りのプリセットスイッチには何も記憶 されません。

#### TV の操作

# TV の使い方

**1 手動選局、または自動選局で記憶させ**<br>1 たい放送員を選びます

AUTO.Pで記憶したチャンネルを変更する

たい放送局を選びます。

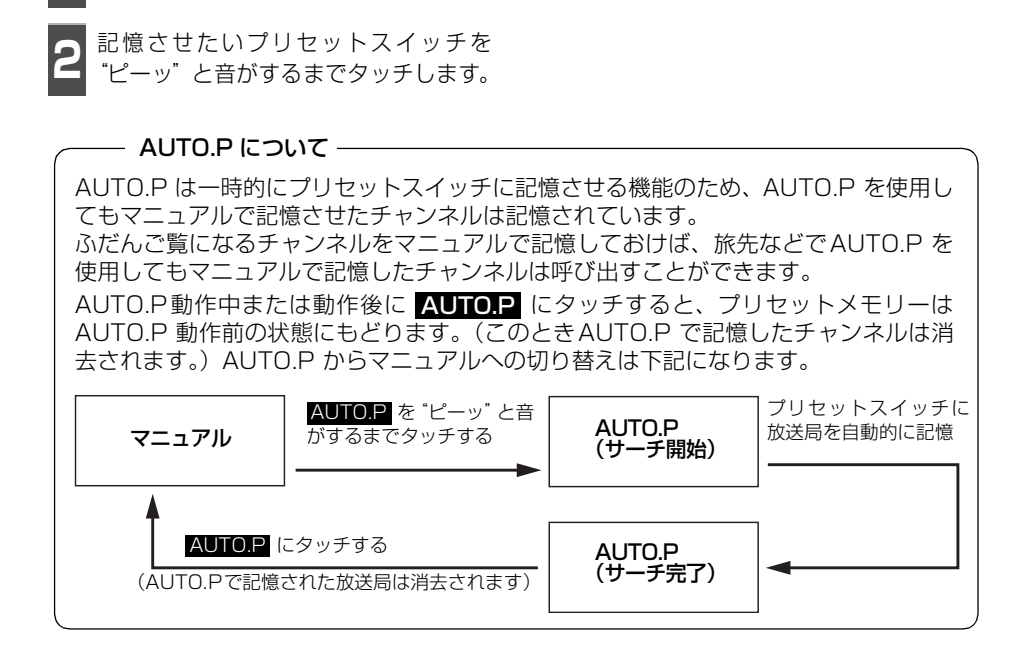

## **TV設定画面の切り替え**

TVモードでは、TV設定画面に切り替えると 下記の操作ができます。

- 機能スイッチの表示
	- ・エリアプリセット
	- ・音声多重放送の切り替え
	- ・画面モード(ワイドモード)の切り替え
- FQ 、POS などの音質調整
- マニュアルでのチャンネルの記憶
- **1** 設定 にタッチします。
- エリアプリヤットや音声多重放送の切り 替え操作などをおこなうことができます。
- <mark>う戻る</mark> にタッチするとTV操作画面にもど ります。

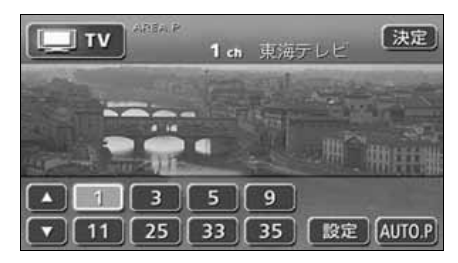

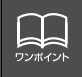

TV設定画面でチャンネルをマニュアルで記憶すると、TV画面に切り替わりますので 連続して記憶できません。

# TV の使い方

## <span id="page-156-0"></span>**エリアスイッチについて**

自分のいる地域の放送局のチャンネルがわ からないときに、その地域のチャンネルの表 示・選局ができます。

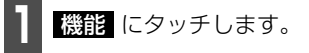

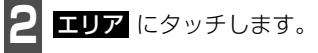

- ●"AREA.P"の表示とともにその地域で放 送されている放送局名とチャンネルが表 示されます。
- 放送局を選ぶときは、表示されているプリ セットスイッチにタッチします。
- もう一度 エリア にタッチすると、もとの 記憶されていた放送局に表示が切り替わ ります。

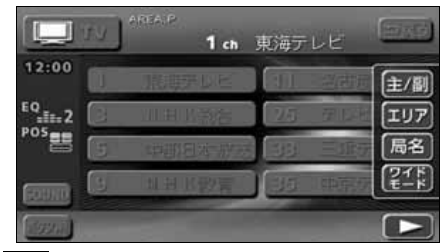

**局名スイッチについて**

TVを受信したとき、同じチャンネルの放送 局の放送地域が重複している地域で表示さ れます。

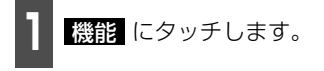

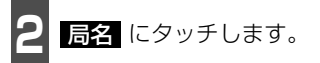

● 重複した放送局名が切り替わります。

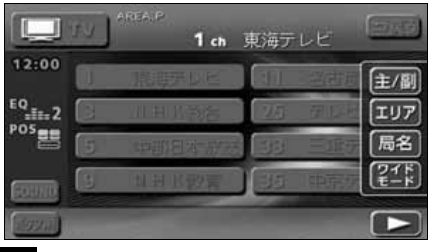

#### **音声多重放送を切り替える**

音声多重放送を受信しているときは、主音声 や副音声を切り替えて聞くことができます。

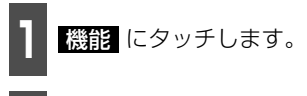

2 <mark>主/副</mark> をタッチするごとに、下図の順<br>2 に切り替わります。 に切り替わります。

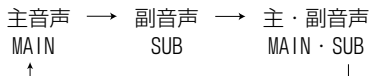

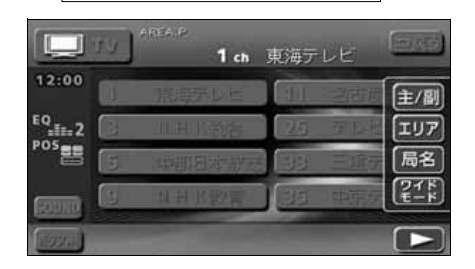

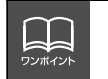

● 放送を受信できても、放送局名を表示できない地域があります。 ● 2ヶ国語放送を受信したときは、 ■ が表示され主音声や副音声を切り替えて聞く ことができます。

### **TVモードを終わる**

**1** を押します。

● もう一度 【b】を押すと電源を切る前の受 信放送局(チャンネル)が受信(音声の み)されます。

### **地上デジタルTV放送を 見るには**

本機は地上デジタルTV放送を将来的に楽し むための拡張機能を装備しております。地上 デジタルTV放送は、別売の地上デジタル放 送チューナーユニットを接続した場合にご 使用になれます。

地上デジタルTV放送の受信や操作方法につ いては、地上デジタル放送チューナーユニッ トの取扱書をご参照ください。

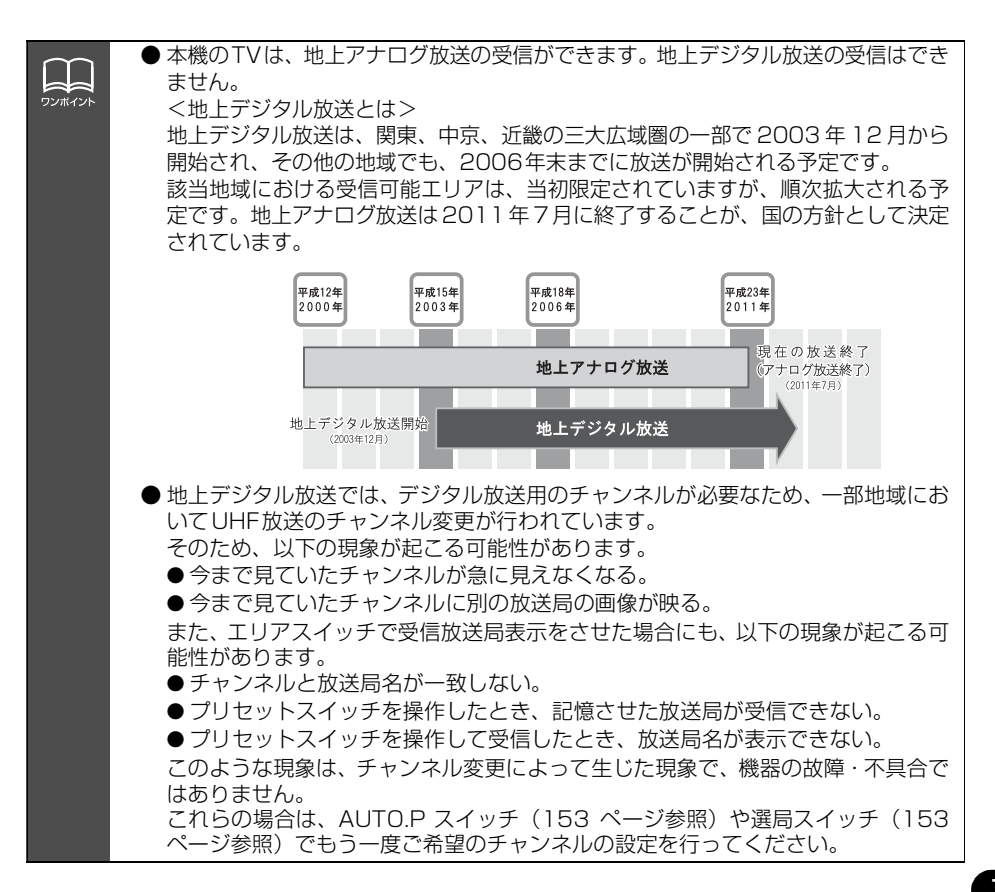

# DVDプレーヤーをお使いになる前に

本機は、DVDビデオの高画質映像と高音質なデジタルサウンドを再生することができます。 また、DVDビデオに記録されている複数の言語(音声や字幕など)を切り替えて表示できる ほか、同じ場面が複数のアングルで記録されているものは、好きなアングルに切り替えて再 生することができます。

## **DVDビデオの特長**

#### マルチ音声機能について

DVDディスクには複数の言語が収録されているものがあり、再生中、TVの音声多重放送の ように音声言語を切り替えることができます。

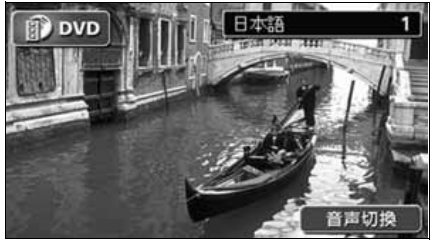

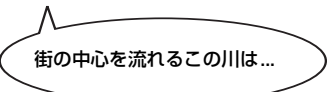

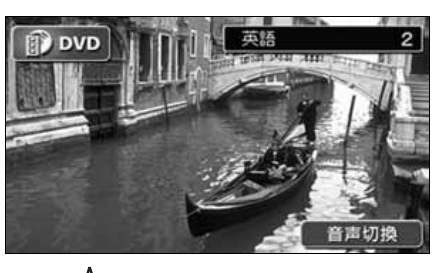

街の中心を流れるこの川は... This river, which runs through the center of the town is...

#### マルチアングル機能について

DVD ディスクには、同じ場面が複数のアングルで記録されているもの(マルチアングル)が あり、再生中、好きなアングルに切り替えることができます。

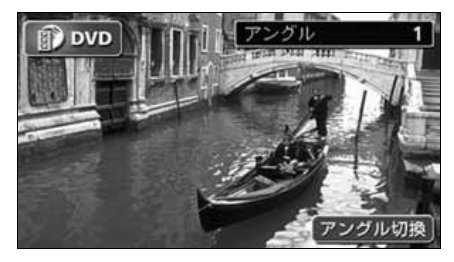

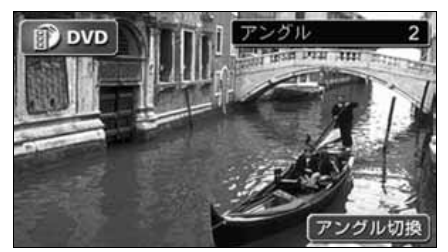

映像のアングルが切り替わります。

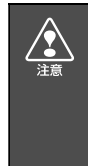

本機は、マクロビジョンコーポレーションやその他の権利者が保有する、米国特許権及 びその他の知的所有権によって保護された著作権保護技術を搭載しています。この著作 権保護技術の使用にはマクロビジョンコーポレーションの許諾が必要であり、マクロビ ジョンコーポレーションが特別に許諾する場合を除いては、一般家庭その他における限 られた視聴用以外に使用してはならないこととされています。改造または分解は禁止さ れています。

#### 字幕表示機能について

DVDディスクには複数の字幕が記録されているものがあり、再生中に、字幕言語を切り替える ことができます。また、字幕を表示しないように設定して、映像を再生することもできます。

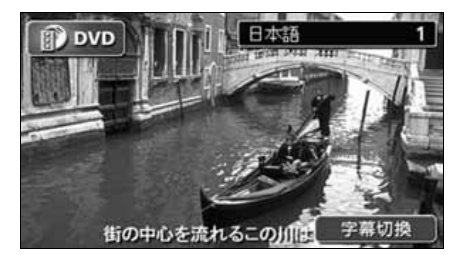

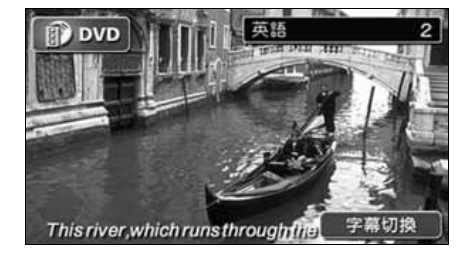

## **ディスクについて**

#### 再生できるディスクの種類について

本機は、NTSCカラーテレビ方式に対応していますので、ディスクやパッケージに「NTSC」と 表示されているディスクをご使用ください。

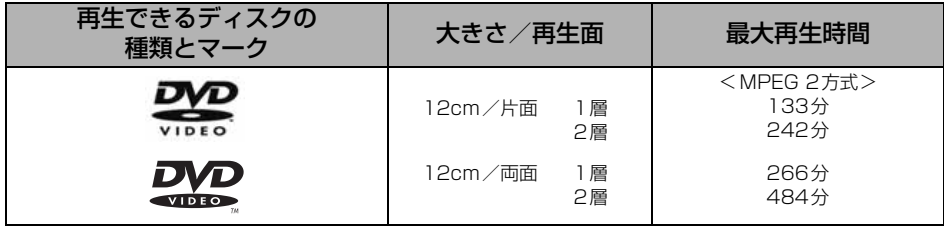

再生可能なディスクの地域番号(リージョンコード)について

DVDディスクには <sup>(</sup>@) (地域番号)が表示されているものがあり、このマーク (数字)は ディスクの再生可能な地域を表しています。本機は、このマークに「2」または、「ALL」が ないディスクは再生することができません。このようなディスクを再生しても、「このディス クは再生できません」というメッセージが画面に表示されます。また、地域番号のマークが ないディスクでも地域が制限されていることがあり、本機で再生できないことがあります。

DVD、ソフト制作者の意図により再生状態が決められていることがあります。本機で はソフト制作者が意図したディスク内容にしたがって再生を行うため、操作したとお りに機能が働かない場合があります。再生するディスクに付属の説明書も必ずご覧く ださい。

# DVD プレーヤーをお使いになる前に

#### ディスクに表示されているマークについて

DVDのディスクやパッケージに表示されているマークには下記のものがあります。

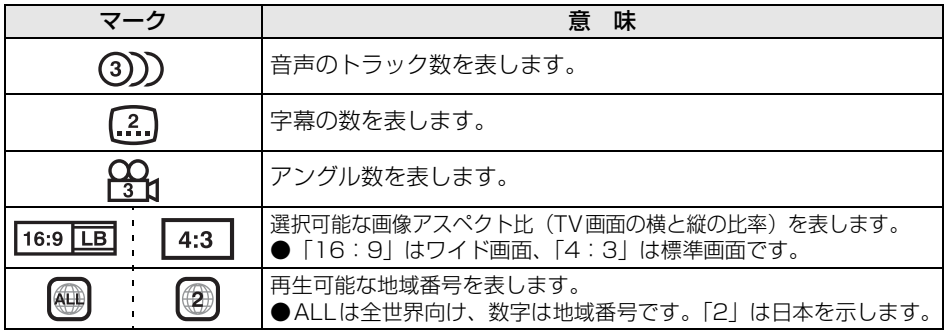

#### ディスクの構成について

DVDに収録されている映像や曲は、いくつかの区切りに分けられています。

大きく分けた区切りをタイトルと言い、それぞれのタイトルには番号(タイトル番号)が付 けられています。また、タイトルは小さな区切りのチャプターで構成されており、それぞれ のチャプターにも番号(チャプター番号)が付けられています。

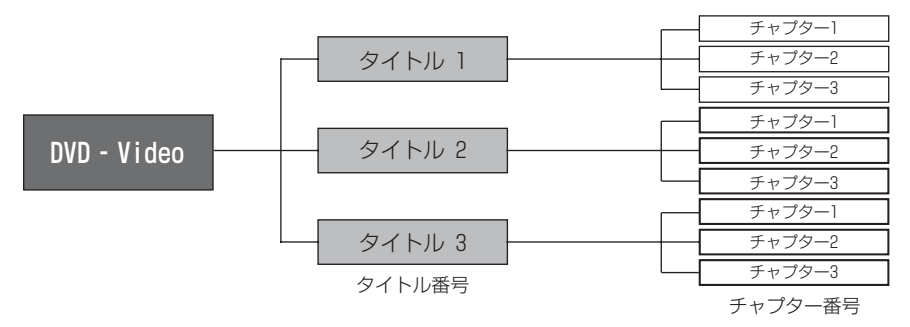

## **操作の流れについて**

映像の操作や検索、DVDプレーヤーの初期設定などの流れを説明します。

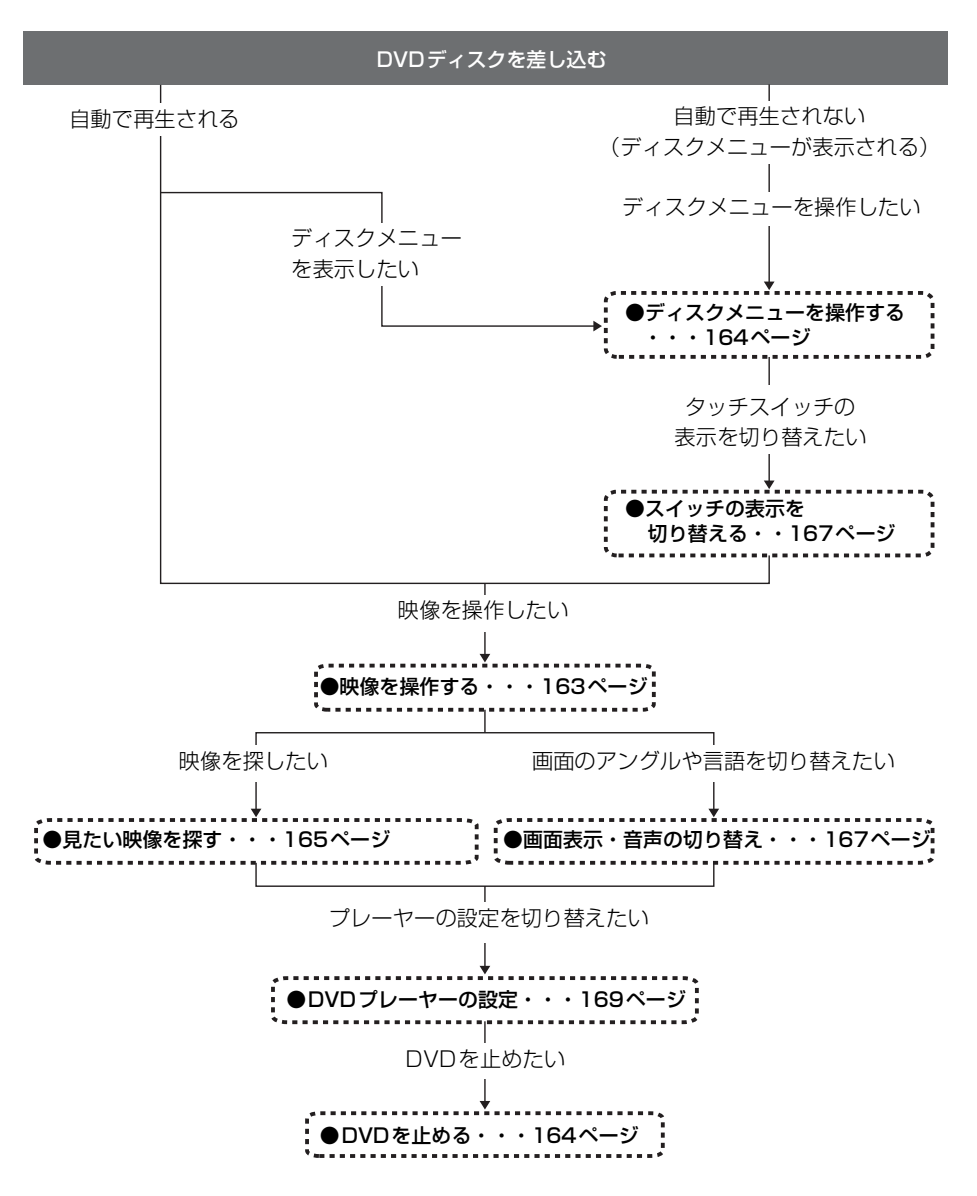

D<br>D<br>D

# DVDプレーヤーの使い方

エンジンスイッチがONまたはACCで、さらに安全上の配慮から車を完全に停止し、パーキ ングブレーキをかけた場合のみDVDをご覧になることができます。(走行中にDVDモードを 選択した場合や、ディスプレイを収納している場合、音声のみになります。)

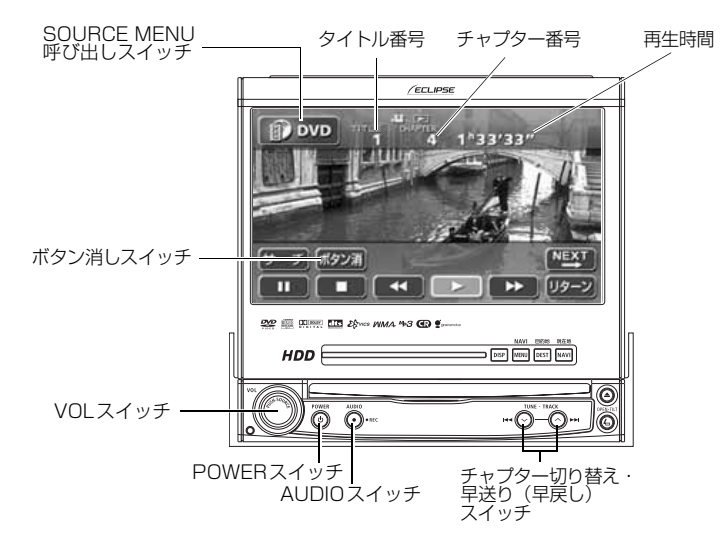

### **DVDを見る**

ディスク差し込み口にDVDを差し込むと、再生を始めます。

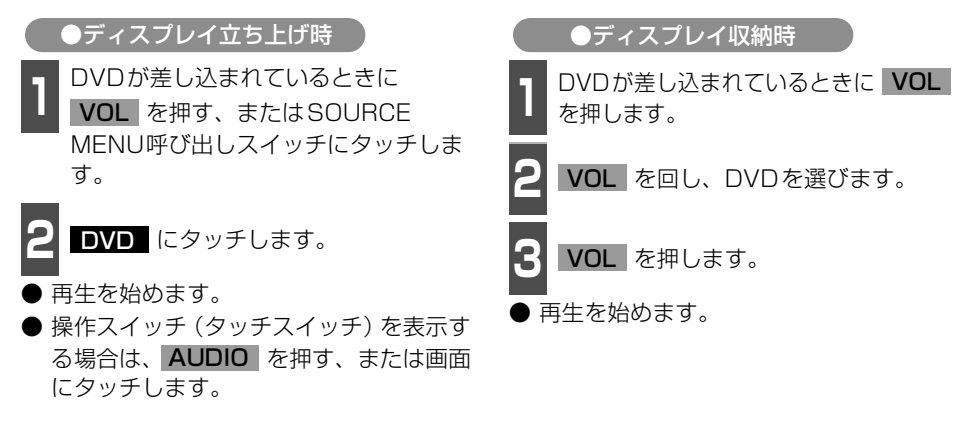

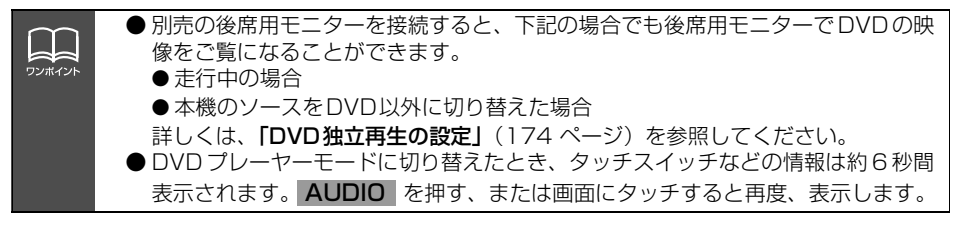

<span id="page-163-1"></span><span id="page-163-0"></span>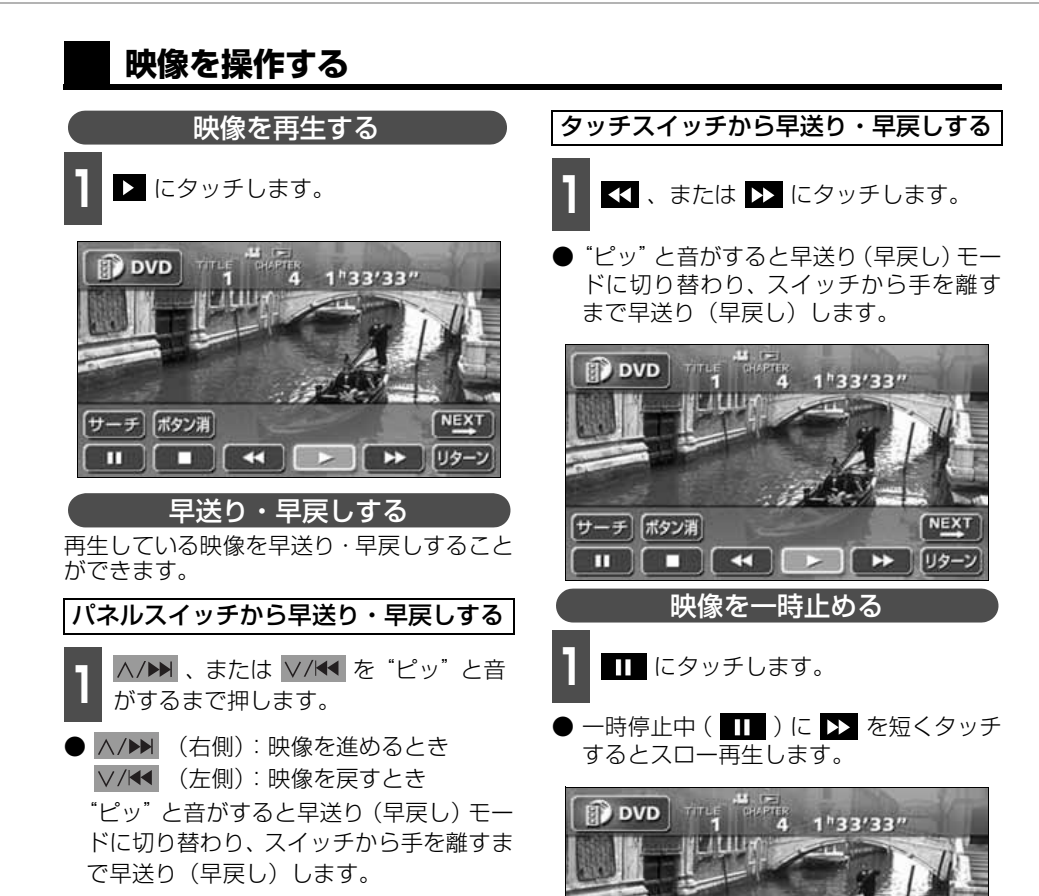

K/DKD

サーチ ポタン消

n

 $\left| \right|$ 

 $\rightarrow$ 

川夕

ш

# DVD プレーヤーの使い方

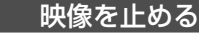

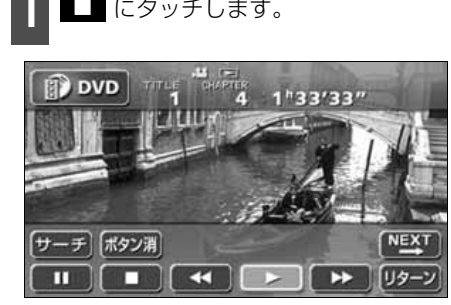

## <span id="page-164-0"></span>**ディスクメニューを操作する**

ディスクに収録されているメニューを操作 することができます。

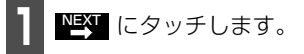

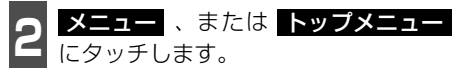

● すでにディスクメニューが表示されてい る場合は を操作します。 **3**

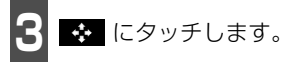

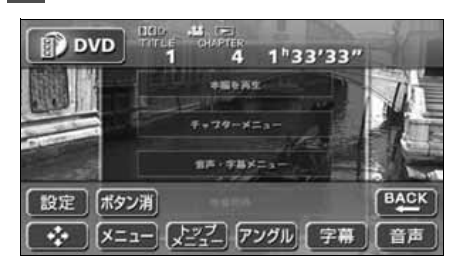

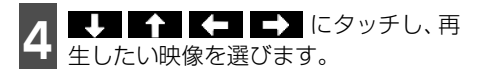

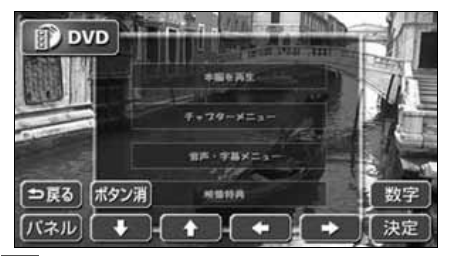

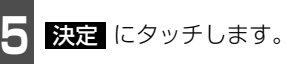

### <span id="page-164-1"></span>**DVDを止める**

- **1** を押します。
- もう一度 を押すと再生が再開(音声の み)されます。

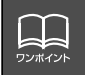

ディスクによって記録されているメニュー項目は違います。また、ディスク内容にし たがって再生を行うため、操作したとおりに機能しない場合があります。

### <span id="page-165-0"></span>**見たい映像を探す**

見たい映像をタイトルやチャプター、メニュー番号(内容ごとに区切られた番号)から探す ことができます。

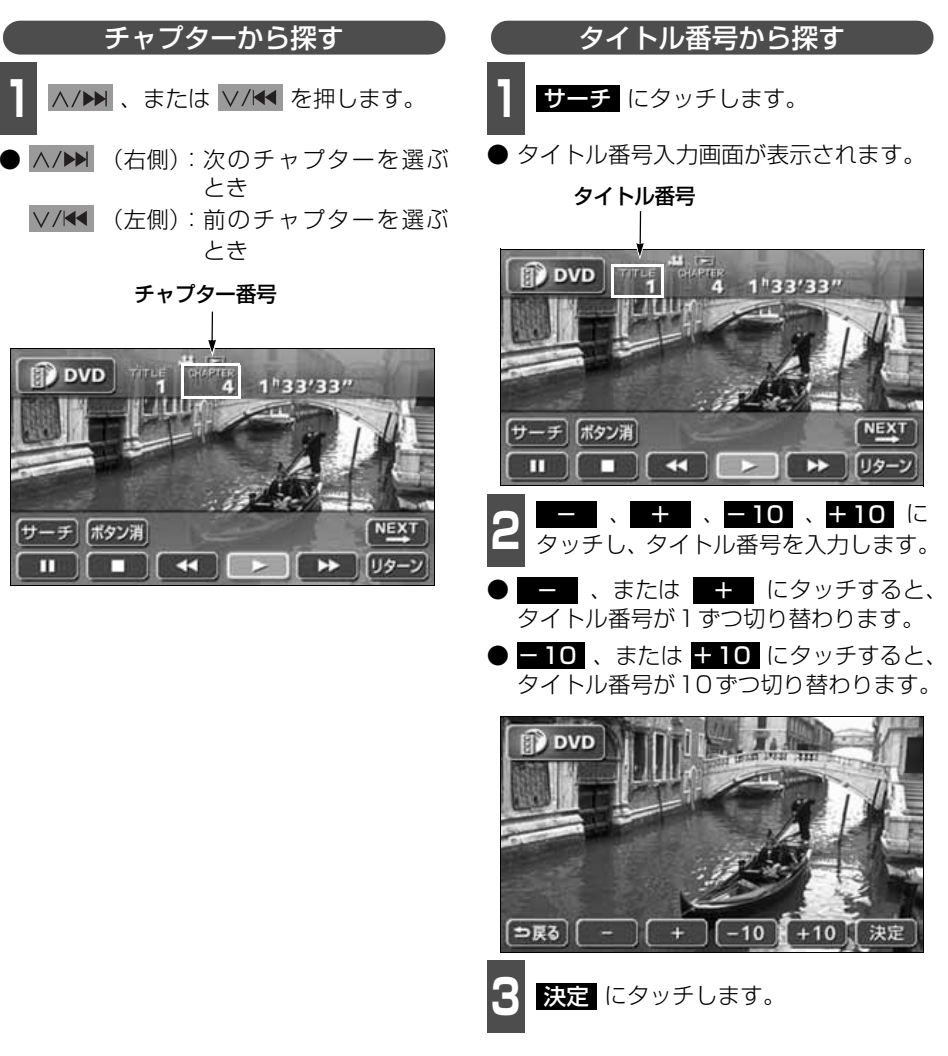

HK\DKD

# DVD プレーヤーの使い方

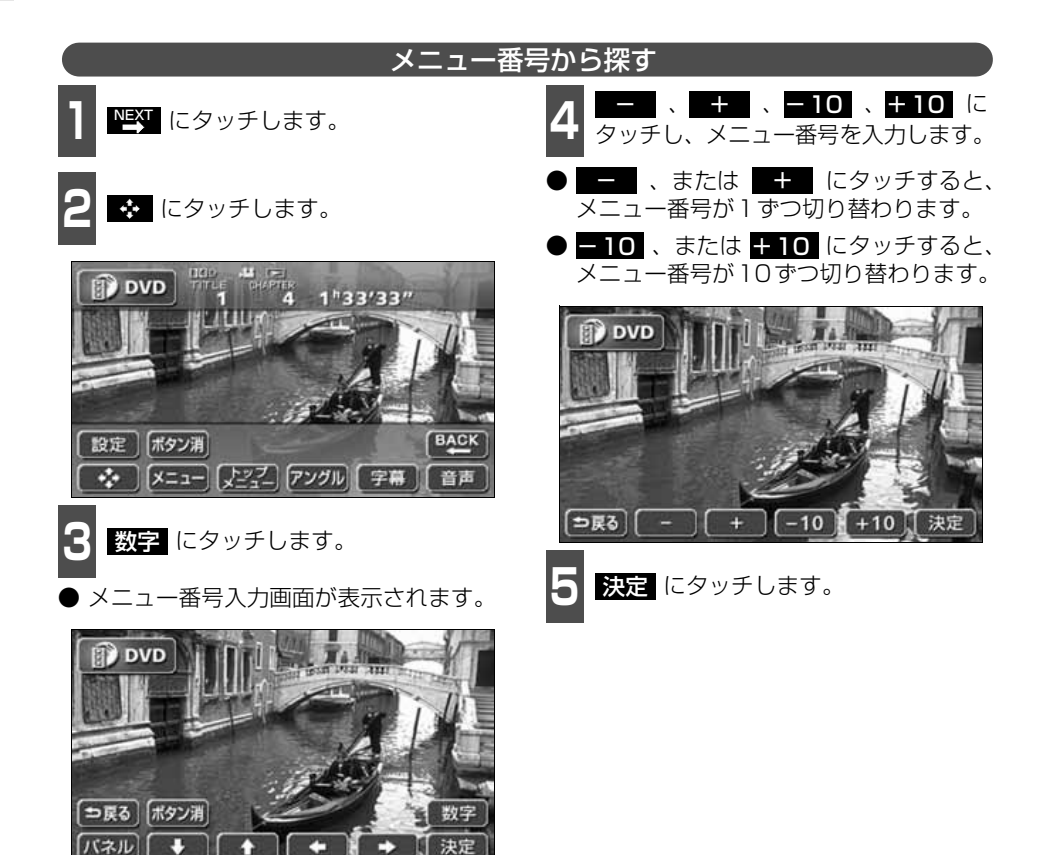

<span id="page-167-0"></span>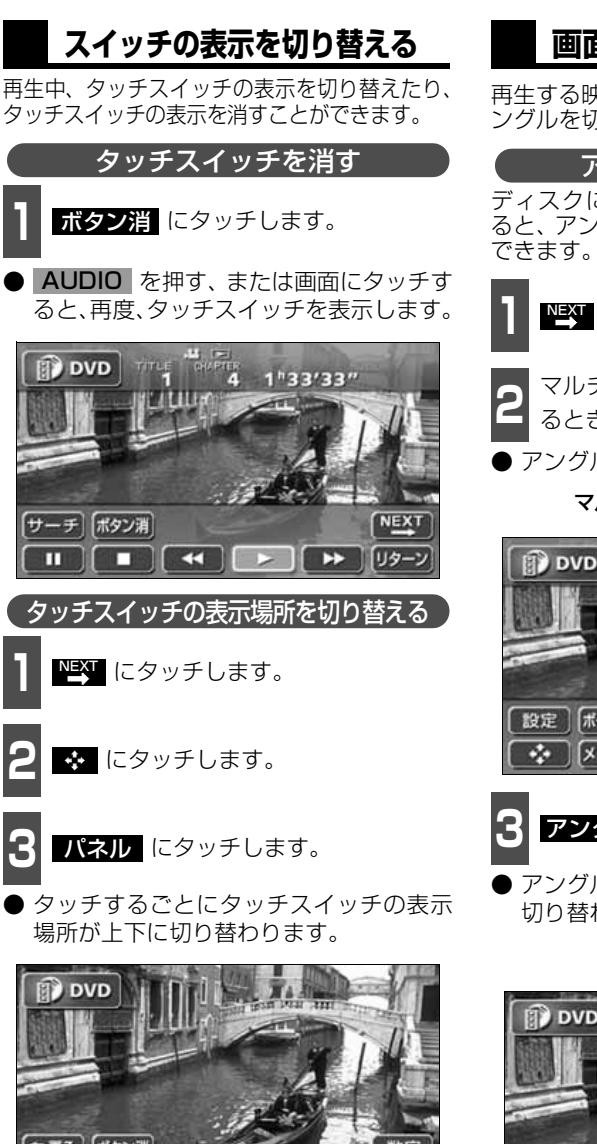

### <span id="page-167-1"></span>**画面表示・音声の切り替え**

再生する映像の字幕言語や音声言語、表示ア ングルを切り替えることができます。

ディスクに複数のアングルが収録されてい ると、アングルを切り替えて表示することが できます。 アングルを切り替える

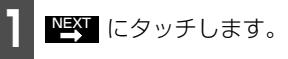

2 <sup>マルチアングルマークが表示されてい<br>2 るときに アングル にタッチします。</sup>

● アングル番号が表示されます。

マルチアングルマーク

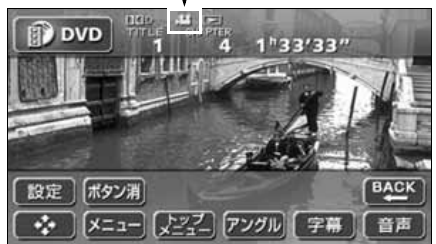

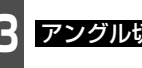

**3 アングル切換 にタッチします。** 

アングル

アングル番号が替わり、映像のアングルが 切り替わります。

アングル番号

アングル切換

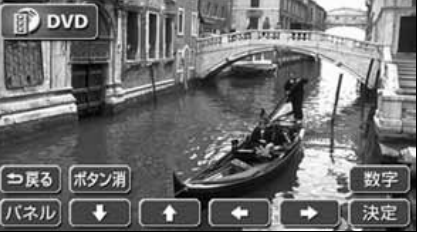

HL ワンポイント

# DVD プレーヤーの使い方

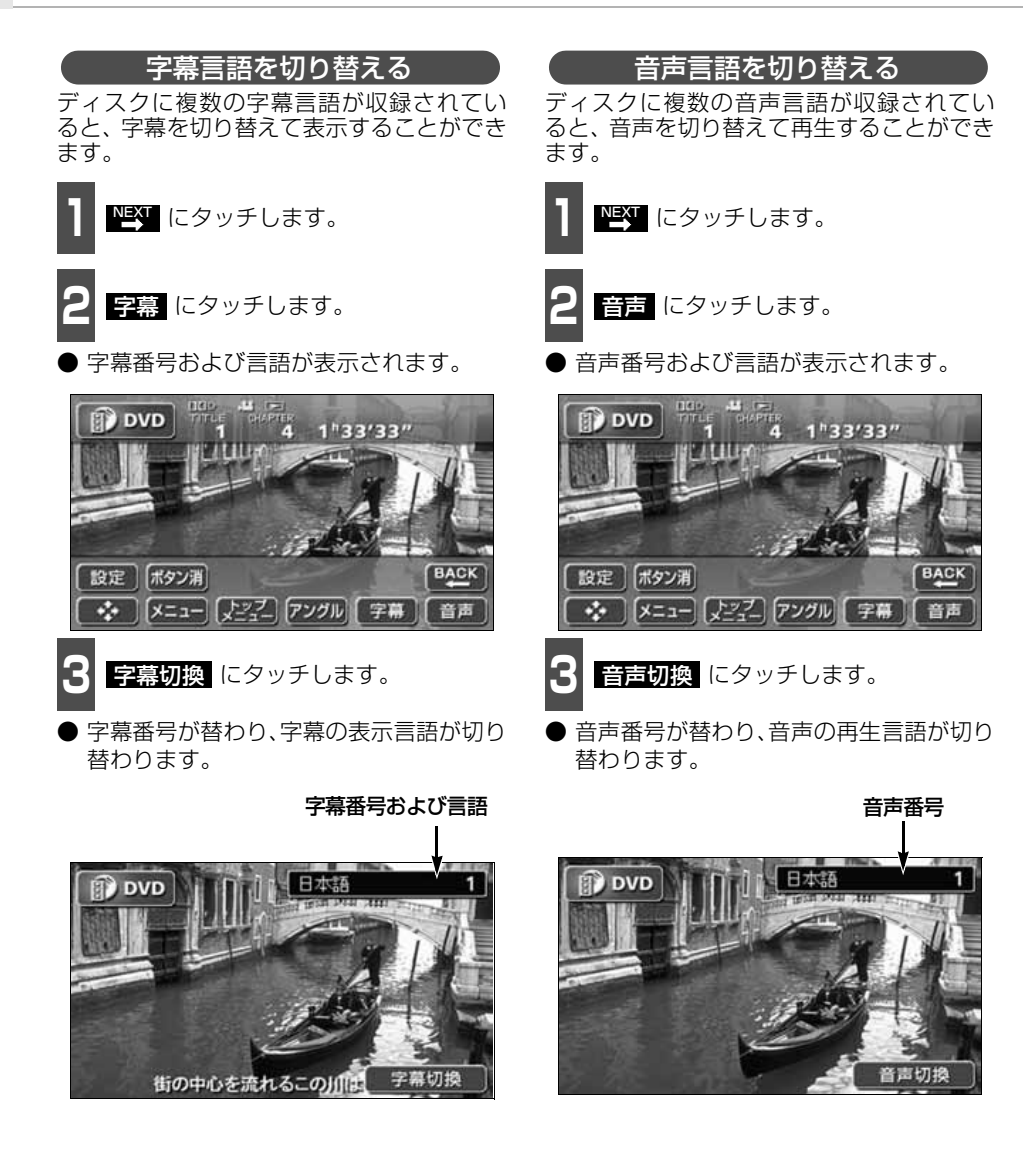

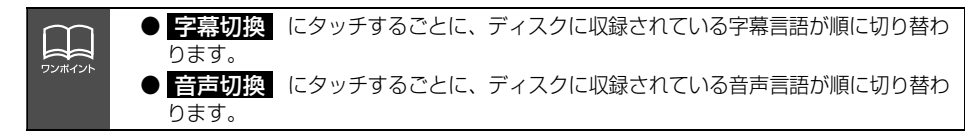

### <span id="page-169-0"></span>**DVDプレーヤーの設定**

再生中の音声や字幕表示、メニュー表示の言語をあらかじめ設定することができます。また、 マルチアングルマークの表示・非表示や視聴制限なども設定することができます。

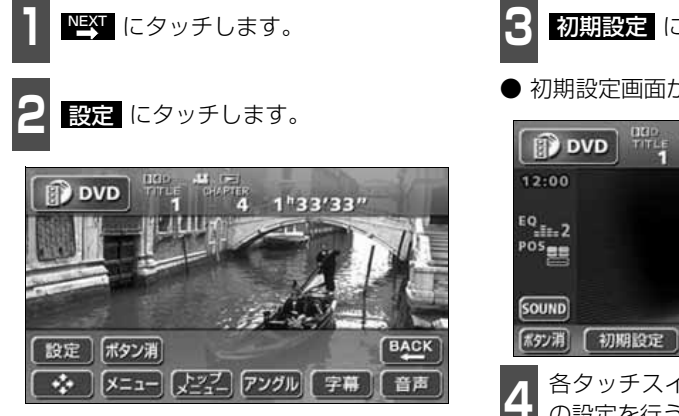

**3** 初期設定 にタッチします。

● 初期設定画面が表示されます。

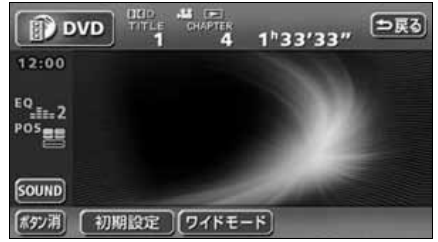

**<sup>4</sup>** 各タッチスイッチにタッチすると下記 の設定を行うことができます。

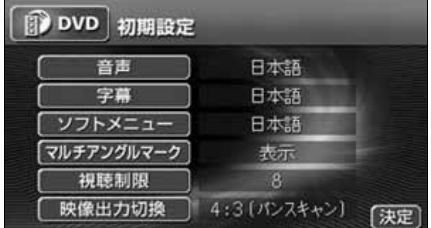

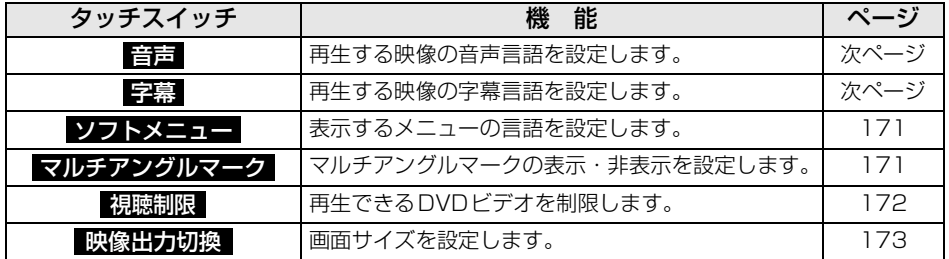

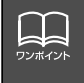

初期設定画面で設定を変更した後、 <mark>決定</mark>(こタッチせずに、画面が切り替わるスイッ チ( IVOLI、 AUDIOI)を押すとDVDの再生は停止した状態になります。 再度再生する場合は映像操作画面で ■ にタッチします。(163ページ参照)

**C**>D<O

# <span id="page-170-1"></span>DVD プレーヤーの使い方

<span id="page-170-0"></span>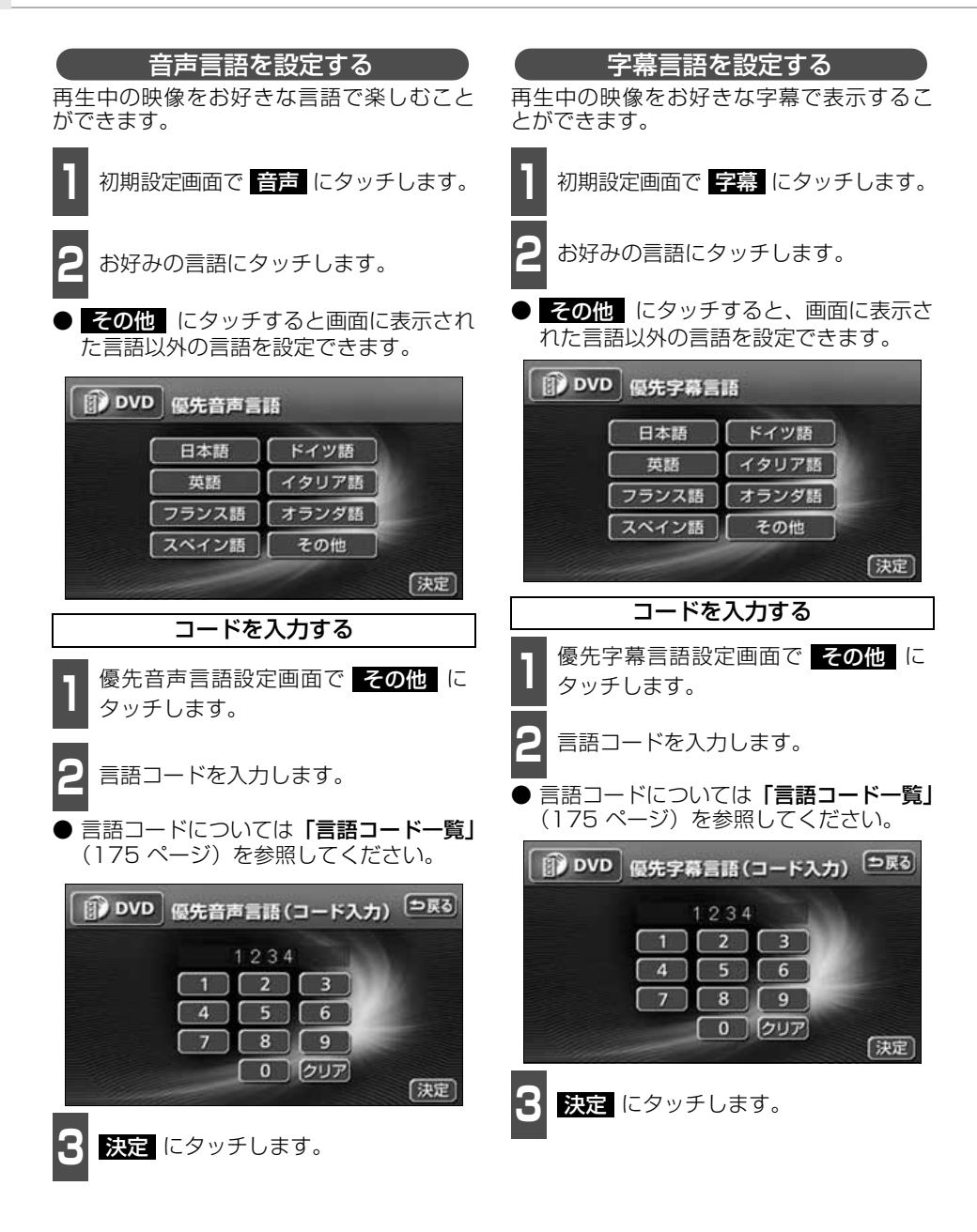

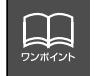

選択された言語でもディスクが対応していない言語であれば、切り替えることはできませ ん。

<span id="page-171-1"></span><span id="page-171-0"></span>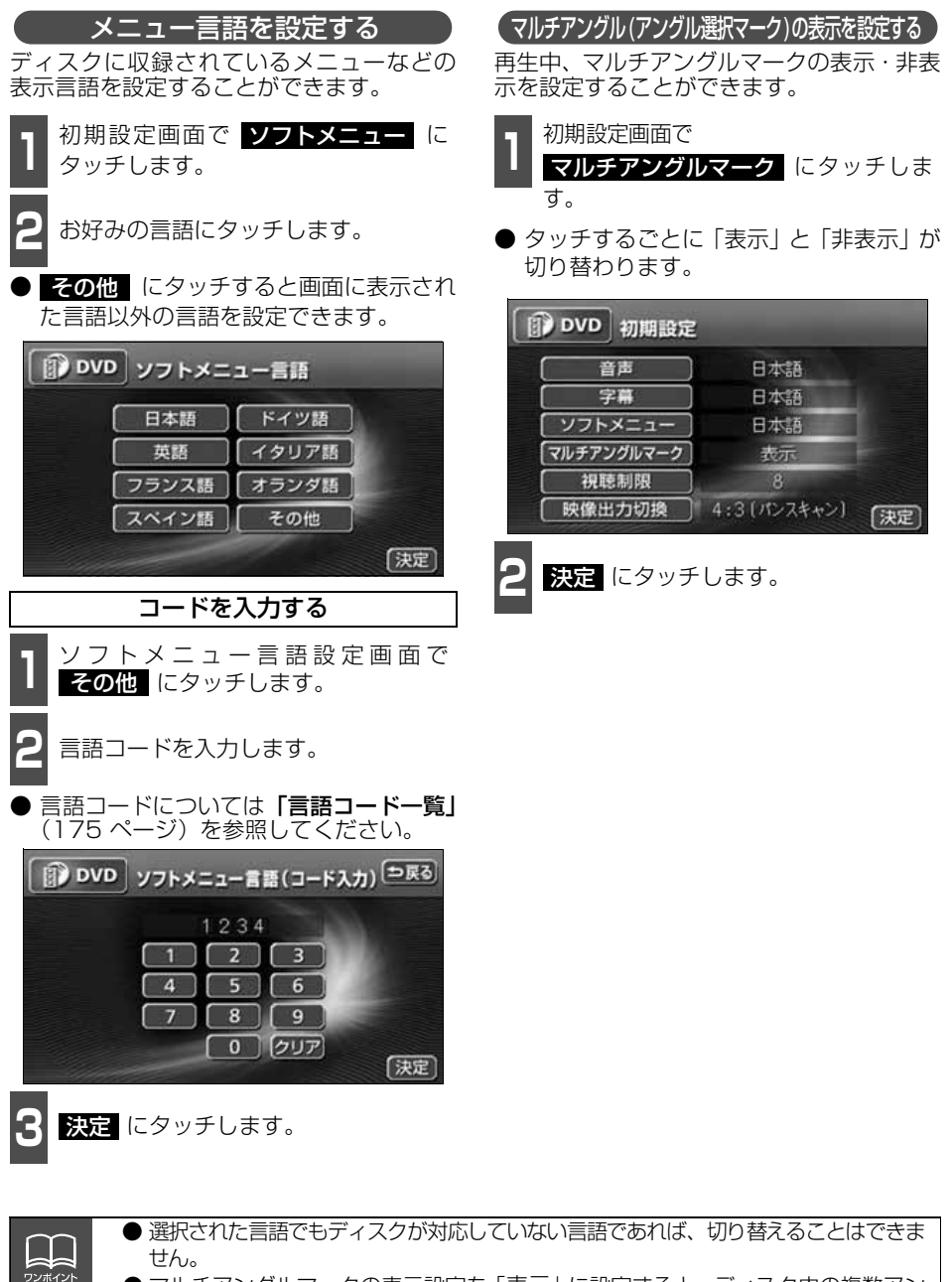

● マルチアングルマークの表示設定を「表示」に設定すると、ディスク内の複数アン グルが選択可能な状態になったとき、画面の右上にマルチアングルマークが表示さ れます。

171

D<br>D<br>D

# DVD プレーヤーの使い方

#### 視聴制限を設定する

<span id="page-172-0"></span>ディスクの中には、成人向けの内容や暴力シーンなど、子供に見せたくない場面の視聴を制 限できるものがあります。この視聴制限は、レベルによって段階的に設定することができま す。

【決定】

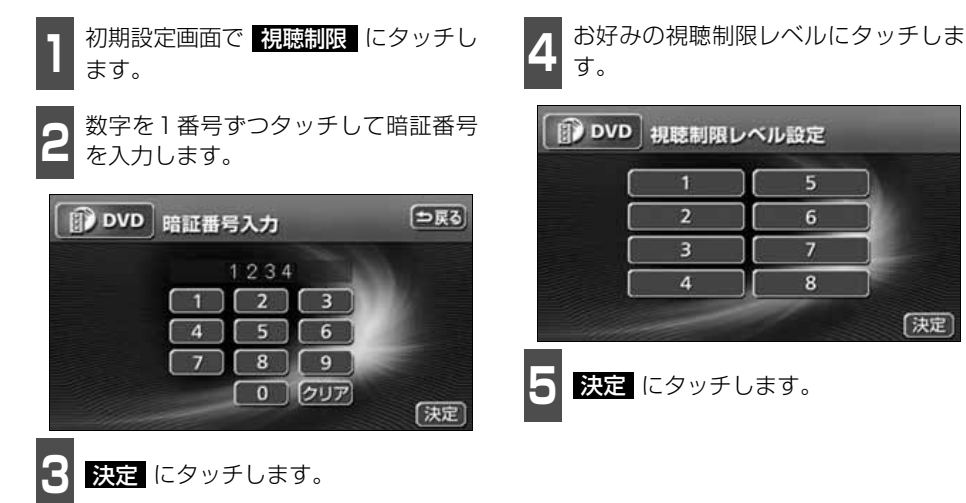

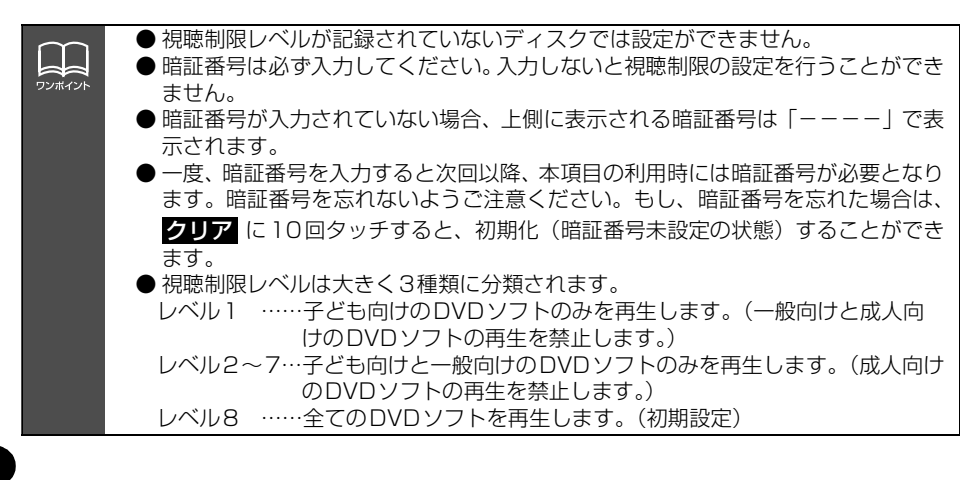

<span id="page-173-0"></span>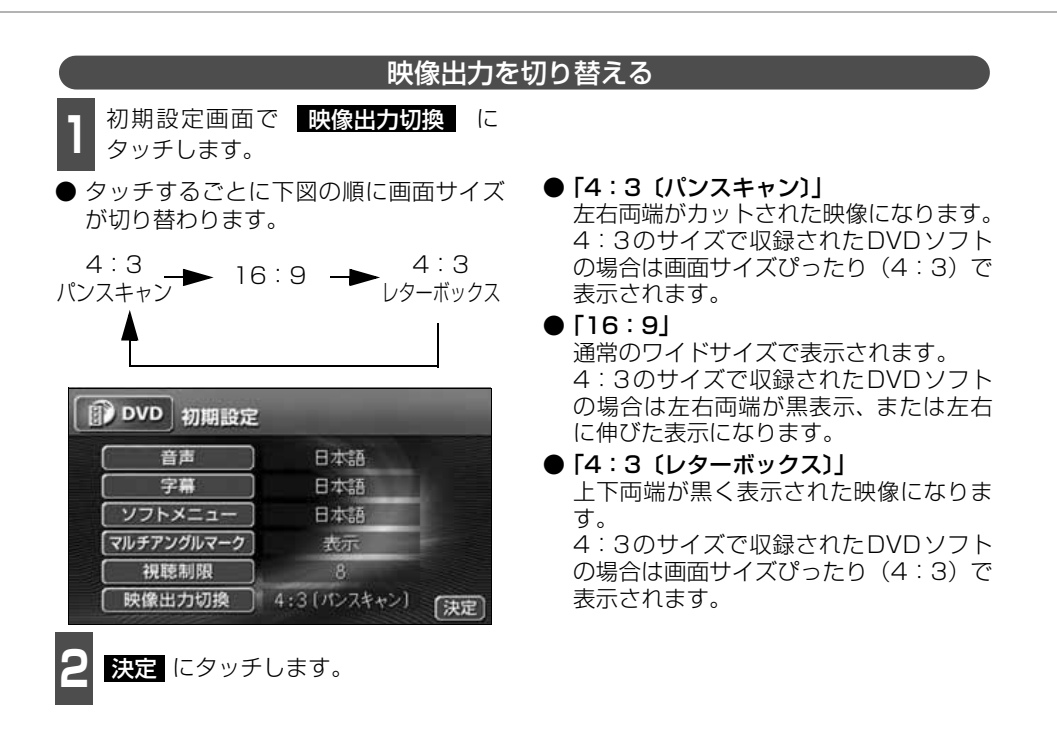

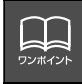

後席用モニターなどの別のモニターを接続した場合、本機(フロント)で設定した映 像出力切替のサイズにより、後席用モニターで表示されるサイズは異なります。

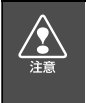

お客様が個人的にワイド画面で視聴する限りにおいては問題ありませんが、営利目 的、または公衆に視聴させることを目的として画面の圧縮・引き伸ばしなどを行うと、 著作権法上で保護されている著作者の権利を侵害する恐れがありますので、ご注意く ださい。

# DVD プレーヤーの使い方

## <span id="page-174-0"></span>**DVD独立再生の設定**

別売の後席用モニターを接続した場合、DVD再生中に本機のソースを切り替えても後席モ **ニターではDVDの再生を続けるように設定することができます。** 

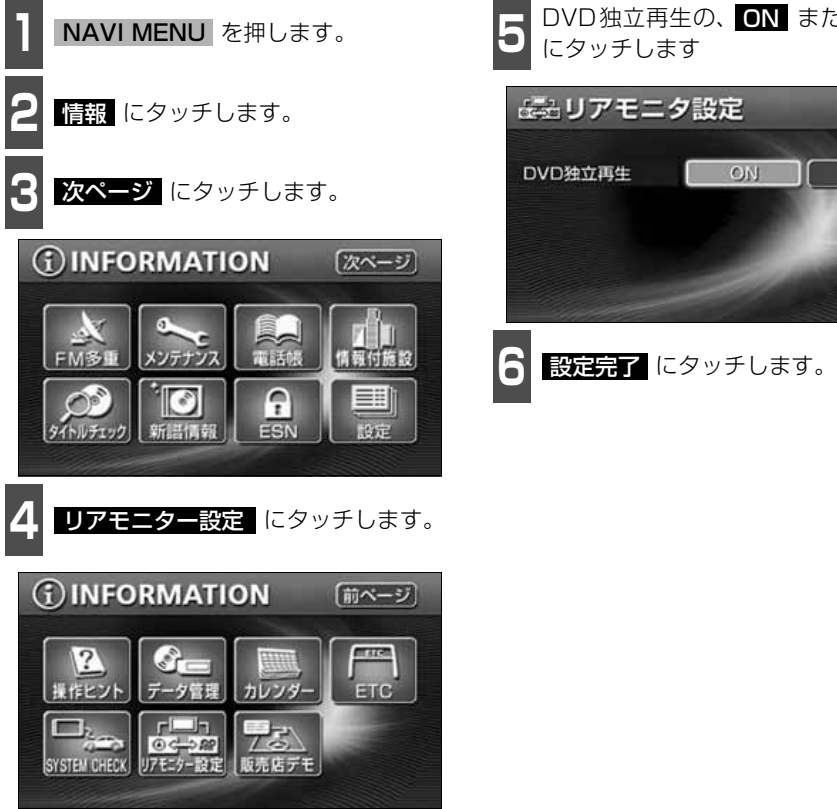

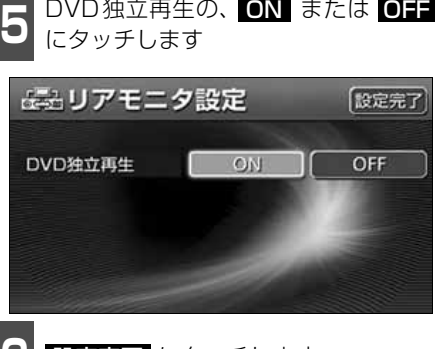

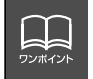

DVD独立再生を ◎■ にしていても、本機のソースがTV・VTR・DTVの場合は、後席 用モニターも本機と同じソースになります。

### <span id="page-175-0"></span>**言語コード一覧**

「音声」、「字幕」、「ソフトメニュー」の言語は、下記のコード番号から数字を入力し選択することができます。

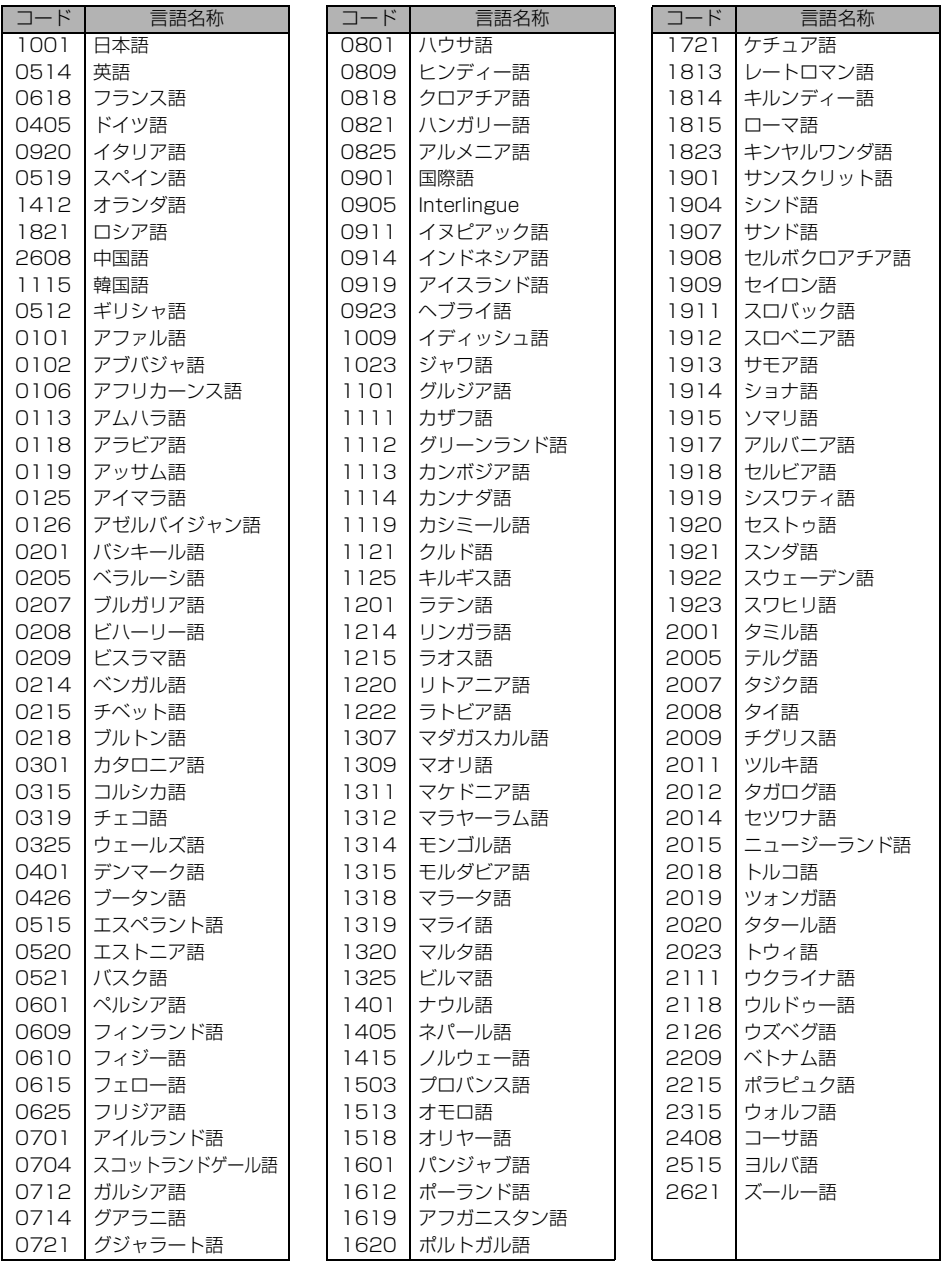

 $\frac{1}{2}$ 

## VTRの使い方

市販のVTR機器を接続すると、ビデオをご覧になれます。エンジンスイッチがONまたは ACCで、さらに安全上の配慮から車を完全に停止し、パーキングブレーキをかけた場合のみ ビデオをご覧になることができます。(走行中にVTRモードを選択した場合や、ディスプレ イを収納している場合、音声のみになります。)

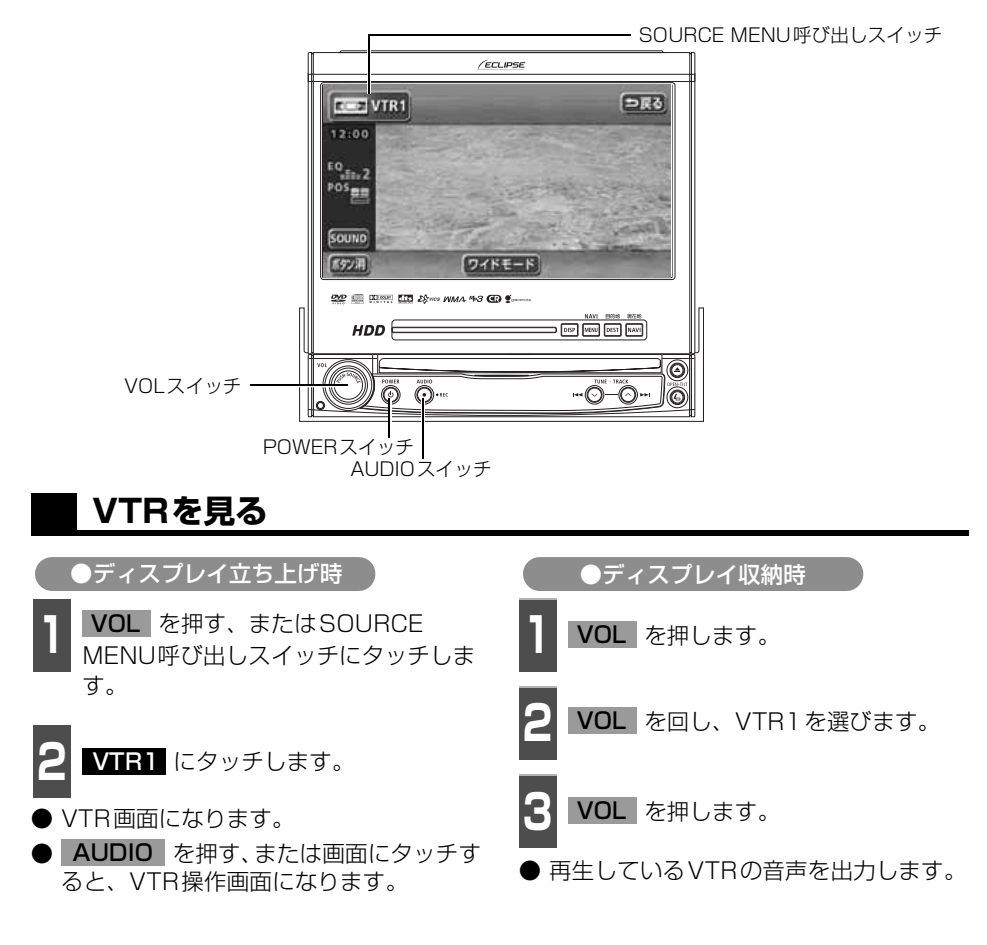

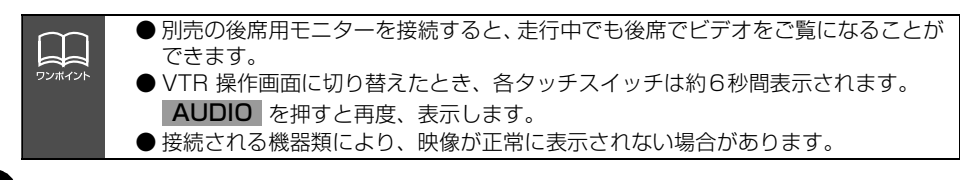

### **VTR設定画面の切り替え**

VTRモードでは、VTR設定画面に切り替え ると下記の操作ができます。

- EQ、POSなどの音質調整
- 画面モード (ワイドモード) の切り替え

**1** 設定 にタッチします。

● <mark>う戻る</mark> にタッチするとVTR操作画面にも どります。

### **VTRモードを終わる**

- **1** を押します。
- もう一度 d を押すと再生が再開 (音声の み)されます。

音質の調整について

### **5.1 chデコーダ & AVセレクターユニット接続時の 音質調整機能について**

本機は、別売の5.1 ch デコーダ & AVセレクターユニットを接続すると、音質特性の各調 整項目をきめ細かく調整することができます。下表のような音質を調整するすることができ ます。

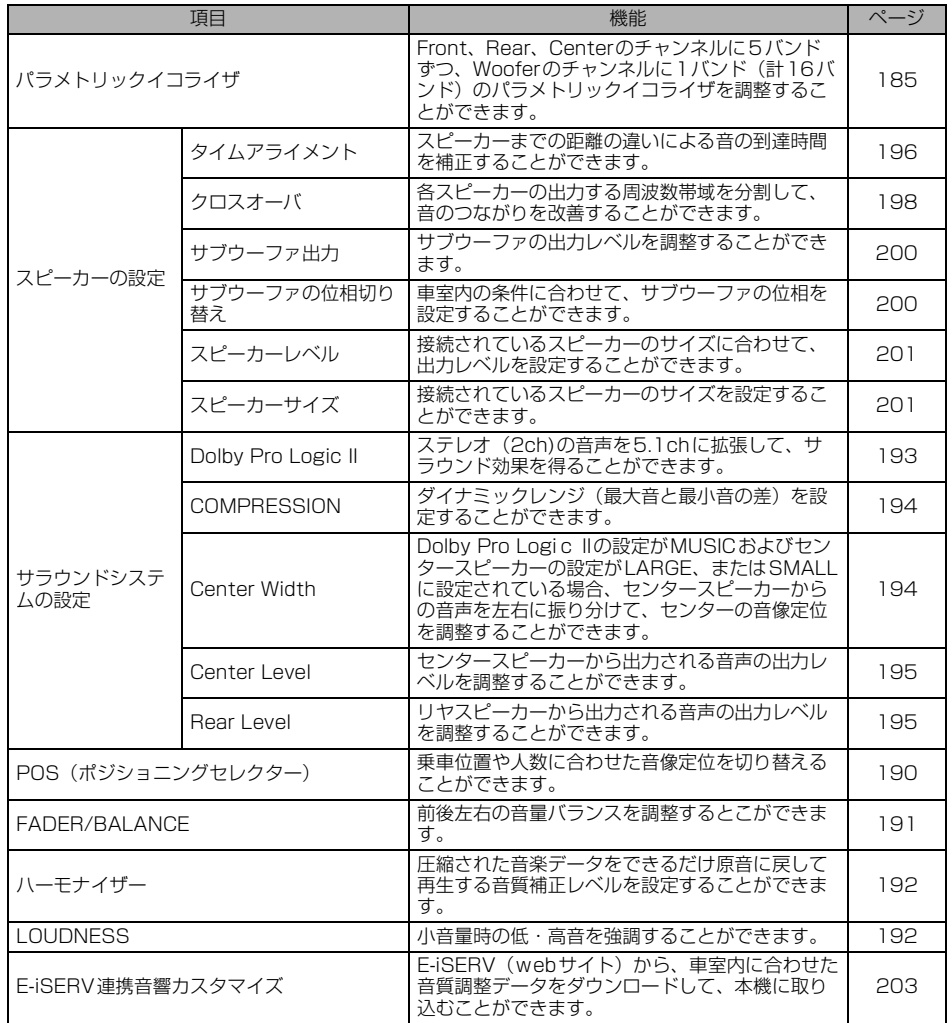

#### パラメトリックイコライザ

車室内はシートやガラスなど、さまざまな素材が使われており、それらが音を吸収したり反 射したりするため、車室内の周波数特性はピーク(山)やディップ(谷)ができたりしています。

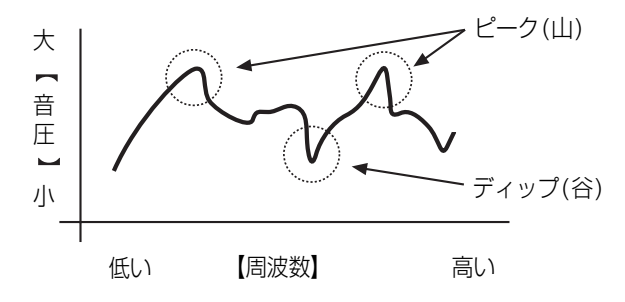

これらのピークやディップを補正し、周波数特性をフラットにするための機能が『イコライ ザ』です。しかし、通常のグラフィック・イコライザでは、中心周波数、Q(鋭度・帯域幅)が 固定されているため、隣接する帯域まで変化してしまい、ピークやディップの特性の乱れを 補正するには限界があります。

そこで、中心周波数、Q(鋭度・帯域幅)、ゲインを任意に調整でき、スポット的に狙った帯域 だけを微妙に調整することができる機能が『パラメトリック・イコライザ』です。

#### 【パラメトリックイコライザの特徴】

①. 中心周波数を可変できる。 ②. ゲインを可変できる。

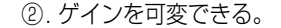

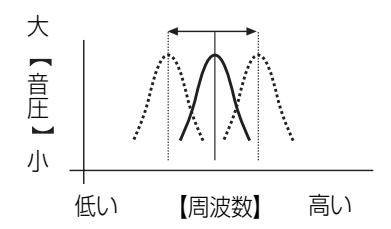

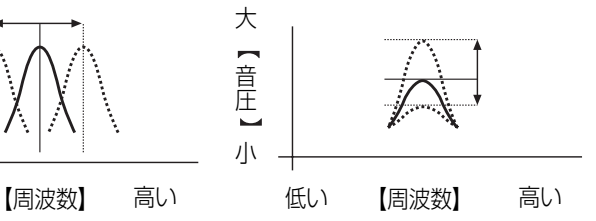

③. Q(鋭度/帯域幅)を可変できる。

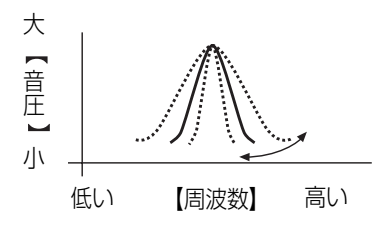
#### タイムアライメント

車の場合、スピーカーの取り付け位置と乗車位置の関係は、左右のスピーカーまでの距離が違うこ とがほとんどです。このスピーカーまでの距離の違いにより音の到着時間にずれが生じます。その 結果、音の定位がずれる(片寄り)・サウンドステージが広がらないなど、不自然な音になってし まいます。

この音の到達時間を補正し、乗車位置に最適になるよう音を定位させ、サウンドステージの広がり 感を実現する機能が『タイムアライメント』です。

基本的な調整方法は、各スピーカーまでの距離を実際に測定し、一番遠いスピーカーとの距離差を 算出することで、各スピーカーからの音の遅延時間を決定します。

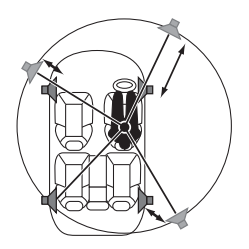

#### クロスオーバ

CDなどの音楽ソフトに収録されている周波数帯域は、20Hz~20kHzまでと幅広く、1つ のスピーカーでは、この幅広い周波数を再生することは困難です。

そこで複数のスピーカーを用意し、それぞれのスピーカーの周波数帯域(低域・中域・高域な ど)を分割することで広帯域の再生が可能となります。

取り付けるスピーカーユニットやスピーカーレイアウトによって、各スピーカーの受け持つ 周波数帯域を分割し、スピーカーの能力を最大限に引き出し、安定した周波数特性を実現し 最適な音響空間を再現するための機能が『クロスオーバ』です。

クロスオーバには高域を再生するためのHPF(ハイパスフィルター)と低域を再生するための LPF(ローパスフィルター)があります。また、中域を再生するにはHPFとLPFを組み合わせ て使用します。

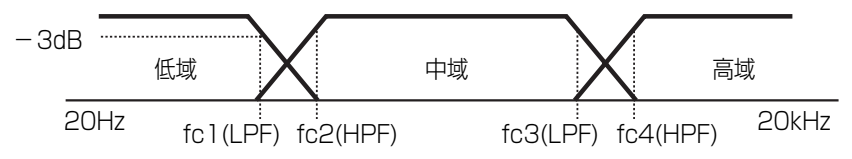

fc\*: カットオフ周波数

例えば、HPFを調整した場合、その周波数より低い周波数は全く再生されないわけではなく、 序々に減衰していきます。この減衰特性を調整する機能が『スロープ』調整です。 フィルターのスロープ特性は、スロープの数値が大きい(例えば12dB/octなど)ほど、傾き が急になり隣の帯域からの音の混ざりが少なくなり、狙った帯域だけを再生することができ ますが、各スピーカー間の音のつながりが悪くなったり、歪みが発生する場合があります。

● クロスオーバとは、特定の周波数帯域を分割するフィルターのことです。

- HPF(ハイパスフィルター)とは、設定された周波数より低い周波数(低域)をカットし、高 い周波数(高域)を通すフィルターです。
- LPF(ローパスフィルター )とは、設定された周波数より高い周波数(高域)をカットし、低 い周波数(低域)を通すフィルターです。
- スロープとは、周波数が1オクターブ高く、または低くなったときに減衰する信号レベル です。

数値が大きくなるほど傾きは急になります。また、PASSを選択すると傾きがなくなる (フィルターを通過しない)ため、効果が得られません。

#### E-iSERV連携音響カスタマイズ

本機に搭載されているパラメトリックイコライザ、クロスオーバおよびタイムアライメント の調整は、E-iSERV (webサイト)からも調整することができます。

#### ● パラメトリックイコライザの自動補正

車室内の周波数特性(f特)の測定結果をもとに、周波数特性の乱れ(ピーク、ディップ)を自動 で補正することができます。

パラメトリックイコライザの自動補正は次の手順で行います。

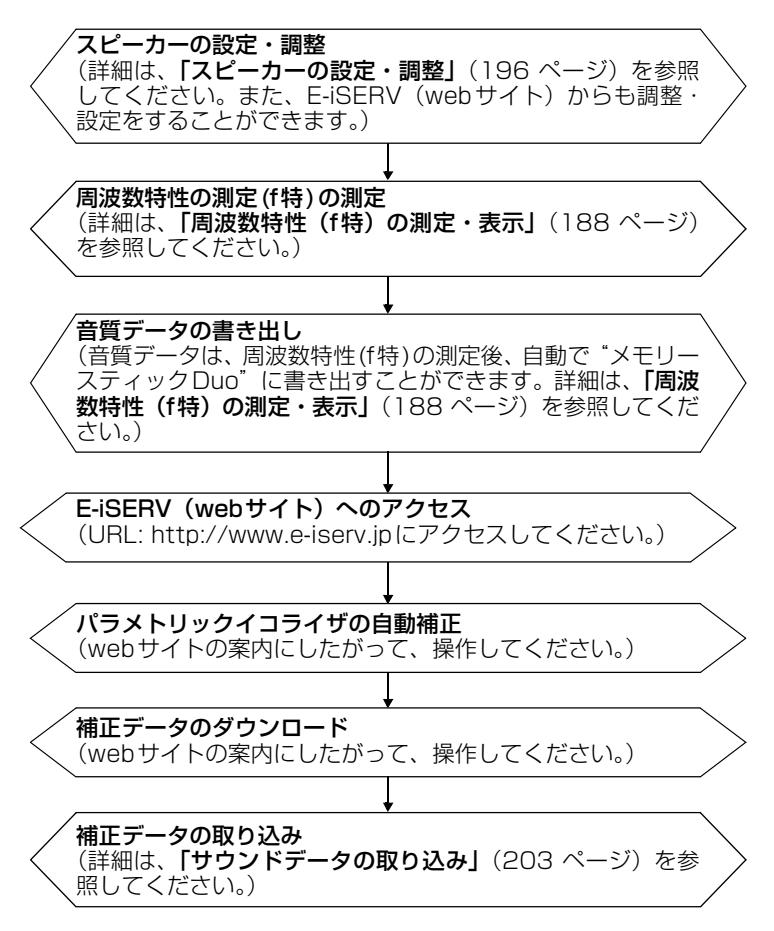

### **音質調整画面の表示**

- ↑ 各オーディオ操作画面、またはDVD、<br>┃ TV、DVD 設定画面で SOUND に タッチします。
- SOUND調整画面が表示されます。
- SOUND 調整画面から次のスイッチに タッチすると、各調整画面に切り替えるこ とができます。

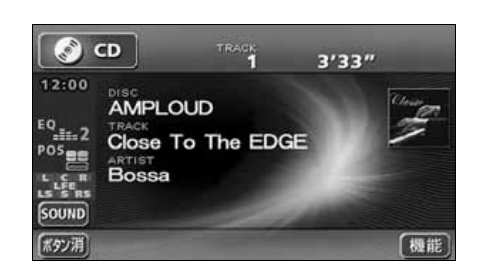

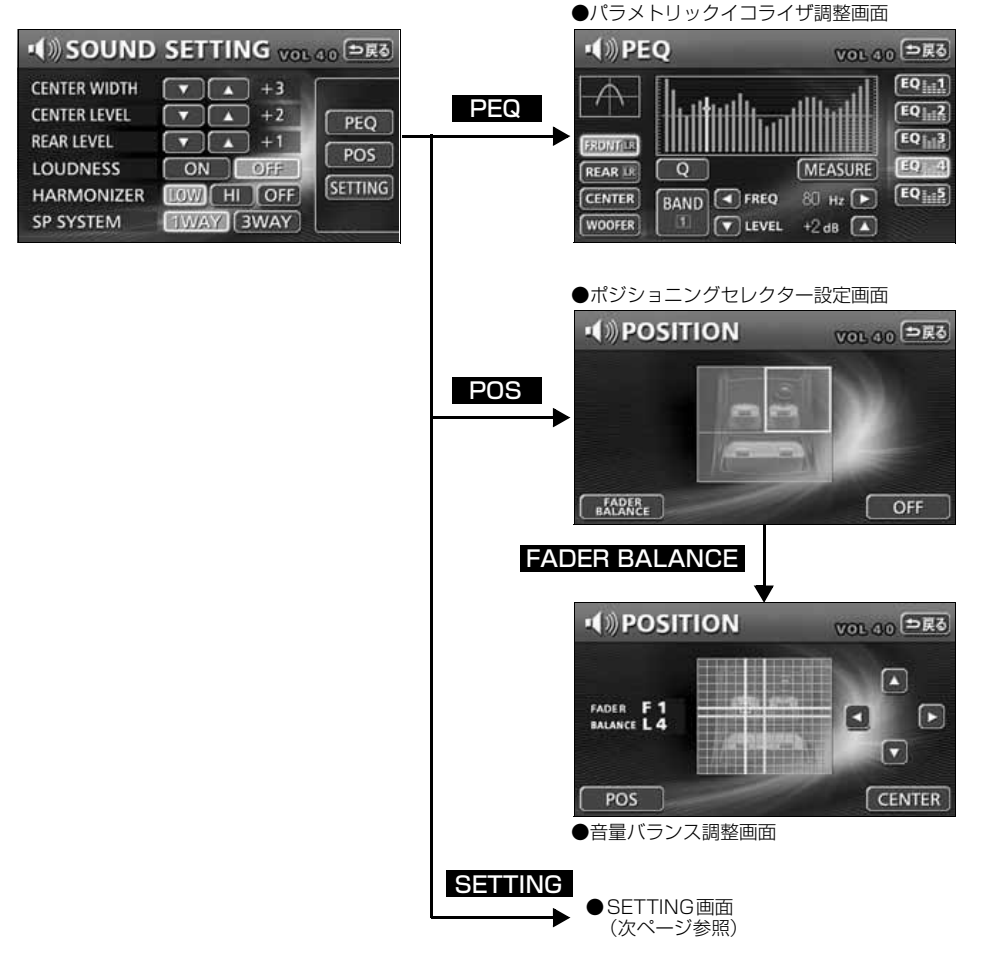

- トーマン・コンピューター

A Vセレクターユニット

<span id="page-184-0"></span>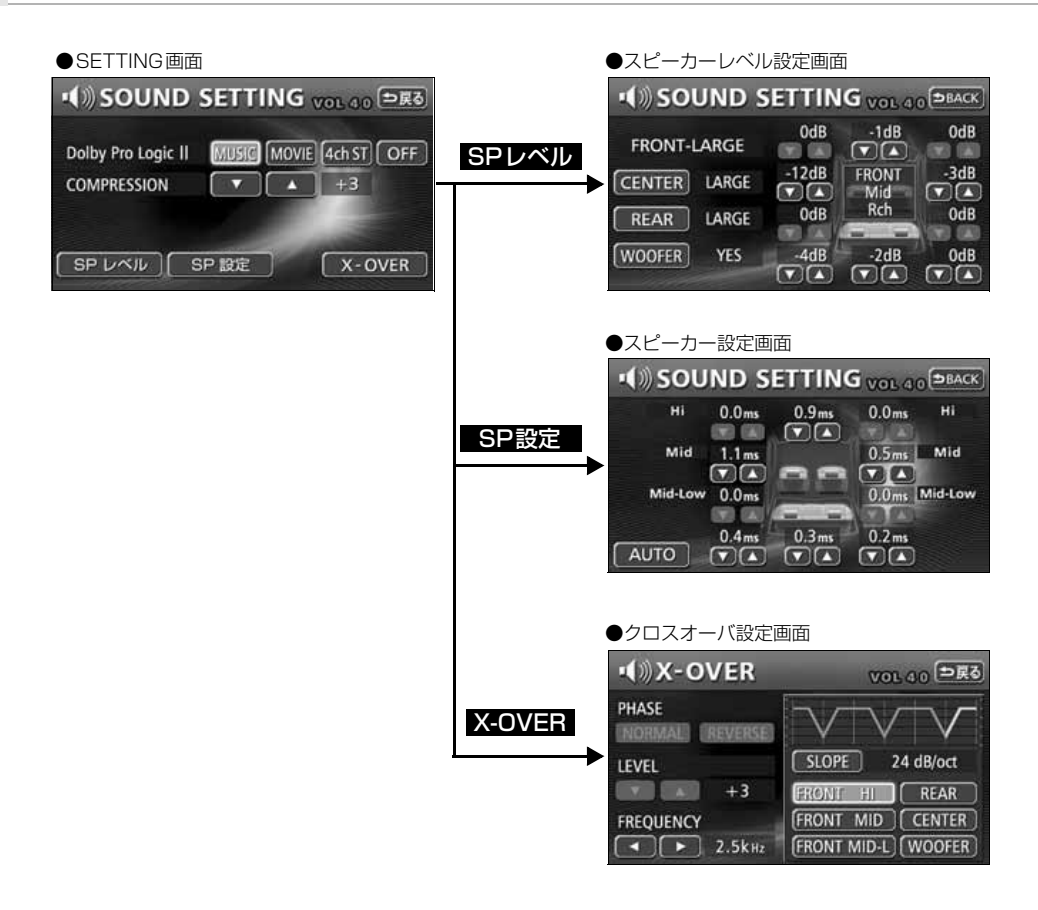

## **パラメトリックイコライザ(PEQ)の調整**

別売の5.1chデコーダ & AVセレクターユニットを接続したときのパラメトリックイコライ ザは、フロントおよびリヤのチャンネルに5バンドずつ、WOOFERのチャンネルに1バンド (計16バンド)を調整することができます。また、Sound Monitor を接続している場合は、 フロント、リヤを左右のスピーカーごとに5バンドずつ調整することができます。 各チャンネルで調整することのできる中心周波数は、次のとおりです。

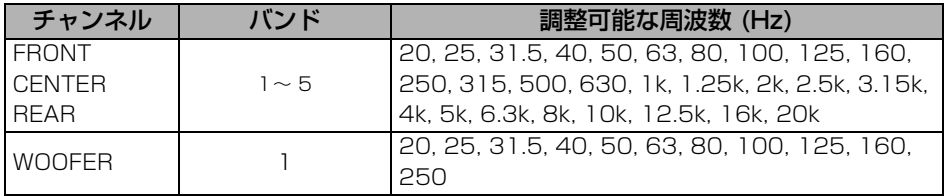

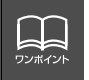

同じチャンネル内では、同じ中心周波数を設定することはできません。現在設定して いる中心周波数を変更するか、他のバンドで設定されている中心周波数を変更してく ださい。

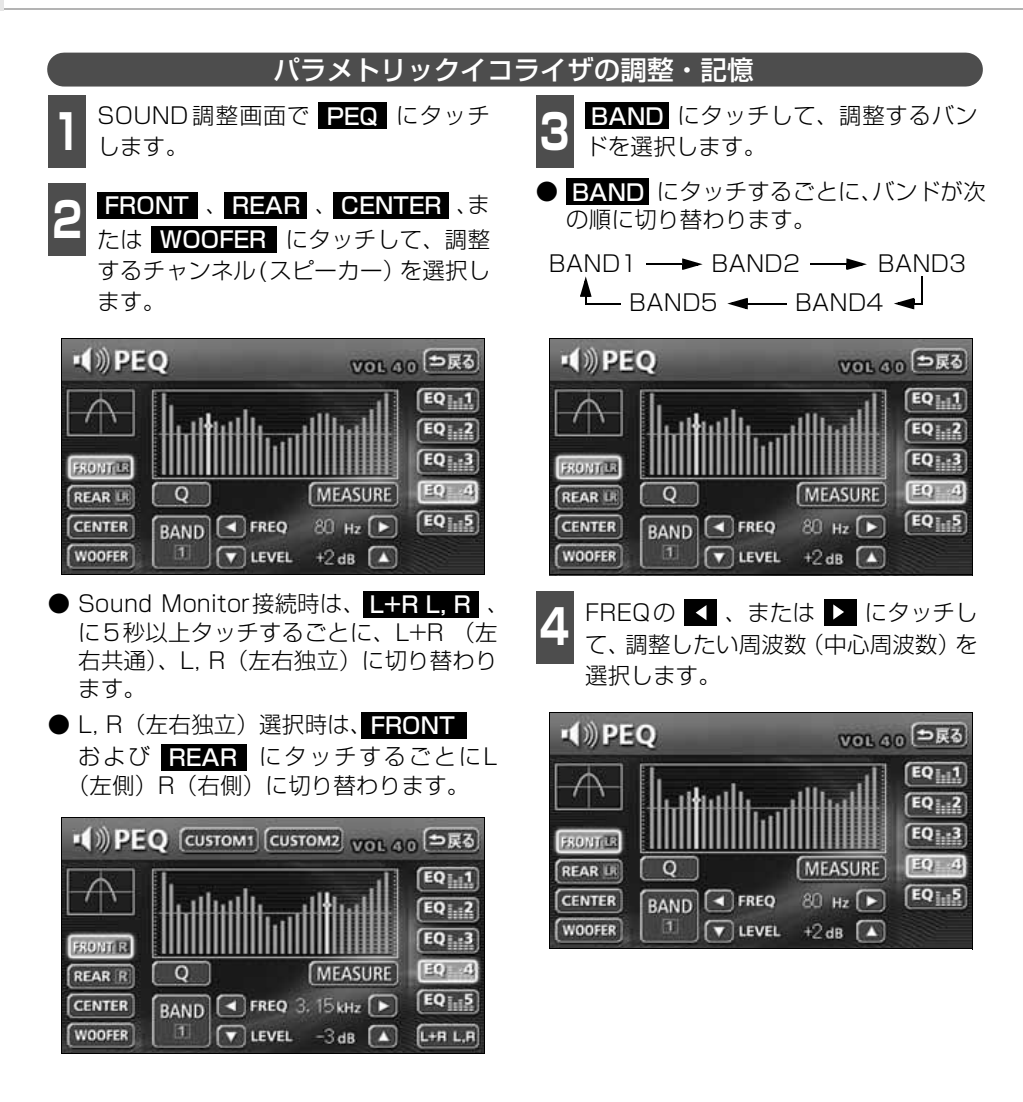

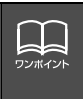

● 画面中央のグラフは、周波数特性を測定すると表示されます。「周波数特性 (f 特) の測定・表示」(188ページ)を参照してください。

● Sound Monitor接続時に表示される CUSTOM1 および CUSTOM2 の操作 については、販売店にお問い合わせください。

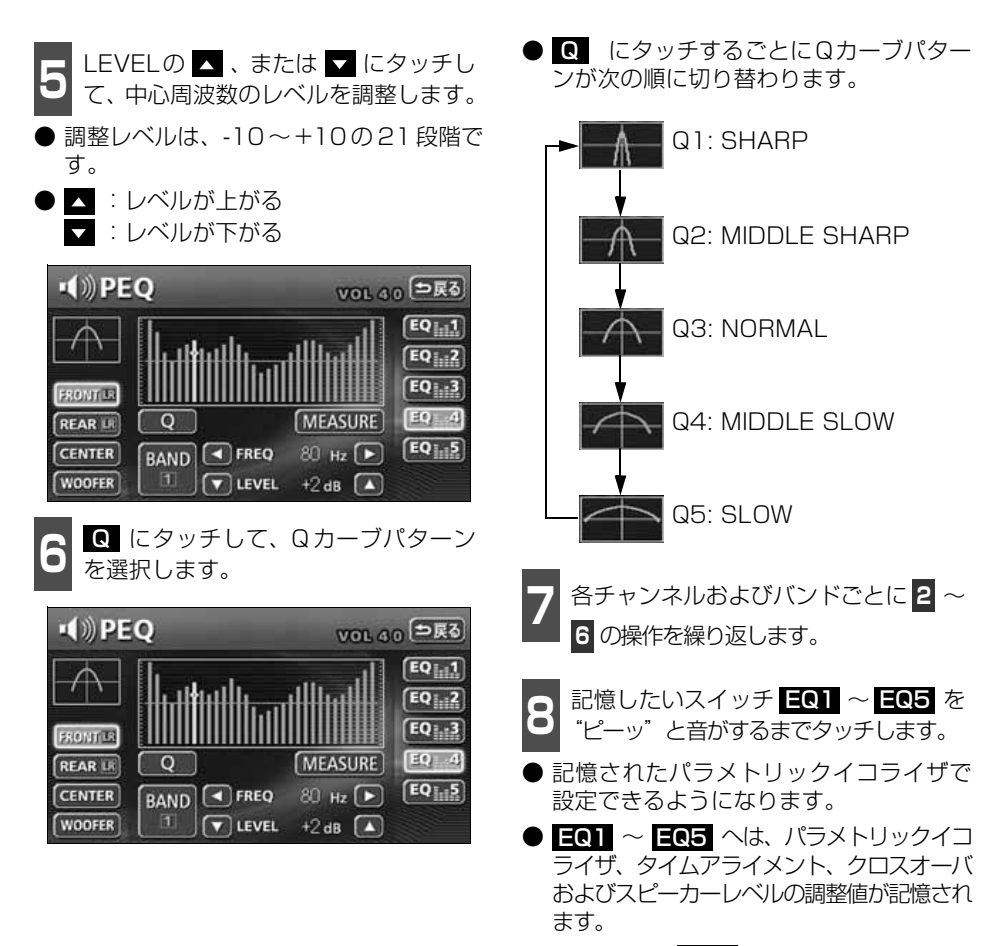

● 設定完了後、<mark>う戻る</mark> にタッチすると、調整 は記憶され、直前の画面にもどります。

<span id="page-188-0"></span>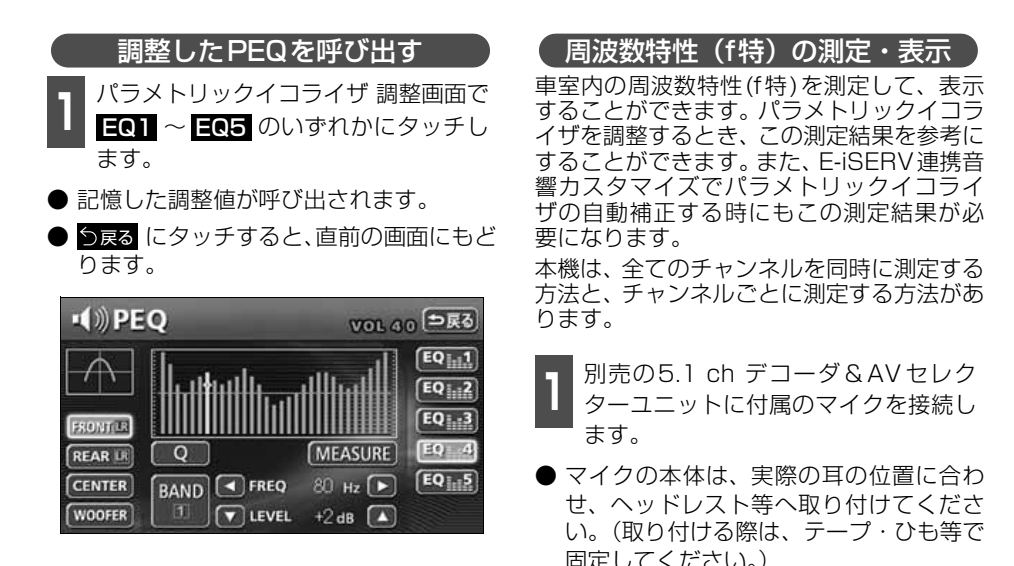

全てのチャンネルを同時に測定する

**2 パラメトリックイコライザ調整画面で<br><mark>< MEASURE</mark> を短く(1秒以内)タッ** チします。

- 測定開始まで 10 秒間カウントダウンさ れます。その間に車外に出てください。
- 10秒後、ピンクノイズが全スピーカーか ら同時に出力されて、周波数特性(f特) の測定を開始します。測定が終了すると、 測定結果がディスプレイに表示されます。
- <mark>キャンセル</mark> にタッチすると、測定を中止 します。

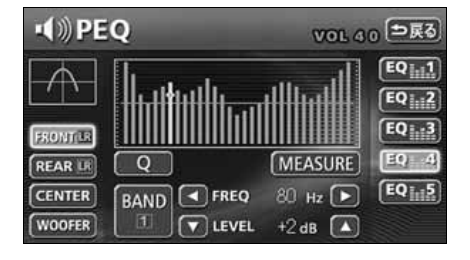

 $EQ_{11}$ 

 $80$  н<sub>z</sub> $\boxed{\blacktriangleright}$ 

 $\nabla$  LEVEL +2 dB  $\Delta$ 

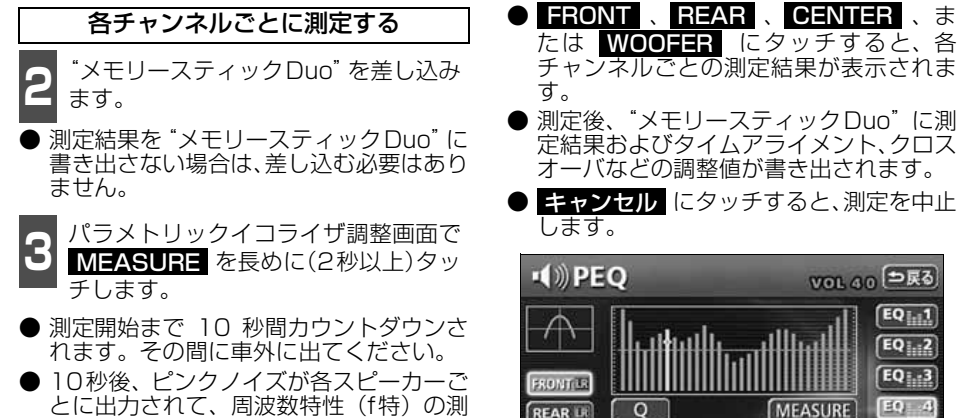

CENTER

**WOOFER** 

**BAND C FREQ** 

とに出力されて、周波数特性(f特)の測 定を開始します。測定が終了すると、測定 結果がディスプレイに表示されます。

● 本機能は周波数特性(f 特) を簡易的に測定するため、条件によって測定結果に多 L L 少の誤差が生じることがあります。また、測定機等を用いた精密な測定には対応し ワンポイント ていません。 ● 車のドアやウインドウガラスは、閉めた状態で測定してください。 ●"メモリースティックDuo"には次のように書き出されます。 MSFTEN SOUND 305\*000.ftn 拡張子 - 3桁の数字 調整モード (e:1WAY f:3WAY) ● F-iSFRV 連携音響カスタマイズで必要なフォルダおよびファイルは"メモリース ティックDuo"に書き出したときに自動で作成されます。 ● E-iSERV ヘデータをアップロードするときは、"メモリースティック Duo"内の にあるファイル [мsғтɛʌ]-[souʌɒ] を選択してください。

## **POS (ポジショニングセレクター)の調整**

人数、乗車位置に合わせて、音場感が楽しめる音像定位に切り替えることができます。 各シートにタッチして簡単に音像定位を切り替えることができます。

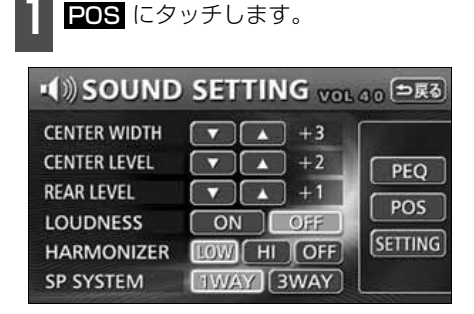

**1** POS にタッチします。 **2** ポジション(シート)にタッチします。

- 設定されたポジションに黄色の枠が表示 されます。 再びタッチすると設定は解除 されます。表のような4 つのポジション に設定できます。
- 01 にタッチすると、全ての設定は解 除されます。
- 設定完了後、 う戻る にタッチすると、設定 は記憶され、直前の画面にもどります。

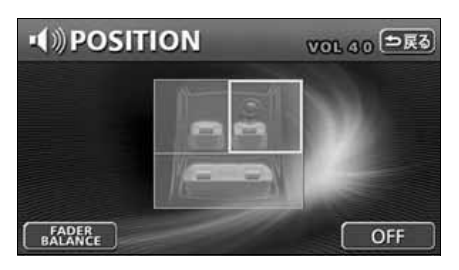

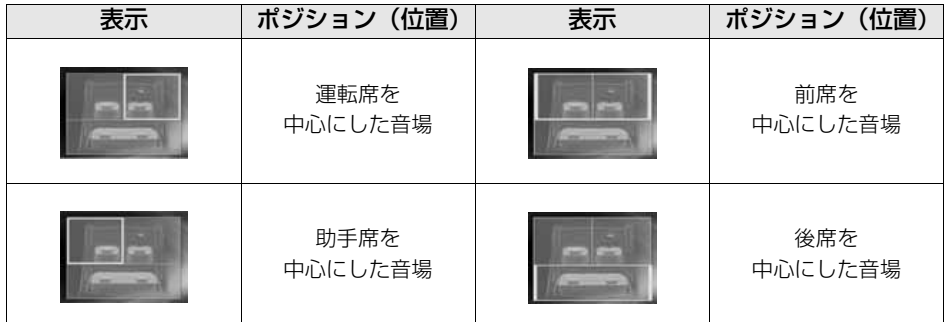

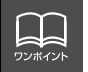

### **音量バランスの調整**

前後左右の音量バランスを調整し、届きにくいスピーカーからの音を強調することができま す。

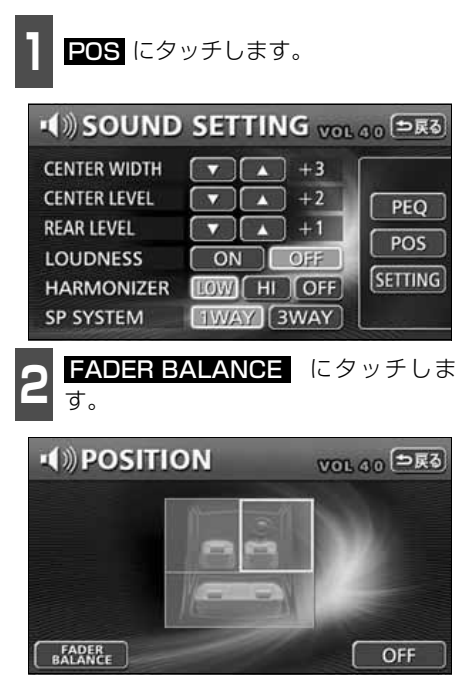

**<sup>3</sup>** お好みのバランスポイントにタッチし ます。

- 微調整するときは、■ 、■ 、■ 、■ 、また は にタッチします。
- 調整完了後、 つ戻る にタッチすると、 調整 は記憶され、直前の画面にもどります。
- CENTER にタッチすると、音量バラン スの設定がリセットされます。(設定値が 0になります。)

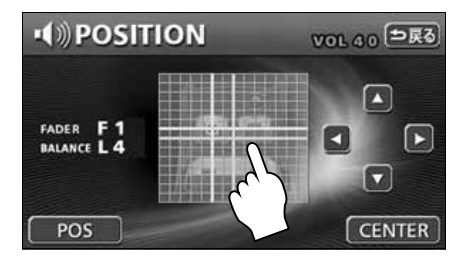

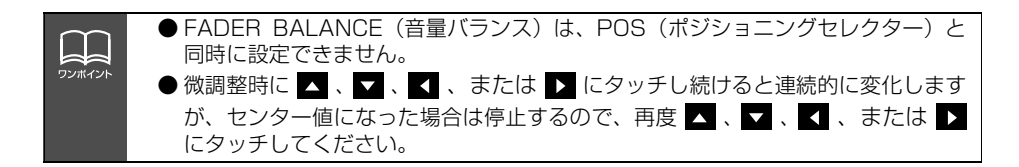

### **音質補正の設定(ハーモナイザー)**

圧縮時に失われた音の響きや奥行き感、音色 などの倍音を自動生成する音質補強レベル が設定できます。クリアなサウンドを楽しむ ことができます。

**<sup>1</sup>** ハーモナイザーの 、または LOW ■■ にタッチします。

- LOW:補正効果が小さい |<mark>-||</mark>:補正効果が大きい OFF:補正なし
- 設定元了後、 つ戻る にタッチすると、 設定は 記憶され、直前の画面にもどります。

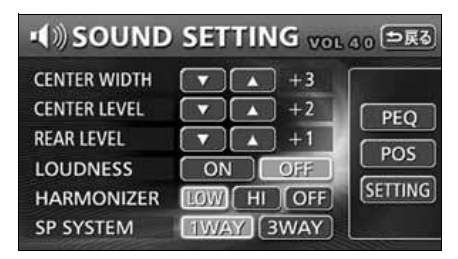

## **LOUDNESSの設定**

オーディオを小音量で聞いているときなど の、低・高音の不足感を補正して、メリハリ のある音にすることができます。

- **1 LOUDNESSの ON 、または OH:**<br>【 】にタッチします。 にタッチします。
- 設定完了後、つ戻る にタッチすると、設定 は記憶され、直前の画面にもどります。

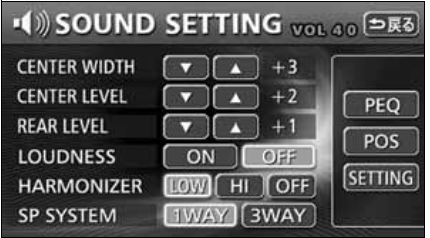

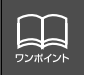

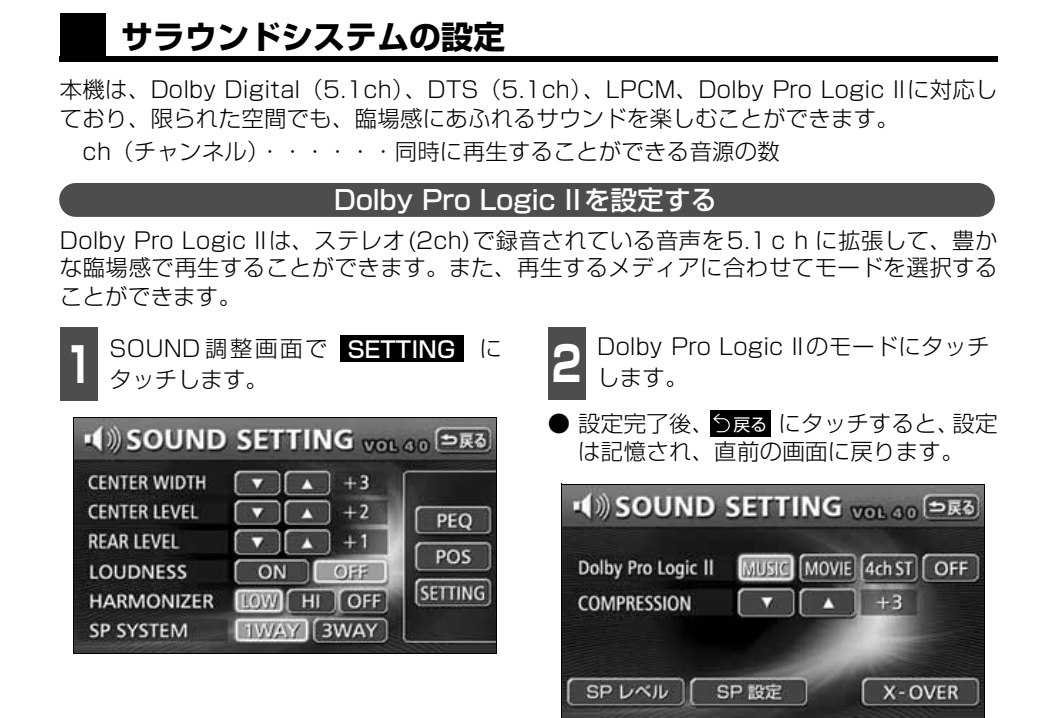

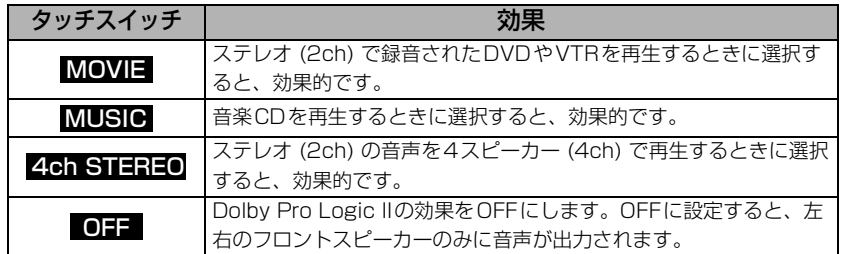

#### CENTER WIDTHを設定する

Dolby Pro Logic IIの設定がMUSICおよび センタースピーカの設定がLARGE、または SMALLに設定されている場合、センタース ピーカーからの音声を左右のフロントス ピーカーに振り分け、センターの音像定位を 調整することができます。

**12 CENTER WIDTHの へ 、 にタッ** チします。

● 調整レベルは0~7の8段階です。

- ■:フロントスピーカーに振り分けるレベ ルを大きくします。(レベルが最大値 (7)になると、センターの音声は左右 のフロントスピーカーに振り分けられ ます。
- ▼:フロントスピーカーに振り分けるレベ ルを小さくします。(レベルが最小値 (0)になると、センターの音声はセン タースピーカーのみに出力されます。)
- 調整完了後、つ戻る にタッチすると、設定 は記憶され、直前の画面に戻ります。

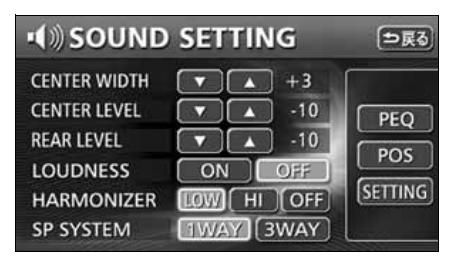

#### COMPRESSIONを調整する

Dolby Digital(5.1ch)対応のディスクを再 生する場合に、音域の幅(最大値と最小値の 差)を 調 整 す る こ と が で き ま す。 COMPRESSIONレベルが大きくなると、音 域の幅が狭くなり、効果音などが大きい場面 でも会話やセリフなどが聞きとりやすくな ります。

↑ SOUND 調整画面で SITING に<br>┃ タッチします。 タッチします。

**2** · ▼ にタッチします。

- ▼ にタッチし続けると"OFF"に、 ▲ にタッチし続けると"Full"になります。 調整レベルと機能については下記を参照 してください。 調整レベルの表示が切り替わるのに、約 2秒ほどかかります。
- 調整元了後、つ<sub>戻る</sub> にタッチすると、調整 は記憶され、直前の画面にもどります。

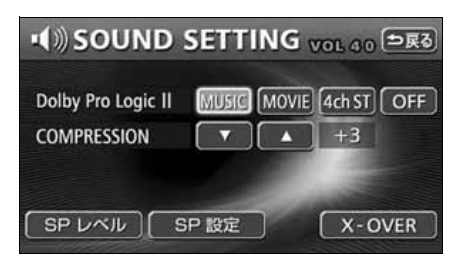

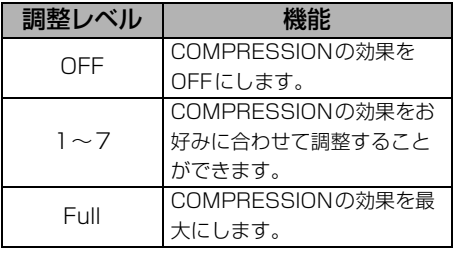

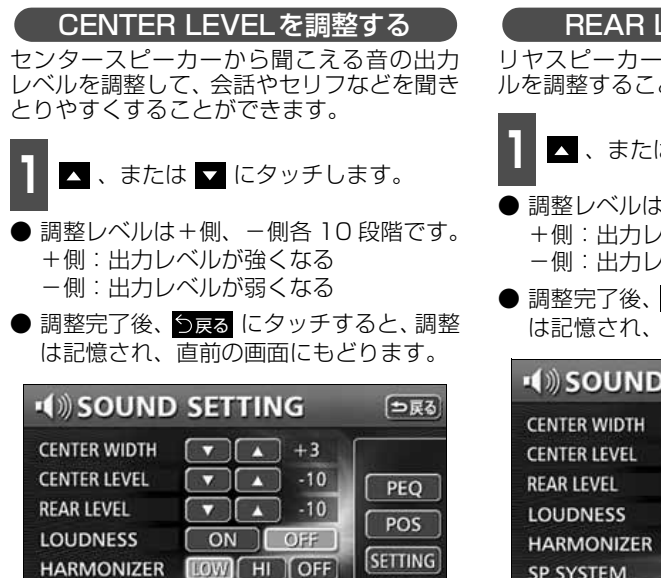

**TWAY GWAY** 

**SP SYSTEM** 

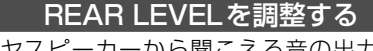

リヤスピーカーから聞こえる音の出力レベ ルを調整することができます。

**△** 、または ◘ にタッチします。

- 調整レベルは+側、-側各 10 段階です。 +側:出力レベルが強くなる -側:出力レベルが弱くなる
- 調整完了後、つ戻る にタッチすると、調整 は記憶され、直前の画面にもどります。

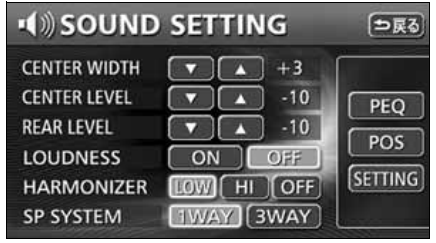

### <span id="page-196-0"></span>**スピーカーの設定・調整**

本機に接続されているスピーカーに合わせた設定をすることができます。 別売の5.1chデコーダ & AVセレクターユニットを接続すると、次の項目の調整をすること ができます。

- スピーカーシステム
- タイムアライメント
- クロスオーバ
- スピーカーサイズ
- 出力レベル

#### スピーカーシステムの設定

接続されているスピーカーシステム (1WAY、または3WAY)に合わせて設定 することができます。

1 SOUND調整画面で 1WAY 、また<br>| <mark>は SWAY</mark> に5秒以上タッチします。 SOUND調整画面で 1 WAY 、また

● 設定完了後、つ戻る にタッチすると、調整 は記憶され、直前の画面にもどります。

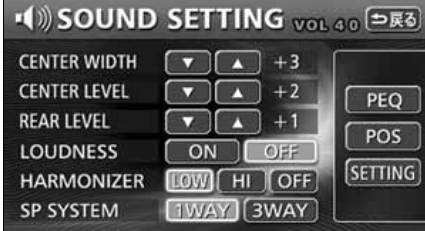

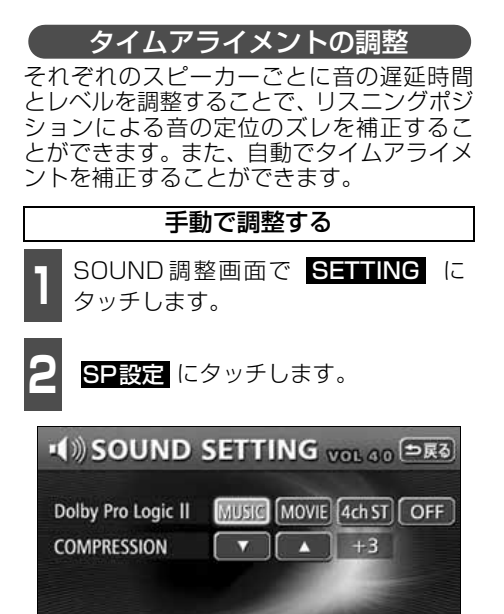

 $X - OVER$ 

SP レベル | SP 設定 |

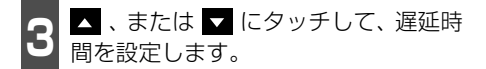

● 設定範囲は、0.0~10.0msです。遅延 時間を大きくすると、スピーカーから出力 される音が遅れて耳に届くようになりま す。

- : 遅延時間が大きくなる
- ▼ :遅延時間が小さくなる
- 調整元了後、つ戻る にタッチすると、調整 は記憶され、直前の画面にもどります。

● スピーカーシステム:1WAY選択時

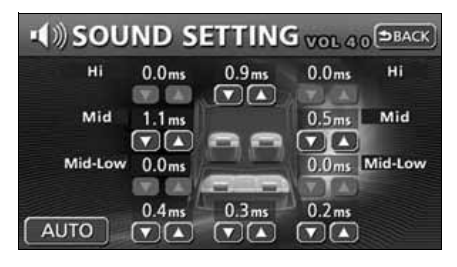

**● スピーカーシステム: 3WAY選択時** 

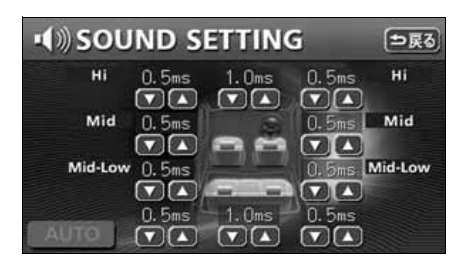

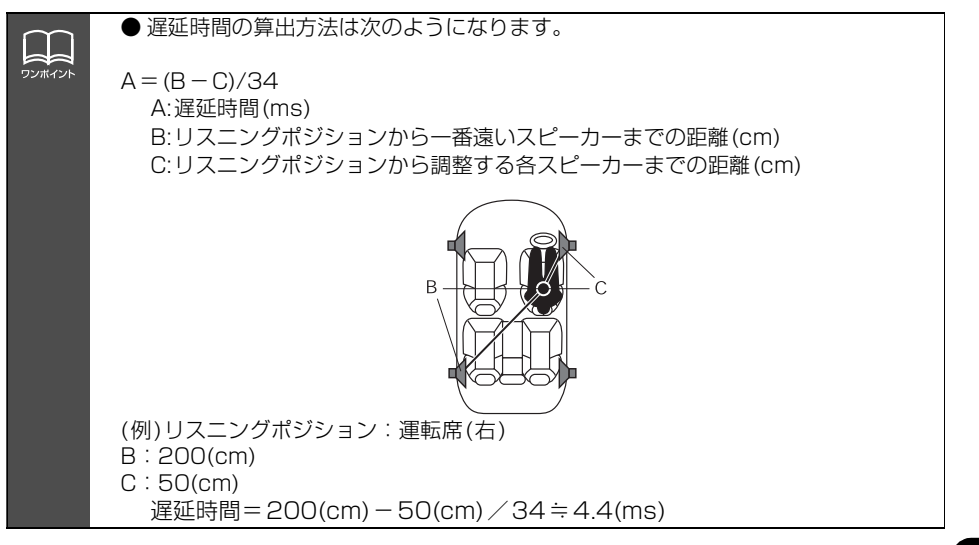

AVセレクターユニット - トーマン・コンピューター

#### 自動で調整する

- **<sup>1</sup>** 別売の5.1 ch デコーダ & AV セレク ターユニットに付属のマイクを接続し ます。
- マイクの本体は、実際の耳の位置に合わ せ、ヘッドレスト等へ取り付けてくださ い。(取り付ける際は、テープ・ひも等で 固定してください。)

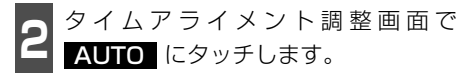

- 調整開始まで 10 秒間カウントダウンされ ます。その間に車外に出てください。
- 10秒後、ピンクノイズがスピーカーから出 力されて、タイムアライメントの自動調整 を開始します。
- 再度 AUTO にタッチすると、測定を中 止します。
- 設定完了後、<mark>つ戻る</mark> にタッチすると、調整 は記憶され、直前の画面にもどります。

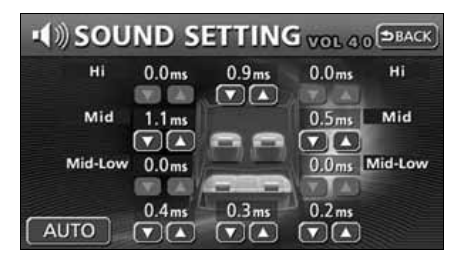

#### クロスオーバの調整

各スピーカーの周波数帯域を分割して、各ス ピーカー間の音のつながりをよくすること ができます。

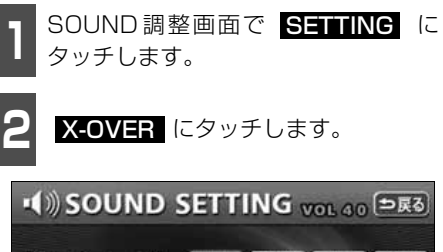

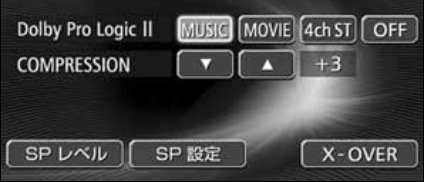

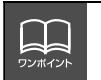

● サブウーファは、タイムアライメントの自動調整をすることができません。 ● スピーカーシステムが 3WAY に設定されているときは、タイムアライメントの自 動調整をすることができません。

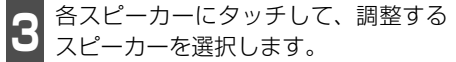

- 各スピーカーにタッチすると、該当するグ ラフのバーが水色に切り替わります。
- FRONT MID にタッチするごとにHPF (ハイパスフィルター)、LPF(ローパス フィルター)に切り替わります。(スピー カーシステムで1WAYを選択したとき は、HPFおよびLPFの切り替えはできま せん。)
- スピーカーシステムで1WAYを選択した ときは、 FRONT HI および <mark>FRONT MID-L</mark>(は選択できません。 ● スピーカーシステム:1WAY選択時

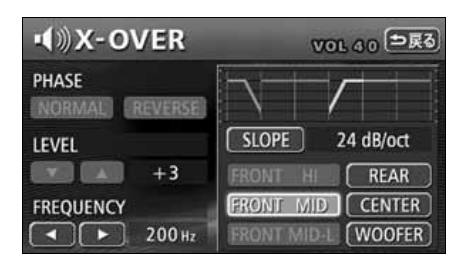

● スピーカーシステム:3WAY選択時

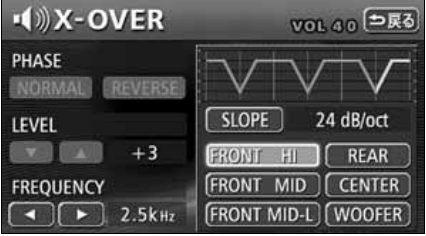

- ▲ FREQUENCYの 、または に<br>◆ タッチして、カットオフ周波数を選択 します。
- ■ : カットオフ周波数が上がる :カットオフ周波数が下がる
- 調整することができるカットオフ周波数 は次のとおりです。

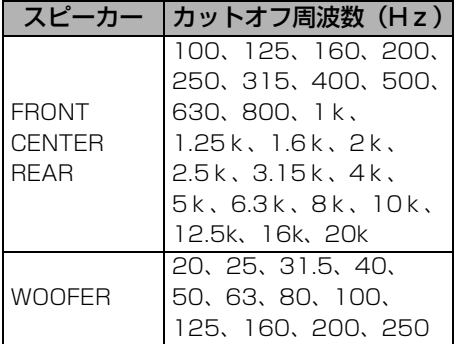

**5 SLOPE** にタッチして、スロープを選<br>5 択します。 択します。

● SLOPE にタッチするごとにスローブが 次のように切り替わります。

 $PASS \longrightarrow 6dB/oct \longrightarrow 12dB/oct$  $-24$ dB/oct $-18$ dB/oct $-$ 

● 設定完了後、つ戻る にタッチすると、調整 は記憶され、直前の画面にもどります。

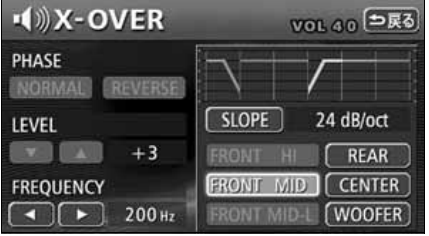

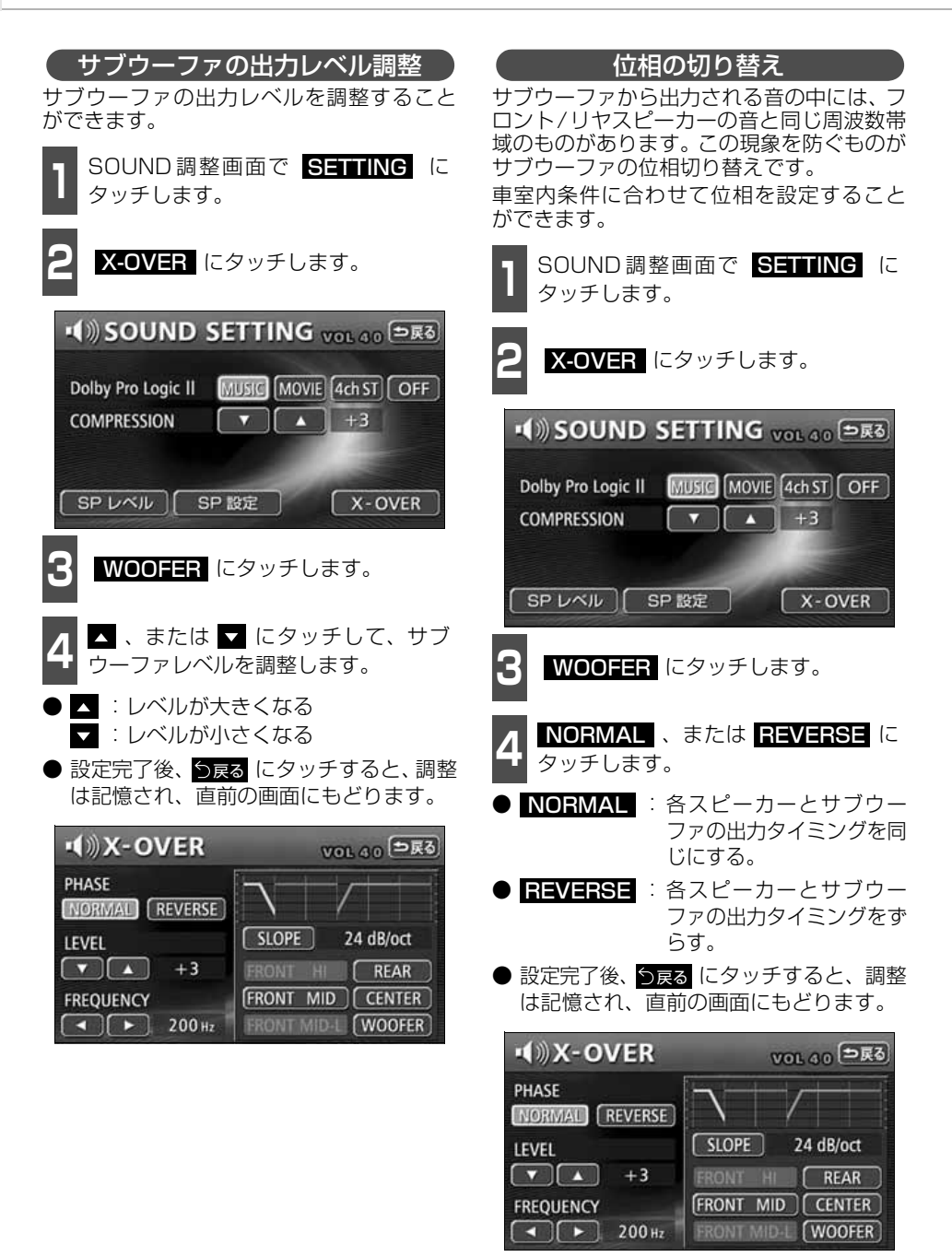

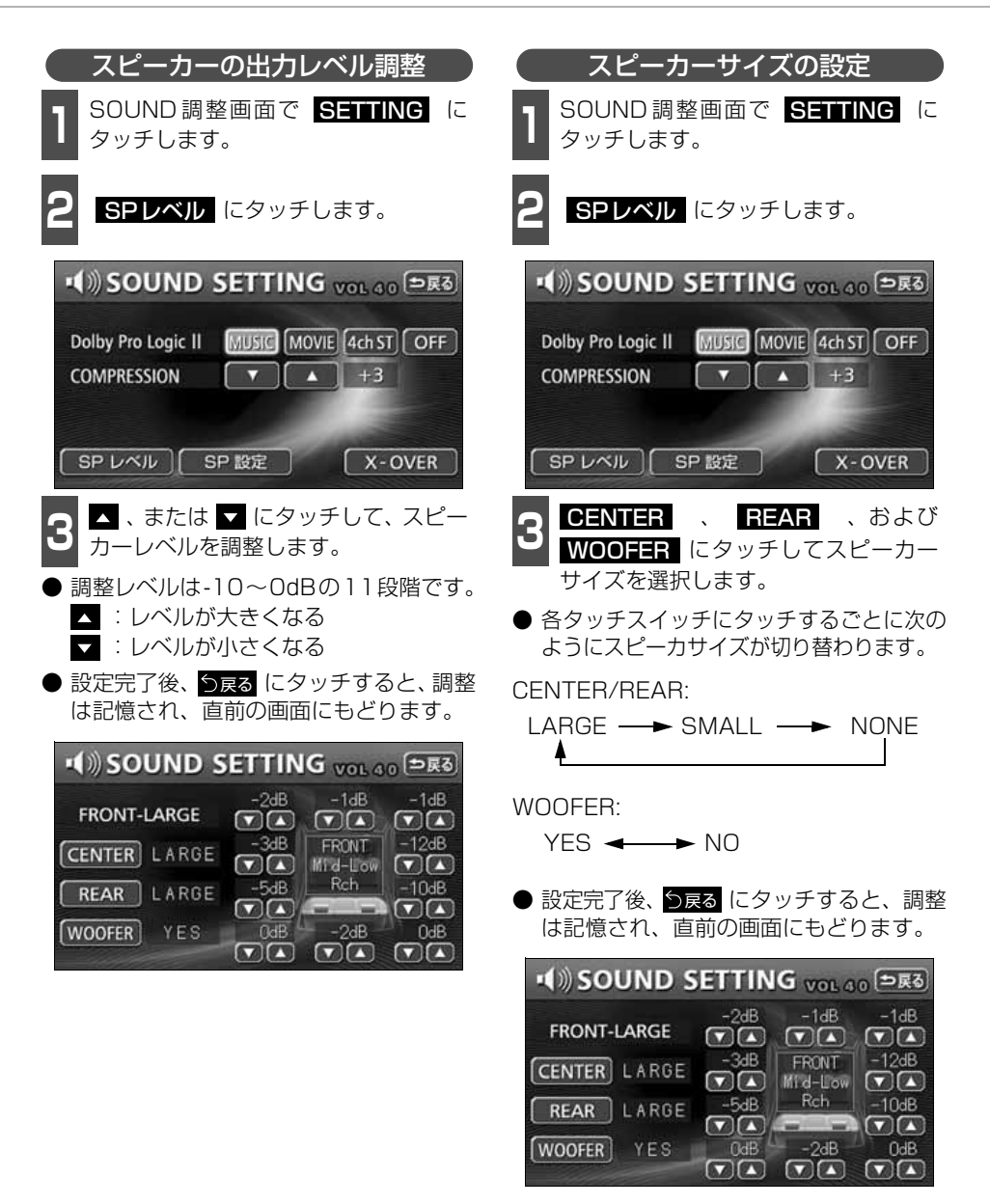

201 △ 次ページに続く

各スピーカーの設定と機能

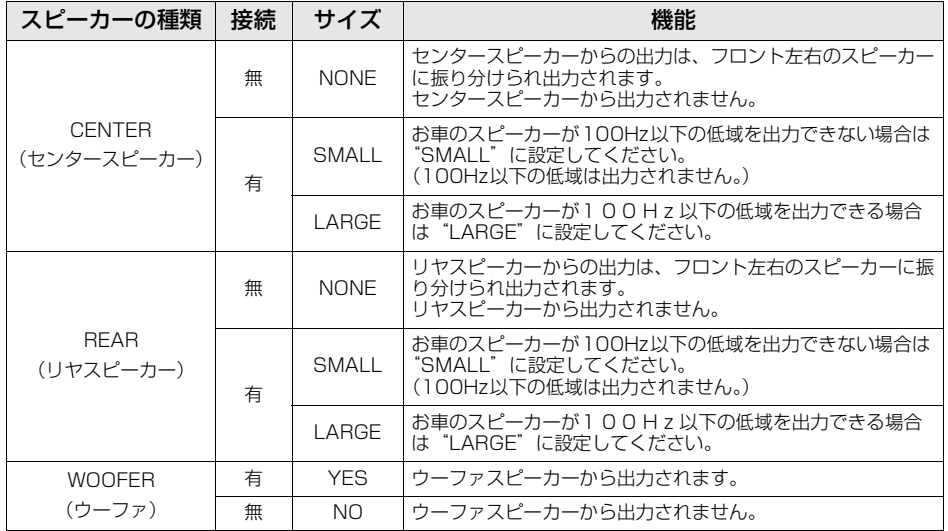

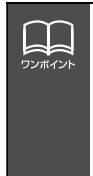

●スピーカーサイズおよび WOOFER (ウーファ) の接続は必ず設定してください。お 車のスピーカーに合わせて設定していないと、音声出力されない場合があります。 ●FRONTはあらかじめ"LARGE"に設定されています。

●モノラル方式の DVD ビデオはセンタースピーカーからのみ音声出力されます。セン タースピーカーを接続している場合は、CENTER を"NONE"に設定してください。 センタースピーカーからの音声をフロント左右のスピーカーに振り分けて出力しま す。

## **サウンドデータの取り込み**

E-iSERV (webサイト)からダウンロードした音質調整データを"メモリースティックDuo" を介して、本機に取り込むことができます。

<span id="page-203-0"></span>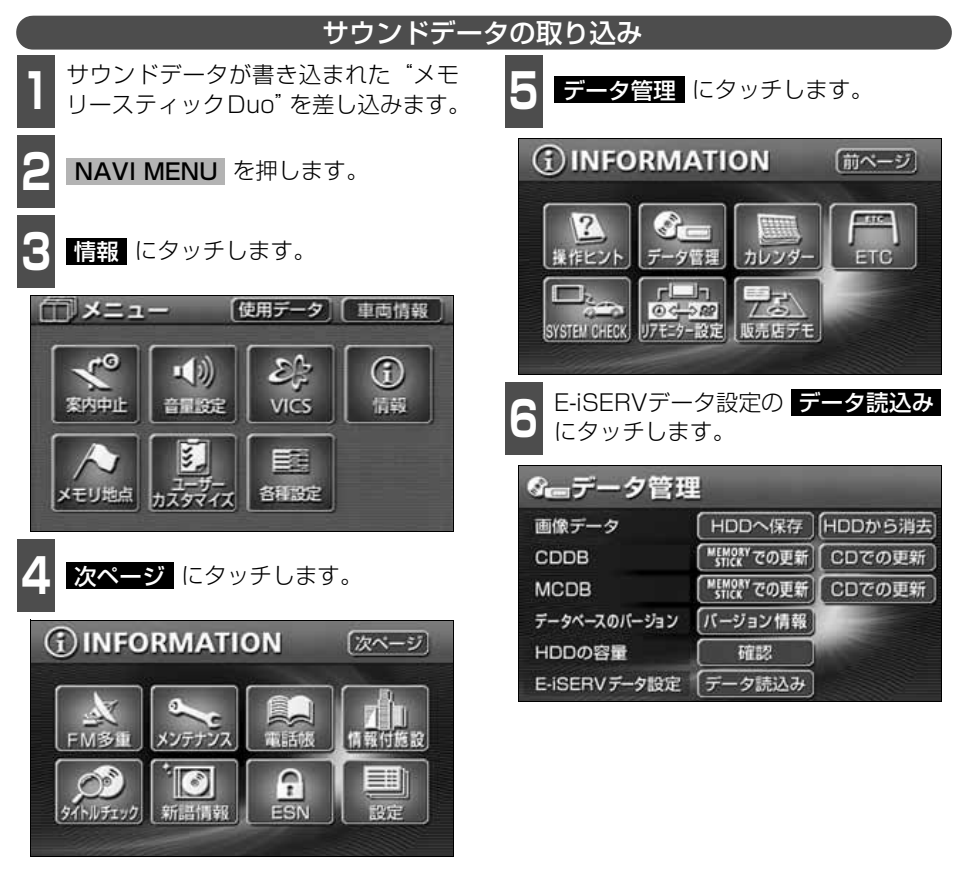

203 △ 次ページに続く |

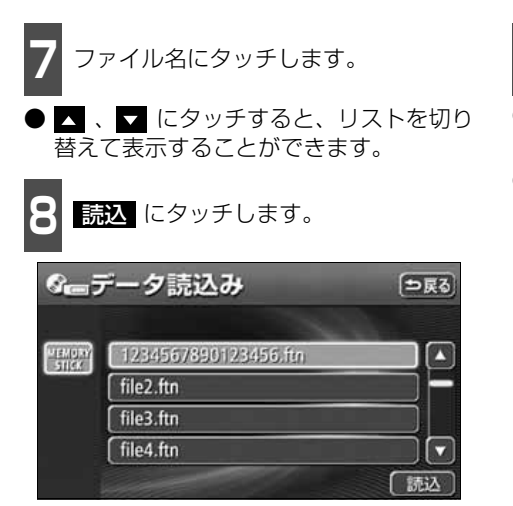

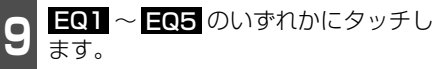

- タッチしたスイッチにサウンドデータが 保存されます。
- <mark>キャンセル</mark> にタッチすると、データの保 存は中止されます。

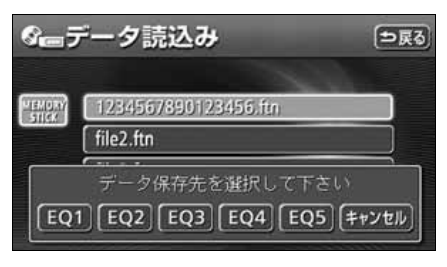

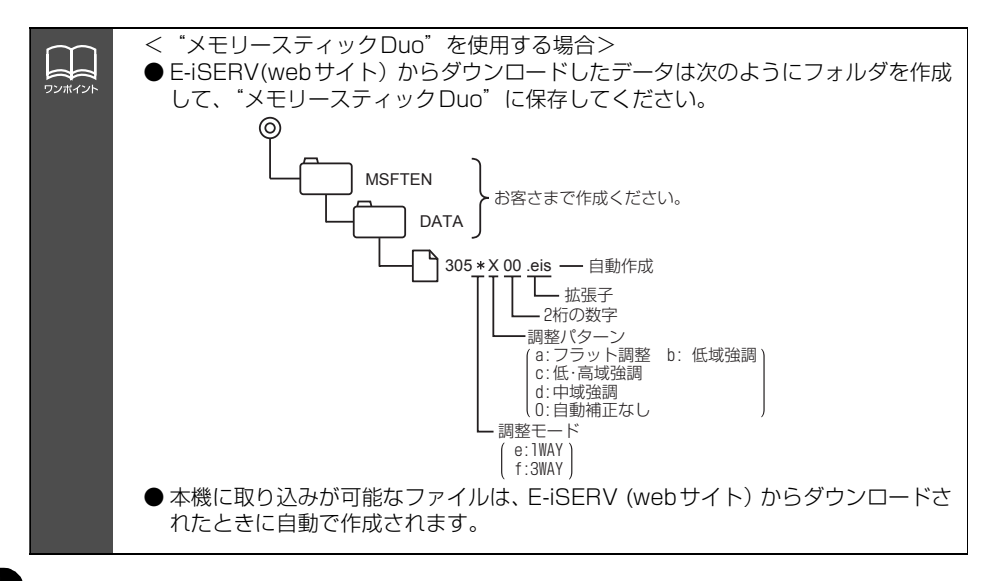

ディスプレイの設定

### **5.1chデコーダ & AVセレクターユニット接続時のディス プレイ設定について**

本機に別売の 5.1chデコーダ & AVセレクターユニットを接続すると、後席用モニターを最 大2台まで接続することができます。接続した後席用モニターそれぞれに別の映像を写した りすることができます。

### **後席用モニターの映像設定**

後席用モニターに写す映像を選択します。

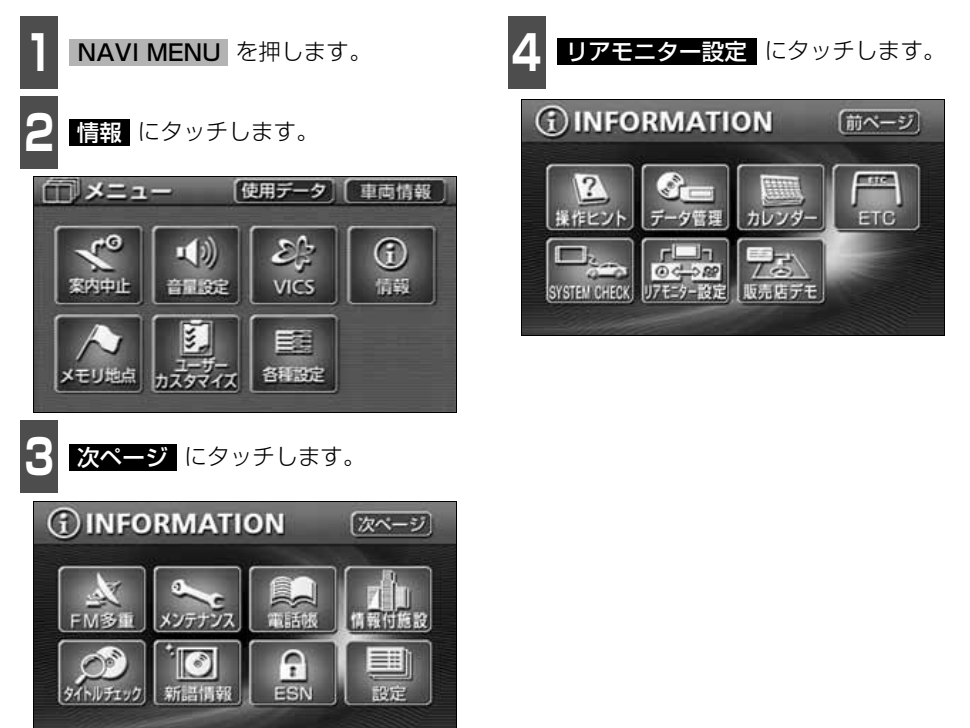

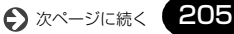

# ディスプレイの設定

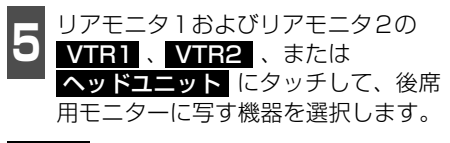

- 後席用モニターに VTR1 の映像/音声を出力しま す。 VTR<sub>1</sub>:
- : 後席用モニターに VTR2 の映像/音声を出力しま す。 VTR<sub>2</sub>

<mark>ヘッドユニット</mark>:本機と同じ映像/音声を 出力します。(DVDの場合 は独立再生をONに設定し ないと映像/音声が出力 されません。)

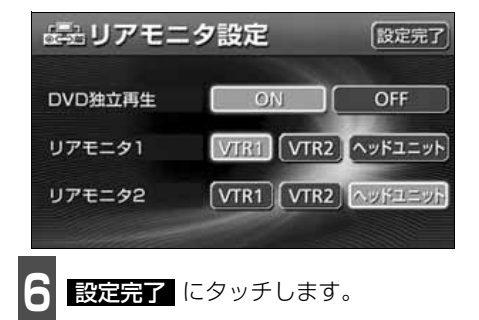

**AL** ワンポイント CD チェンジャーの入力がデジタル(DIGITAL1、DIGITAL2)、および AUX の場合 は、DVDの独立再生がONに設定されていても、音声/映像は出力されません。

# AUXの操作

5.1chデコーダ & AVセレクターユニットのDIGITAL端子にデジタル出力を備えた外部機器 を接続して、再生することができます。

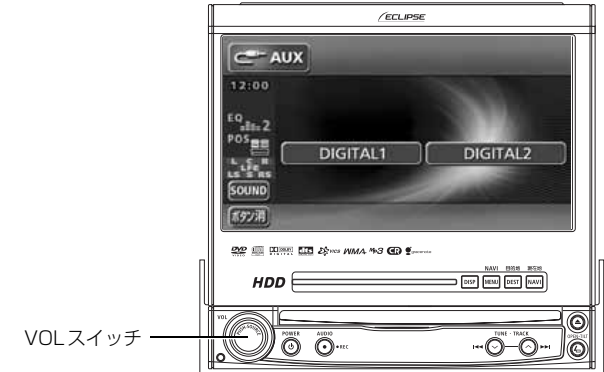

### **接続した外部機器を聞く**

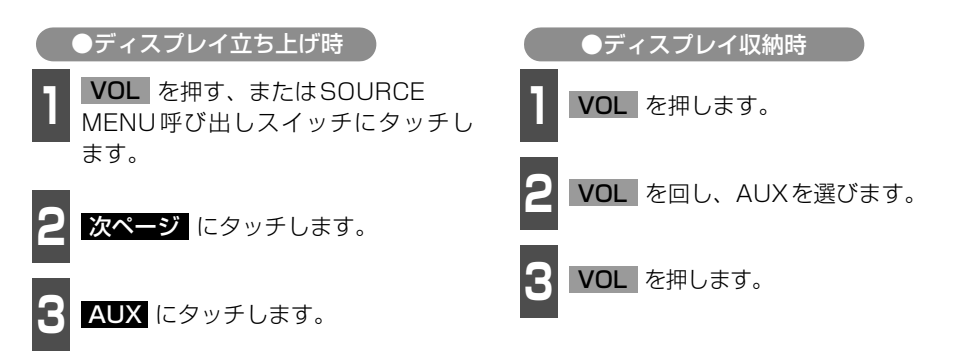

# AUX の操作

「ボタン消」

## **AUX入力切替**

5.1chデコーダ & AVセレクターユニットに接続した端子に合わせて、入力を切り替えるこ とができます。

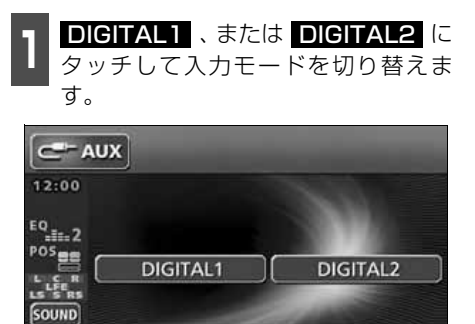

## **こんなメッセージが表示されたときは**

下記のようなメッセージが表示された場合、原因と処置を参考にもう一度確認してください。

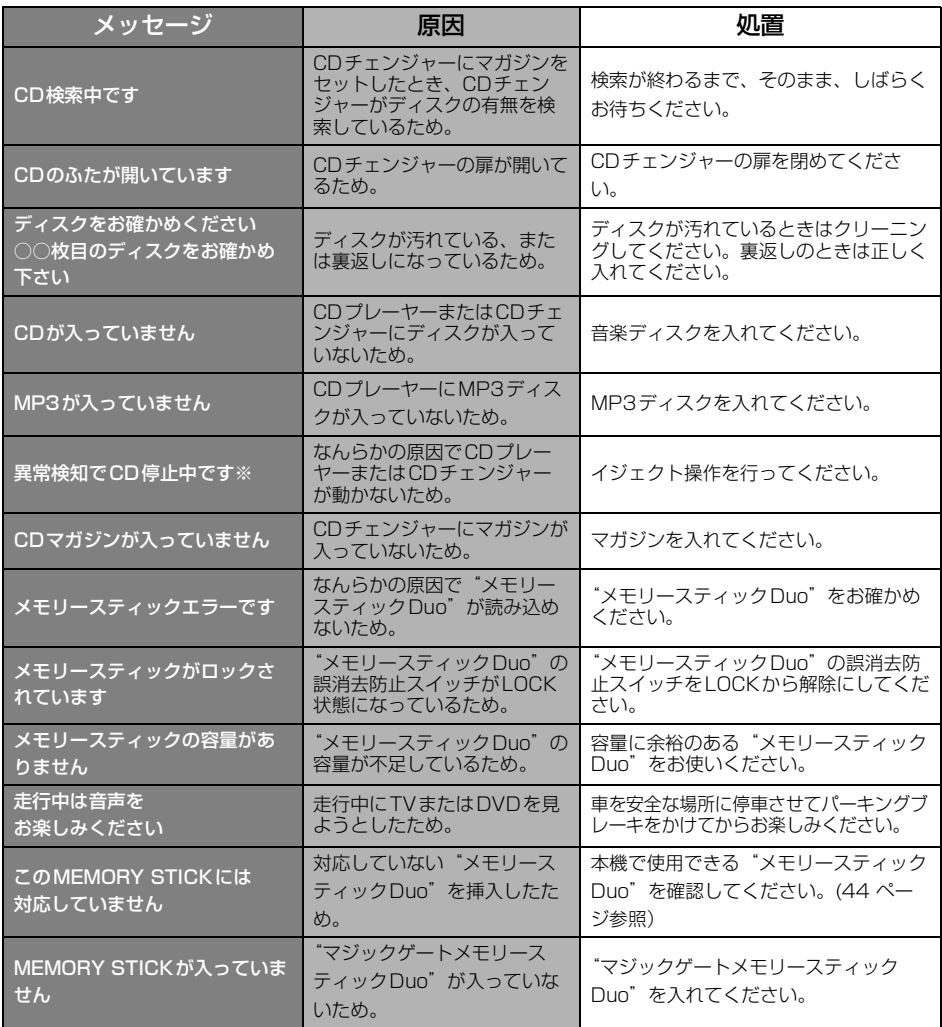

※ イジェクト操作をしても動作しないときは、販売店にご相談ください。

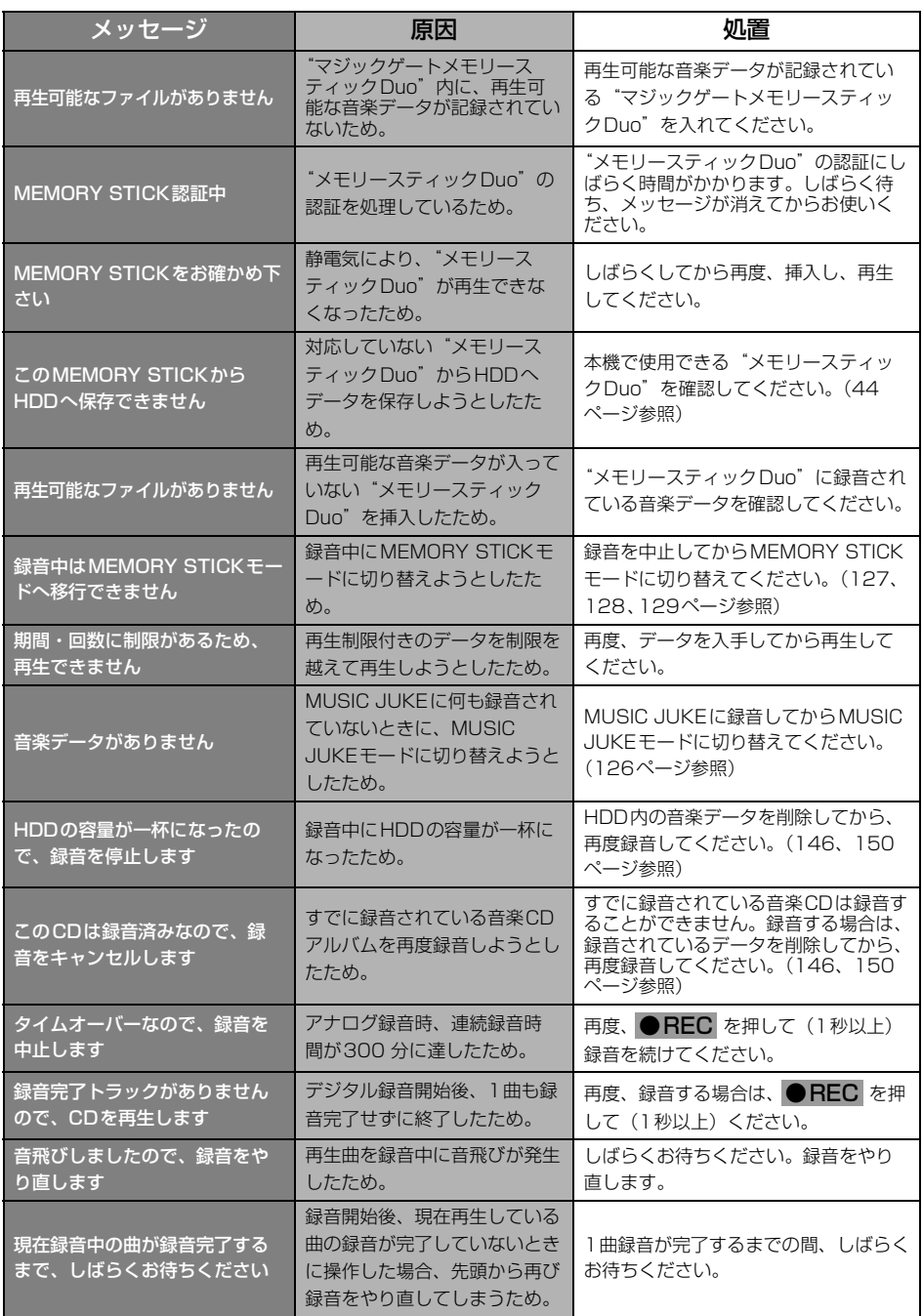

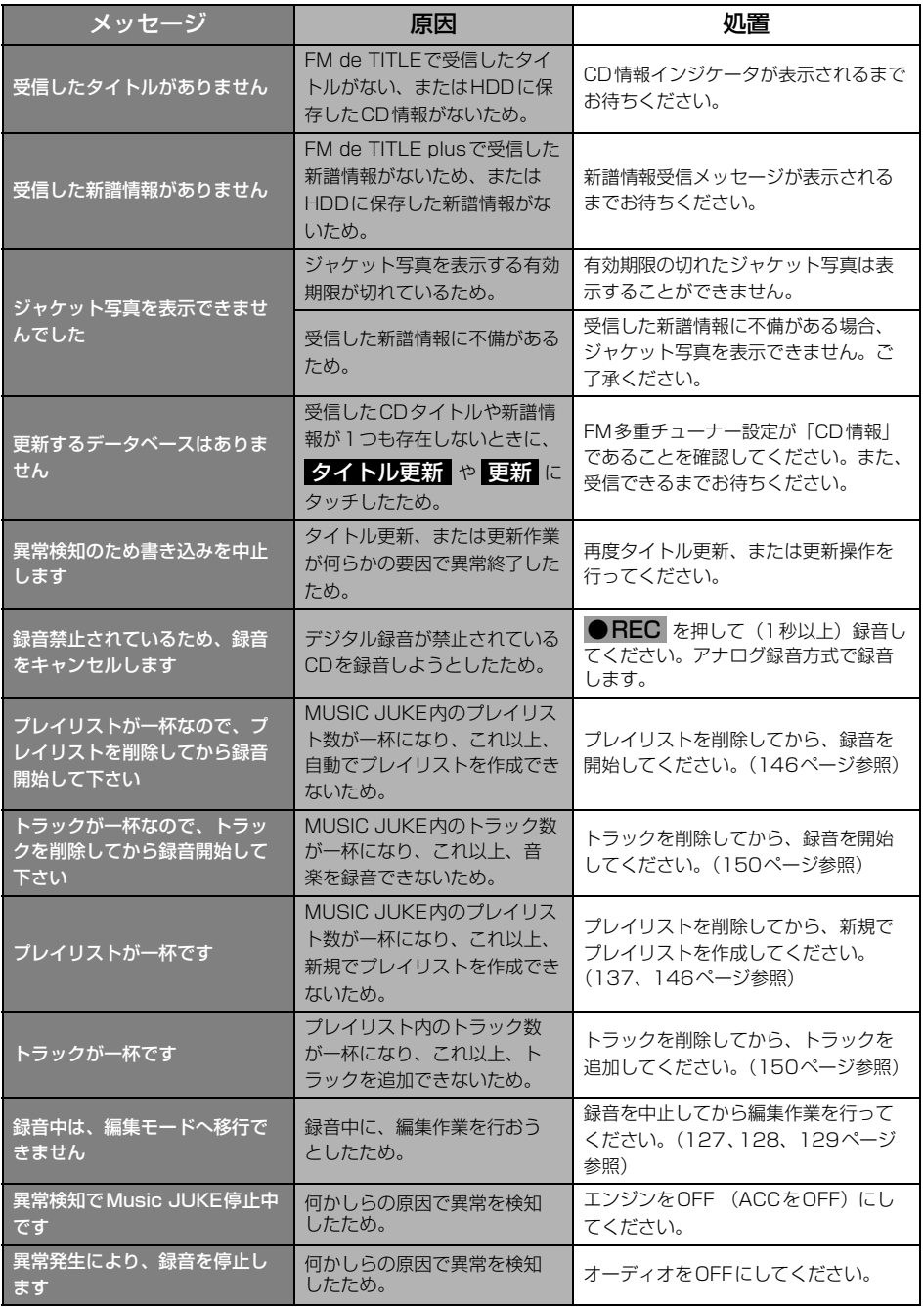

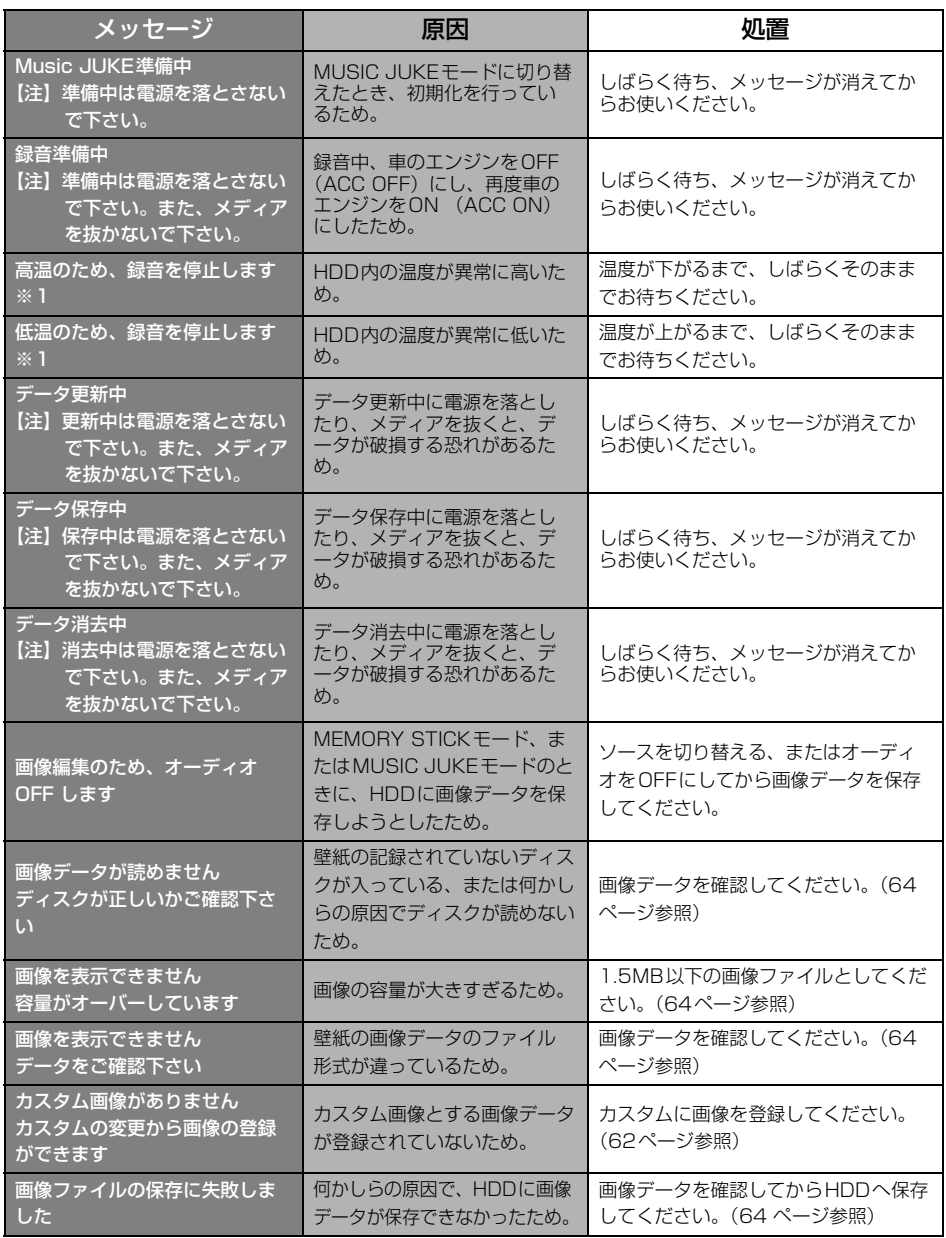

※1 この状態のときは、しばらくお待ちください。デッキ内部の温度が常温に復帰しますと、表示が 消えて再生を再開します。長時間経過しても表示が消えないときは販売店にご相談ください。

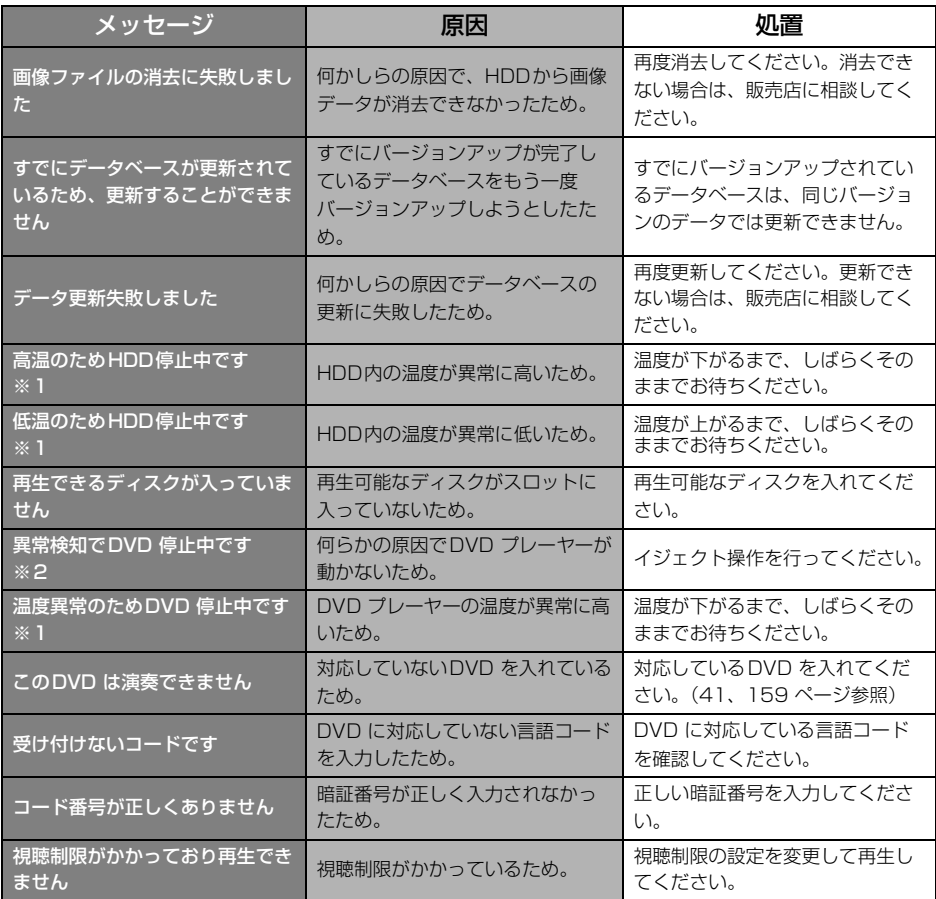

※1 この状態のときは、しばらくお待ちください。デッキ内部の温度が常温に復帰しますと、表示が 消えて再生を再開します。長時間経過しても表示が消えないときは販売店にご相談ください。 ※2 イジェクト操作をしても動作しないときは、販売店にご相談ください。

> ご参考に こと アンチャンド・ショップ

### **故障とお考えになる前に**

ちょっとした操作のちがいで故障と間違えることがありますので、以下の表にもとづき、ま ず、確認してください。

処置をしても直らないときは、販売店で点検をお受けください。

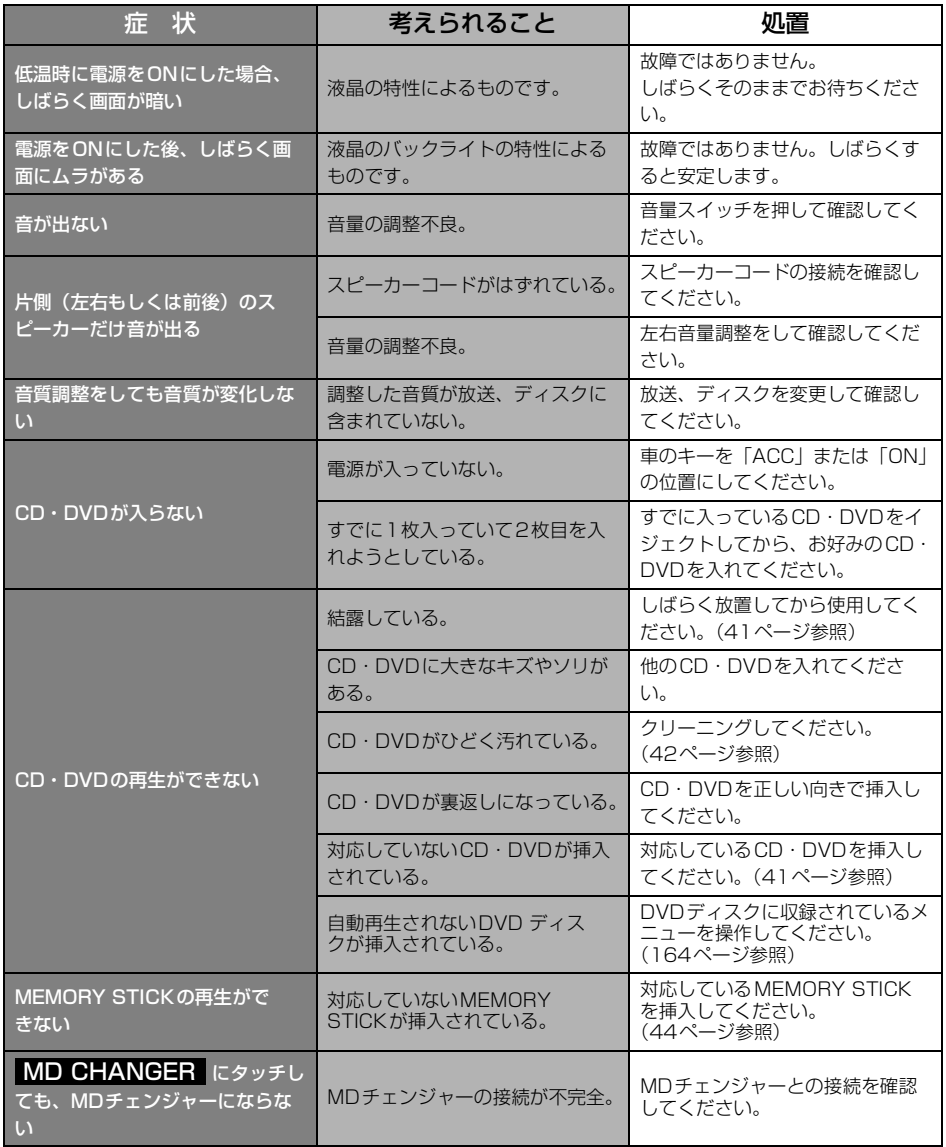

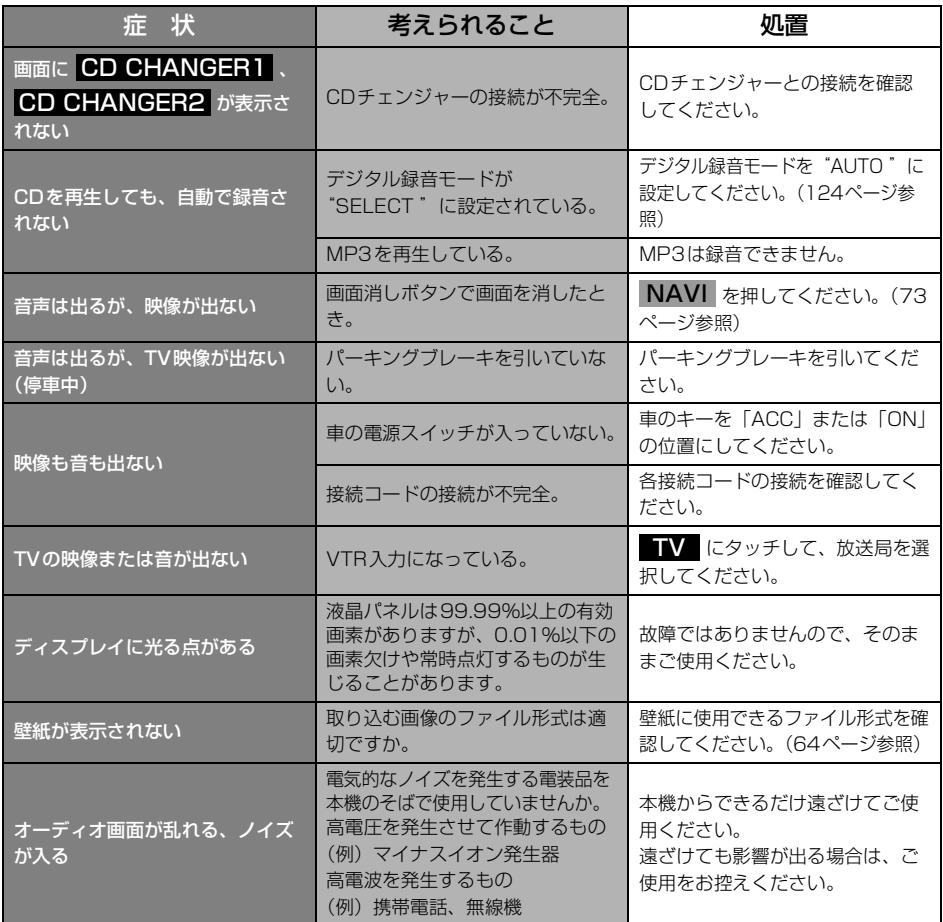
#### ご参考に

### 用語説明

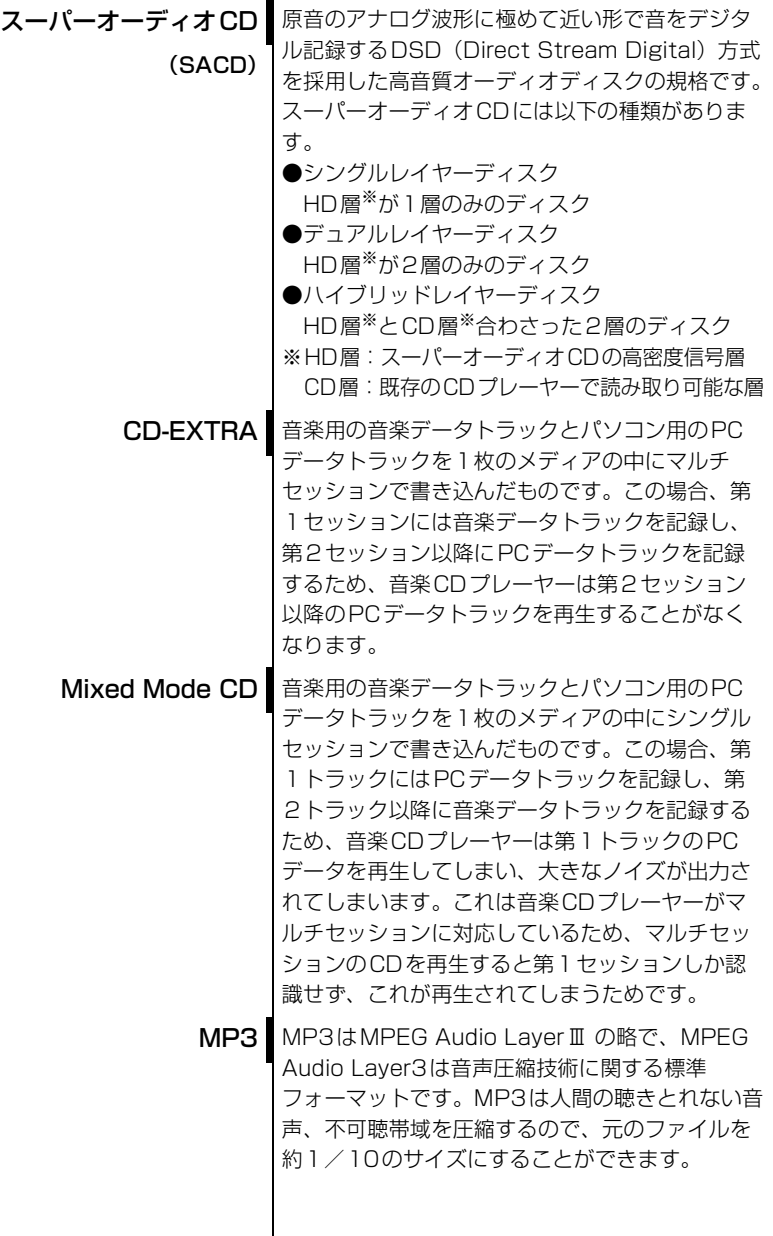

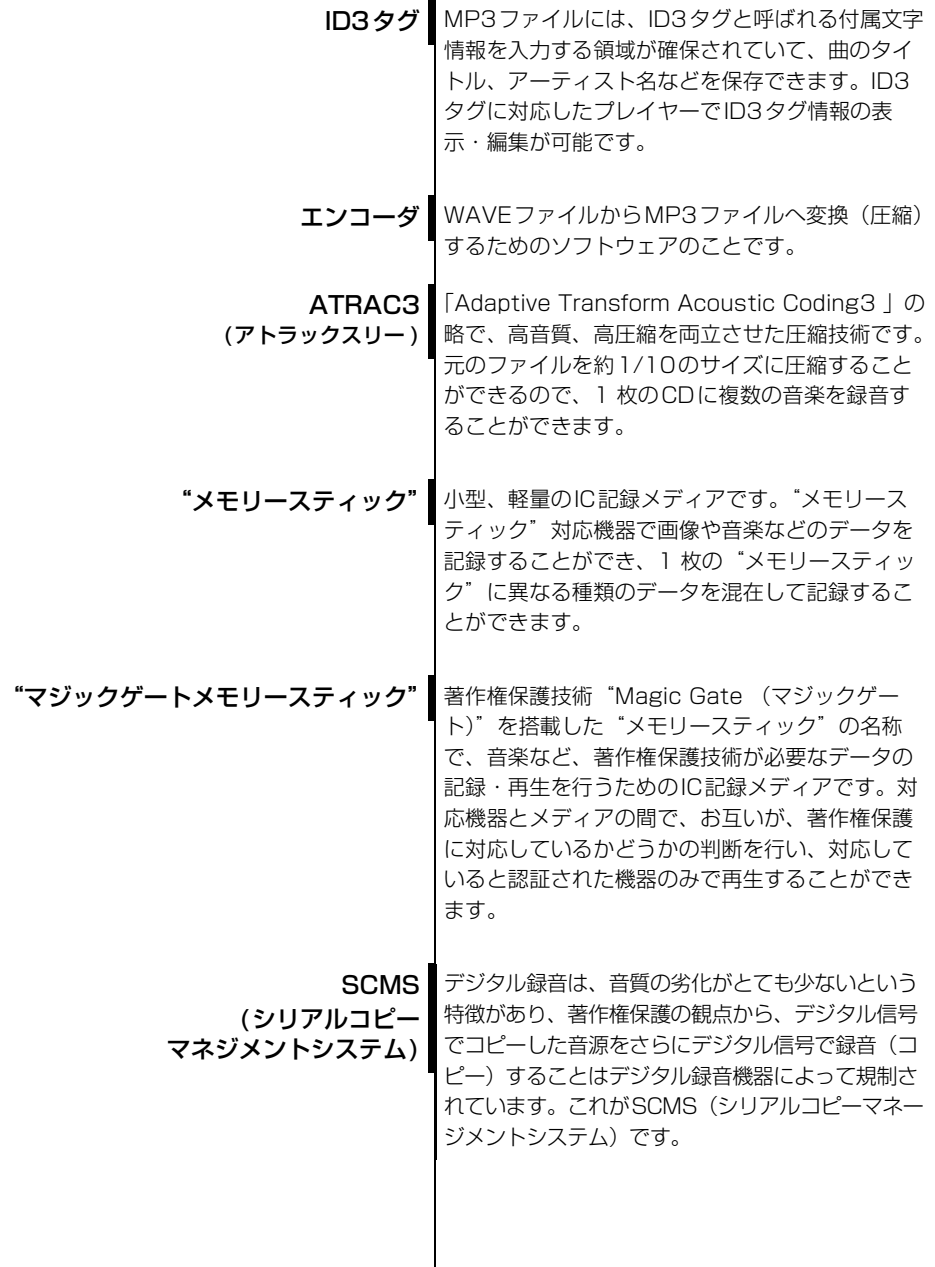

217

こと こうしょう こうしょう

ご参考に

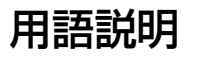

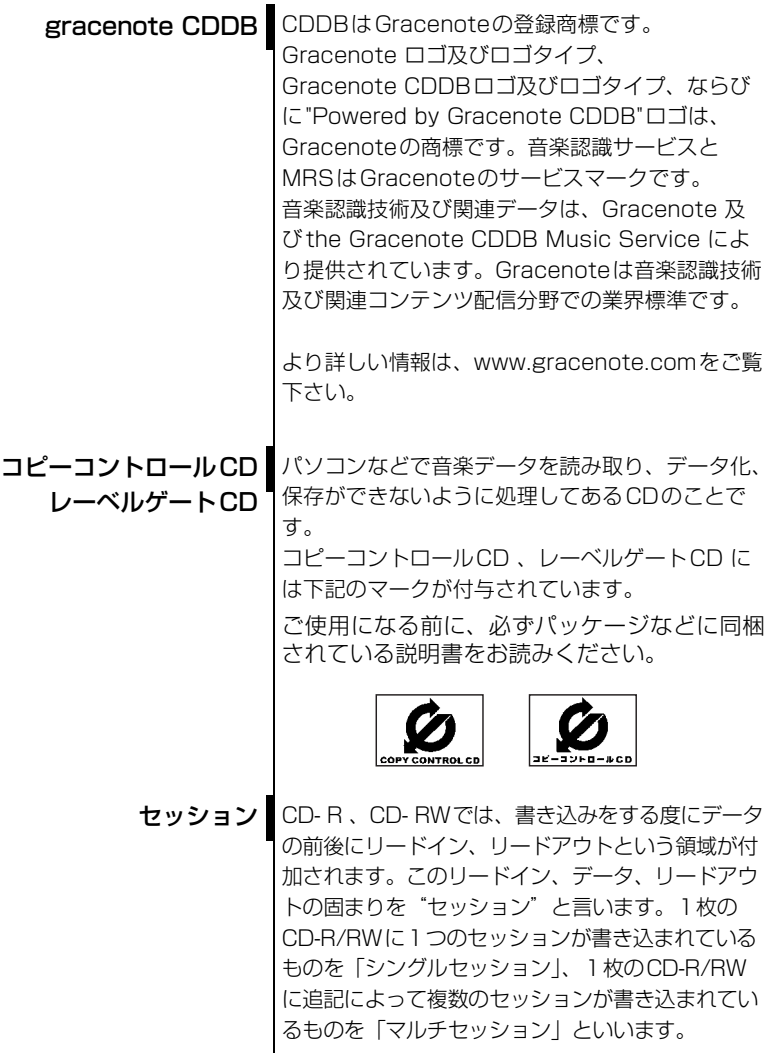

#### Gracenote CDDBのご利用について

#### この製品を使用する際には、以下の条項に同意しなければなりません。

この製品は米国カリフォルニア州、バークレー市の Gracenote ("Gracenote") からの技術 とデータが含まれています。この製品は Gracenote の技術 ("Gracenote Embedded Software") により、ディスク識別を可能とし、また名前、アーティスト、トラック、タイト ルなどを含む音楽に関する情報 ("Gracenote Data") を得ることも可能です。この技術は Gracenote Database ("Gracenote Database") に実装されています。

- Gracenote Data、Gracenote Database、Gracenote Embedded Softwareを商用 ではなく、個人の使用のみに使うことに同意すること。
- 標準エンドユーザー機能及びこの製品の機能によってのみ、Gracenote Dataにアクセス することに同意すること。
- 第三者に、Gracenote Embedded SoftwareまたはGracenote Dataの譲渡、コピー、 転送をしないことに同意すること。
- この文章中で明白に許可されたこと以外でのGracenote Data, Gracenote Database やGracenote Embedded Softwareの使用あるいは応用をしないことに同意すること。
- これらの制約に違反した場合、あなたの Gracenote Data、Gracenote Database、 Gracenote Embedded Software を使用する非独占的ライセンスの契約を解除します。 解除された場合、Gracenote Data、Gracenote Databaseの全ての使用をやめること に同意すること。
- Gracenote は Gracenote Data、Gracenote Database や Gracenote Embedded Softwareの所有権を含むすべての権利を保有しています。
- Gracenoteはこの同意のもとで、Gracenoteの名において、直接あなたに対する権利を 執行することができます。

Gracenote Embedded SoftwareやGracenote Dataの各項目はあなたに現状のままで使 用許可を与えます。Gracenote は、すべての Gracenote Data の正確さに関する、明示或 いは黙示、真実の表明或いは保証は、一切致しません。Gracenote は Gracenote が明らか に問題であると判断した際、または更新が必要な際には、データカテゴリーを変更したり、 データを消去することができます。

Gracenote Embedded Softwareが、エラーフリーであるとか、Gracenote Embedded Softwareの機能が断絶しないものであるという保証は致しません。

Gracenote は新しく拡張された或いは追加されるいかなるデータタイプも提供する義務は ありません。或いはまた、将来 Gracenote が提供するかもしれないカテゴリーについても、 あなたに提供する義務はありません。

Gracenoteは、商品性に関する黙示の保証、特定目的への適合性及び権利侵害の不存在を含 む全ての明示または黙示の保証をしません。Gracenoteは、Gracenote Componentまた はいかなるGracenote Serverの利用により生じた結果について保証しません。 Gracenote はいかなる場合でも結果的もしくは付随的損害または逸失利益もしくは逸失収 入に対して責任を負いません。

## FM de TITLEサービス放送局について

FM de TITLEが受信できる放送局(2004年9月現在)

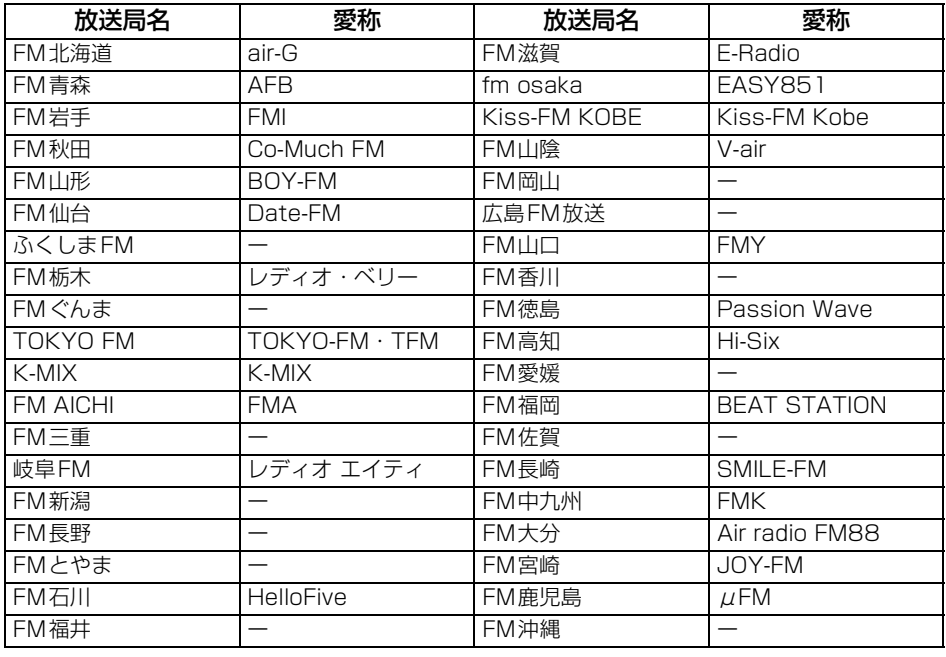

## 索引

### 五十音順

## $\sqrt{r}$

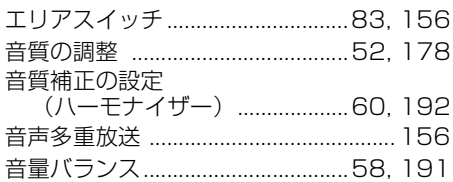

### 力

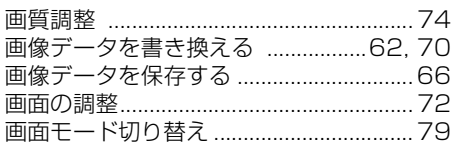

## $\overline{\bm{U}}$

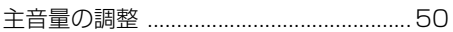

# 夕

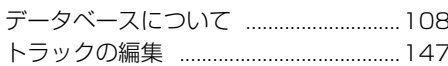

# $\sqrt{2}$

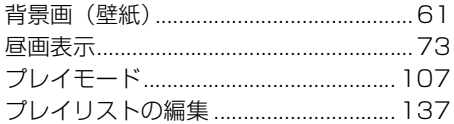

### R

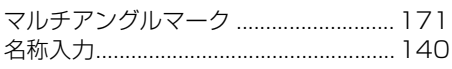

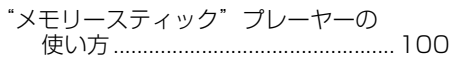

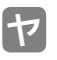

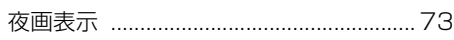

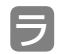

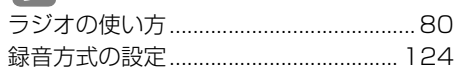

#### 索引

#### アルファベット

# A

AREA.P .........................................[83,](#page-83-0) [156](#page-156-2)

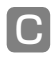

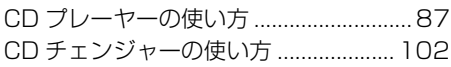

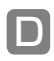

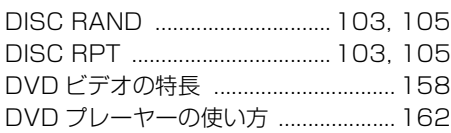

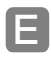

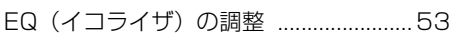

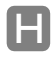

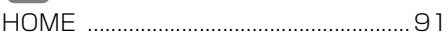

#### M

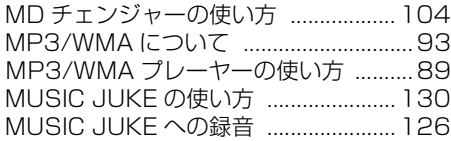

#### P

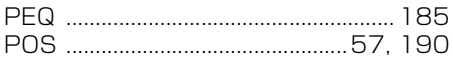

### R

RAND ..........[88](#page-88-0),[92,](#page-92-0)[101](#page-101-0)[,103,](#page-103-0)[105](#page-105-2),[135](#page-135-0) RPT ............. [88](#page-88-1),[91,](#page-91-0)[101](#page-101-1)[,103,](#page-103-1)[105](#page-105-3),[135](#page-135-1)

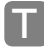

#### TV 設定画面 ........................................... [155](#page-155-0) TV を見る................................................ [152](#page-152-0)

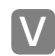

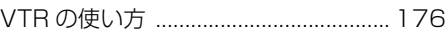

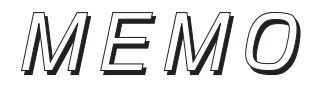

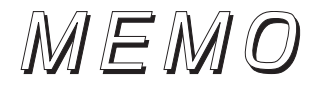

商品のアフターサービスに関するお問い合わせは、お買い 求めの販売店またはお客様相談窓口までお願い致します。

#### 富士通テン株式会社「お客様相談窓口」 **00** 0120 - 022210

受付時間 午前10:00~12:00、午後1:00~5:00 (土・日・祝日などを除く)

#### 富士通テン株式会社

〒652-8510 神戸市兵庫区御所通1丁目2番28号 電話 神戸(078)671-5081

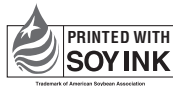

PRINTED WITH この説明書の印刷には、植物性 大豆油インキを使用しています。

この説明書は、再生紙を使用しています。 富士通テン株式会社 2005

090002-28810700 0512C (N)